# Modicon M241 Logic **Controller** 编程指南

12/2019

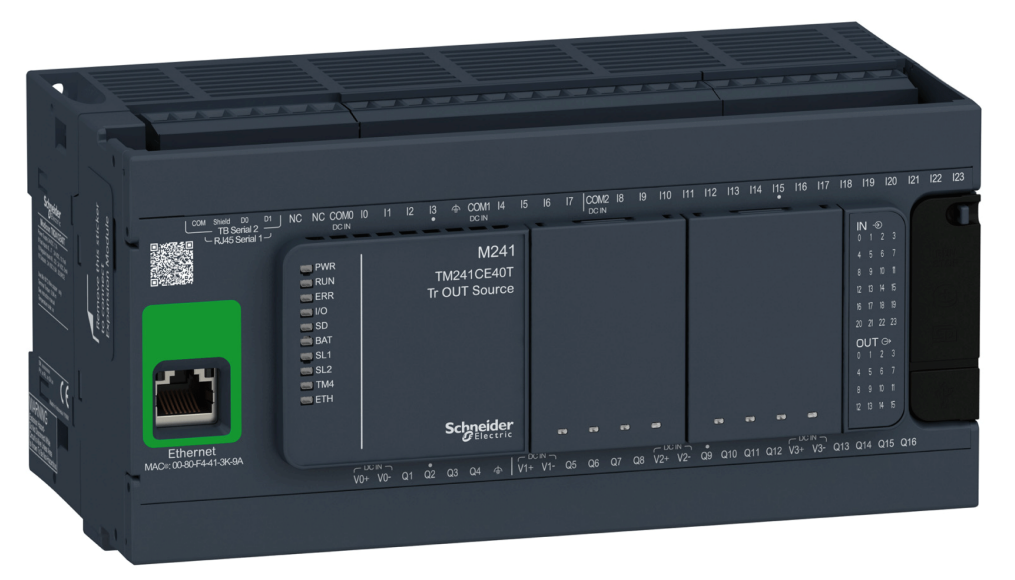

**Schneider** 

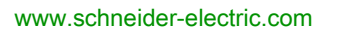

本文档中提供的信息包含有关此处所涉及产品之性能的一般说明和/或技术特性。本文档并非用于 (也不代替) 确定这些产品对于特定用户应用场合的适用性或可靠性。任何此类用户或设备集成商 都有责任就相关特定应用场合或使用方面对产品执行适当且完整的风险分析、评估和测试。 Schneider Electric 或其任何附属机构或子公司对于误用此处包含的信息而产生的后果概不负责。 如果您有关于改进或更正此出版物的任何建议、或者从中发现错误、请通知我们。

本手册可用于法律所界定的个人以及非商业用途。 在未获得施耐德电气书面授权的情况下,不得 翻印传播本手册全部或部分相关内容、亦不可建立任何有关本手册或其内容的超文本链接。施耐 德电气不对个人和非商业机构进行非独占许可以外的授权或许可。 请遵照本手册或其内容原义并 自负风险。与此有关的所有其他权利均由施耐德电气保留。

在安装和使用本产品时,必须遵守国家、地区和当地的所有相关的安全法规。出于安全方面的考 虑和为了帮助确保符合归档的系统数据,只允许制造商对各个组件进行维修。

当设备用于具有技术安全要求的应用场合时,必须遵守有关的使用说明。

未能使用施耐德电气软件或认可的软件配合我们的硬件,则可能导致人身伤害、设备损坏或不正 确的运行结果。

不遵守此信息可能导致人身伤害或设备损坏。

© 2019 Schneider Electric。 保留所有权利。

# 目录

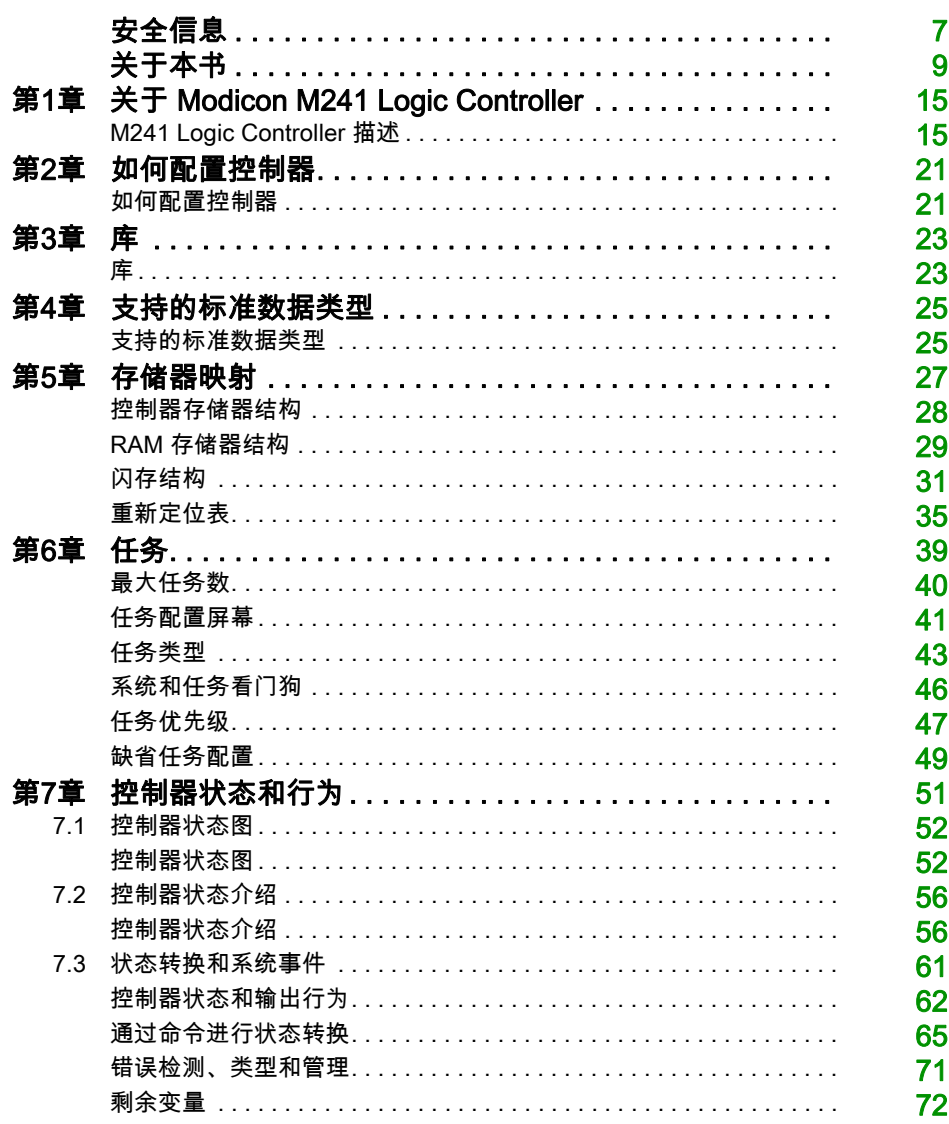

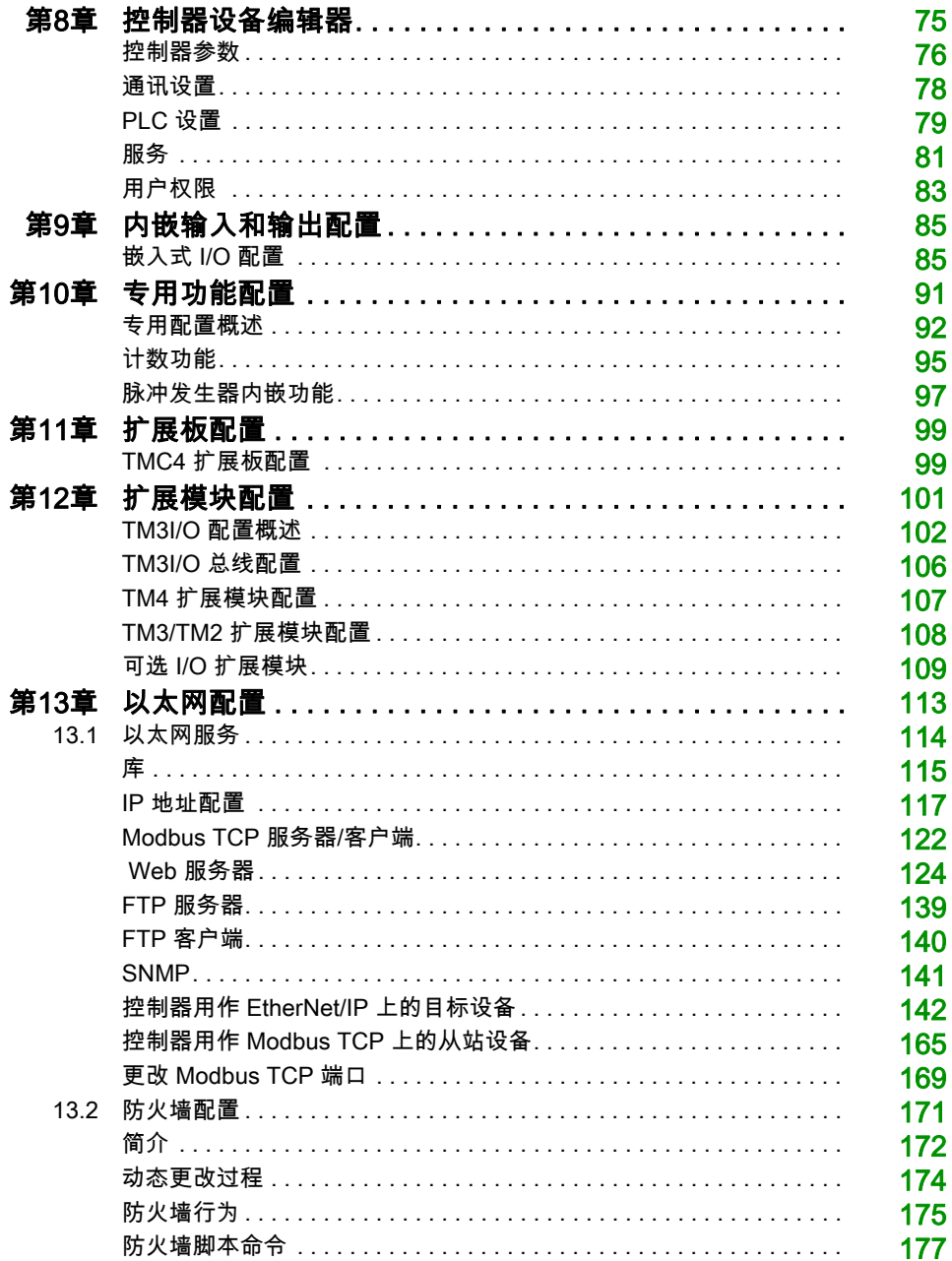

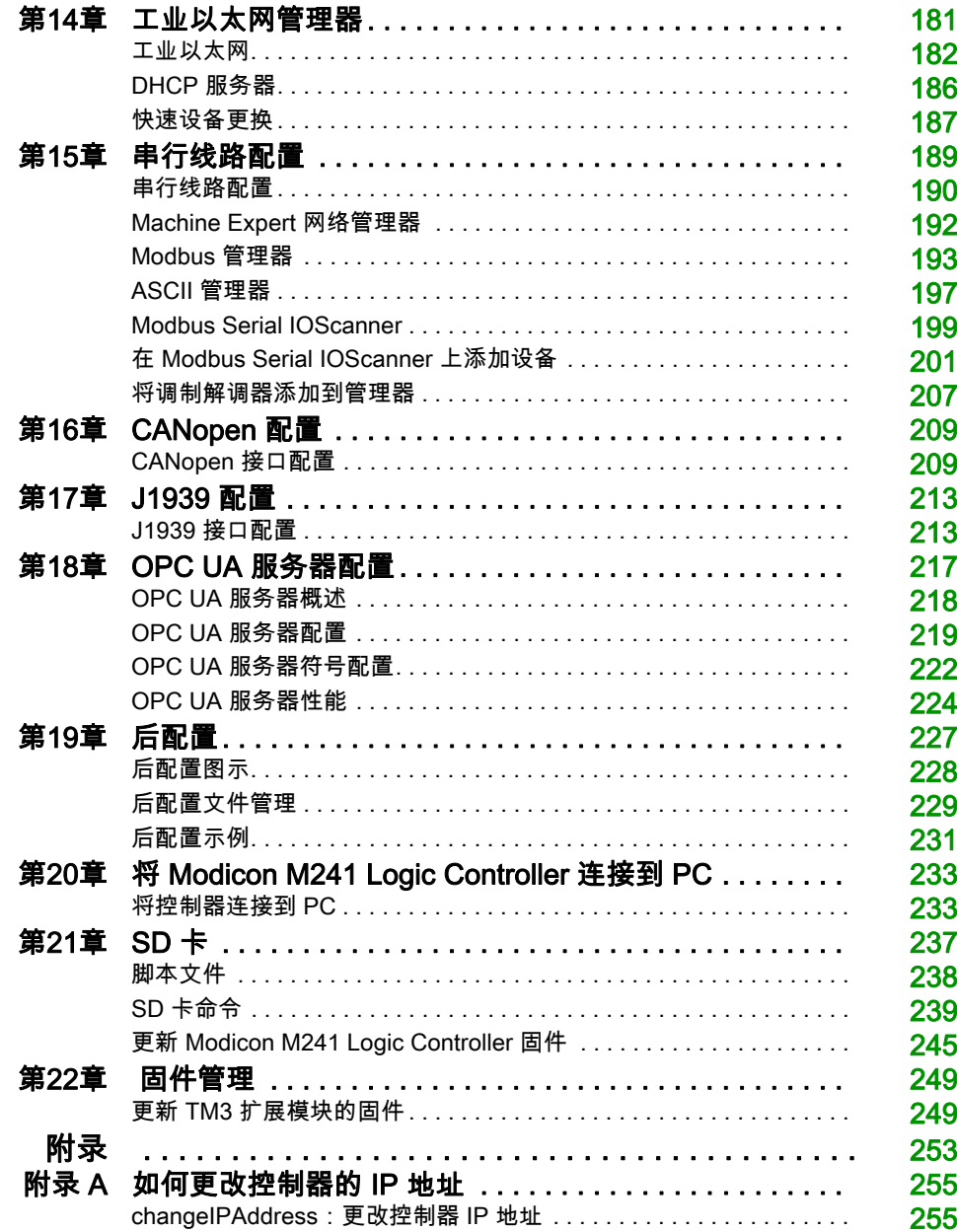

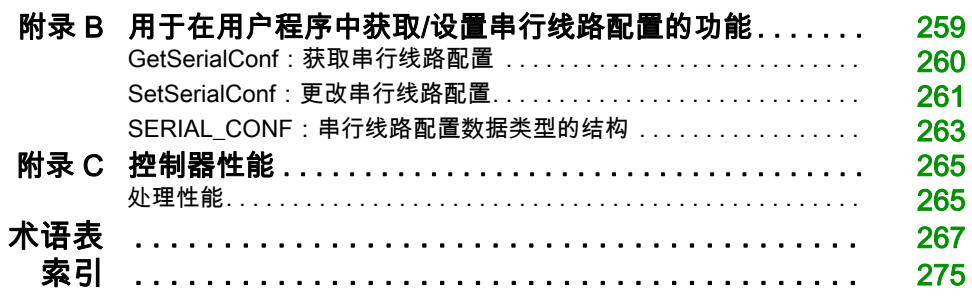

<span id="page-6-0"></span>安全信息

# 重要信息

#### 声明

在试图安装、操作、维修或维护设备之前,请仔细阅读下述说明并通过查看来熟悉设备。下述特 定信息可能会在本文其他地方或设备上出现,提示用户潜在的危险,或者提醒注意有关阐明或简 化某一过程的信息。

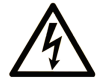

在"危险"或"警告"标签上添加此符号表示存在触电危险,如果不遵守使用说明, 会导致人身伤害。

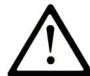

这是提醒注意安全的符号。提醒用户可能存在人身伤害的危险。请遵守所有带此符号 的安全注意事项, 以避免可能的人身伤害甚至死亡。

危险表示若不加以避免, 将会导致严重人身伤害甚至死亡的危险情况。

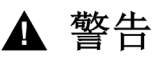

警告表示若不加以避免,可能会导致严重人身伤害甚至死亡的危险情况。

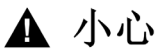

小心表示若不加以避免,可能会导致轻微或中度人身伤害的危险情况。

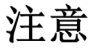

注意用于表示与人身伤害无关的危害。

# 请注意

电气设备的安装、操作、维修和维护工作仅限于有资质的人员执行。施耐德电气不承担由于使用 本资料所引起的任何后果。

有资质的人员是指掌握与电气设备的制造和操作及其安装相关的技能和知识的人员,他们经过安 全培训能够发现和避免相关的危险。

# <span id="page-8-0"></span>关于本书

# 概览

### 文档范围

本文档旨在帮助您通过 EcoStruxure Machine Expert 软件对 Modicon M241 Logic Controller 进行 编程和操作。

注意: 在安装、操作或维护 Modicon M241 Logic Controller 前,请阅读并理解本文档和所有相关 文档 (参见第 [10](#page-9-0)页)。

Modicon M241 Logic Controller 用户应当阅读整个文档,以了解所有功能。

#### 有效性说明

本文档已随 EcoStruxureTM Machine Expert V1.2 的发布进行了更新。

本手册中描述的设备技术特性在网站上也有提供。如要在线访问此信息,请访问 Schneider Electric 主页 [www.schneider-electric.com](https://www.schneider-electric.com)。

本文档中介绍的特性应该与在线显示的那些特性相同。依据我们的持续改进政策,我们将不断修 订内容,使其更加清楚明了,更加准确。如果您发现文档和在线信息之间存在差异,请以在线信 息为准。

# <span id="page-9-0"></span>相关的文件

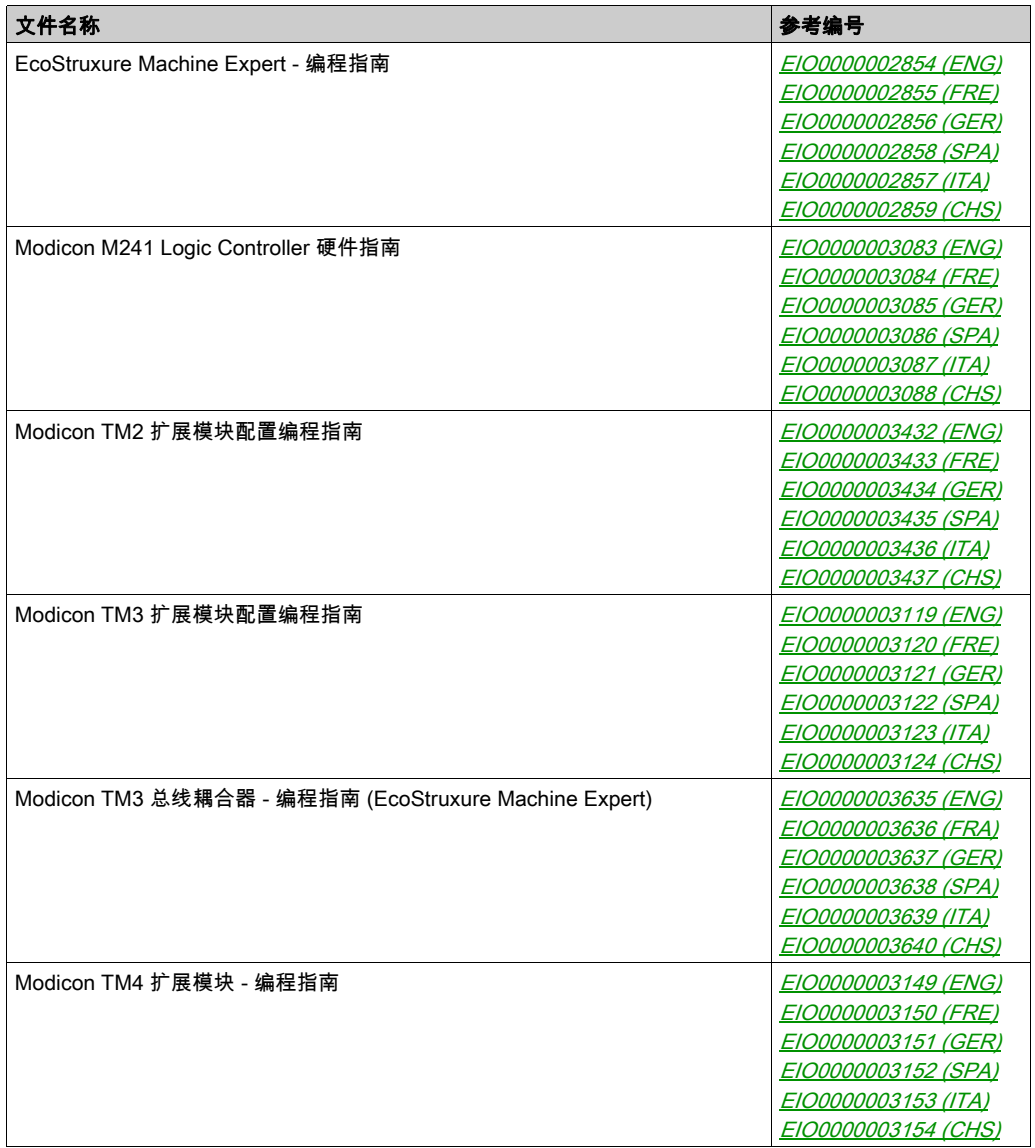

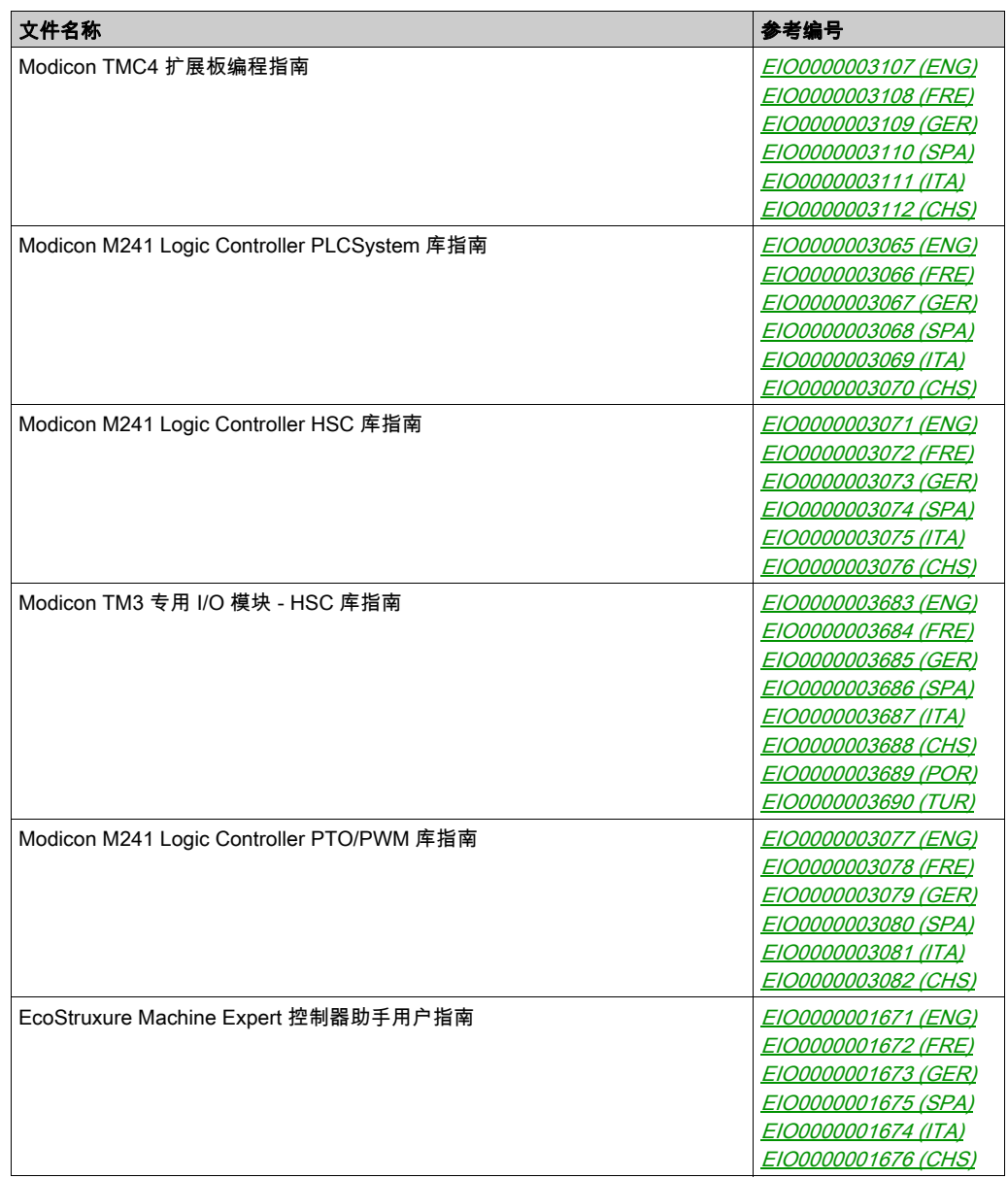

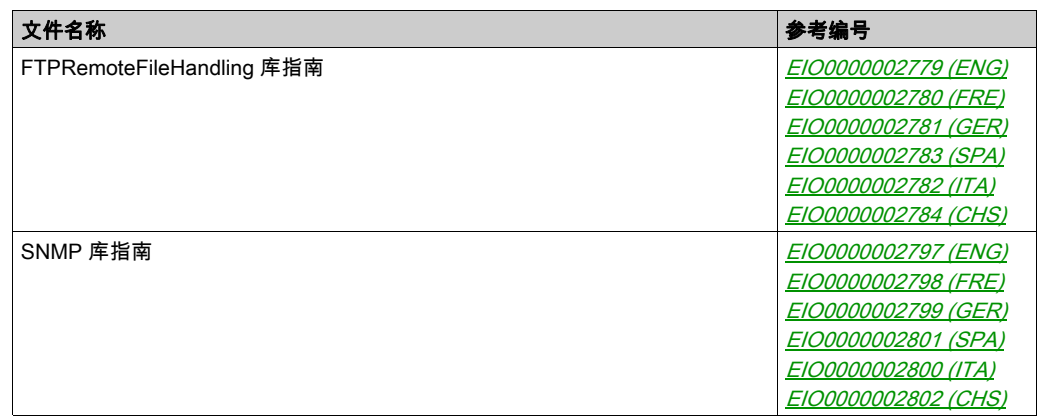

您可以从我们的网站下载这些技术出版物和其它技术信息,网址是: https://www.se.com/ww/en/download/ .

# 关于产品的资讯

# $^1$  有关详细信息,请参阅 NEMA ICS 1.1(最新版)中的"安全指导原则 - 固态控制器的应用、安 装和维护"以及 NEMA ICS 7.1(最新版)中的"结构安全标准及可调速驱动系统的选择、安装与 操作指南"或您特定地区的类似规定。 警告 失去控制 ● 任何控制方案的设计者都必须考虑到控制路径可能出现故障的情况,并为某些关键控制功能 提供一种方法,使其在出现路径故障时以及出现路径故障后恢复至安全状态。这些关键控制 功能包括紧急停止、越程停止、断电重启以及类似的安全措施。 对于关键控制功能,必须提供单独或冗余的控制路径。 系统控制路径可包括通讯链路。必须对暗含的无法预料的传输延迟或链路失效问题加以考虑。 ● 遵守所有事故预防规定和当地的安全指南。<sup>1</sup> 为了保证正确运行,在投入使用前,必须对设备的每次执行情况分别进行全面测试。 不遵循上述说明可能导致人员伤亡或设备损坏。

警告

#### 意外的设备操作

- 仅使用 Schneider Electric 认可的可与本设备配合使用的软件。
- 每次更改物理硬件配置后,请更新应用程序。

#### 不遵循上述说明可能导致人员伤亡或设备损坏。

#### 摘自标准的术语

本手册中的或者出现在产品自身中/上的技术术语、术语、符号和相应描述基本上均源自国际标准 的条款或定义。

在功能安全系统、驱动器和一般自动化领域,这可能包括但不限于*安全、安全功能、安全状态*、 故障、故障复位、失灵、失效、错误、错误消息、危险等词语。

这些标准包括:

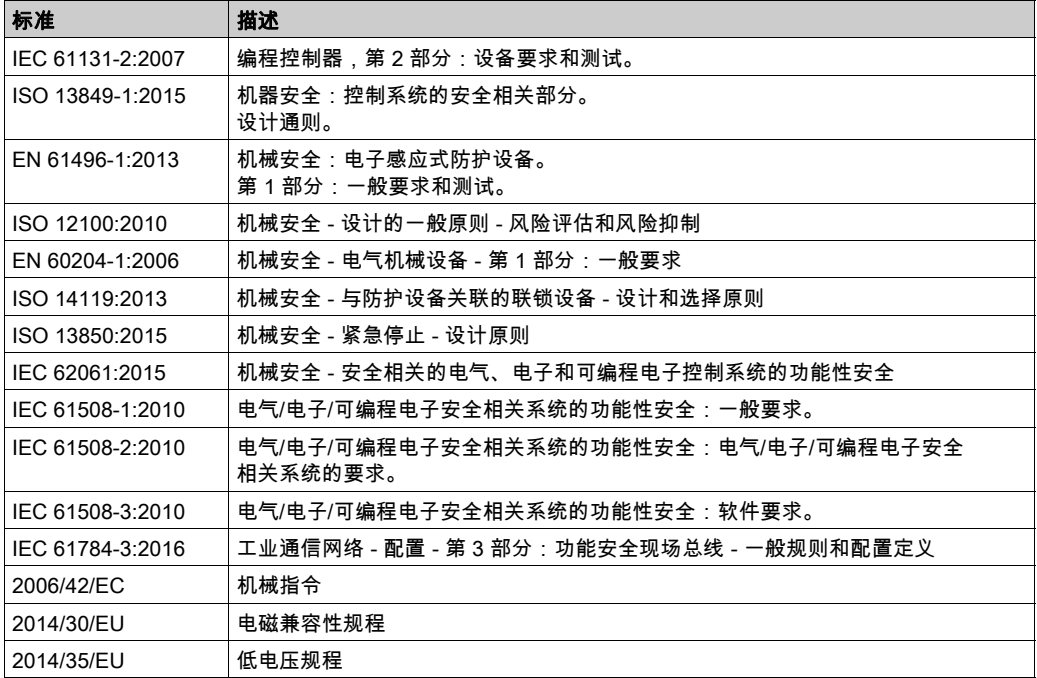

此外,本文中所用的名词可能是被无意中使用,因为它们是从其他标准中衍生出来的,如:

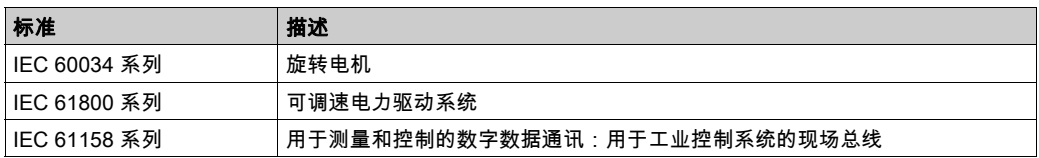

最后,*操作区*一词可结合特定危险的描述一起使用,其定义相当于 *机器指令 () 和 :2010* 中的 2006/42/EC风险区ISO 12100或危险区。

注意: 对于当前文档中引用的特定产品,上述标准可能适用,也可能不适用。若要了解与适用于 此处所述产品的各项标准有关的更多信息,请参阅这些产品参考的特性表。

# <span id="page-14-1"></span><span id="page-14-0"></span>M241 Logic Controller 描述

### 概述

M241 Logic Controller 具有多种强大的功能,可在广泛的应用程序中使用。

软件配置、编程和调试通过 EcoStruxure Machine Expert 软件完成,该软件在 EcoStruxure Machine Expert - 编程指南和 M241 Logic Controller - 编程指南 (参见第 页)中进行了详细介绍。

### 编程语言

M241 Logic Controller 可通过 EcoStruxure Machine Expert 软件对其进行配置和编程,该软件支持 以下 IEC 61131-3 编程语言:

- IL:指令列表
- ST:结构化文本
- FBD:功能块图
- SFC:顺序功能图
- $\bullet$  ID · 梯形图

EcoStruxure Machine Expert 软件也可用于使用 CFC(连续功能图)语言对这些控制器进行编 程。

#### 电源

M241 Logic Controller 的电源为 24 Vdc 或 100...240 Vac。

#### 实时时钟

M241 Logic Controller 包括一个实时时钟 (RTC) 系统 (参见 Modicon M241 Logic Controller, 硬件 指南)。

# 运行/停止

M241 Logic Controller 可以通过以下方式在外部进行操作:

- 硬件运行/停止开关。
- 通过软件配置中定义的专用数字量输入进行运行/停止操作。有关详细信息,请参阅数字量输入 配置 (参见第 [86](#page-85-0) 页)。
- EcoStruxure Machine Expert 软件命令。

#### 存储器

下表描述了不同类型的存储器:

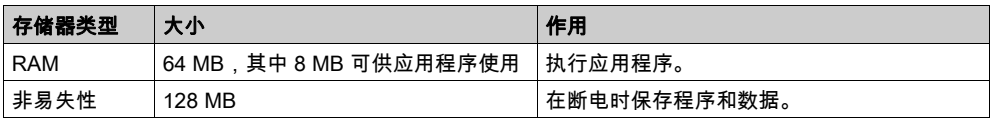

#### 内置输入/输出

根据控制器参考号的不同,提供以下嵌入式 I/O 类型:

- 常规输入
- 与计数器关联的快速输入
- 常规漏极/源极晶体管输出
- 与脉冲发生器关联的快速漏极/源极晶体管输出
- 继电器输出

#### 可移动存储

M241 Logic Controller 包括嵌入式 SD 卡槽t。

SD 卡的主要用途是:

- 使用新应用程序初始化控制器
- 更新控制器固件
- $\bullet$
- 存储配方文件
- 接收数据记录文件

# 内置式通讯功能

根据控制器型号,有以下类型的通讯端口可用:

- CANopen 主任务
- 以太网
- USB Mini-B
- 串行线路 1
- 串行线路 2

# 扩展模块和总线耦合器兼容性

请参阅EcoStruxure Machine Expert - 兼容性和迁移 用户指南中的兼容性表。

# M241 Logic Controller

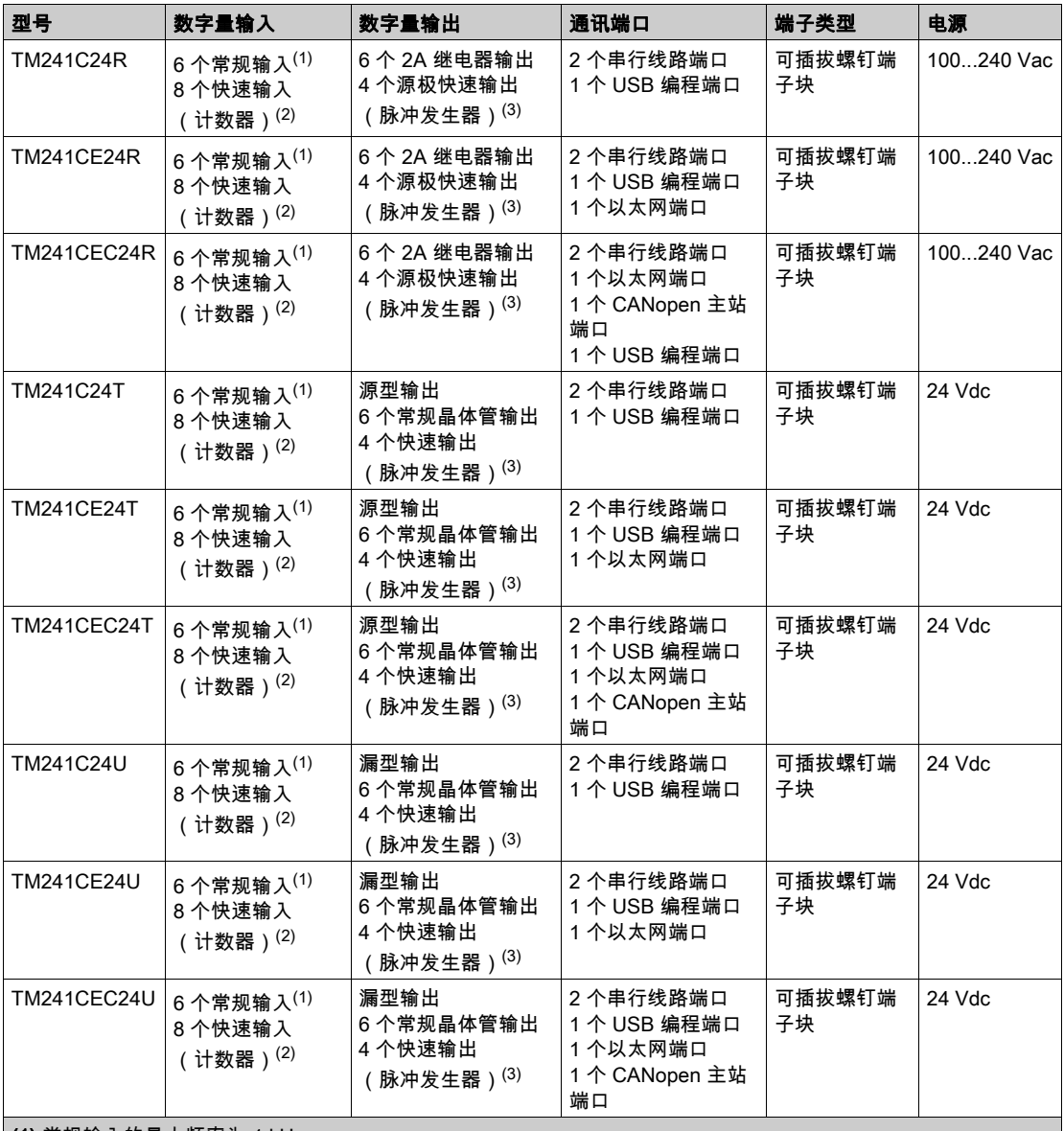

(1) 常规输入的最大频率为 1 kHz。

(2) 快速输入可用作针对计数或事件功能的常规输入或快速输入。

(3) 快速晶体管输出可用作常规晶体管输出,也可以用作计数 (HSC) 功能的反射输出或脉冲发生器功能 (FreqGen / PTO / PWM) 的快速晶体管输出。

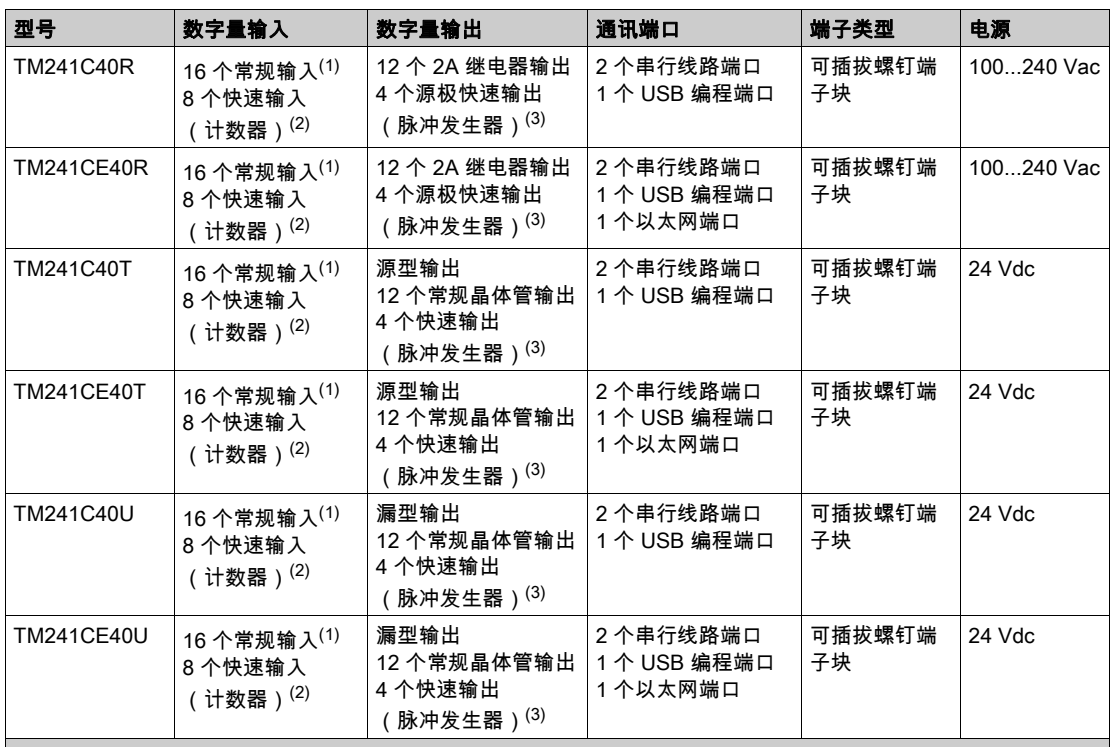

(1) 常规输入的最大频率为 1 kHz。

(2) 快速输入可用作针对计数或事件功能的常规输入或快速输入。

(3) 快速晶体管输出可用作常规晶体管输出,也可以用作计数 (HSC) 功能的反射输出或脉冲发生器功能 (FreqGen / PTO / PWM) 的快速晶体管输出。

# 产品交付清单

下图显示了 M241 Logic Controller 的交付内容:

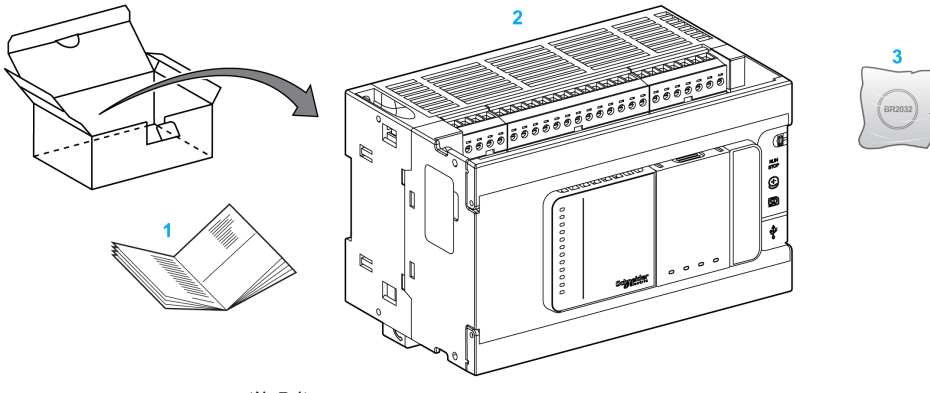

- 1 M241 Logic Controller 说明书
- 2 M241 Logic Controller
- 3 锂氟化碳电池,类型 Panasonic BR2032。

# <span id="page-20-0"></span>第2章 如何配置控制器

# <span id="page-20-1"></span>如何配置控制器

# 简介

首先,在 EcoStruxure Machine Expert 软件中创建一个新项目或打开现有项目。

有关如何执行以下操作的信息,请参阅《EcoStruxure Machine Expert 编程指南》:

- 将控制器添加到项目
- 将扩展模块添加到控制器
- 更换现有控制器
- 将控制器转换为不同的兼容设备

#### 设备树

**设备树**显示了当前硬件配置的结构化视图。当您将控制器添加到项目时,会将许多节点添加到**设** 备树,具体取决于控制器提供的功能。

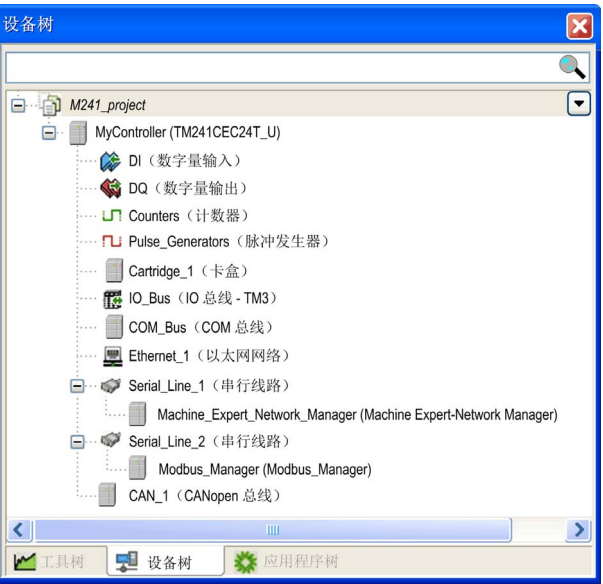

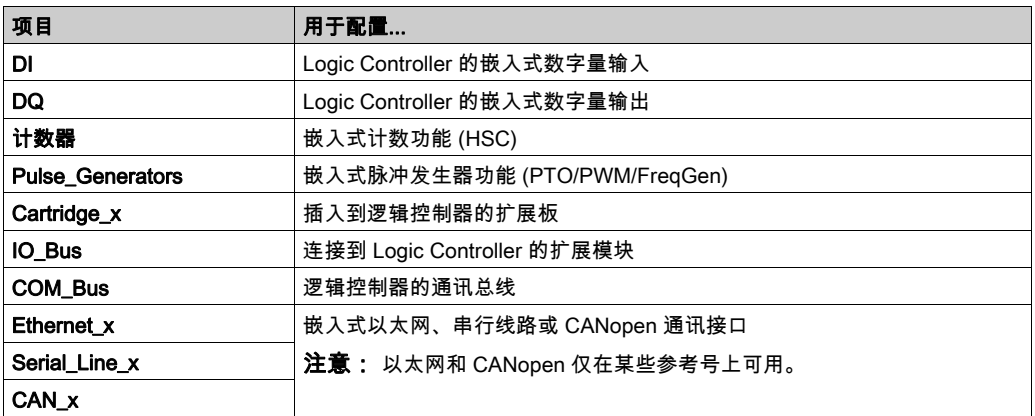

# 应用程序树

应用程序树可用于管理项目特定的应用程序以及全局应用程序、POU 和任务。

# 工具树

工具树可用于配置项目的 HMI 部分及对库进行管理。

<span id="page-22-0"></span>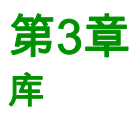

# <span id="page-22-1"></span>库

# 简介

库提供可用于开发您的项目的功能、功能块、数据类型和全局变量。

EcoStruxure Machine Expert 的**库管理器**提供项目所涉及的库的相关信息,并可帮助您安装新库。 有关库管理器的详细信息,请参阅功能和库用户指南。

#### Modicon M241 Logic Controller

为应用程序选择 Modicon M241 Logic Controller 后,EcoStruxure Machine Expert 会自动加载以 下库:

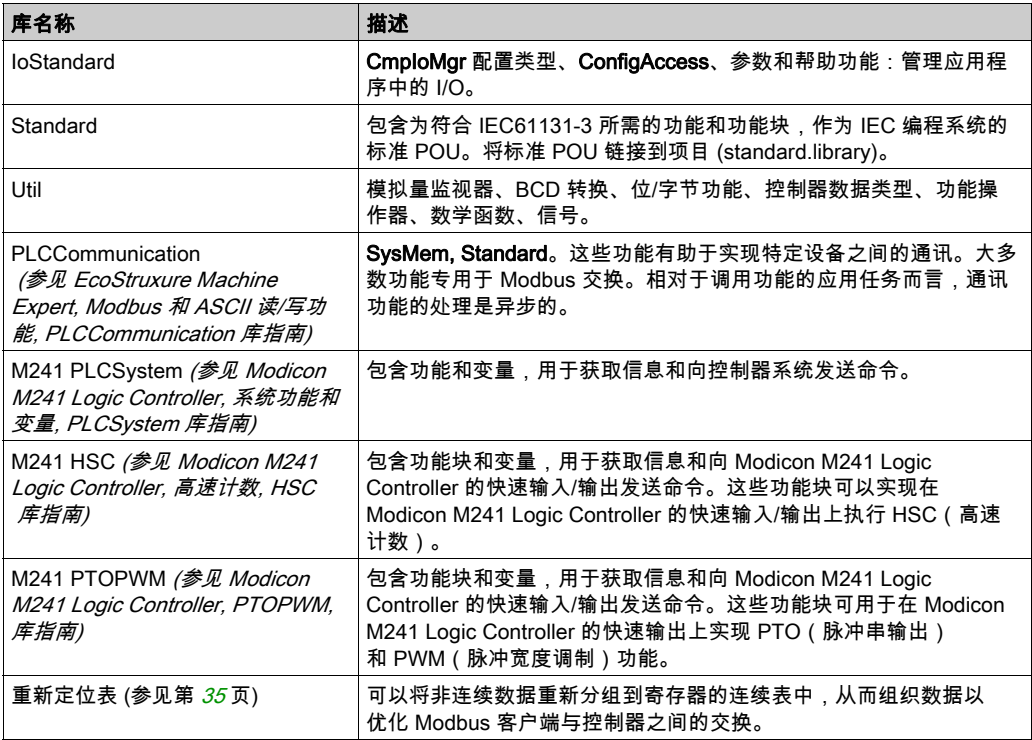

# <span id="page-24-0"></span>第4章 支持的标准数据类型

# <span id="page-24-1"></span>支持的标准数据类型

#### 支持的标准数据类型

控制器支持以下 IEC 数据类型:

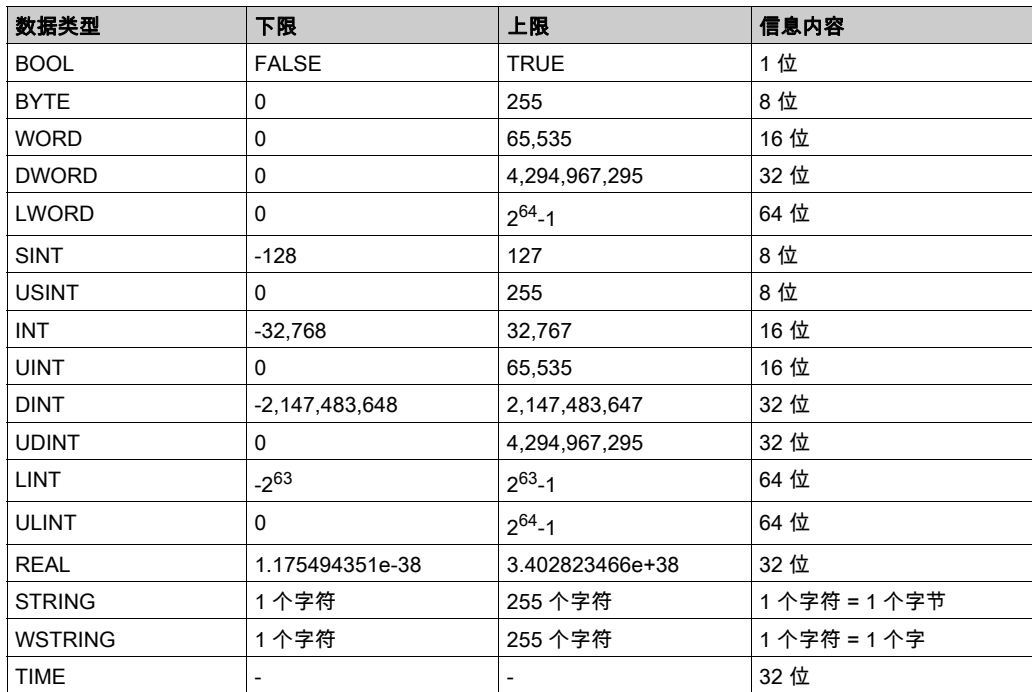

有关 ARRAY、LTIME、DATE、TIME、DATE\_AND\_TIME 和 TIME\_OF\_DAY 的有关详细信息,请参阅 《EcoStruxure Machine Expert 编程指南》。

<span id="page-26-0"></span>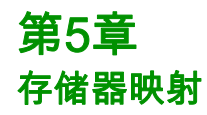

# 简介

本章介绍 Modicon M241 Logic Controller 中不同存储器区域的存储器映射和大小。这些存储器区 域用于存储用户程序逻辑、数据和编程库。

# 本章包含了哪些内容?

本章包含了以下主题:

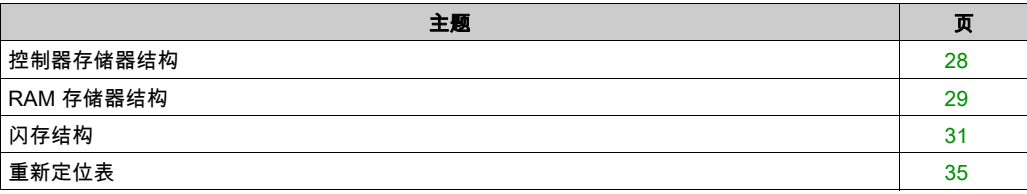

# <span id="page-27-1"></span><span id="page-27-0"></span>控制器存储器结构

# 简介

控制器存储器由两种类型的物理存储器组成:

- 闪存 (参见第 [31](#page-30-1)页)中包含文件(应用程序、配置文件等)。
- Random Access Memory (RAM) (参见第 [29](#page-28-1)页) 用于执行应用程序。

# 存储器中的文件传输

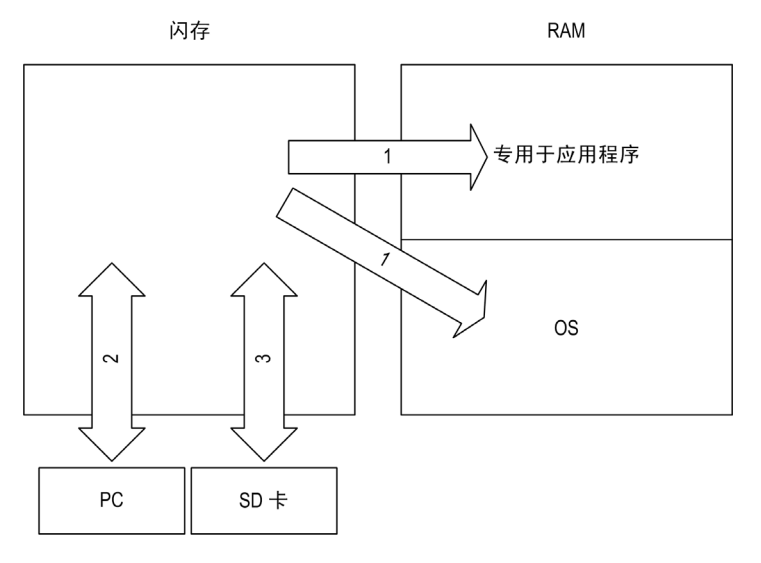

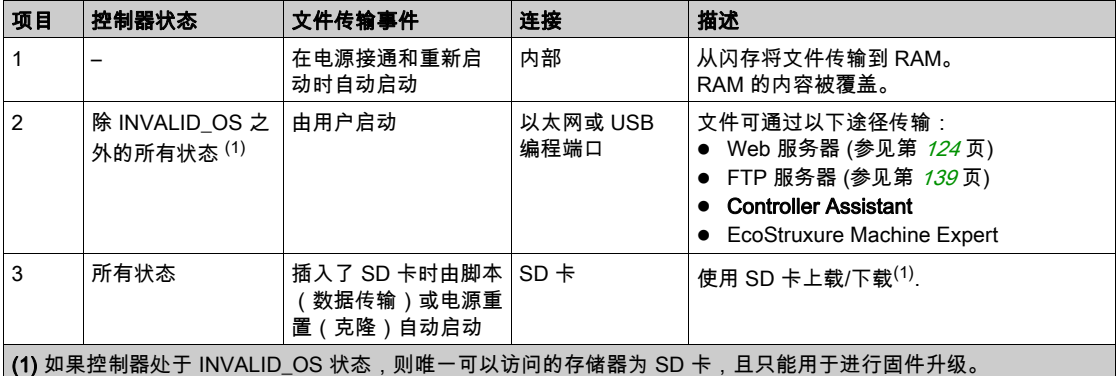

注意: 修改闪存中的文件不会影响正在运行的应用程序。闪存文件的任何更改将在下次重启时生 效。

# <span id="page-28-1"></span><span id="page-28-0"></span>RAM 存储器结构

# 简介

本节介绍 Modicon M241 Logic Controller 不同区域的 RAM (Random Access Memory) 大小。

# 存储器映射

RAM 大小为 64 MB。

RAM 由以下 2 个区域组成:

- 专用应用程序存储器
- 操作系统存储器

下表介绍专用应用程序存储器:

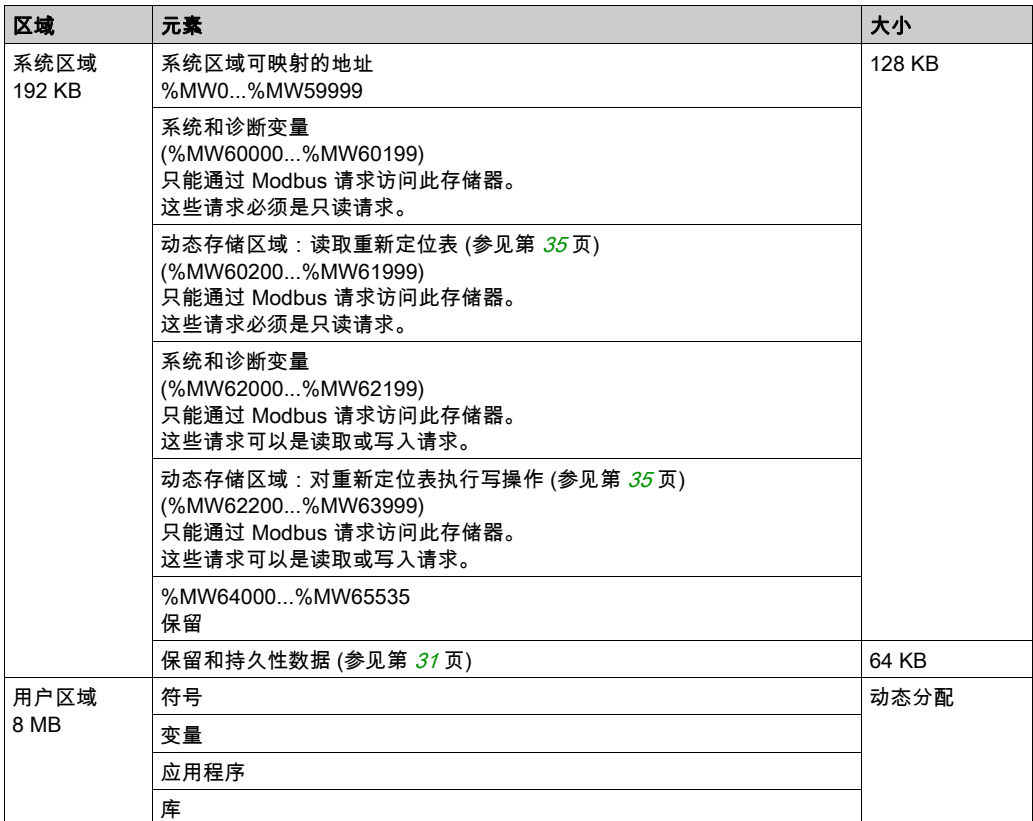

#### 系统和诊断变量

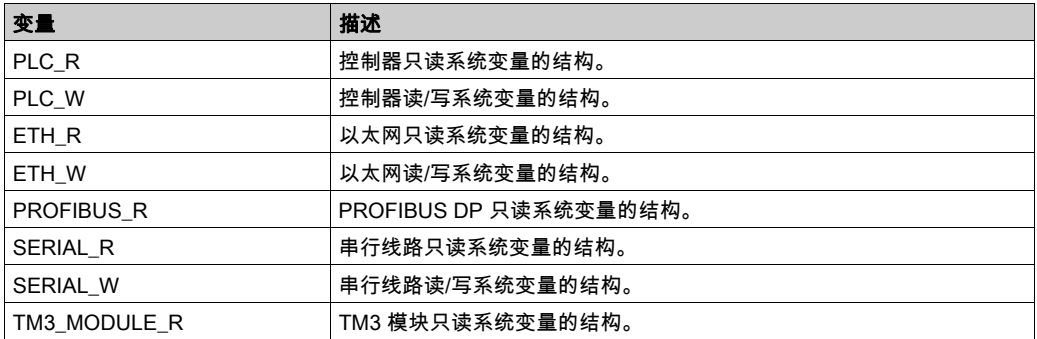

有关系统和诊断变量的详细信息,请参阅 M241 PLCSystem 库指南。

#### 存储器寻址

下表描述了地址大小 Double Word (%MD)、Word (%MW)、Byte (%MB) 和 Bit (%MX) 的存储器寻 址:

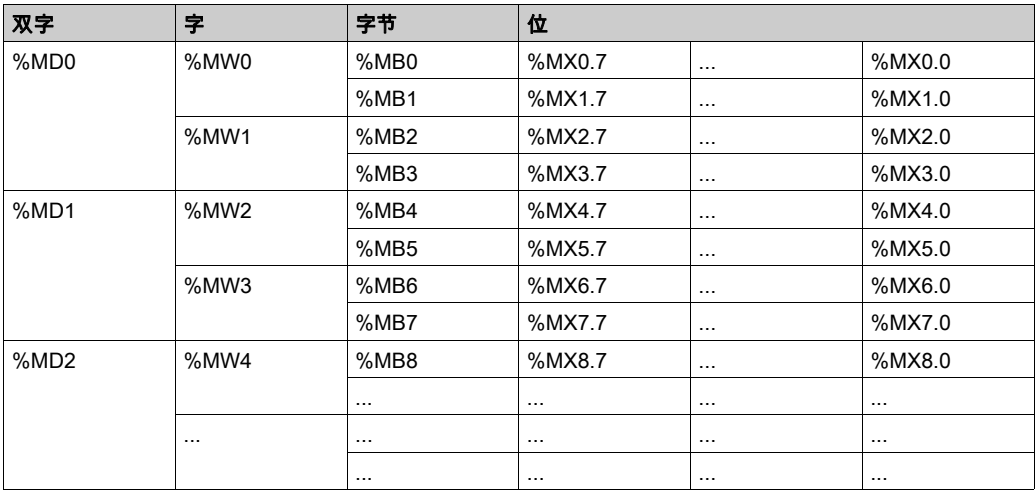

#### 存储器范围重叠的示例:

%MD0 包含 %MB0 (...) %MB3,%MW0 包含 %MB0 和 %MB,%MW1 包含 %MB2 和 %MB3。 注意: Modbus 通讯与应用程序不同步。

# <span id="page-30-1"></span><span id="page-30-0"></span>闪存结构

# 简介

闪存中包含控制器使用的文件系统。

# <span id="page-30-2"></span>文件类型

Modicon M241 Logic Controller 管理以下文件类型:

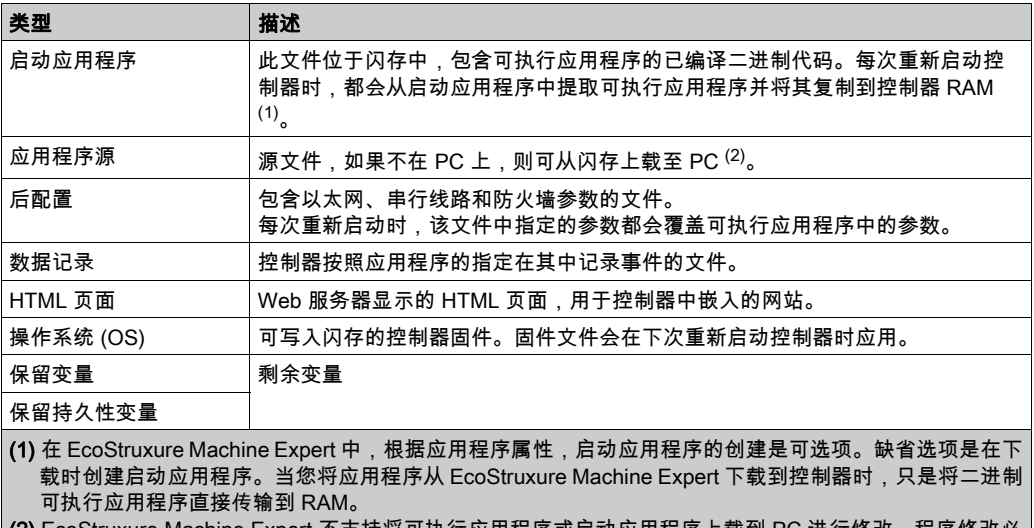

(2) EcoStruxure Machine Expert 不支持将可执行应用程序或启动应用程序上载到 PC 进行修改。程序修改必 须对应用程序源进行。下载应用程序后,可选择将源文件存储到闪存。

# 文件结构

下表显示了闪存的文件结构:

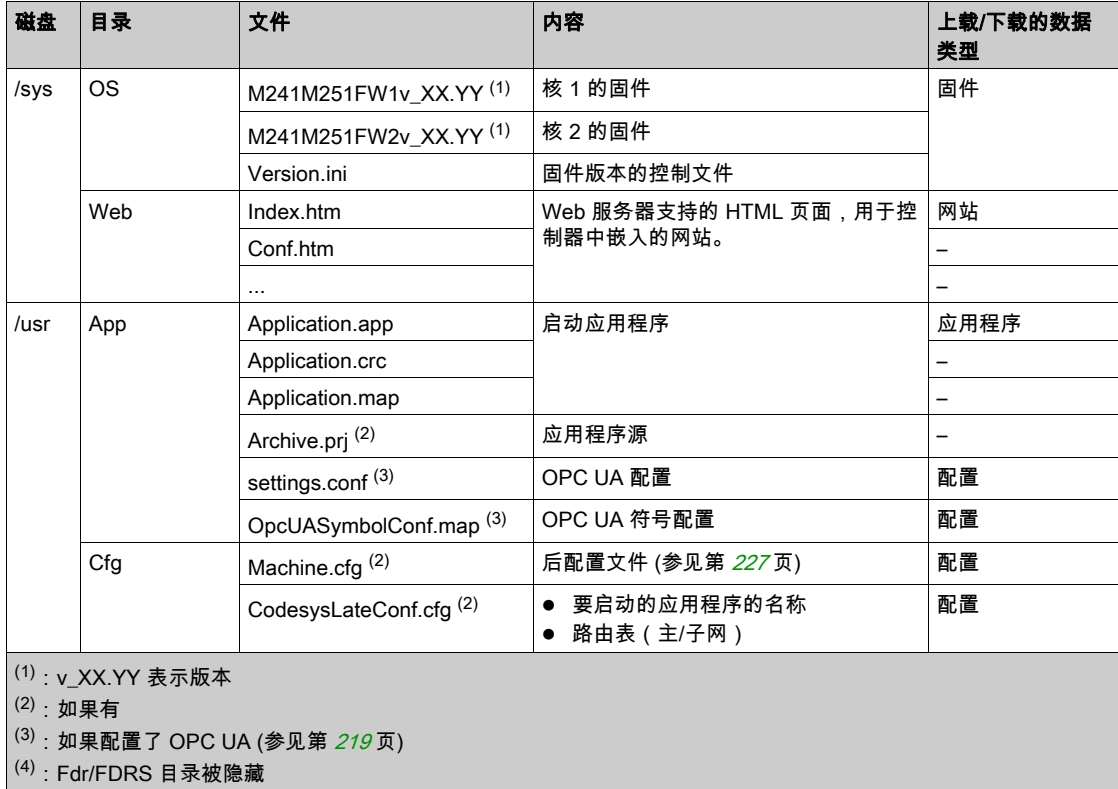

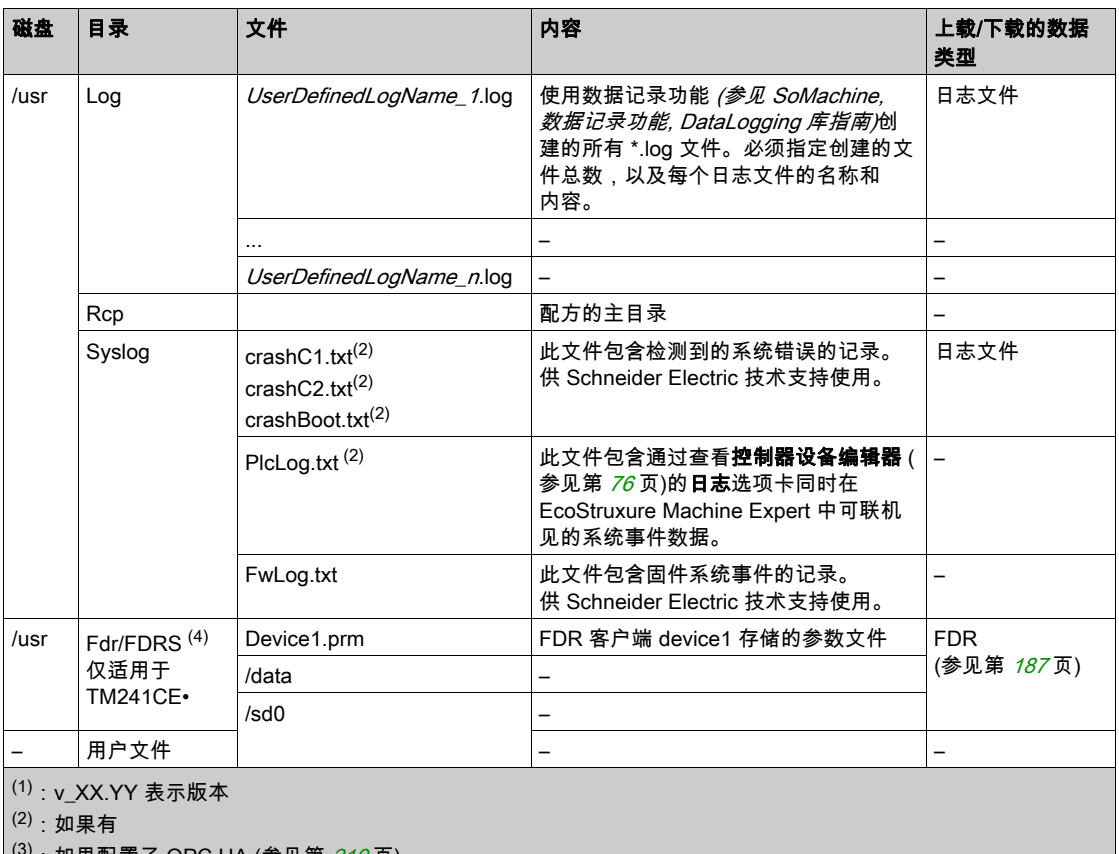

<sup>3)</sup>:如果配置了 OPC UA (参见第 *219* 页) (4):Fdr/FDRS 目录被隐藏

注意: 关于库和可用功能块的更多信息,请参阅库 (参见第 [23](#page-22-1)页)。

# 文件重定向

当系统、程序或某种用户活动创建了特定文件类型时,M241 Logic Controller 检查文件扩展名, 并将文件自动移至闪存中的相应文件夹。

下表列出了以这种方式移动的文件类型和闪存中的目标文件夹:

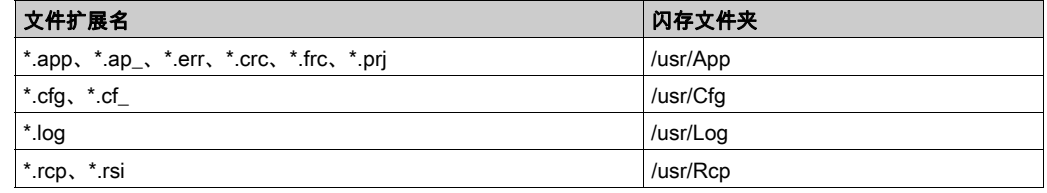

# 备份数据记录文件

数据记录文件可能会变得很庞大,达到超过文件系统中可用空间的程度。因此,您应该采用某种 方法将日志数据定期存档到 SD 卡上。您可以将日志数据拆分为多个文件,如 LogMonth1, LogMonth2, 并使用 ExecuteScript (参见 Modicon M241 Logic Controller, 系统功能和变量, PLCSystem 库指南) 命令将第一个文件复制到 SD 卡。然后,可以在第二个文件累积数据时将第 一个文件从内部文件系统删除。如果您任由数据记录文件变大并超过文件大小限制,您可能会丢 失数据。

# 注意

#### 应用程序数据丢失

- 定期备份 SD 卡数据。
- 请勿在正访问 SD 卡时断开电源或复位控制器,也不要插入或拔出 SD 卡。

#### 不遵循上述说明可能导致设备损坏。

# <span id="page-34-1"></span><span id="page-34-0"></span>重新定位表

# 简介

借助**重新定位表**,用户可以将非连续数据重新分组到定位寄存器的连续表中(可通过 Modbus 进 行访问),从而组织数据以优化控制器与其他设备之间的通讯。

注意: 重新定位表被视为一个对象。一个控制器只能添加一个重新定位表对象。

#### 重新定位表描述

下表介绍重新定位表结构:

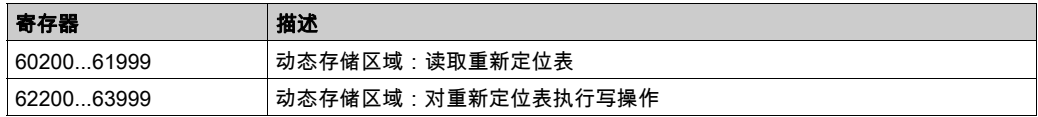

有关详细信息,请参阅 M241 PLCSystem 库指南。

#### 添加重新定位表

下表描述了如何将重新定位表添加到项目中:

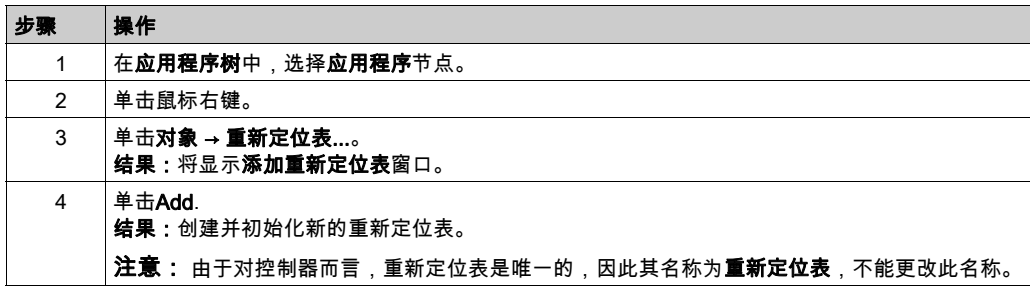

# 重新定位表编辑器

借助重新定位表编辑器,可以对重新定位表中的变量进行组织。

要访问重新定位表编辑器,请双击**工具树**选项卡中的**重新定位表**节点:

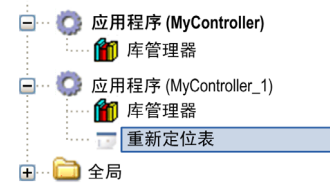

下图描述了重新定位表编辑器:

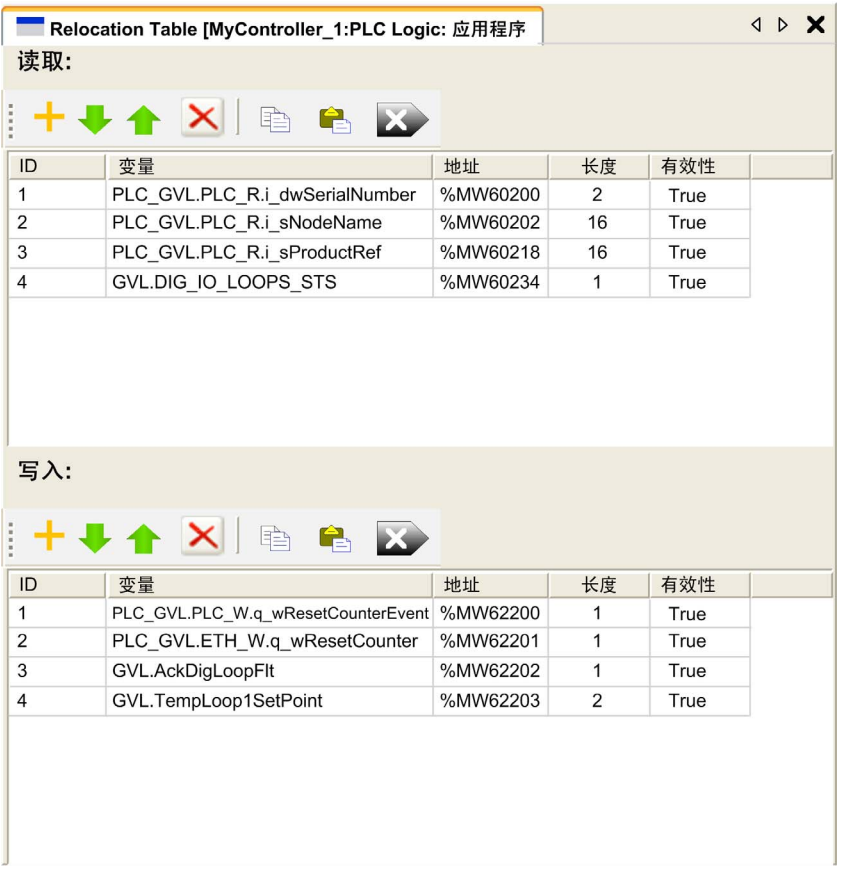

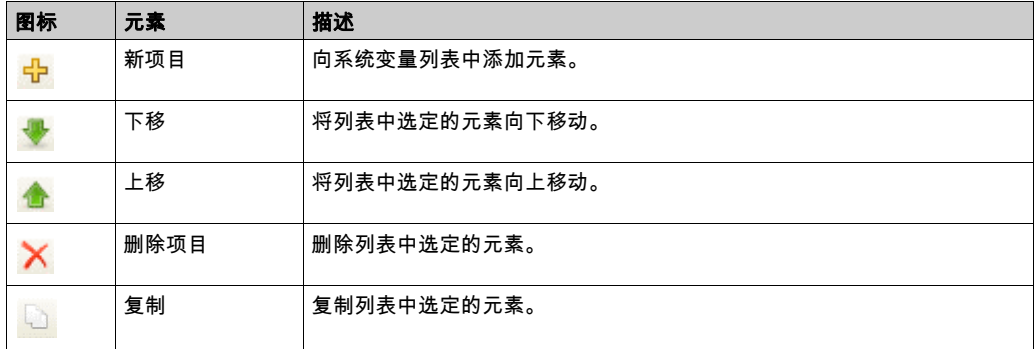
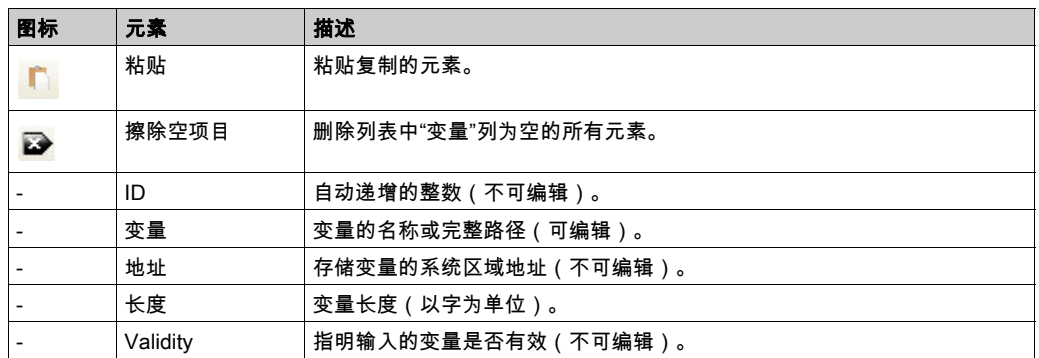

注意: 如果在修改程序后未定义某个变量,则单元格的内容显示为红色,相关的有效性单元格为 False,**地址**设置为 -1。

# 任务 第6章 任务

# 简介

应用程序树中的任务配置节点用于定义一个或多个任务,以控制应用程序的执行。

可用的任务类型有:

- 循环
- 自由运行
- 事件
- 外部事件

本章先介绍这些任务类型,然后提供有关最大任务数、缺省任务配置以及任务优先级的信息。此 外,本章还介绍系统和任务看门狗功能,并说明这些功能与任务执行之间的关系。

# 本章包含了哪些内容?

本章包含了以下主题:

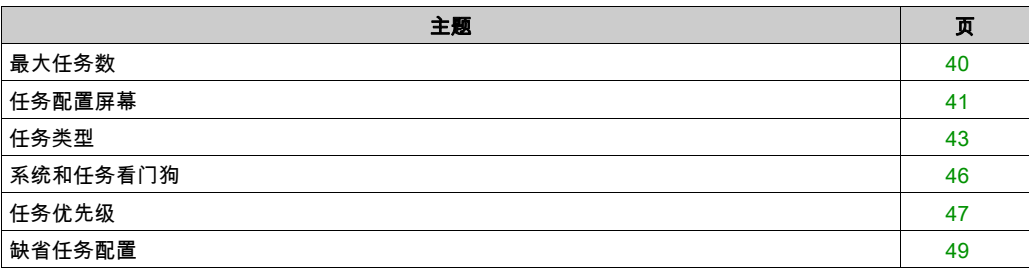

# <span id="page-39-0"></span>最大任务数

# 最大任务数

可为 Modicon M241 Logic Controller 定义的最大任务数为:

- 总任务数 = 19
- 循环任务数 = 5
- 自由运行任务数 = 1
- 事件任务数 = 8
- 外部事件任务数 = 8

# 自由运行任务特别注意事项

自由运行任务 (参见第 *[44](#page-43-0)* 页)没有固定持续时间。在自由运行模式中,每次任务扫描都在上次扫 描完成时以及系统处理一段时间后(自由运行任务总持续时间的 30%)开始。如果由于其他任务 中断而使系统处理周期减少到不足 15% 且时间超过 3 秒,则会检测到系统错误。有关详细信息, 请参阅系统看门狗 (参见第 [46](#page-45-0)页)。

注意: 在有高优先级且耗时的任务运行时,不应在多任务应用程序中使用自由运行任务。这样做 可能会触发任务看门狗超时。您不应将 CANopen 分配给自由运行任务,而应将 CANopen 分给给 循环任务。

# <span id="page-40-0"></span>任务配置屏幕

# 屏幕描述

可通过以下屏幕配置任务。在应用程序树中双击要配置的任务可访问此屏幕。

每个配置任务都有自己的参数,这些参数与其他任务无关。

配置窗口由 4 个部分组成:

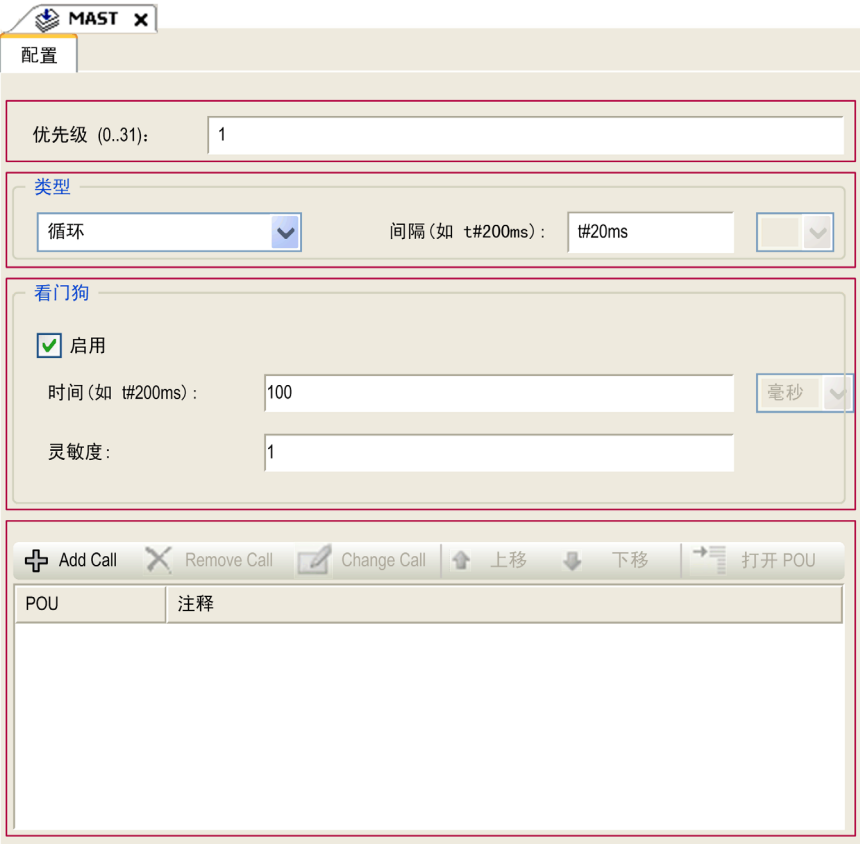

下表介绍配置屏幕的字段:

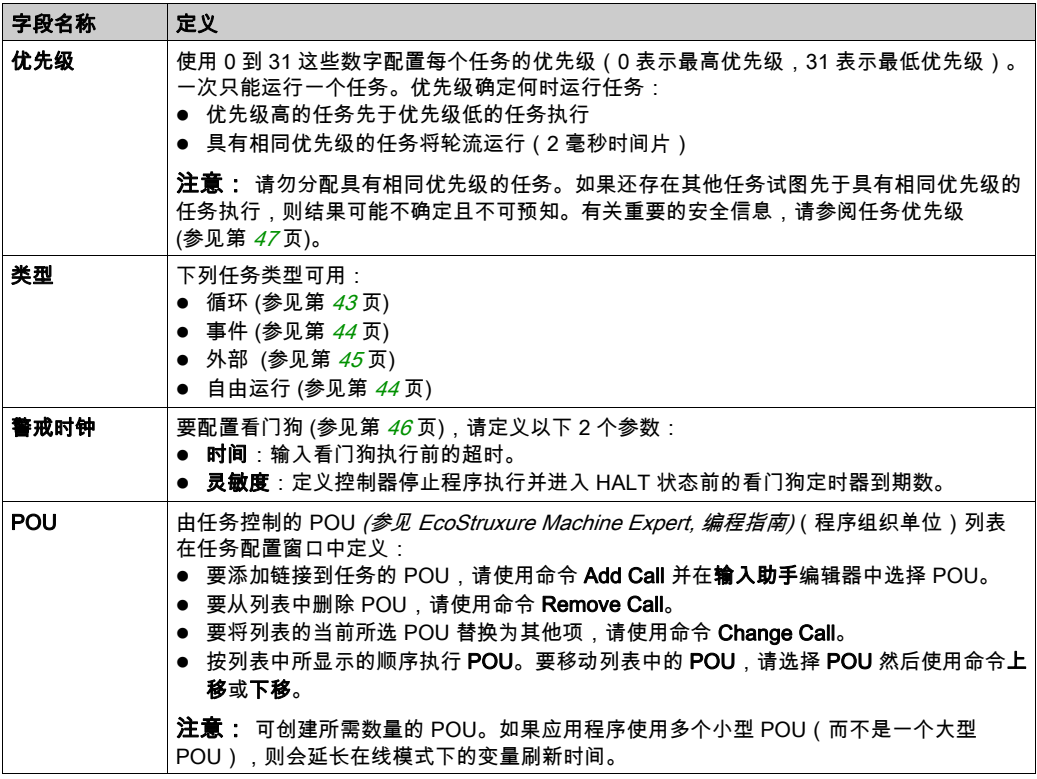

# <span id="page-42-0"></span>任务类型

## 简介

以下部分介绍可用于您的程序的各种任务类型,并介绍了任务类型的特性。

### <span id="page-42-1"></span>循环任务

使用循环任务"配置"子选项卡的"类型"部分中的"间隔"设置向该任务分配固定循环时间。每 个循环任务类型的执行方式如下:

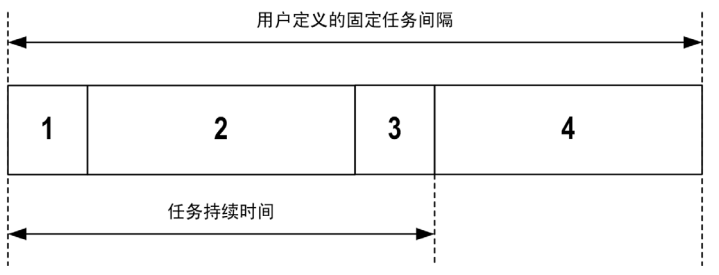

- 1**. 读取输入**:将物理输入状态写入 %I 输入存储器变量,并执行其他系统操作。
- 2. 任务处理:处理任务中定义的用户代码(POU 等)。在此操作期间,%Q 输出存储器变量会根 据应用程序指令进行更新,但尚未写入物理输出。
- 3. 写入输出: %0 输出存储器变量使用已定义的任何输出强制进行修改;但是,物理输出的写入取 决于输出类型和所用指令。 有关定义总线循环任务的 有关详细信息,请参阅 EcoStruxure Machine Expert 编程指南和 Modicon M241 Logic Controller 设置 (参见第 [79](#page-78-0)页)。
- 有关 I/O 行为的 有关详细信息,请参阅控制器状态的详细描述 (参见第 [56](#page-55-0)页)。
- **4. 剩余间隔时间**:控制器固件执行系统处理和任何其他较低优先级的任务。

注意: 如果为某个循环任务定义的周期过短,则该任务会在写入输出后立即重复,而不会执行其 他较低优先级的任务或任何系统处理。这将会影响所有任务的执行并导致控制器超过系统看门狗 限制,从而导致系统看门狗异常。

注意: 将任务循环时间设为小于 3 毫秒的值时,在试运行期间,应首先通过"任务监控"屏幕监控 实际的任务持续时间,以确保它一直低于配置的任务循环时间。如果超出配置的时间,则可能无 法遵守任务循环,从而导致任务循环看门狗超时,控制器转换到 HALT 状态。为避免此条件到达 特定的程度,将任务循环时间设为小于 3 毫秒的值时,对于任意给定的循环强加 +1 毫秒的实时限 制,这样,计算的循环时间会稍微超出配置的循环时间。

注意: 使用 GetCurrentTaskCycle 和 SetCurrentTaskCycle 功能通过应用程序获取和设置循环任 务的间隔。(有关详细信息,请参阅《Toolbox Advance 库指南》。)

## <span id="page-43-0"></span>自由运行任务

自由运行任务没有固定持续时间。在自由运行模式下,每个任务扫描都在前一个扫描完成时以及 短时间系统处理后开始。每个自由运行任务类型的执行方式如下:

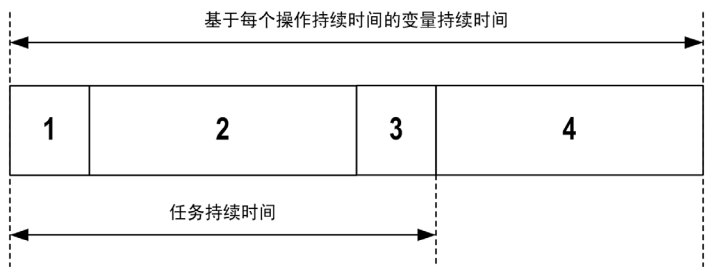

- 1. 读取输入:将物理输入状态写入 %I 输入存储器变量,并执行其他系统操作。
- 2. 任务处理:处理任务中定义的用户代码(POU 等)。在此操作期间,%Q 输出存储器变量会根 据应用程序指令进行更新,但尚未写入物理输出。
- **3. 写入输出:**%Q 输出存储器变量使用已定义的任何输出强制进行修改;但是,物理输出的写入取 决于输出类型和所用指令。 有关定义总线循环任务的 有关详细信息,请参阅 EcoStruxure Machine Expert 编程指南和 Modicon M241 Logic Controller 设置 (参见第 [79](#page-78-0)页)。 有关 I/O 行为的 有关详细信息,请参阅控制器状态的详细描述 (参见第 *[56](#page-55-0)* 页)。
- 4. 系统处理:控制器固件执行系统处理和任何其他较低优先级的任务(例如:HTTP 管理、以太 网管理、参数管理)。

**注意:** 如果要定义任务间隔,请参阅循环任务 (参见第 *[43](#page-42-1)* 页)。

### <span id="page-43-1"></span>事件任务

此类型的任务由事件驱动,并由程序变量启动。除非有更高优先级的任务先于事件任务执行,否 则事件任务在与触发事件关联的布尔变量的上升沿启动。在此情况下,事件任务会根据任务优先 级分配的指示启动。

例如,如果您已经定义一个称为 my\_Var 的变量并且要将其分配给某个事件,请执行以下步骤:

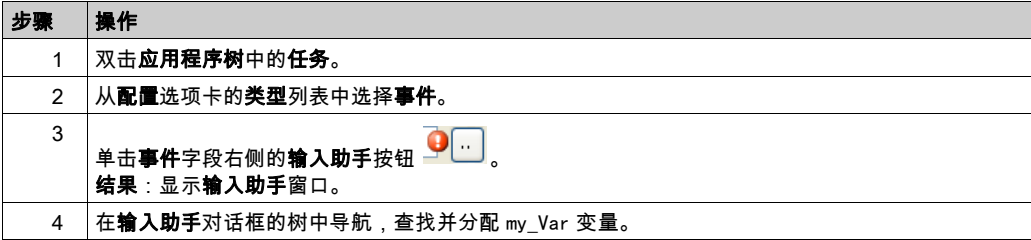

注意: 当以过高的频率触发事件任务时,控制器将进入 HALT 状态(异常)。事件的最大频率是 每毫秒 6 个。如果以高于此的频率触发事件任务,应用程序日志页面将记录消息 'ISR Count Exceeded'。

### <span id="page-44-0"></span>外部事件任务

此类型的任务由事件驱动,并通过检测到硬件或硬件相关的功能事件而启动。除非有更高优先级 的任务先于外部事件任务执行,否则它会在事件发生时启动。在此情况下,外部事件任务会根据 任务优先级分配的指示启动。

例如,外部事件任务可能与 HSC 停止事件关联。要将 HSC0\_STOP 事件与某个外部事件任务关 联,请从配置选项卡的外部事件下拉列表中选择。

最多有 4 个类型的事件可与外部事件任务关联,具体取决于控制器:

- 高级输入的上升沿 (DI0...DI15)
- HSC 阈值
- HSC 停止
- CAN 同步

注意: CAN 同步是特定事件对象,取决于 CANopen 管理器配置。

注意: 事件的最大频率是每毫秒 6 个。如果以高于此的频率触发外部事件任务,控制器进入 HALT 状态(异常),应用程序日志页面将记录 "ISR Count Exceeded" 消息。

# <span id="page-45-0"></span>系统和任务看门狗

# 简介

Modicon M241 Logic Controller 实现两种类型的看门狗功能:

- 系统看门狗:这些看门狗在控制器固件中定义并受其管理。用户无法配置这些看门狗。
- 任务看门狗:这些看门狗是可为每个任务定义的可选看门狗。这些看门狗由您的应用程序进行 管理并可在 EcoStruxure Machine Expert 中进行配置。

# 系统看门狗

为 Modicon M241 Logic Controller 定义了三个系统看门狗。它们由控制器固件进行管理,因此在 EcoStruxure Machine Expert 在线帮助中有时候也称为硬件看门狗。当其中一个系统看门狗超过其 阈值条件时,会检测到错误。

3 个系统看门狗的阈值条件定义如下:

- 如果所有任务需要 85% 以上的处理器资源,且时间超过3秒,将检测到系统错误。控制器进入 HAI T 状态。
- 如果优先级在 0 到 24 之间的任务的总执行时间达到 100% 的处理器资源,且时间超过 1 秒,将 检测到应用程序错误。控制器会以自动重新启动进入 EMPTY 状态进行响应。
- 如果在 10 秒的间隔过程中没有执行优先级最低的系统任务,将检测到系统错误。控制器会以自 动重新启动进入 EMPTY 状态进行响应。

注意: 用户无法配置系统看门狗。

# <span id="page-45-1"></span>任务看门狗

EcoStruxure Machine Expert 允许您为应用程序中定义的每个任务配置可选任务看门狗。(在 EcoStruxure Machine Expert 在线帮助中,任务看门狗有时候也称为软件看门狗或控制定时器)。 当您所定义的其中一个任务看门狗达到其阈值条件时,会检测到应用程序错误且控制器进入"暂停 "状态。

在定义任务看门狗时,可使用以下选项:

- 时间:这定义允许的最长任务执行时间。当任务所用时间超过此值时,控制器会报告任务看门 狗异常。
- 灵**敏度**:"灵敏度"字段用于定义在控制器检测到应用程序错误之前必须发生的任务看门狗异常 次数。

要访问任务看门狗的配置,请双击**应用程序树**中的**任务**。

注意: 有关看门狗的详细信息,请参阅 EcoStruxure Machine Expert - 编程指南。

# <span id="page-46-0"></span>任务优先级

### 任务优先级配置

可以将各个任务的优先级配置为 0 到 31(0 表示最高优先级,31 表示最低优先级)。每个任务的 优先级必须唯一。如果为不止一个任务分配同一优先级,会引发生成错误。

### 任务优先级建议

- 优先级 0 到 24:控制器任务。将这些优先级分配给具有高可用性要求的任务。
- 优先级 25 到 31:后台任务。将这些优先级分配给具有低可用性要求的任务。

## 嵌入式 I/O 的任务优先级

某个任务循环开始后,它可以中断任何优先级较低的任务(任务抢占)。优先级较高的任务循环 完成后,被中断的任务将恢复。

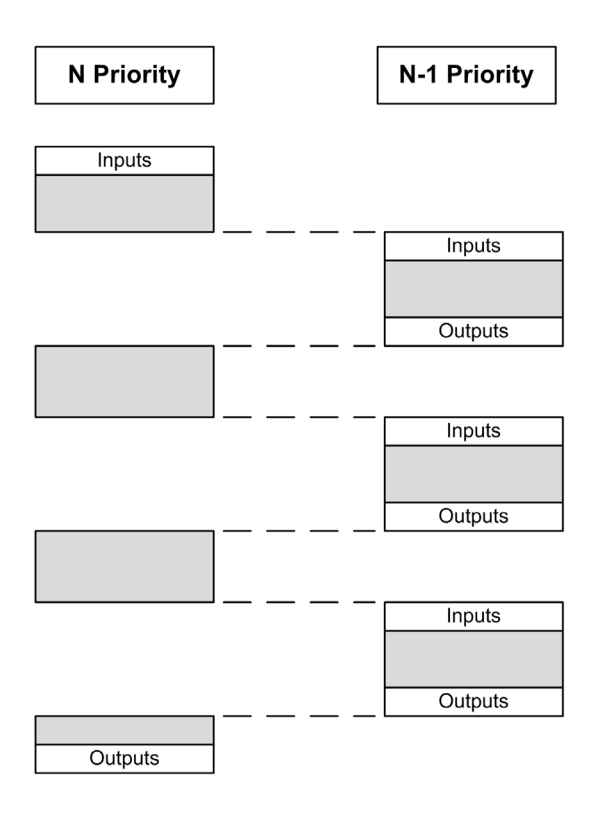

注意: 如果在不同任务中使用相同输入,则输入映像可能会在较低优先级任务的任务循环期间发 生更改。

为了提高在多任务执行即正确输出行为的可能性,在不同任务中使用同一字节中的输出时,将 显示一条生成错误消息。

# 警告

# 意外的设备操作

映射您的输入,从而使任务不会意外更改输入映像。

### 不遵循上述说明可能导致人员伤亡或设备损坏。

### TM2/TM3 模块和 CANopen I/O 的任务优先级

您可以选择驱动 TM3 和 CANopen 物理交换的任务。在 **PLC 设置**中,选择**总线循环任务**以定义用 于交换的任务。缺省情况下,该任务设置为 MAST。如果此定义是在控制器级别,则可能会被 I/O 总线配置 (参见第 *[106](#page-105-0)* 页)所覆盖。在读取和写入阶段,同时刷新所有物理 I/O。在物理交换阶 段, TM3/TM2 和 CANopen 数据被复制到一个虚拟 I/O 映像, 如下图所示:

Interscan IN Mast **OUT** 物理交换 Interscan

在任务循环开始时从 I/O 映像表读取输入。在任务结束时将输出写入 I/O 映像表。

注意: 事件任务无法驱动 TM3/TM2 总线循环。

# <span id="page-48-0"></span>缺省任务配置

### 缺省任务配置

可以在"自由运行"或"循环"模式下配置 MAST 任务。缺省情况下,MAST 任务在循环模式下自 动创建。其预设优先级为中 (15),预设时间间隔为 20 毫秒,任务看门狗服务的激活时间为 100 毫 秒,灵敏度为 1。有关优先级设置的详细信息,请参阅任务优先级 (参见第 [47](#page-46-0) 页)。有关看门狗的 详细信息,请参阅任务看门狗 (参见第 [46](#page-45-0) 页)。

设计高效应用程序对于实现最多任务的系统至关重要。在此类应用程序中,可能难以使资源利用 率始终低于系统看门狗阈值。如果只是重新分配优先级不足以保持低于阈值,则当 SysTask 库中 包含的 SysTaskWaitSleep 功能添加到一些较低优先级任务时,可以使这些任务使用较少的系统资 源。

注意: 请勿删除或更改 MAST 任务的名称。否则,EcoStruxure Machine Expert 会在您尝试生成 应用程序时检测到错误,因而您无法将其下载到控制器。

# 第7章 控制器状态和行为

# 简介

本章提供与控制器状态、状态转换和对系统事件的响应有关的信息。本章开头详细介绍了控制器 状态图并描述了各种状态。接着定义了输出状态与控制器状态的关系,然后解释导致状态转换的 命令和事件。最后介绍了与剩余变量有关的信息以及 EcoStruxure Machine Expert 任务编程选项 对系统行为的影响。

# 本章包含了哪些内容?

本章包含了以下部分:

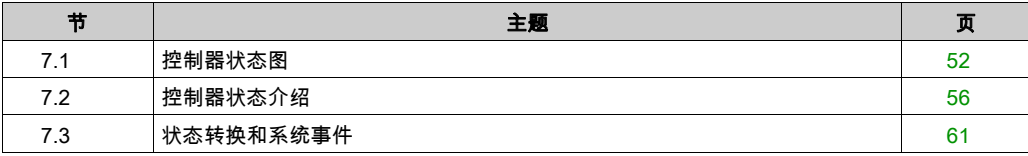

# <span id="page-51-0"></span>第7.1节 控制器状态图

# <span id="page-51-1"></span>控制器状态图

# 控制器状态图

下图描述了控制器的操作模式:

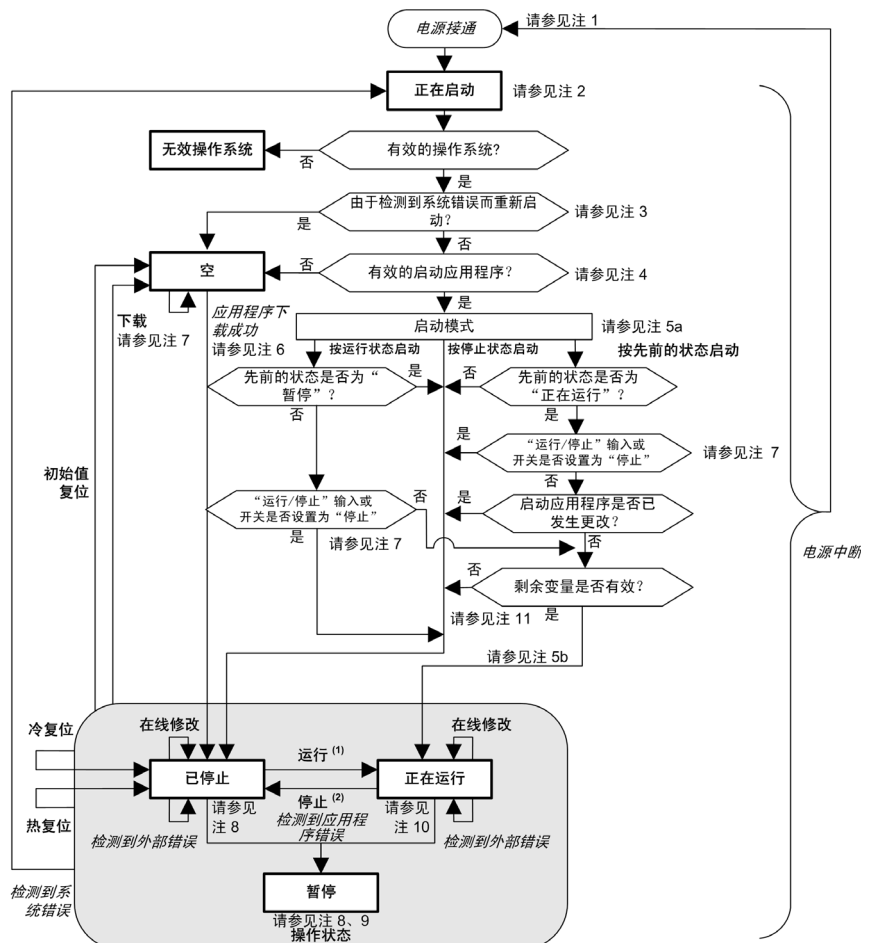

图例:

- 控制器状态以粗体表示
- 用户和应用程序命令以**粗体**表示
- 系统事件以*斜体*表示
- 决策、决策结果和一般信息用正常文本表示

<sup>(1)</sup> 有关 STOPPED 到 RUNNING 状态转换的详细信息,请参阅运行命令 (参见第 *[65](#page-64-0)* 页)。

 $^{(2)}$  有关 RUNNING 到 STOPPED 状态转换的详细信息,请参阅停止命令 (参见第 *[65](#page-64-1)* 页)。

### 注 1

电源重置(先中断电源,然后接通电源)会删除所有输出强制设置。有关详细信息,请参阅控制 器状态和输出行为 (参见第 [62](#page-61-0)页)。

### 注 2

输出会采用其硬件初始化状态。

#### 注 3

在某些情况下,当检测到系统错误时,将导致控制器自动重新启动进入 EMPTY 状态,如同闪存 中不存在启动应用程序一样。但是,并未从闪存中删除启动应用程序。在这种情况下,ERR LED (红色)将有规律地闪烁。

## 注 4

验证有效的启动应用程序后, 会出现以下事件 ·

- 应用程序加载到 RAM 中。
- 应用后配置 (参见第 [227](#page-226-0) 页)文件设置(如果有)。

在加载启动应用程序期间,执行检查环境测试以确保剩余变量有效。如果检查环境测试无效,则 启动应用程序会加载,但是控制器将进入 STOPPED 状态 (参见第 [68](#page-67-0)页)。

### 注 5a

#### **启动模式在控制器设备编辑器** (参见第 [79](#page-78-0)页)的 PLC **设置**选项卡中设置。

#### 注 5b

如果发生电源中断,控制器至少将继续保持 RUNNING 状态 4 毫秒后才会关闭。如果已经配置, 且从与控制器相同的电源向运行/停止输入供电,则会立即检测到此输入掉电,控制器的行为如同 收到停止命令一样。因此,当**启动模式**设置为**以上一个状态启动**时,如果从同一个电源向控制器 和运行/停止输入供电,则在正常情况下,控制器在电源中断后会重新启动进入 STOPPED 状态。

# 注 6

在成功的应用程序下载过程中,会发生以下事件:

- 应用程序直接加载到 RAM 中。
- 缺省情况下,创建引导应用程序,并将其保存到闪存中。

## 注 7

下载应用程序后的缺省行为是使控制器进入 STOPPED 状态,与运行/停止输入设置、运行/停止 开关位置或下载前的上一个控制器状态无关。

然而,此时需要考虑两个方面:

在线修改: 假设RUNNING运行/停止输入已配置并设置为"运行"或RUNNING运行/停止开 关设置为"运行",那么在控制器处于 状态期间进行的在线修改(部分下载)会在成功后使控 制器返回 状态。在使用**登录并看在线变化**选项之前,请在虚拟或非生产环境中测试对应用程序 进行的修改,确认控制器和连接的设备是否具备 RUNNING 状态下的预期条件。

# ▲ 警告

#### 意外的设备操作

请务必先验证对"运行"状态下的应用程序进行的在线修改是否按预期方式运行,然后再将这 些修改下载到控制器。

不遵循上述说明可能导致人员伤亡或设备损坏。

注意: 对应用程序的在线修改不会自动写入启动应用程序,并会在下一次重新启动时由现有启 动应用覆盖。如果您希望修改在重新启动之后仍然存在,请通过选择在线菜单中的**创建启动应** 用程序来手动更新启动应用程序(控制器必须处于 STOPPED 状态才能实现此操作)。

多重下载: EcoStruxure Machine Expert 具有一项功能,使您可以将完整应用程序下载到网络或 现场总线上的多个目标。选择多重下载... 命令时的缺省选项之一是下载或在线修改之后启动全 **部应用**选项,RUNNING假设下载目标各自的运行/停止输入发出进入 状态的命令,则 RUNNING该选项会以 状态重新启动所有这些目标,无论这些目标在启动多重下载之前的上一 个控制器状态为何种状态。如果您不希望所有目标控制器都以 RUNNING 状态重新启动,请取 消选择此选项。此外,在使用**多重下载**RUNNING选项之前,请在虚拟或非生产环境中测试对 应用程序进行的修改,确认目标控制器和连接的设备是否具备 状态下的预期条件。

# ▲ 警告 たんりょう かんしょう

### 意外的设备操作

请务必先验证应用程序是否对于所有目标控制器和设备都按预期方式运行,然后再于选择了" 下装或在线修改之后启动全部应用"选项的情况下发出"多重下载…"命令。

### 不遵循上述说明可能导致人员伤亡或设备损坏。

注意: 与正常下载不同,在多重下载过程中,EcoStruxure Machine Expert 不提供用于创建启 动应用程序的选项。您可以通过选择各个目标控制器上的**在线**菜单中的**创建启动应用程序**,随 时手动创建启动应用程序。

# 注 8

EcoStruxure Machine Expert 软件平台提供了许多功能强大的选项,用于在控制器处于 STOPPED 或 HALT 状态期间管理任务执行和输出条件。有关详细信息,请参阅控制器状态描述 (参见 第 [56](#page-55-2)页)。

### 注9

要退出 HALT 状态,需要发出一个复位命令(热复位、冷复位、初始值复位)、下载应用程序或 重置电源。

如果发生不可恢复事件(硬件看门狗或内部错误),则会强制进行电源重置。

## 注 10

RUNNING 状态有 2 种异常情况:

- RUNNING 但检测到外部错误:这种异常情况由 I/O LED 指示,此时显示为红色常亮。可以通 过清除外部错误退出此状态(可能需要更改应用程序配置)。无需控制器命令,但可能需要控 制器电源重置。有关更多信息,请参阅 I/O 配置一般说明 (参见第 *[102](#page-101-0)* 页)。
- 带断点 RUNNING:这种异常情况由 I/O LED 指示,此时显示为一次闪烁。有关详细信息,请 参阅控制器状态描述 (参见第 [56](#page-55-2) 页)。

# 注 11

启动应用程序可以不同于加载的应用程序。当通过 SD 卡、FTP 或文件传输下载启动应用程序时, 或者当不创建启动应用程序而执行在线修改时,可能会发生这种情况。

# <span id="page-55-1"></span>第7.2节 控制器状态介绍

# <span id="page-55-2"></span><span id="page-55-0"></span>控制器状态介绍

### 简介

本节详细介绍控制器状态。

# 警告

## 意外的设备操作

- 在没有通过命令进行状态修改、配置控制器选项、上载程序或修改控制器及其所连接设备的 物理配置之前,切勿认为控制器已经处于某种控制器状态下了。
- 在执行以上任何操作之前,请考虑对所有所连接设备的影响。
- 在对某个控制器进行操作之前,请务必主动确认控制器的状态,方法是查看其 LED、确认运 行/停止输入的情况、验证是否存在输出强制,以及通过 EcoStruxure Machine Expert 查看控 制器状态信息。(1)

### 不遵循上述说明可能导致人员伤亡或设备损坏。

(1) 可以在 PLC\_R.i\_wStatusM241 PLCSystem library (M241 PLCSystem 库) 的 (参见 Modicon M241 Logic Controller, 系统功能和变量, PLCSystem 库指南) 系统变量中读取控制器状态。

### 控制器状态表

下表描述了控制器的状态:

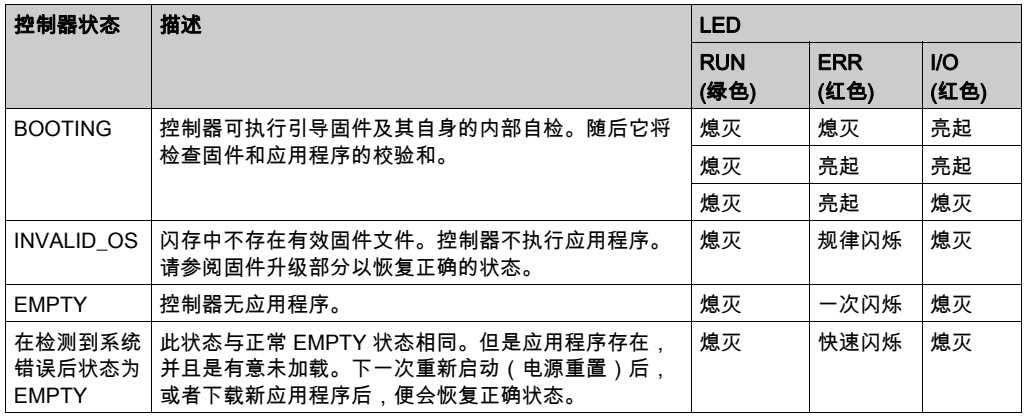

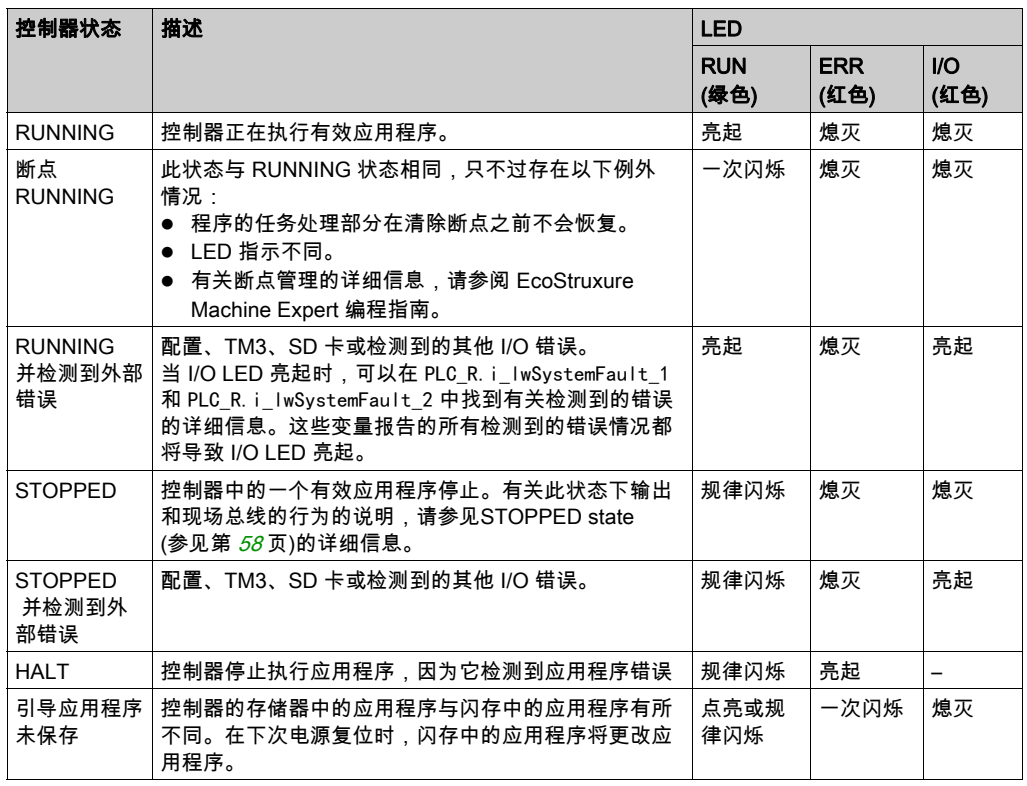

此图显示规律闪烁与闪烁一次之间的区别:

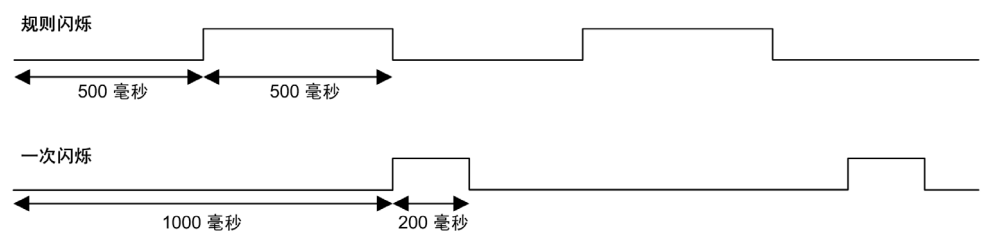

### <span id="page-57-0"></span>STOPPED 状态的详细信息

以下说明活用于 STOPPFD 状态 ·

- 配置为运行/停止输入的输入保持正常运行。
- 配置为警报输出的输出保持正常运行,其值转为 0。
- 以太网、串行(Modbus、ASCII 等)和 USB 通讯服务保持正常运行,由这些服务写入的命令 可以继续影响应用程序、控制器状态和存储器变量。
- 所有输出最初采用其配置的缺省状态(**保持当前值或将所有输出设置为缺省值**)或输出强制 (如果使用)指示的状态。 对于 PTO 功能使用的输出,将忽略缺省值,以便不生成额外脉冲。 输出的后续状态取决于停止时更新 IO 设置的值以及从远程设备收到的命令。

### 选择了"停止时更新 IO"时的任务和 I/O 行为

如果选择了**停止时更新 IO** 设置:

- 读取输入操作继续正常执行。会读取物理输入,然后将其写入到 %I 输入存储器变量。
- 不执行任务处理操作。
- **◯ 写入输出操作继续执行。%Q 输出存储器变量会进行更新以反映<b>保持当前值**配置或**设置所有输 出为默认值**配置,接着针对任何输出强制进行调整,然后写入到物理输出。 注意: 专用功能停止运行。例如,计数器将停止。

### - 如果选择了**保持当前值**配置:

PTO、PWM、FreqGen(频率发生器)和 HSC 反射输出设置为 0。

- 如果选择了**将所有输出设置为缺省值**配置:

PTO 输出设置为 0。

PWM、FreqGen(频率发生器)和 HSC 反射输出设置为已配置的缺省值。

### 选择了"停止时更新 IO"时的 CAN 行为

以下情况适用于选中**停止时更新 IO** 设置时的 CAN 总线:

- CAN 总线保持全面正常运行。CAN 总线上的设备继续监视是否存在可用的 CAN 主站。
- TPDO 和 RPDO 继续进行交换。
- 可选的 SDO(如果已配置)继续进行交换。
- 心跳和节点防护功能(如果已配置)继续运行。
- 如果停止时的输出动作字段设置为保持当前值,则 TPDO 继续发送上一个实际值。
- **⊙ 如果停止时的输出动作字段为设置所有输出为默认值**,则上一个实际值会更新为默认值,后 续 TPDO 会发送这些默认值。

# 未选择"停止时更新 IO"时的任务和 I/O 行为

如果未选择停止时更新 IO 设置,控制器会将 I/O 设置为保持当前值或设置所有输出为默认值条 件(根据使用的输出强制进行调整)。在此之后,会出现以下情况:

- 读取输入操作停止。%I 输入存储器变量冻结为其上一个值。
- 不执行任务处理操作。
- 写入输出操作停止。%Q 输出存储器变量可以通过以太网、串行和 USB 连接进行更新。然 而,物理输出不受影响,保持配置选项指定的状态。 注意: 专用功能停止运行。例如,计数器将停止。

- 如果选择了**保持当前值**配置:

PTO、PWM、FreqGen(频率发生器)和 HSC 反射输出设置为 0。

## - 如果选择了**将所有输出设置为缺省值**配置:

PTO 输出设置为 0。

PWM、FreqGen(频率发生器)和 HSC 反射输出设置为已配置的缺省值。

### 未选择"停止时更新 IO"时的 CAN 行为

以下情况适用于未选中停止时更新 IO 设置时的 CAN 总线:

- CAN 主站停止通讯。CAN 总线上的设备采用其配置的故障预置状态。
- TPDO 和 RPDO 交换停止。
- 可选的 SDO(如果已配置)交换停止。
- 心跳和节点防护功能 (如果已配置) 停止。
- 在停止 CAN 主站之前,根据情况将当前或默认值写入 TPDO 并发送一次。

# <span id="page-60-0"></span>第7.3节 状态转换和系统事件

# 概述

本节开头解释了控制器可能存在的输出状态。然后介绍了用于在控制器状态之间进行转换的系统 命令,以及也可以影响这些状态的系统事件。最后解释了剩余变量,以及在状态转换过程中保留 不同变量和数据类型的情况。

# 本节包含了哪些内容?

本节包含了以下主题:

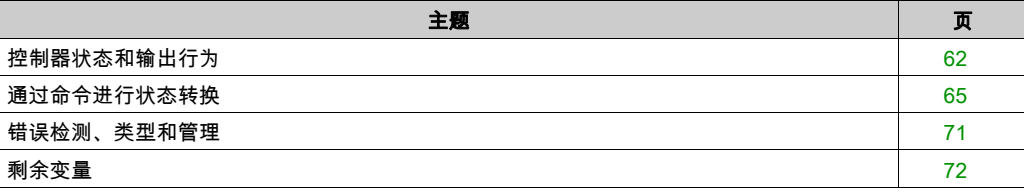

# <span id="page-61-0"></span>控制器状态和输出行为

# 简介

Modicon M241 Logic Controller 将输出行为定义为以更加灵活方式响应命令和系统事件。在讨论影 响控制器状态的命令和事件之前,有必要先了解此行为。例如,典型控制器仅为停止状态下的输 出行为定义 2 个选项:故障预置为缺省值或保持当前值。

可能应用这两个选项的输出行为和控制器状态包括:

- 由应用程序管理
- 保持当前值
- 设置所有输出为默认值
- 硬件初始化值
- 软件初始化值
- 输出强制

### 由应用程序管理

输出一般情况下由应用程序进行管理。这适用于处于"检出外部错误"状态的 RUNNING 和 RUNNING。

注意: 这一点的例外状况则是,处于"检出外部错误"状态的 RUNNING 已被 I/O 扩展总线错误激 起。有关更多信息,请参阅 I/O 配置一般说明 (参见第 *[102](#page-101-0)* 页)。

## 保持当前值

通过选择**控制器编辑器 → PLC 设置 → 停止时的输出动作 → 保持当前值**,来选择此选项。要访问 控制器编辑器,请在设备树中右键单击控制器,然后选择**编辑对象**。

此输出行为适用于 STOPPED 控制器状态。还适用于处于 HALT 控制器状态的 CAN 总线。输出被 设置并保持为其当前状态,尽管具体的输出行为会因为**停止时更新 I/O** 选项的设置以及已配置现场 总线的命令操作而发生很大变化。有关这些变化的详细信息,请参阅控制器状态描述 (参见 第 *[56](#page-55-2)* 页)。

注意: 保持当前值设置不适用于 PTO、PWM、FreqGen(频率发生器)和 HSC 反射输出。当控 制器达到 STOPPED 状态时,这些输出始终设置为 0,无论**保持当前值**设置为何。

### 将所有输出设置为缺省值

通过选择**控制器编辑器 → PLC 设置 → 停止时的输出动作 → 设置所有输出为默认**,来选择此选 项。要访问**控制器编辑器**,请在设备树中右键单击控制器,然后选择**编辑对象**。

此输出行为适用于以下情况:

- 控制器从 RUN 状态变成 STOPPED 状态。
- 控制器从 RUN 状态变成 HALT 状态。
- 在下载应用程序之后。
- 在执行了热复位/冷复位命令之后。
- 在重新启动后。

还适用于处于 HALT 控制器状态的 CAN 总线。输出被设置并保持为其当前状态,尽管具体的输出 行为会因为**停止时更新 I/O** 选项的设置以及已配置现场总线的命令操作而发生很大变化。有关这些 变化的详细信息,请参阅控制器状态描述 (参见第 [56](#page-55-2)页)。

通过 PTO、PWM、FreqGen 和 HSC 专用功能驱动的输出不会应用缺省值。

### 硬件初始化值

此输出状态适用于BOOTING、EMPTY(没有启动应用程序时的电源重置之后或检测到系统错误 之后)和 INVALID\_OS 状态。

在初始化状态下,模拟量、晶体管和继电器输出采用以下值:

- 对于模拟量输出:Z(高阻抗)
- 对于快速晶体管输出:Z(高阻抗)
- 对于常规晶体管输出:0 Vdc
- 对于继电器输出:打开

### 软件初始化值

此输出状态当下载时或复位应用程序时应用。它适用于下载结束或者热复位或冷复位结束时。 软件**初始化值**为输出映像(%I、%Q 或在 %I 或 %Q 上映射的变量)的初始化值。

缺省情况下,它们设置为 0,但是可以映射 GVL 中的 I/O 并向输出分配一个不同于 0 的值。

### 输出强制

控制器允许您将所选输出的状态强制为一个定义值,以便于系统测试、试运行和维护。

仅当控制器连接到 EcoStruxure Machine Expert 时,才能强制输出的值。

#### 为此,请使用调试菜单中的强制值命令。

输出强制将覆盖对输出执行的所有其他命令(直接写入命令除外)(无论正在执行何种任务编 程)。

如果在定义了输出强制后退出 EcoStruxure Machine Expert,将向您显示保留输出强制设置的选 项。选择此选项后,输出强制会继续控制选定输出的状态,直至您下载应用程序或使用某个复位 命令。

如果您的控制器支持,当选中**处于"停止"状态时更新 I/O** 选项时(缺省状态),即使 Logic Controller 处于 STOP 状态,强制的输出也会保持强制值。

### 输出强制注意事项

您希望强制的输出必须包含在当前正由控制器执行的任务中。未执行任务中或由优先级或事件延 迟执行的任务中的强制输出将对该输出不产生影响。但是,执行已延迟的任务后,强制届时将立 即生效。

根据任务执行情况,强制有可能以您不易察觉的方式影响应用程序。例如,事件任务有可能打开 某个输出。之后,您有可能尝试关闭该输出,但此时不触发事件。这样便会明显忽略强制效果。 而且,在这之后,该事件可能会在强制生效之时触发该任务。

无法强制 PTO、PWM、FreqGen 和 HSC 专用功能驱动的输出。

# 警告

### 意外的设备操作

- 您必须全面了解强制会对与执行中的任务相关的输出产生怎样的影响。
- 请勿尝试强制包含在您不确定是否会及时执行的任务中的 I/O,除非您打算让强制在下次执行 该任务时生效(无论何时)。
- 如果您强制某个输出,但是对物理输出没有产生明显效果,请勿在没有撤销强制的情况下退 出 EcoStruxure Machine Expert。

不遵循上述说明可能导致人员伤亡或设备损坏。

# <span id="page-64-2"></span>通过命令进行状态转换

# <span id="page-64-0"></span>运行命令

作用:命令转换到 RUNNING 控制器状态。

启动条件:BOOTING 或 STOPPED 状态。

发出运行命令的方法:

- ●"运行/停止"输入:如果已配置,向"运行/停止"输入发出上升沿命令(假设"运行/停止"开关位于" 运行"位置)。将"运行/停止"设置为 1,以使所有后续选项生效。 有关详细信息,请参阅运行/停止输入 (参见第 [87](#page-86-0) 页)。
- EcoStruxure Machine Expert 在线菜单:选择**启动**命令。
- 来自 Web 服务器的"运行"命令
- 使用 M241 PLCSystem 库的 PLC\_W.q\_wPLCControl 和 PLC\_W.q\_uiOpenPLCControl 系统变 量,通过 Modbus 请求进行外部调用。
- 登录并看在线变化 选项:在控制器处于 RUNNING 状态期间启动的在线修改(部分下载)会在 成功后使控制器返回 RUNNING 状态。
- 多重下载命令:如果选择**在下载或在线更改后启动全部应用程序**选项,则将控制器设置为 RUNNING 状态,无论目标控制器最初是处于 RUNNING、STOPPED、HALT 还是 EMPTY 状 态。
- 控制器会在某些条件下自动重新启动为 RUNNING 状态。

有关更多详细信息,请参阅控制器状态图 (参见第 *[52](#page-51-1)* 页)。

# <span id="page-64-1"></span>停止命令

作用:命令转换到 STOPPED 控制器状态。

启动条件:BOOTING、EMPTY 或 RUNNING 状态。

发出停止命令的方法:

- 运行/停止输入:如果已配置,命令运行/停止输入的值为 0。有关详细信息,请参阅运行/停止 输入 (参见第 [87](#page-86-0) 页)。
- EcoStruxure Machine Expert 在线菜单:选择**停止**命令。
- 来自 Web 服务器的"停止"命令
- 通过应用程序进行内部调用,或使用 PLC\_W. a\_wPLCControlM241 PLCSystem 库的 PLC\_W. q\_uiOpenPLCControl 和 系统变量,通过 Modbus 请求进行外部调用。
- 登录并看在线变化 选项:在控制器处于 STOPPED 状态期间启动的在线修改(部分下载)会 在成功后使控制器返回 STOPPED 状态。
- 下载命令:将控制器隐式设置为 STOPPED 状态。
- **多重下载命令:如果未选择在下载或在线更改后启动全部应用程序**选项,则将控制器设置为 STOPPED 状态,无论目标控制器最初是处于 RUNNING、STOPPED、HALT 还是 EMPTY 状 态。
- 借助脚本重新启动:SD 卡上的文件传输脚本可以发出"重新启动"作为其最终命令。控制器会重 新启动为 STOPPED 状态,前提是启动序列的其他条件允许发生这种情况。有关详细信息,请 参阅重新启动 (参见第 [68](#page-67-0) 页)。

 控制器会在某些条件下自动重新启动为 STOPPED 状态。 有关更多详细信息,请参阅控制器状态图 (参见第 [52](#page-51-1)页)。

# <span id="page-65-0"></span>热复位

作用:将所有变量(除了剩余变量)复位为其缺省值。将控制器置于 STOPPED 状态。

启动条件:RUNNING、STOPPED 或 HALT 状态。

发出热复位命令的方法:

- EcoStruxure Machine Expert 在线菜单:选择**热复位**命令。
- 通过应用程序进行内部调用,或使用 PLC\_W. a\_wPLCControlM241 PLCSystem 库的 PLC\_W. q\_uiOpenPLCControl 和 系统变量,通过 Modbus 请求进行外部调用。

热复位命令的效果作用:

- 1. 应用程序停止。
- 2. 擦除强制。
- 3. 复位错误的诊断指示。
- 4. 保持保留变量的值。
- 5. 保持保留-持久性变量的值。
- 6. 所有非定位和非剩余变量都复位为其初始化值。
- 7. 保持前 1000 个 %MW 寄存器的值。
- 8. %MW1000 至 %MW59999 寄存器的值复位为 0。
- 9. 所有现场总线通讯都停止,然后在完成复位后重新启动。
- 10.所有输入都复位为其初始化值。所有输出都复位为其软件初始化值,或者如果未定义软件初始 化值,则复位为缺省值。

11.在以下情况中,将读取 (参见第 *[227](#page-226-0)* 页)后配置文件:

有关变量的详细信息,请参阅剩余变量 (参见第 [72](#page-71-0) 页)。

## 冷复位

作用:将所有变量(除了保留-持久性类型的剩余变量)都复位为其初始化值。将控制器置于 STOPPED 状态。

启动条件:RUNNING、STOPPED 或 HALT 状态。

发出冷复位命令的方法:

- EcoStruxure Machine Expert 在线菜单:选择**冷复位**命令。
- 通过应用程序进行内部调用,或使用 PLC\_W. q\_wPLCControlM241 PLCSystem 库的 PLC\_W. q\_uiOpenPLCControl 和 系统变量,通过 Modbus 请求进行外部调用。

冷复位命令的作用:

- 1. 应用程序停止。
- 2. 擦除强制。
- 3. 复位错误的诊断指示。
- 4. 保留变量的值复位为其初始化值。
- 5. 保持保留-持久性变量的值。
- 6. 所有非定位和非剩余变量都复位为其初始化值。
- 7. 保持前 1000 个 %MW 寄存器的值。
- 8. %MW1000 至 %MW59999 寄存器的值复位为 0。
- 9. 所有现场总线通讯都停止,然后在完成复位后重新启动。

10.所有输入都复位为其初始化值。所有输出都复位为其软件初始化值,或者如果未定义软件初始 化值,则复位为缺省值。

11.在以下情况中,将读取 (参见第 [227](#page-226-0)页)后配置文件:

有关变量的详细信息,请参阅剩余变量 (参见第 [72](#page-71-0) 页)。

#### 初始值复位

作用:将所有变量(包括剩余变量)都复位为其初始化值。擦除控制器上的所有用户文件。将控 制器置于 EMPTY 状态。

启动条件:RUNNING、STOPPED 或 HALT 状态。

发出初始值复位命令的方法:

● EcoStruxure Machine Expert 在线菜单: 选择**初始值复位**命令。

初始值复位命令的作用:

- 1. 应用程序停止。
- 2. 擦除强制。
- 3. 擦除 Web 可视化文件。
- 4. 擦除所有用户文件(启动应用程序、数据记录、后配置)。
- 5. 复位错误的诊断指示。
- 6. 复位保留变量的值。
- 7. 复位保留-持久性变量的值。
- 8. 复位所有非定位和非剩余变量。
- 9. 前 1000 个 %MW 寄存器的值复位为 0。
- 10.%MW1000 至 %MW59999 寄存器的值复位为 0。
- 11.所有现场总线通讯都停止。
- 12.将嵌入式专用 I/O 复位为用户以前配置的缺省值。
- 13.所有其他输入都复位为其初始化值。
	- 所有其他输出都复位为其硬件初始化值。

有关变量的详细信息,请参阅剩余变量 (参见第 [72](#page-71-0) 页)。

### <span id="page-67-0"></span>重新启动

作用:命令控制器重新启动。

启动条件:任何状态。

发出重新启动命令的方法:

- 电源重置
- 借助脚本 (参见第 [239](#page-238-0)页) REBOOT

重新启动的作用:

- 1. 控制器的状态取决于多种条件:
	- a. 在以下情况下,控制器状态为 RUNNING: 通过电源重置引发重新启动,并且:

- **启动模式**设置为**在"运行"状态下启动**,未配置"运行/停止"输入,控制器在电源重置前 未处于 HALT 状态,并且剩余变量有效。

-**启动模式**设置为**在"运行"状态下启动**,已配置"运行/停止"输入并将其设置为"运行",

控制器在电源重置前未处于 HALT 状态,并且剩余变量有效。

-**启动模式**设置为**以上一个状态启动**,控制器在电源重置前的状态为 RUNNING,"运行/停 止"输入设置为未配置,启动应用程序未发生更改,并且剩余变量有效。

-**启动模式**设置为**以上一个状态启动**,控制器在电源重置前的状态为 RUNNING,并且"运行 /停止"输入已配置并设置为"运行"。

通过脚本引发重新启动,并且:

-**启动模式**设置为**在"运行"状态下启动**,已配置"运行/停止"输入或开关并将其设置为 RUN,控制器在电源重置前未处于 HALT 状态,并且剩余变量有效。

b. 在以下情况下,控制器状态为 STOPPED:

通过电源重置引发重新启动,并且:

- 启动模式设置为在"停止"状态下启动。

- **启动模式**设置为**以上一个状态启动**,并且控制器在电源重置前的状态不是 RUNNING。

-**启动模式**设置为**以上一个状态启动**,控制器在电源重置前的状态为 RUNNING,"运行/停 止"输入设置为未配置,并且启动应用程序已发生更改。

-**启动模式**设置为**以上一个状态启动**,控制器在电源重置前的状态为 RUNNING,"运行/停 止"输入设置为未配置,启动应用程序未发生更改,并且剩余变量无效。

- **启动模式**设置为**以上一个状态启动**,控制器在电源重置前的状态为 RUNNING,并且"运行 /停止"输入已配置并设置为"停止"。

- **启动模式**设置为**在"运行"状态下启动**,并且控制器在电源重置前的状态是 HALT。

- **启动模式**设置为**在"运行"状态下启动**,控制器在电源重置前的状态不是 HALT,并且"运 行/停止"输入已配置并设置为"停止"。

-**启动模式**设置为**以上一个状态启动**,已配置"运行/停止"输入或开关并将其设置为 RUN, 控制器在电源重置前未处于 HALT 状态。

-**启动模式**设置为**以上一个状态启动**,已配置"运行/停止"输入或开关并将其设置为 ,控制 器在电源重置前未处于 HALT 状态。

- c. 在以下情况下,控制器状态为 EMPTY:
	- 不存在启动应用程序或启动应用程序无效,或
	- 由特定系统错误引发重新启动。
- d. 如果不存在有效固件,则控制器状态为 INVALID OS。

2. 如果成功加载启动应用程序,则会保持强制。如果未成功加载,则会擦除强制。

- 3. 复位错误的诊断指示。
- 4. 如果保存的环境有效,则恢复保留变量的值。
- 5. 如果保存的环境有效,则恢复保留-持久性变量的值。
- 6. 所有非定位和非剩余变量都复位为其初始化值。
- 7. 如果保存的环境有效,则恢复前 1000 个 %MW 寄存器的值。
- 8. %MW1000 至 %MW59999 寄存器的值复位为 0。
- 9. 所有现场总线通讯都会停止,然后在成功加载了启动应用程序之后重新启动。
- 10.所有输入都复位为其初始化值。所有输出都复位为其硬件初始化值,然后再复位为其软件初始 化值,或者如果未定义软件初始化值,则复位为缺省值。
- 1**1.**在以下情况中,将读取 (参见第 *[227](#page-226-0)* 页)后配置文件:
- 12.控制器文件系统已初始化,并且已释放其资源(套接字、文件句柄等等)。 控制器所采用的文件系统需要在控制器每次重新通电后都重新建立。如果不定期维护机器,或 者如果使用的是不间断电源 (UPS),则必须每年对控制器执行至少一次重新通电(断电,然后 再重新加电)。

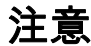

#### 性能下降

每年至少通过移除电源然后重新通电来重新启动控制器一次。

#### 不遵循上述说明可能导致设备损坏。

有关变量的详细信息,请参阅剩余变量 (参见第 [72](#page-71-0) 页)。

注意: 如果应用程序和剩余变量与启动应用程序中的定义相同,则检查环境测试会将环境视作有 效。

注意: 如果从与控制器相同的电源向运行/停止输入供电,则会立即检测到此输入掉电,控制器的 行为如同收到停止命令一样。因此,当**启动模式**设置为**以上一个状态启动**时,如果从同一个电源 向控制器和运行/停止输入供电,则在正常情况下,控制器在电源中断后会重新启动进入 STOPPED 状态。

注意: 如果您在控制器处于 RUNNING 或 STOPPED 状态期间对应用程序进行在线修改,但是未 手动更新您的启动应用程序,则控制器会在下一次重新启动时检测到环境中存在差异,剩余变量 会按照冷复位命令进行复位,并且控制器会进入 STOPPED 状态。

### 下载应用程序

作用:将可执行的应用程序加载到 RAM 存储器中。也可以在闪存中创建启动应用程序。

启动条件: RUNNING、STOPPED、HALT 和 EMPTY 状态。

发出下载应用程序命令的方法:

- EcoStruxure Machine Expert: 存在 2 个选项用于下载完整应用程序: "下载"命令。
	- "多重下载"命令。

有关应用程序下载命令的重要信息,请参阅控制器状态图。

- FTP:使用 FTP 将启动应用程序加载到闪存中。更新的文件会在下一次重新启动时应用。
- SD 卡:使用控制器 SD 卡插槽中的 SD 卡加载启动应用程序。更新的文件会在下一次重新启动 时应用。有关详细信息,请参阅使用 SD 卡传输文件 (参见第 [244](#page-243-0) 页)。

EcoStruxure Machine Expert 下载命令的作用:

- 1. 停止然后现有应用程序,然后将其擦除。
- 2. 如果有效,则会加载新应用程序,并且控制器采用 STOPPED 状态。
- 3. 擦除强制。
- 4. 复位错误的诊断指示。
- 5. 保留变量的值复位为其初始化值。
- 6. 保持任何现有保留-持久性变量的值。
- 7. 所有非定位和非剩余变量都复位为其初始化值。
- 8. 保持前 1000 个 %MW 寄存器的值。
- 9. %MW1000 至 %MW59999 寄存器的值复位为 0。
- 10.所有现场总线通讯都会停止,然后在下载完成后启动新应用程序的所有已配置现场总线。
- 11.嵌入式专用 I/O 都复位为用户以前配置的缺省值,然后在下载完成后设置为用户配置的新缺省 值。
- 12.所有输入都复位为其初始化值。下载完成后,所有输出都复位为其硬件初始化值,然后再复位 为其软件初始化值,或者如果未定义软件初始化值,则复位为缺省值。
- **13.**在以下情况中,将读取 (参见第 *[227](#page-226-0)* 页)后配置文件:

有关变量的详细信息,请参阅剩余变量 (参见第 [72](#page-71-0) 页)。

FTP 或 SD 卡下载命令的作用:

下一次重新启动后才能看到这些作用的效果。下一次重新启动时,效果与无效环境下的重新启动 相同。请参阅重新启动 (参见第 [68](#page-67-0)页)。

# <span id="page-70-0"></span>错误检测、类型和管理

# 错误管理

控制器检测和管理三种类型的错误:

- 外部错误
- 应用程序错误
- 系统错误

下表描述了可以检测到的错误类型:

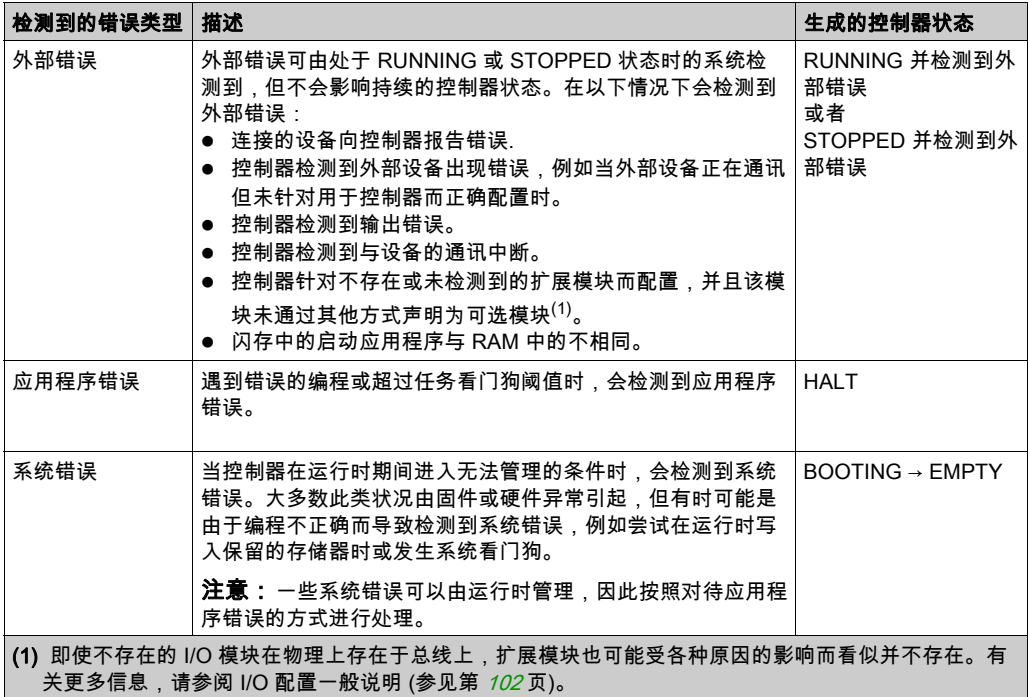

注意: 有关诊断的详细信息,请参阅《M241 PLCSystem 库指南》。

# <span id="page-71-0"></span>剩余变量

### 概述

剩余变量可以在断电、重新启动、复位和应用程序下载时重新初始化或保留其值。有多种类型的 剩余变量,分别声明为"保留"、"持久"或组合"保留持久"。

注意: 对于此控制器,声明为持久变量的变量行为与声明为保留持久的变量的变量相同。

下表描述了各种情况下剩余变量的行为:

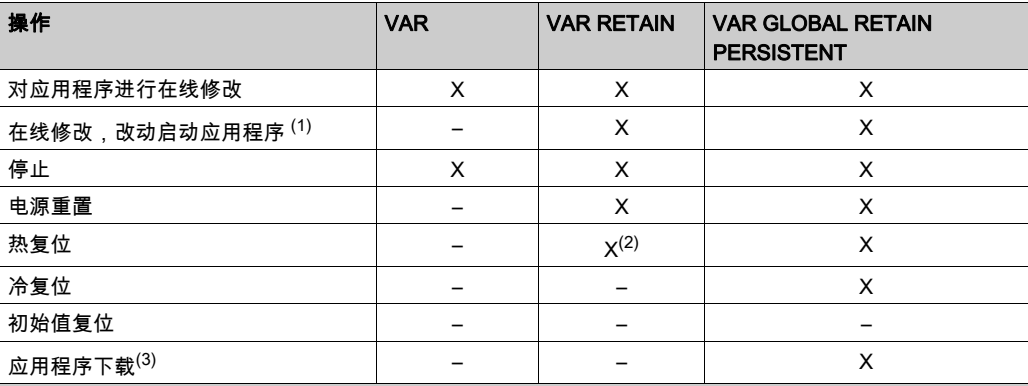

X 保持该值。

– 重新初始化该值。

(1) 如果在线修改仅改动启动应用程序的代码部分(例如 a:=a+1; => a:=a+2;),则保持保留变量值。在所 有其他情况下,则重新初始化保留变量。

(2) 关于 VAR RETAIN 的详细信息,请参阅热复位命令的作用 (参见第 [66](#page-65-0)页)。

(3) 如果使用 SD 卡下载应用程序,将重新初始化应用程序使用的任何现有保留持久变量。但是,如果使用 EcoStruxure Machine Expert 下载应用程序,现有保留持久变量将保持其值。在上述两种情况下,如果下 载的应用程序包含与现有应用程序相同的保留持久变量,现有保留变量将保持其值。

注意: 前 1000 个 %MW 会自动持久保留,前提是没有变量与它们关联。它们的值在重新启动/热复 位/冷复位后得到保留。其他 %MW 作为 VAR 进行管理。

例如,如果程序中具有:

VAR myVariable AT %MW0 : WORD; END\_VAR

%MW0 的行为方式类似于 myVariable(既不会保留,也不会持久)。
## 添加保留持久变量

在 PersistentVars 窗口中声明保留持久 (VAR GLOBAL PERSISTENT RETAIN) 符号:

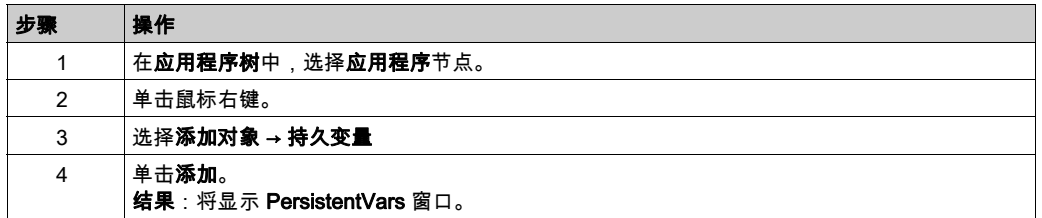

## 保留和持久变量:性能影响

保留或保留持久变量位于专门的非易失性存储器中。每当在执行编程组织单元 (POU) 期间访问这 些变量时,也会访问非易失性存储器。这些变量的访问时间比可影响性能的常规变量的访问时间 慢。在写入对性能敏感的 POU 时,需要考虑这一重要因素。

# 第8章 控制器设备编辑器

## 简介

本章介绍如何配置控制器。

## 本章包含了哪些内容?

本章包含了以下主题:

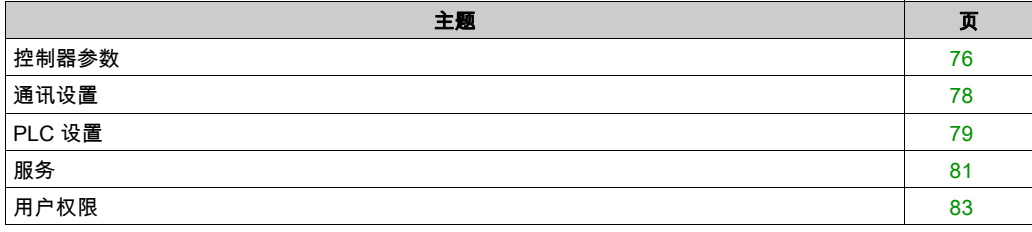

## <span id="page-75-0"></span>控制器参数

## 控制器参数

## 要打开设备编辑器,请双击**设备树**中的 MyController:

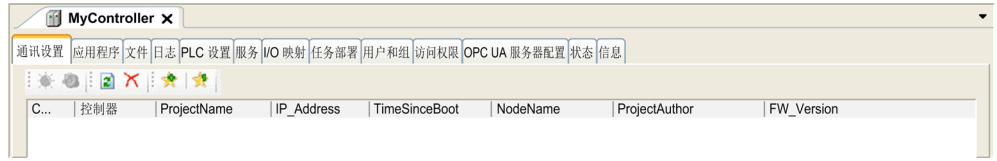

## <span id="page-75-1"></span>选项卡描述

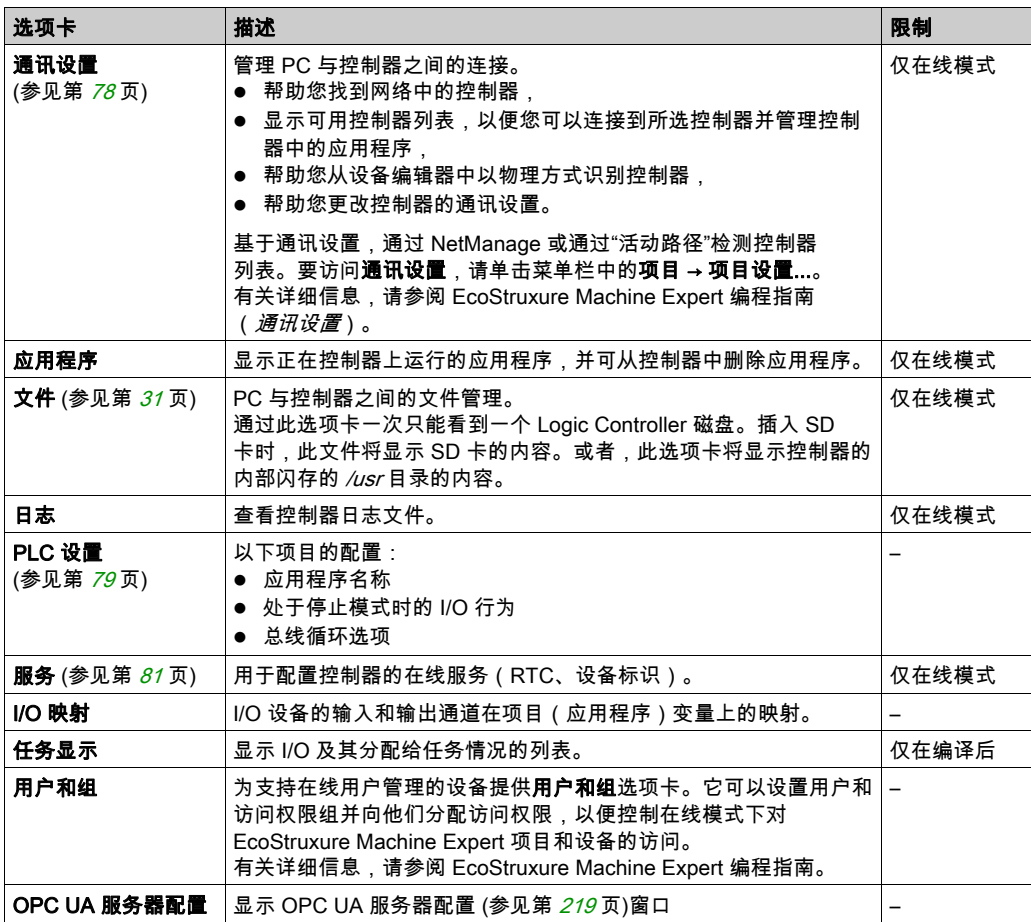

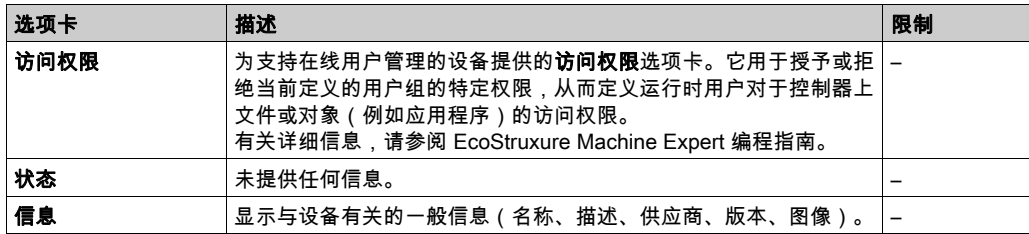

## <span id="page-77-0"></span>通讯设置

#### 简介

使用此选项卡可管理从 PC 到控制器的连接:

- 帮助您找到网络中的控制器。
- 显示控制器列表,以便您可以连接到所选控制器并管理控制器中的应用程序。
- 帮助您从设备编辑器中以物理方式识别控制器。
- 帮助您更改控制器的通讯设置。

您可以更改通讯设置选项卡的显示模式:

- 简单模式。请参阅 EcoStruxure Machine Expert 编程指南。
- 经典模式。请参阅 EcoStruxure Machine Expert 编程指南。
- 控制器选择模式。请参阅 EcoStruxure Machine Expert 编程指南。

#### 编辑通讯设置

在**控制器选择模式中,编辑通讯设置**窗口让您能够更改以太网通讯设置。为此,请单击**通讯设置** 选项卡。此时将显示网络中可用的控制器列表。选择并右键单击所需的行,然后在上下文菜单中 单击编辑通讯设置...。

在编辑通讯设置窗口中,可通过以下 2 种方式配置以太网设置:

- 不使用**永久保存设置**选项: 配置通讯参数并单击**确定**。这些设置将立即考虑,在控制器复位时不予保留。对于接下来的复 位,将考虑应用程序中配置的通讯参数。
- 使用永久保存设置选项: 您也可以在单击**确定**之前激活**永久保存设置**选项。激活此选项后,在复位时将始终考虑在此处 配置的以太网参数,而不是 EcoStruxure Machine Expert 应用程序中配置的以太网参数。

有关设备编辑器的**通讯设置**视图的详细信息,请参阅 EcoStruxure Machine Expert 编程指南。

## <span id="page-78-1"></span><span id="page-78-0"></span>PLC 设置

## 概述

## 下图显示了 PLC 设置选项卡:

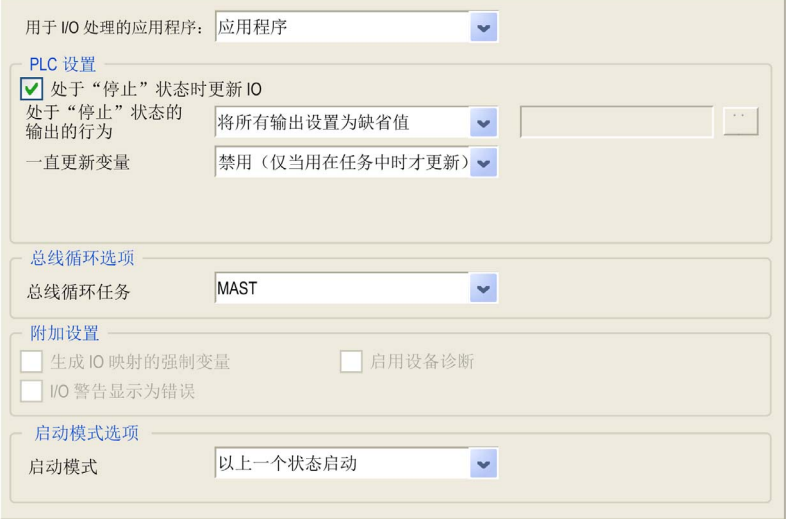

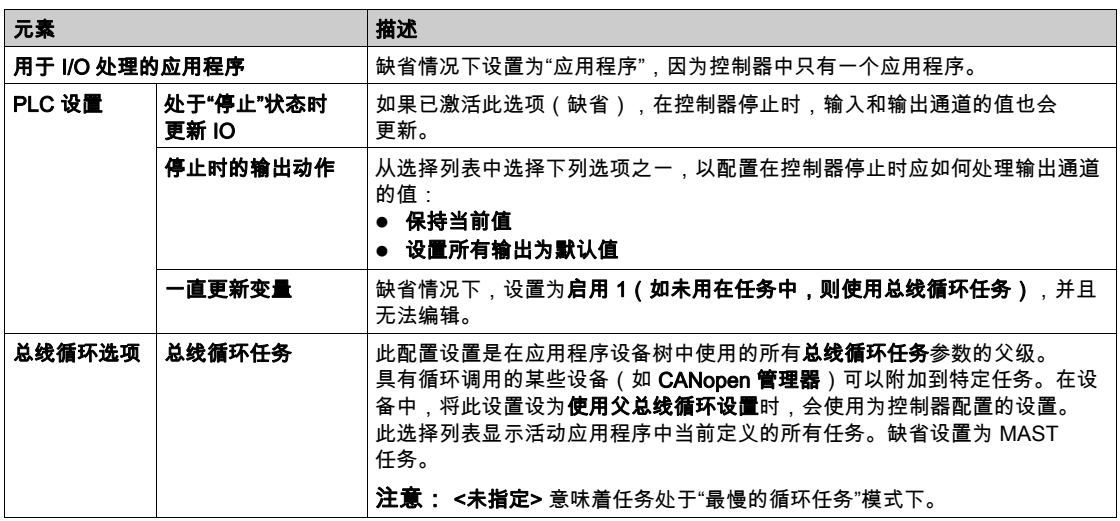

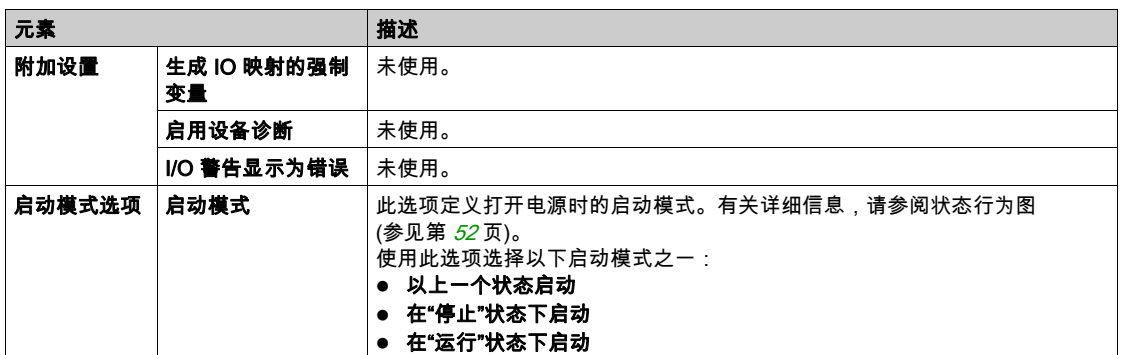

## <span id="page-80-0"></span>服务

## "服务"选项卡

服务选项卡分为三个部分:

- RTC 配置
- 设备标识
- 后配置

## 下图所示为服务选项卡:

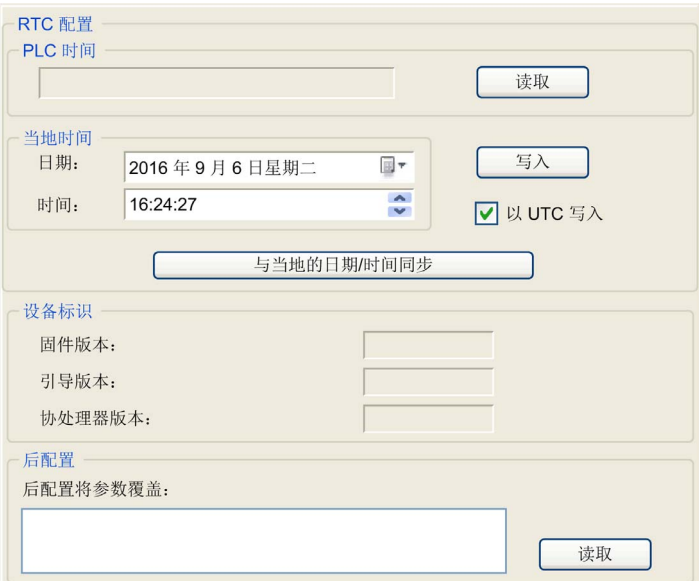

## 注意: 要获取控制器信息,必须先连接到控制器。

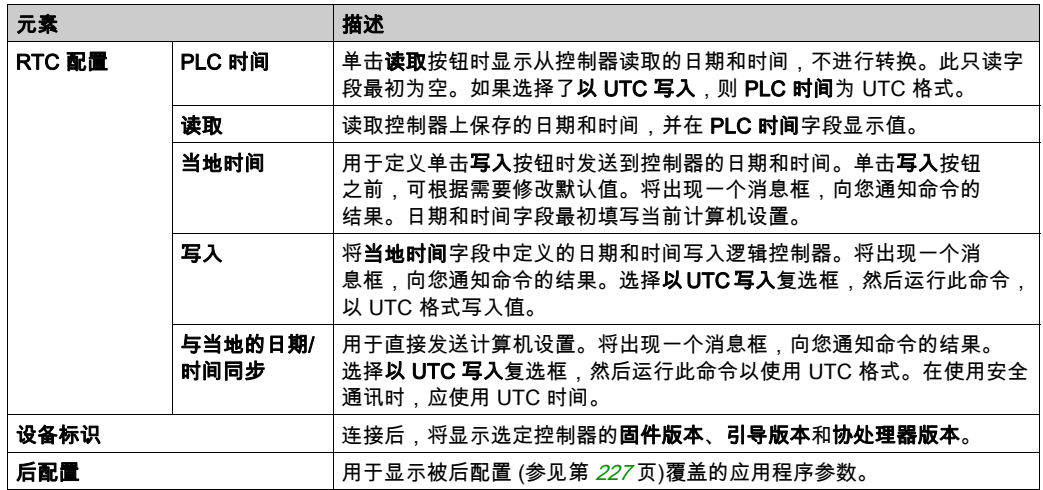

## <span id="page-82-0"></span>用户权限

## 简介

用户和组以及访问权限选项卡 (参见第 [76](#page-75-1) 页)可用于管理用户帐户、用户访问权限组和相关的访 问权限,以便控制对项目的访问。有关详细信息,请参阅 EcoStruxure Machine Expert 编程指南。

## 登录名和密码

登录名和密码为缺省设置。必须激活它们,而且它们可以复位为原始值。

下表介绍了如何登录:

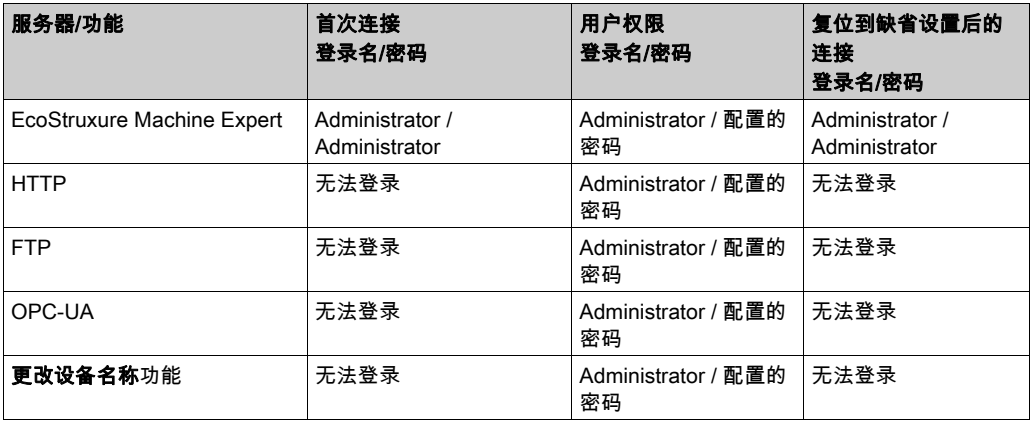

警告

#### 未授权的数据和/或应用程序访问

- 使用用户权限安全访问 FTP/Web/OPC-UA 服务器。
- 如果您禁用了用户权限,则禁用服务器以防止对您的应用程序和/或数据进行任何意外或未经 授权的访问。

#### 不遵循上述说明可能导致人员伤亡或设备损坏。

**注意:** 可以通过在 Web 服务器的 **User Management**页 (参见第 *[136](#page-135-0)* 页)中删除用户权限,来恢 复匿名登录。

注意:密码不得包含以下任何特殊字符:" !"#\$%&'()\*+,-./:;<=>?@[\]^\_'{|}~"。

#### 缺省用户和组

缺省设置了一个用户和两个组:

- 用户: Administrator
- 组: Administrator 和 Everyone

## 访问权限

您可以为组指定访问权限。

您可以凭借访问权限执行以下操作:

- 查看
- 修改
- 执行
- 添加 删除

#### 故障排除

如果要访问已启用用户访问权限并且您没有其密码的控制器,唯一的方法就是执行更新固件操作。 要清除用户权限,只能通过使用 SD 卡或 U 盘(具体取决于对特定控制器的支持)更新控制器固 件来完成。此外,您可以通过运行脚本清除控制器中的用户权限(有关更多信息,请参阅 EcoStruxure Machine Expert - 编程指南)。这个方法可以有效地从控制器存储器中删除现有应用 程序,但是也恢复了访问该控制器的能力。

# 第9章 内嵌输入和输出配置

## 嵌入式 I/O 配置

## 概述

使用嵌入式 I/O 功能可配置控制器输入和输出。 M241 逻辑控制器提供:

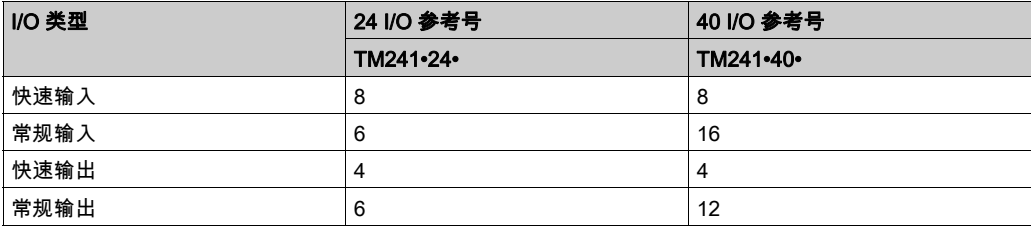

## 访问 I/O 配置窗口

按照以下步骤访问 I/O 配置窗口:

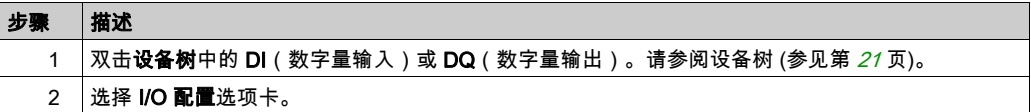

## 数字量输入的配置

下图显示了数字量输入的 I/O 配置选项卡:

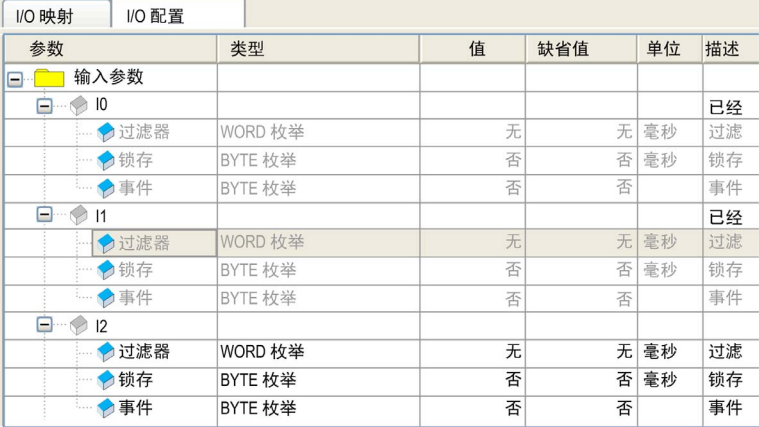

注意: 有关 I/O 映射选项卡的详细信息,请参阅 EcoStruxure Machine Expert 编程指南。

## 数字量输入配置参数

您可以为每个数字量输入配置以下参数:

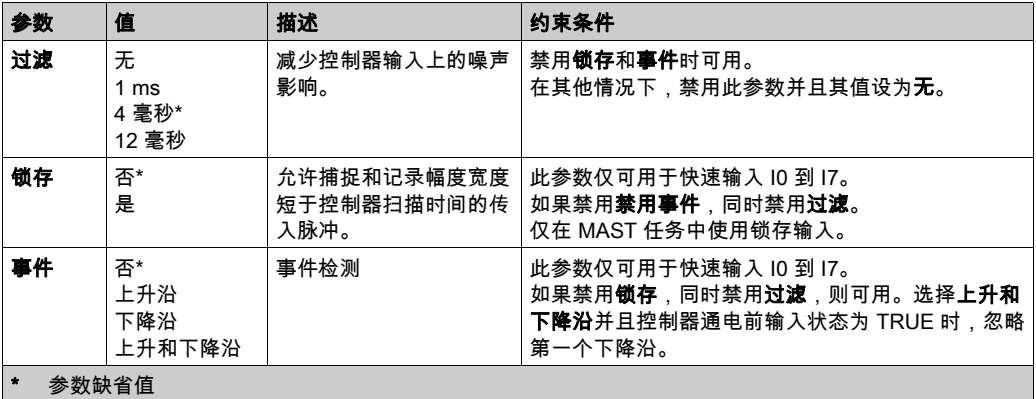

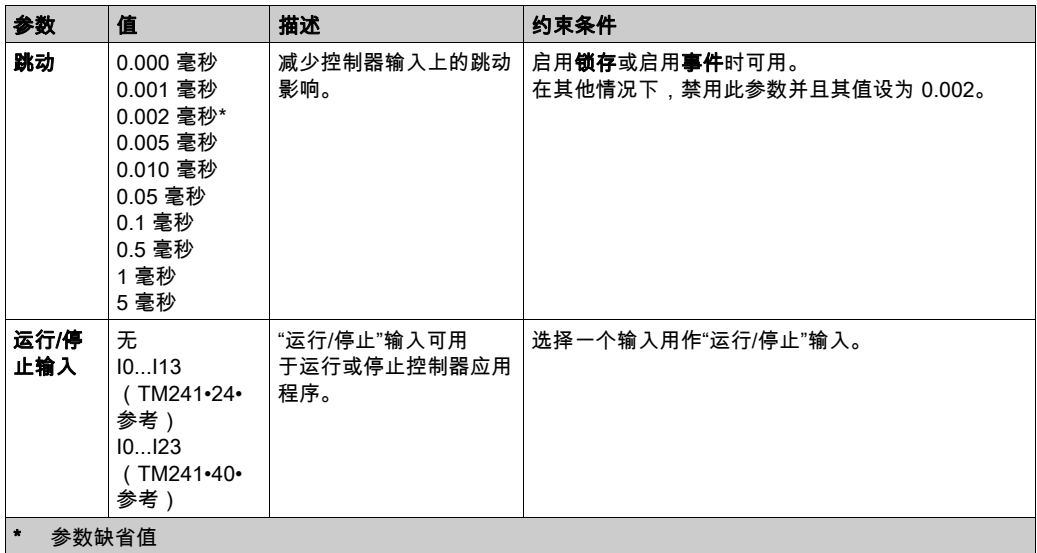

注意: 如果参数不可用,则选项为灰色,处于非活动状态。

## 运行/停止输入

下表提供不同状态:

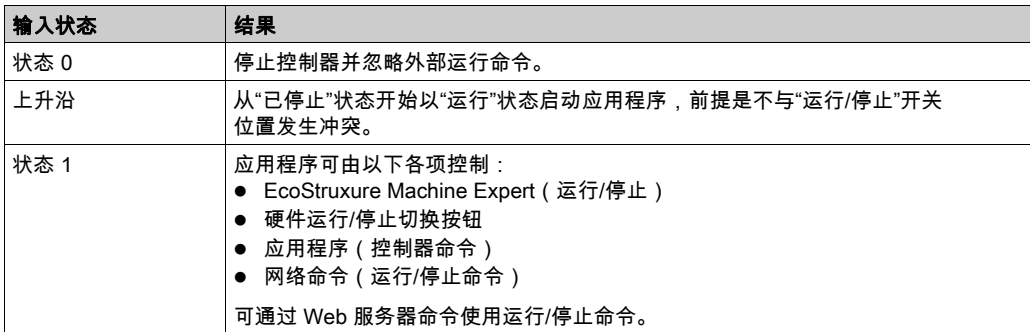

注意: 即使没有在控制器设备编辑器(PLC 设置选项卡) (参见第 [79](#page-78-1) 页)中选中**处于"停止"状** 态时更新 I/O 选项,也会管理"运行/停止"输入。

分配给已配置的专用功能的输入无法配置为"运行/停止"输入。

有关控制器状态和状态转变的详细信息,请参阅控制器状态图 (参见第 *[52](#page-51-1)* 页)。

## 警告

#### 机器或过程意外启动

- 在对运行/停止输入加电之前,请检查机器或过程环境的安全状态。
- 使用运行/停止输入可帮助防止从远程位置意外启动。

不遵循上述说明可能导致人员伤亡或设备损坏。

#### 数字量输出的配置

下图显示了数字量输出的 I/O 配置选项卡:

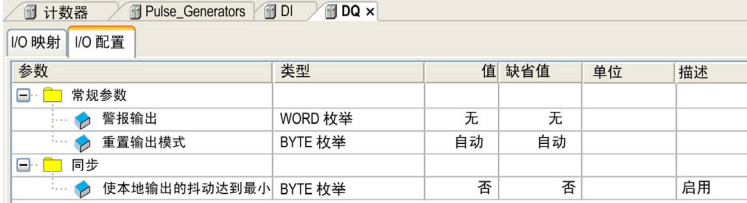

注意: 有关 I/O 映射选项卡的详细信息,请参阅 EcoStruxure Machine Expert 编程指南。

#### 数字量输出配置参数

下表显示了不同参数的功能:

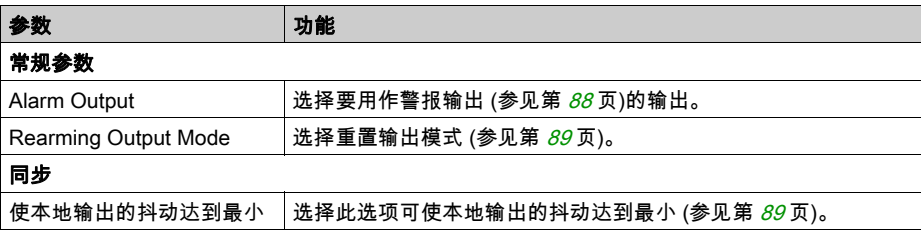

注意: 如果参数不可用,则选项为灰色,处于非活动状态。

#### <span id="page-87-0"></span>报警输出

当控制器处于"运行"状态且应用程序未在断点处停止时,此输出设置为逻辑 1。 当任务在断点处停止时将警报输出设置为 0,以表示控制器已停止执行应用程序。 当检测到快捷方式时将警报输出设置为 0。

注意: 分配给已配置的专用功能的输出无法配置为警报输出。

#### <span id="page-88-0"></span>重置输出模式

Modicon M241 Logic Controller 的快速输出使用推/挽技术在检测到错误(短路或过热)时,输 出会进入三态,其状态将由状态位和 PLC\_R.i\_wLocalIOStatus 表示。

行为可以分为以下两种:

- 自**动重置**:检测到的错误得到纠正后,输出会根据分配给它的当前值再次进行设置,诊断值也 将复位。
- 手**动重置**:检测到错误后,状态将被记住,输出也会被强制变为三态,直到用户手动清除此状 态为止(请参阅"I/O 映射通道")。

如果出现短路或电流过载,则公共输出组会自动进入热保护模式(该组中的所有输出都设置为 0),随后会定期重置(每秒)以测试连接状态。但是,您必须了解这种重置对所控制的机器或过 程的影响。

## 警告

## 机器意外启动

如果不想对机器或过程执行输出的自动重置,请禁用此功能。

#### 不遵循上述说明可能导致人员伤亡或设备损坏。

#### <span id="page-88-1"></span>使本地输出的抖动达到最小

通过此选项,可以按照可预测的时间间隔读取或设置嵌入式 I/O,不管任务持续时间如何。通过将 对物理输出的写入延迟到下一个总线循环任务的读取输入操作开始时,可将输出上的抖动减到最 小。任务的结束时间通常比开始时间更难预测。

输入/输出阶段的正常安排是:

 $\overline{\mathsf{N}}$ Mast Interscan  $O[IT]$ Interscan

在选择**使本地输出的抖动达到最小**选项时,IN 和 OUT 阶段的安排将变成;

Mast Interscan  $OUT$   $IN$ Interscan

# <span id="page-90-0"></span>第10章 专用功能配置

## 概述

本章介绍了 M241 的专用功能。

## 本章包含了哪些内容?

本章包含了以下主题:

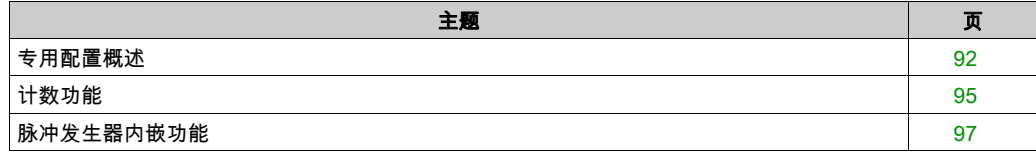

## <span id="page-91-0"></span>专用配置概述

## 简介

M241 Logic Controller 中可用的输入和输出可以连接到专用功能。

M241 逻辑控制器支持以下专用功能:

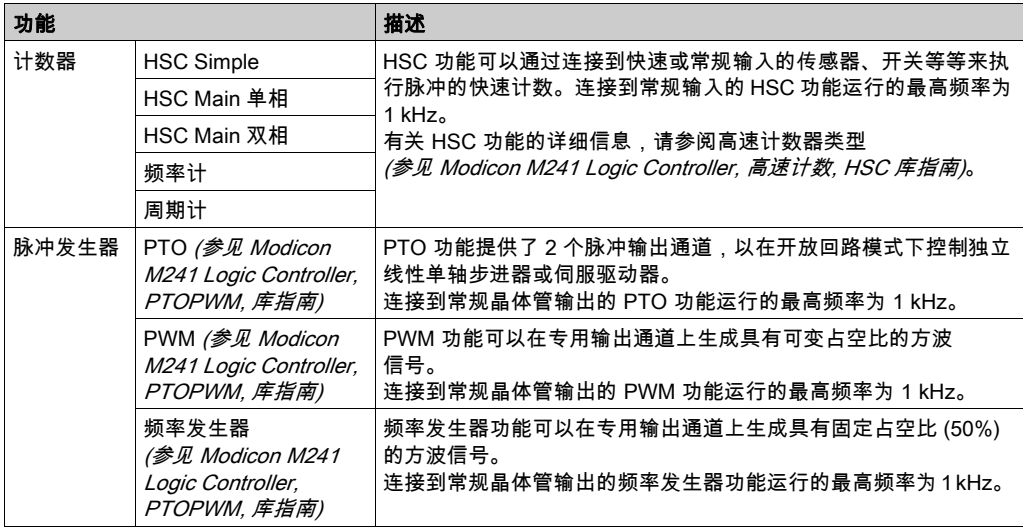

在 EcoStruxure Machine Expert 发布之前,任何常规 I/O(现已淘汰)都可以被配置成供任一类型 的专用功能使用,其配置方式与快速 I/O 相同。

#### 注意:

- 当输入作为"运行/停止"输入使用时,不能由专用功能使用它。
- 当输出作为"警报"输出使用时,不能由专用功能使用它。

有关详细信息,请参阅内嵌功能配置 (参见第 [91](#page-90-0)页)。

#### 专用功能的最大数量

可配置的专用功能的最大数量取决于以下因素:

- 1. 逻辑控制器型号。
- 2. 专用功能类型以及所配置的可选功能 (参见 Modicon M241 Logic Controller, 高速计数, HSC 库 指南)的数量。请参阅嵌入式专用 I/O 分配 (参见 Modicon M241 Logic Controller, 高速计数, HSC 库指南)。
- 3. 可用 I/O 的数量。

取决于逻辑控制器型号的专用功能最大数量:

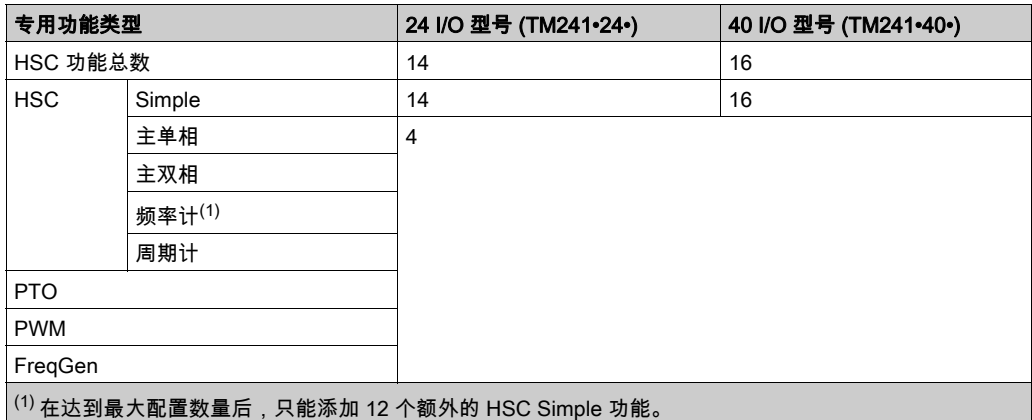

可能的专用功能最大数量还进一步受到每个专用功能所用的 I/O 数量限制。

配置示例:

- $4 PTO<sup>(2)</sup> + 14 HSC Simple (24 I/O \n *a*$ 制器型号上
- 4 FreqGen<sup>(2)</sup> + 16 HSC Simple (40 I/O 控制器型号上)
- 4 HSC 主单相 + 10 HSC Simple ( 24 I/O 控制器型号上)
- 4 HSC 主双相 + 8 HSC Simple ( 40 I/O 控制器型号上 )
- 2 PTO<sup>(2)</sup> + 2 HSC 主单相 + 14 HSC Simple (40 I/O 控制器型号上) (2) 没有配置可选 I/O

专用功能的性能受到所使用的 I/O 限制:

- 具有快速输入的 HSC: 100 kHz/200 kHz
- 具有常规输入的 HSC: 1 kHz

#### 配置专用功能

要配置专用功能,请执行以下步骤:

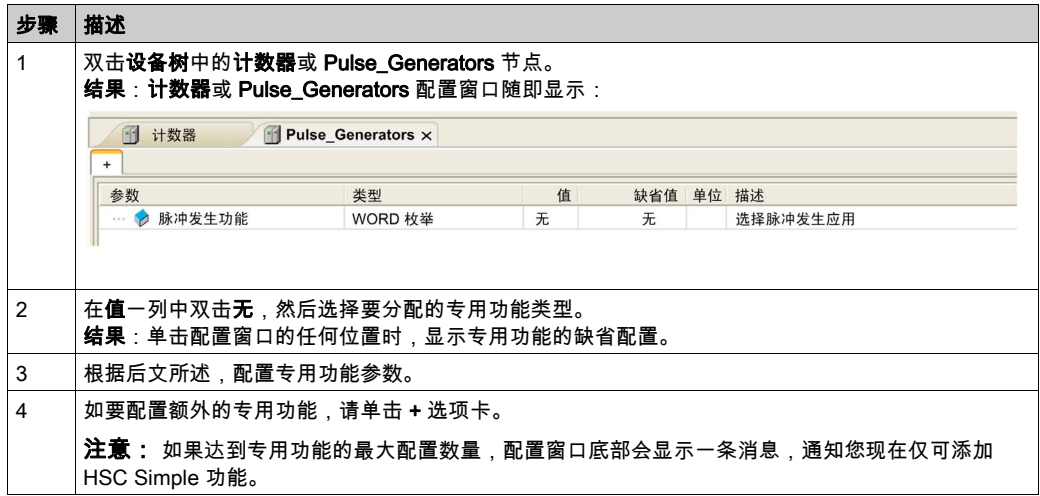

#### 将常规 I/O 配置为专用功能

在将常规 I/O 配置为专用功能后,应注意以下几点:

- 输入可以通过存储器变量来读取。
- 如果输入已经配置为"运行/停止"输入,则无法将其配置为专用功能。
- 如果输出已经配置为"警报",则不能在专用功能中对其进行配置。
- 短路管理适用于输出。输出的状态可用。
- 专用功能未使用的 I/O 可以用作任何其他常规 I/O。
- 在专用功能(锁存、HSC 等)中使用输入时,积分器过滤器替换为抗跳动过滤器。在配置屏幕 中配置过滤器值。

## <span id="page-94-0"></span>计数功能

#### 概述

计数功能可以对来自与快速输入相连的传感器、编码器、开关等的脉冲进行快速计数。计数功能 也可连接到常规输入,在这种情况下,该功能以较低频率运行。

有以下 2 个类型的内嵌计数功能:

- Simple 类型: 单个输入的计数器。
- Main 类型:最多可使用 4 路输入和 2 路反射输出的计数器。

根据内嵌计数功能的不同,可以在 EcoStruxure Machine Expert 中配置 5 种类型的计数器:

- HSC Simple
- HSC Main 单相
- HSC Main 双相
- 频率计
- 周期计

频率计类型和周期计类型基于 HSC Main 类型。

#### 访问计数功能配置窗口

按照以下步骤访问内嵌计数功能配置窗口:

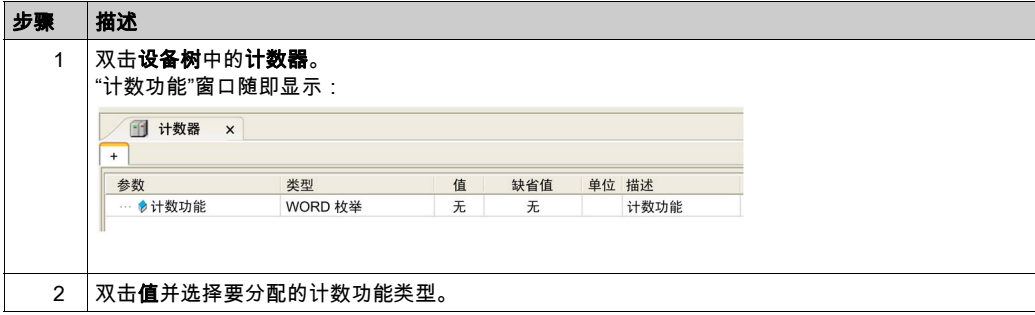

## 计数功能 配置窗口

下图显示 HSC 配置窗口的示例:

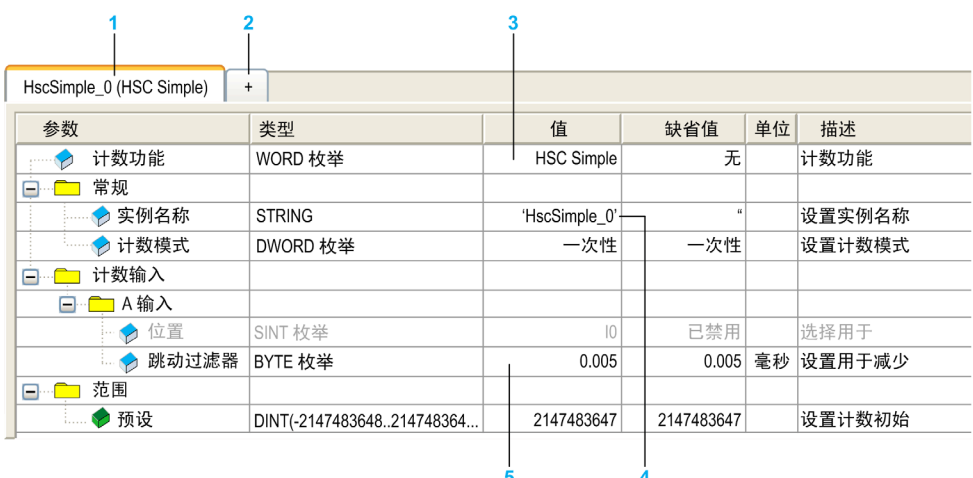

下表介绍计数器配置窗口的各个区域:

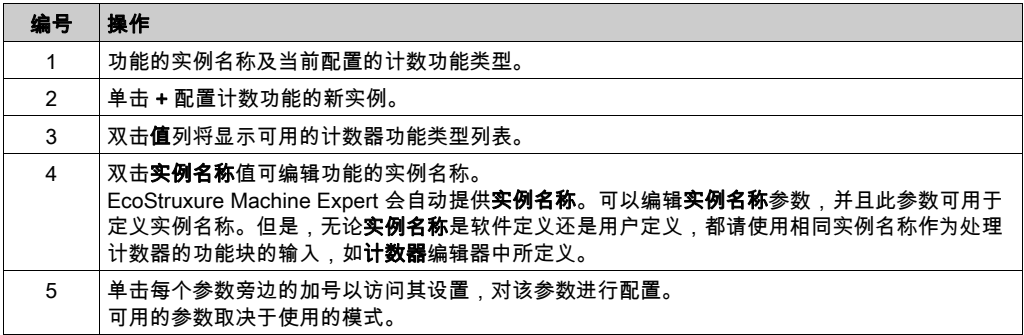

有关配置参数的详细信息,请参阅 M241 HSC 库指南。

## <span id="page-96-0"></span>脉冲发生器内嵌功能

### 概述

M241 提供的脉冲发生内嵌功能包括:

PTO PTO(脉冲串输出) 实现的数字技术可以精确定位电机驱动器的开路控制。

PWM PWM(脉冲宽度调制)功能可以在专用输出通道上生成具有可调整占空比和频率的可编程 方波信号。

FreqGen FreqGen(频率发生器)功能可以在专用输出通道上生成具有固定占空比 (50%) 的方波 信号。

## 访问"脉冲发生器"配置窗口

按照以下步骤,访问"脉冲发生器"配置窗口:

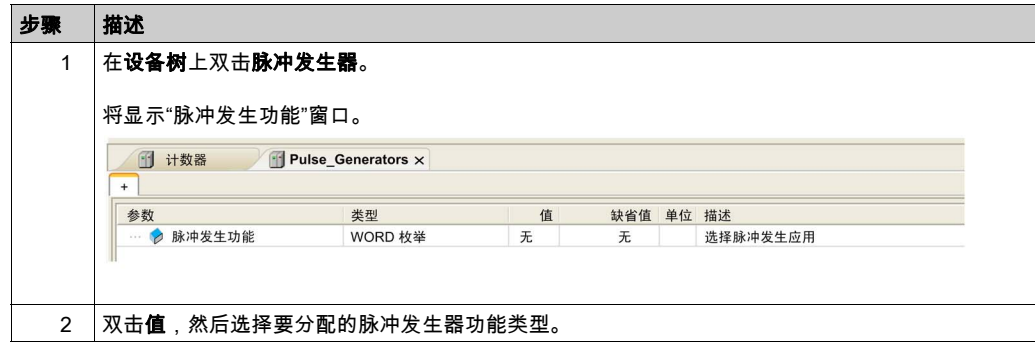

## 脉冲发生器配置窗口

下图显示了用于配置 PTO、PWM 或 FreqGen 功能的**脉冲发生器**配置窗口的示例:

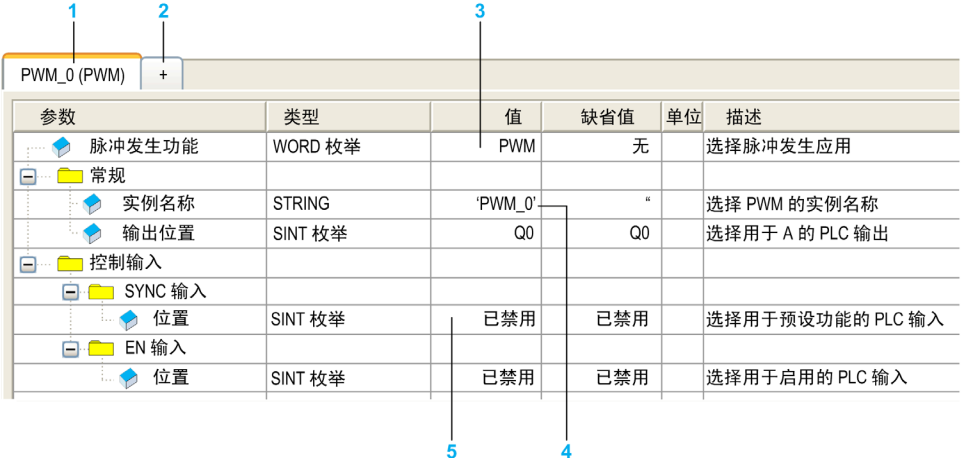

下表介绍**脉冲发生器**配置窗口的各个区域:

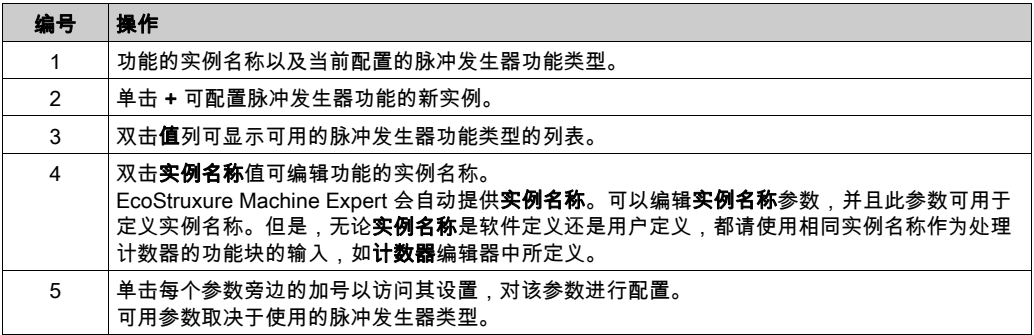

有关配置参数的详细信息,请参阅《 M241 PTOPWM 库指南》。

# 第11章 扩展板配置

## TMC4 扩展板配置

## 简介

Modicon M241 Logic Controller 支持以下扩展板:

- TMC4 标准扩展板
- TMC4 应用程序扩展板

有关 TMC4 扩展板配置的更多信息,请参阅 TMC4 扩展板 - 编程指南 (参见 Modicon TMC4, 扩展 板, 编程指南)。

## 警告

#### 意外的设备操作

- 仅使用 Schneider Electric 认可的可与本设备配合使用的软件。
- 每次更改物理硬件配置后,请更新应用程序。

#### 不遵循上述说明可能导致人员伤亡或设备损坏。

### 添加 TMC4 扩展板

要将扩展板添加到控制器,请在**硬件目录**中选择扩展板,将其拖到**设备树**,然后放在某个突出显 示的节点上。

有关将设备添加到项目的详细信息,请参阅:

- 使用拖放方法 (参见 EcoStruxure Machine Expert, 编程指南)
- 使用上下文菜单或加号按钮 (参见 EcoStruxure Machine Expert, 编程指南)

# 第12章 扩展模块配置

## 概述

本章介绍如何为 Modicon M241 Logic Controller 配置 TM4、TM3 和 TM2 扩展模块。

## 本章包含了哪些内容?

本章包含了以下主题:

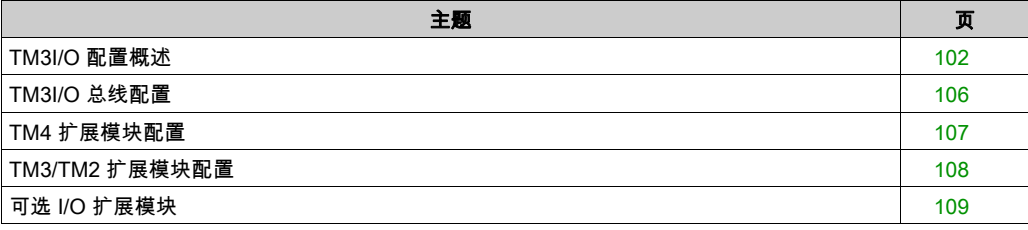

## <span id="page-101-0"></span>TM3I/O 配置概述

### 简介

在项目中,您可以将 I/O 扩展模块添加到 M241 Logic Controller 以增加数字量和模拟量输入与输出 的数量(相对于控制器本身(嵌入式 I/O)自有的数量)。

您可以将 TM3 或 TM2 I/O 扩展模块添加到逻辑控制器,并且进一步扩展 I/O 的数量(通过 TM3 发 射器和接收器模块)以创建远程 I/O 配置。当创建本地和远程 I/O 扩展时,以及当混合 TM2 和 TM3 I/O 扩展模块(请参阅最大硬件配置 *(参见 Modicon M241 Logic Controller, 硬件指南)*)时, 特殊规则适用所有情况。

当您把 I/O 扩展模块组装到逻辑控制器上时,M241 Logic Controller 的 I/O 扩展总线将会生成。I/O 扩展模块在逻辑控制器架构中被视为外部设备,这样它们就与逻辑控制器的嵌入式 I/O 区别对待。

#### I/O 扩展总线错误

如果逻辑控制器无法与程序配置中包含的一个或多个 I/O 扩展模块通讯,并且这些模块未配置为可 选模块(请参阅可选 I/O 扩展模块 (参见第 *[109](#page-108-0)* 页)),则逻辑控制器视其为 I/O 扩展总线错误。 不成功通讯可在逻辑控制器启动期间或实时系统期间检测到,并且有可能存在任何数量的原因。 I/O 扩展总线上通讯异常的原因包括但不限于 I/O 模块断开或物理上缺失,电磁辐射超出公布的环 境标准,或模块以其他方式无法工作。

如果检测到 I/O 扩展总线错误:

- 逻辑控制器的系统状态 LED I/O 亮,指示存在 I/O 错误。
- 当 EcoStruxure Machine Expert 处于在线模式时,**设备树**窗口中存在错误的 TM3 扩展模块和 IO\_Bus 节点旁边出现红色三角形:

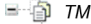

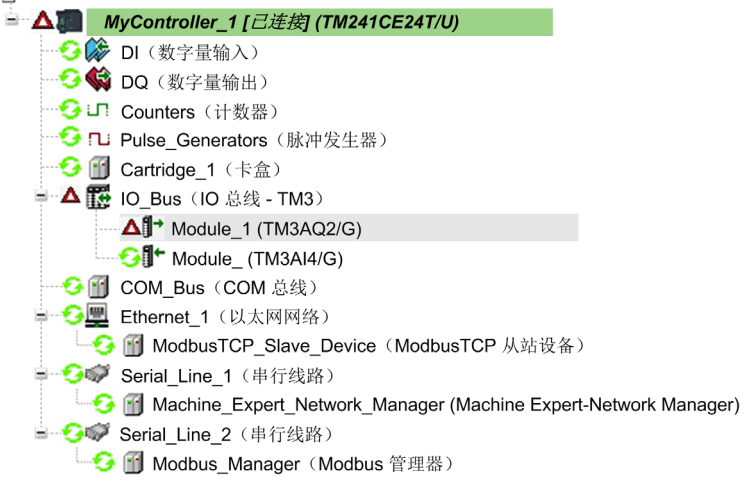

同时提供下列诊断信息:

- PLC R.i lwSystemFault 1 系统变量的位 0 和位 1 设置为 0。
- PLC R.i\_wIOStatus1 和 PLC R.i\_wIOStatus2 系统变量设置为 PLC R IO\_BUS\_ERROR。
- TM3 MODULE R[i].i\_wModuleState 系统变量(其中,[i] 标识存在错误的 TM3 扩展模块)设置 为 TM3\_BUS\_ERROR。
- TM3 GetModuleBusStatus 功能块返回 TM3 ERR BUS 错误代码 *(参见 Modicon M241 Logic* Controller, 系统功能和变量, PLCSystem 库指南)。

请参阅 PLC R (参见 Modicon M241 Logic Controller, 系统功能和变量, PLCSystem 库指南) 和 TM3\_MODULE\_R (参见 Modicon M241 Logic Controller, 系统功能和变量, PLCSystem 库指南) 结构了解系统变量方面的详细信息。

### 主动 I/O 扩展总线错误处理

TM3\_BUS\_W.q\_wIOBusErrPassiv 系统变量缺省设置为 ERR\_ACTIVE,以指定对主动 I/O 错误处理的使 用。应用程序可以将这个位设置为 ERR\_PASSIVE 以改为使用被动 I/O 错误处理。

缺省情况下,当逻辑控制器检测到 TM3 模块存在总线通讯错误时,会将总线设置为"总线关闭" 状态,从而使得 TM3 扩展模块输出、输入映像值和输出映像值设置为 0。如果 I/O 在至少两个连 续的总线任务循环内都未能与扩展模块成功进行数据交换,则 TM3 扩展模块被视为存在总线通讯 错误。发生总线通讯错误时,TM3\_MODULE\_R[i].i\_wModuleState 系统变量(其中,[i] 为存在错 误的扩展模块号)设置为 TM3\_BUS\_ERROR。所有其他位均设置为 TM3\_OK。

只有在消除了错误源并且执行了以下其中一种操作之后,才能恢复 I/O 扩展总线的正常操作:

- 电源重置
- 下载新应用程序
- 通过将 TM3\_BUS\_W.q\_wIOBusRestart 系统变量设置为 1 重新启动 I/O 总线。如果至少有一个模 块存在错误,则总线重启(TM3\_MODULE\_R[i].i\_wModuleState = TM3\_BUS\_ERROR)。请参阅重启 I/O 扩展总线 (参见第 [104](#page-103-0) 页)。
- 使用 EcoStruxure Machine Expert (参见第 *[65](#page-64-0)* 页) 发出**热复位**或**冷复位**命令。

### 被动 I/O 扩展总线处理

应用程序可以将系统变量 TM3\_BUS\_W. q\_wIOBusErrPassiv 设置为 ERR\_PASSIVE 以使用被动 I/O 错误 处理。提供此错误处理旨在实现对较早固件版本的兼容性。

在使用被动 I/O 错误处理的情况下,逻辑控制器会尝试以检测到总线通讯错误的模块继续进行数据 总线交换。尽管仍存在扩展总线错误,逻辑控制器也会尝试在总线上重新建立与不通讯模块之间 的通讯,具体取决于 I/O 扩展模块的类型:

- 对于 TM3 I/O 扩展模块,I/O 通道的值保持(**保持当前值**)大约 10 秒,同时,逻辑控制器尝试 重新建立通讯。如果逻辑控制器在该时间内无法重新建立通讯,则所有受影响的 TM3 I/O 扩展 输出设置为 0。
- 对于有可能为配置组成部分的 TM2 I/O 扩展模块,I/O 通道的值保持不确定。这就是说,TM2 I/O 扩展模块的输出设置为"保持当前值",直至逻辑控制器系统上的电源重置,或者您使用 EcoStruxure Machine Expert (参见第 *[65](#page-64-0)* 页) 发出**热复位**或**冷复位**命令。

在任一情况下,逻辑控制器继续解决逻辑问题,并且嵌入式 I/O 继续由应用程序管理("由应用程 序管理 (参见第 [62](#page-61-0)页)")(如果控制器如此配备),同时,它尝试重新建立与不通讯 I/O 扩展模块 之间的通讯。如果通讯成功,则 I/O 扩展模块将恢复由应用程序管理。如果与 I/O 扩展模块的通讯 不成功,您必须找到通讯不成功的原因,然后重置逻辑控制器系统的电源,或者使用 EcoStruxure Machine Expert (参见第 [65](#page-64-0)页) 发出**热复位或冷复位**命令。

不通讯的 I/O 扩展模块输入映像的值被保留,应用程序对输出映像值进行设置。

此外,如果不通讯的 I/O 模块干扰未受影响模块的通讯,未受影响的模块也被视为存在错误,并且 TM3\_MODULE\_R[i].i\_wModuleState 系统变量(其中 [i] 为扩展模块号)设置为 TM3\_BUS\_ERROR。 但在以被动 I/O 扩展总线错误处理来继续进行数据交换的情况下,不受影响的模块会应用所发送的 数据,而不会像不通讯模块那样应用故障预置值。

因此,您必须在应用程序中监视总线状态以及总线上模块的错误状态,并采取应用程序中提供的 相应必要措施。

## 警告

#### 意外的设备操作

- 您的风险评估中应包含可编程控制器与任何 I/O 扩展模块之间发生通讯失败的可能性。
- 如果在 I/O 扩展模块外部错误与您的应用程序不兼容时部署了"保持当前值"选项,应使用替用 手段来控制应用程序以应对此类事件。
- 使用专用系统变量监控 I/O 扩展总线的状态并采取风险评估确定的适当措施。

#### 不遵循上述说明可能导致人员伤亡或设备损坏。

有关检测到 I/O 扩展总线错误的情况下启动逻辑控制器时所采取措施的更多信息,请参阅控制器状 态描述 (参见第 *[56](#page-55-0)* 页)。

#### <span id="page-103-0"></span>重启 I/O 扩展总线

如果正应用主动 I/O 错误处理,即,在检测到总线通讯错误时嵌入式和 TM3 输出设置为 0,则应 用程序可以在逻辑控制器仍在运行的情况下请求重启 I/O 扩展总线(不需要执行冷启动、热启动、 电源重置或应用程序下载)。

提供 TM3\_BUS\_W. q\_wIoBusRestart 系统变量以请求重启 I/O 扩展总线。此位的缺省值为 0。假设至 少一个 TM3 扩展模块存在错误(TM3\_MODULE\_R[i].i\_wModuleState 设置为 TM3\_BUS\_ERROR),应 用程序可将 TM3\_BUS\_W. q\_wIoBusRestart 设置为 1,以请求重启 I/O 扩展总线。若检测到这个位的 上升沿,逻辑控制器会重新配置并重启 I/O 扩展总线,但前提是满足以下全部条件:

- TM3\_BUS\_W. q\_wI0BusErrPassiv 系统变量设置为 ERR\_ACTIVE(即,I/O 扩展总线的活动停止)
- PLC R.ilwSystemFault 1 系统变量的位 0 和位 1 设置为 0 (I/O 扩展总线存在错误 )
- TM3 MODULE R[i].i wModuleState 系统变量设置为 TM3 BUS ERROR (至少一个扩展模块存在总 线通讯错误)

如果 TM3\_BUS\_W. q\_wIoBusRestart 系统变量设置为 1,且上述条件中有任一个条件未满足,逻辑控 制器不会执行任何操作。

#### 匹配硬件和软件配置

可在控制器中嵌入的 I/O 独立于采用 I/O 扩展的形式添加的 I/O。程序中的逻辑 I/O 配置应与系统的 物理 I/O 配置匹配,这十分重要。如果对 I/O 扩展总线添加或删除任何物理 I/O,或根据控制器型 号,对控制器进行添加或删除操作(以扩展板的形式),则必须更新应用程序配置。这也适用于 安装中包含的任何现场总线设备。否则,扩展总线或现场总线可能不再正常工作,而控制器中可 能存在的嵌入式 I/O 会继续操作。

## 警告

#### 意外的设备操作

每次添加或删除 I/O 总线上任何类型的 I/O 扩展,或添加或删除现场总线上的任何设备时,都需 更新程序配置。

#### 不遵循上述说明可能导致人员伤亡或设备损坏。

#### I/O 扩展模块可选功能展示

I/O 扩展可以在配置中被标记为可选项目。通过接受并非以物理方式连接至逻辑控制器上的模块的 定义.**可选模块** 功能可提供更加灵活的配置。因此,单个应用程序可以支持 I/O 模块的多个物理 配置,实现更高程度的可扩展性,而无需维护同一个应用程序的多个应用程序文件。

当运行机器或工艺时,必须充分认识到在 I/O 模块不存在和存在的情况下在应用程序中将它们标示 为可选的后果和影响。在风险分析中务必考虑这一功能。

## 警告

#### 意外的设备操作

在风险分析中考虑到将 I/O 扩展模块标为可选,特别是将 TM3 安全模块 (TM3S…) 确定为可选 I/O 模块可以实现的每种 I/O 配置版本,并在它与您的应用程序相关时确定它是否可以接受。

#### 不遵循上述说明可能导致人员伤亡或设备损坏。

**注意:** 关于此功能的更多详情,请参阅可选 I/O 扩展模块 (参见第 *[109](#page-108-0)* 页)。

## <span id="page-105-0"></span>TM3I/O 总线配置

## 概述

TM3 I/O 总线配置让您能够选择驱动 TM3 物理交换的任务。它还可以覆盖在 PLC 设置 (参见 第 [79](#page-78-1) 页)总线循环任务中定义的配置。

## 配置 I/O 总线

按照以下步骤配置 TM3 I/O 总线:

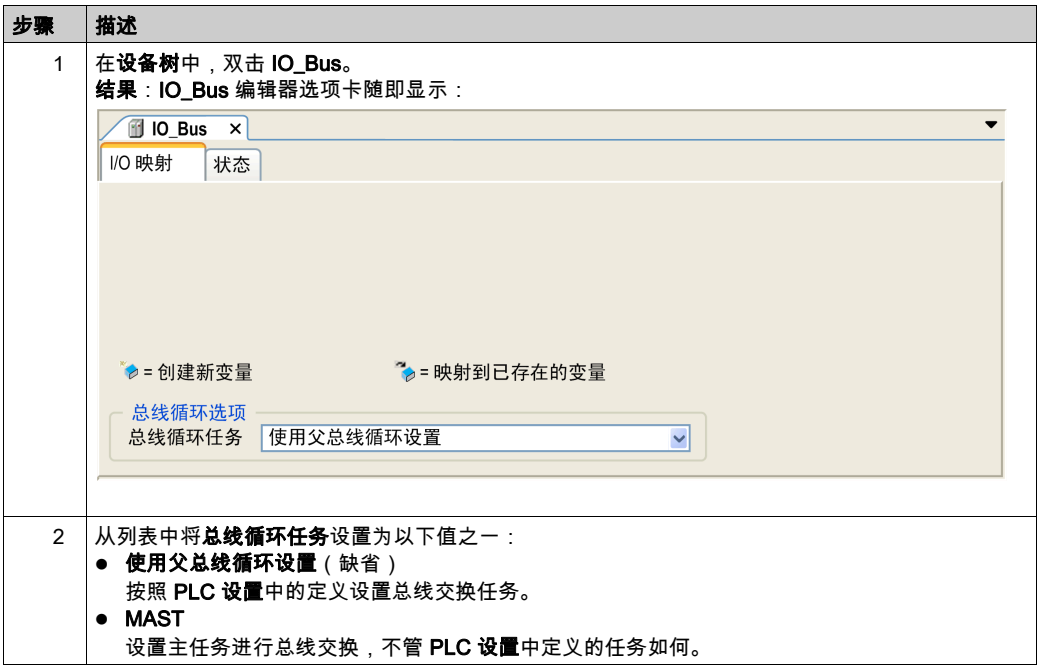

## <span id="page-106-0"></span>TM4 扩展模块配置

## 简介

Modicon M241 Logic Controller 支持 TM4 通讯扩展模块。

有关 TM4 扩展模块配置的详细信息,请参阅 TM4 扩展模块配置 - 编程指南。

## 警告

### 意外的设备操作

- 仅使用 Schneider Electric 认可的可与本设备配合使用的软件。
- 每次更改物理硬件配置后,请更新应用程序。

## 不遵循上述说明可能导致人员伤亡或设备损坏。

### 添加扩展模块

要将扩展模块添加到控制器,请在**硬件目录**中选择扩展模块,将其拖动到**设备树**,然后将其放到 一个突出显示的节点上。

有关将设备添加到项目的详细信息,请参阅:

- 使用拖放方法 (参见 EcoStruxure Machine Expert, 编程指南)
- 使用上下文菜单或加号按钮 *(参见 EcoStruxure Machine Expert, 编程指南)*

## <span id="page-107-0"></span>TM3/TM2 扩展模块配置

## 简介

Modicon M241 Logic Controller 支持以下扩展模块:

- TM3 扩展模块
	- 数字量 I/O 模块
	- 模拟量 I/O 模块
	- 专用 I/O 模块
	- 安全模块
	- 发射器和接收器模块
- TM2 扩展模块
	- 数字量 I/O 模块
	- 模拟量 I/O 模块
	- 专用模块
	- 通讯模块

有关 TM3 和 TM2 扩展模块配置的详细信息,请分别参阅 TM3 扩展模块配置 - 编程指南和 TM2 扩 展模块配置 - 编程指南。

# 警告

#### 意外的设备操作

- 仅使用 Schneider Electric 认可的可与本设备配合使用的软件。
- 每次更改物理硬件配置后,请更新应用程序。

#### 不遵循上述说明可能导致人员伤亡或设备损坏。

### 添加扩展模块

要将扩展模块添加到控制器,请在**硬件目录**中选择扩展模块,将其拖动到**设备树**,然后将其放到 一个突出显示的节点上。

有关将设备添加到项目的详细信息,请参阅:

- 使用拖放方法 (参见 EcoStruxure Machine Expert, 编程指南)
- 使用上下文菜单或加号按钮 (参见 EcoStruxure Machine Expert, 编程指南)
# 可选 I/O 扩展模块

库

I/O 扩展可以在配置中被标记为可选项目。通过接受并非以物理方式连接至控制器上的模块的定 义,**可选模块**功能可提供更加灵活的配置。因此,单个应用程序可以支持 I/O 模块的多个物理配 置,实现更高程度的可扩展性,而无需维护同一个应用程序的多个应用程序文件。

如果没有**可选模块**功能,当控制器启动 I/O 扩展总线(在电源重置、应用程序下载或初始化命令 之后),它会将应用程序中所定义的配置与连接至 I/O 总线上的物理 I/O 模块进行比较。至于作出 的其他诊断,如果控制器确定配置中定义的 I/O 模块并未实际上出现在 I/O 总线上,则会检出错 误,且 I/O 总线不会启动。

如果有**可选模块**功能,则控制器会忽略您已标记为可选模块但并不存在的 I/O 扩展模块,后者随后 会允许控制器启动 I/O 扩展总线。

即使可选模块在物理上并未与逻辑模块相连,控制器也会在配置期间启动 I/O 扩展总线(在电源 重置、应用程序下载或初始化命令之后)。

下列类型的模块可标记为可选模块:

- TM3 I/O 扩展模块
- TM2 I/O 扩展模块

注意: TM3 发射器/接收器模块(TM3XTRA1 和 TM3XREC1)和 TMC4 扩展板无法标记为可选 模块。

当运行机器或工艺时,必须充分认识到在 I/O 模块不存在和存在的情况下在应用程序中将它们标示 为可选的后果和影响。在风险分析中务必考虑这一功能。

# 警告

#### 意外的设备操作

在风险分析中考虑到将 I/O 扩展模块标为可选,特别是将 TM3 安全模块 (TM3S…) 确定为可选 I/O 模块可以实现的每种 I/O 配置版本,并在它与您的应用程序相关时确定它是否可以接受。

#### 不遵循上述说明可能导致人员伤亡或设备损坏。

#### 将 I/O 扩展模块标记为可选

若要添加模块并将其在配置中标记为可选:

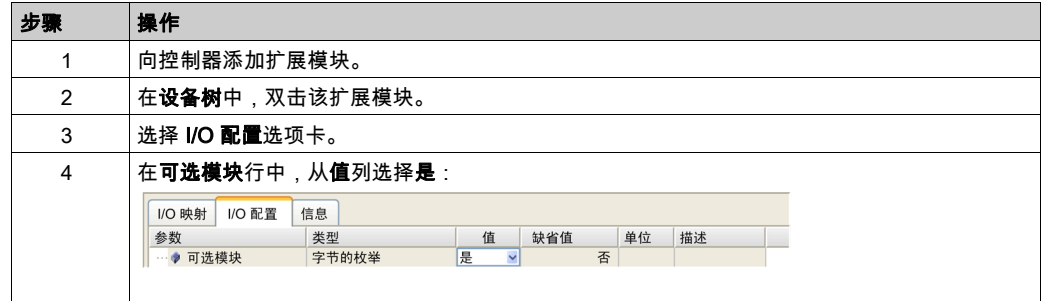

## 共享内部 ID 代码

控制器和总线耦合器利用简单的内部 ID 代码来识别各扩展模块。该 ID 代码并不是每个型号所特有 的,但可以识别扩展模块的结构。因此,不同的参考可以共享同一 ID 代码。

如果没有在两个模块之间安置一个强制模块,则您无法将具有相同内部 ID 代码的两个模块声明为 可选模块。

下表对共享相同内部 ID 代码的模块参考进行了分组:

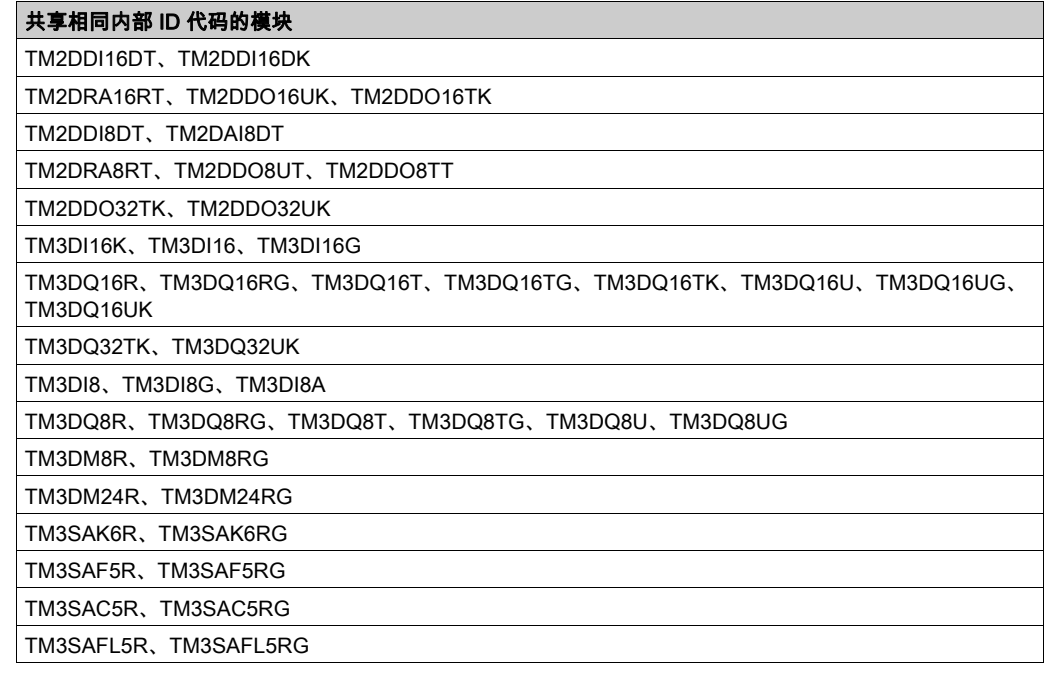

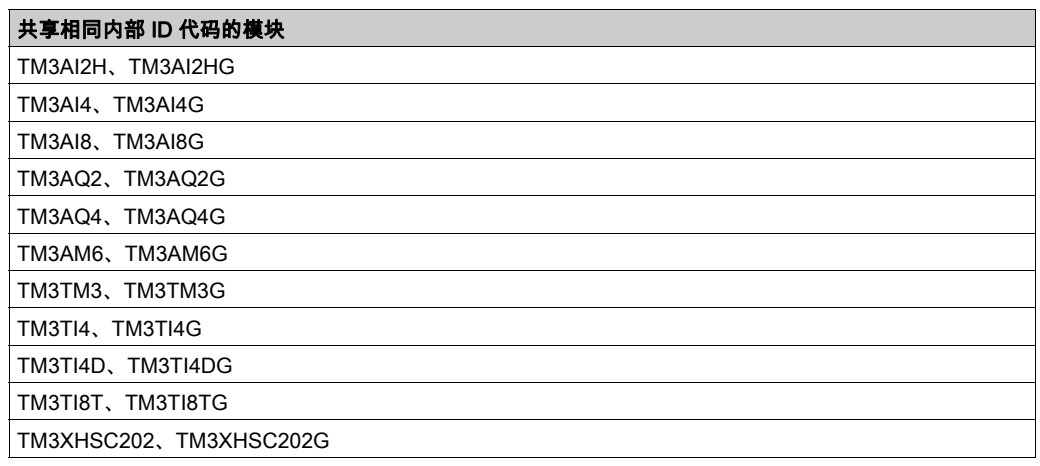

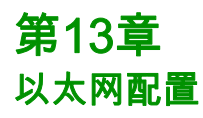

# 简介

本章介绍如何配置 Modicon M241 Logic Controller 的以太网网络接口。

# 本章包含了哪些内容?

本章包含了以下部分:

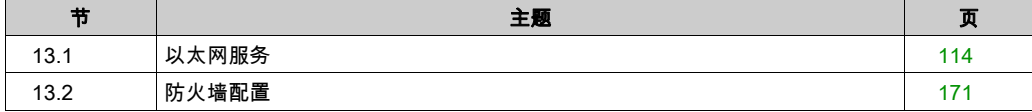

# <span id="page-113-0"></span>第13.1节 以太网服务

# 本节包含了哪些内容?

本节包含了以下主题:

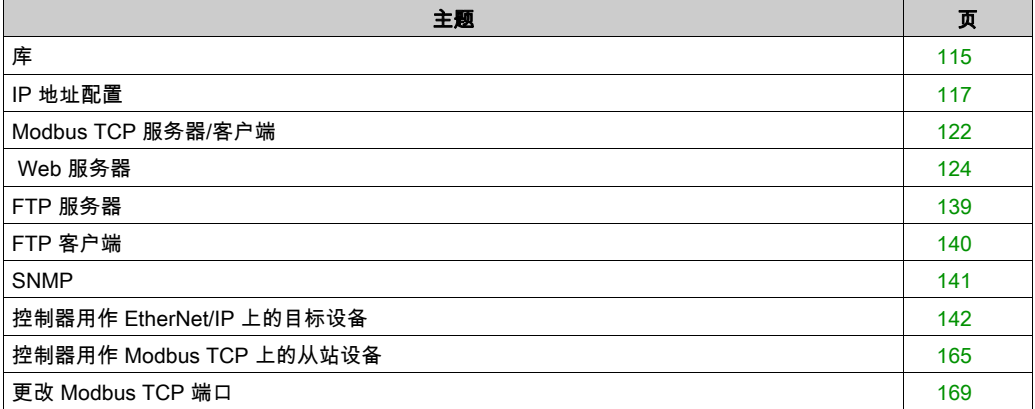

# <span id="page-114-0"></span>库

## 以太网服务

控制器支持以下服务:

- Modbus TCP 服务器 (参见第 [122](#page-121-0)页)
- Modbus TCP 客户端 (参见第 [122](#page-121-0) 页)
- Web 服务器 (参见第 [124](#page-123-0)页)
- FTP 服务器 (参见第 [139](#page-138-0)页)
- SNMP (参见第 [141](#page-140-0)页)
- 控制器用作 EtherNet/IP 上的目标设备 (参见第 [142](#page-141-0)页)
- 控制器用作 Modbus TCP 上的从站设备 (参见第 *[165](#page-164-0)* 页)
- IEC VAR ACCESS (参见第 [116](#page-115-0)页)

## 以太网协议

控制器支持以下协议:

- IP (Internet Protocol)
- UDP (User Datagram Protocol)
- TCP (Transmission Control Protocol)
- ARP (Address Resolution Protocol)
- ICMP (Internet Control Messaging Protocol)
- IGMP (Internet Group Management Protocol)

## <span id="page-114-1"></span>连接

## 下表显示了最大连接数:

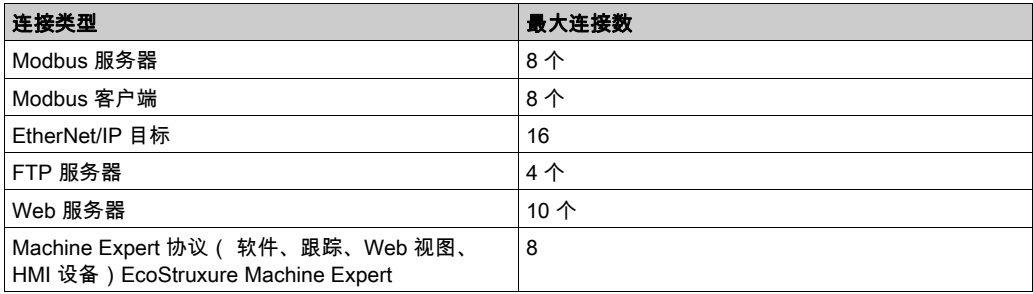

注意: 当配置至少一个 EtherNet/IP 目标时,连接的总数(EtherNet/IP 和 Modbus TCP)限为 16。仅当 Modbus TCP IOScanner 是唯一使用的情况下,从站设备的总数最多可达 64。这些最大 值在构建时受到控制。

每个基于 TCP 的连接按照以下方式管理自己的连接组:

- 1. 如果客户端尝试打开的连接超过了池大小,则控制器会关闭最先打开的连接。
- 2. 如果客户端尝试打开新连接时所有连接都忙(正在进行数据交换),新连接将被拒绝。
- 3. 只要控制器继续处于工作状态(RUNNING、STOPPED、HALT),所有服务器连接都将保持打开。
- 4. 退出或进入工作状态(RUNNING、STOPPED、HALT)时,所有服务器连接都将关闭,但断电情况 除外(因为控制器来不及关闭连接)。

连接的起点请求关闭其之前打开的连接时,连接可予关闭。

#### <span id="page-115-0"></span>可用服务

借助以太网通讯,控制器可以支持 IEC VAR ACCESS 服务。借助 IEC VAR ACCESS 服务,可以 实现控制器和 HMI 之间的数据交换。

控制器也支持**网络变量**服务、通过**网络变量**服务,可以实现控制器之间的数据交换。

注意: 有关详细信息,请参阅 EcoStruxure Machine Expert - 编程指南。

# <span id="page-116-0"></span>IP 地址配置

## 简介

可通过以下各种方法将 IP 地址分配到控制器的已添加的以太网接口:

- 由 DHCP 服务器的网络名称分配地址
- 由 BOOTP 服务器的 MAC 地址分配地址
- 固定 IP 地址
- 后配置文件 (参见第 *[227](#page-226-0)* 页)。如果存在后配置文件,则该分配方法优先于其他方法。

IP 地址可以通过以下方式动态更改:

- EcoStruxure Machine Expert 中的通讯设置 (参见 EcoStruxure Machine Expert, 编程指南选项 卡
- changeIPAddress 功能块 (参见第 [255](#page-254-0)页)

注意: 如果尝试的寻址方法不成功,链路便使用衍生自 MAC 地址的缺省 IP 地址 (参见第 *[120](#page-119-0)* 页) 启动。

认真管理 IP 地址,因为网络上的每个设备都需要唯一的地址。使多个设备具有相同的 IP 地址会导 致网络和相关设备的意外操作。

# 警告

## 意外的设备操作

- 确认在网络或远程链路上仅配置了一个主控制器。
- 确认所有设备均有唯一的地址。
- **从系统管理员处获取 IP 地址。**
- 在将系统投入使用之前,请确认设备的 IP 地址是唯一的。
- 请不要将同一个 IP 地址分配给网络上的任何其他设备。
- 在克隆包括以太网通讯的任何应用程序后将 IP 地址更新为唯一的地址。

## 不遵循上述说明可能导致人员伤亡或设备损坏。

注意: 确认系统管理员对网络和子网上已分配的 IP 地址进行了记录,并通知系统管理员已执行的 任何配置更改。

## 地址管理

此示意图显示控制器的不同类型的地址系统:

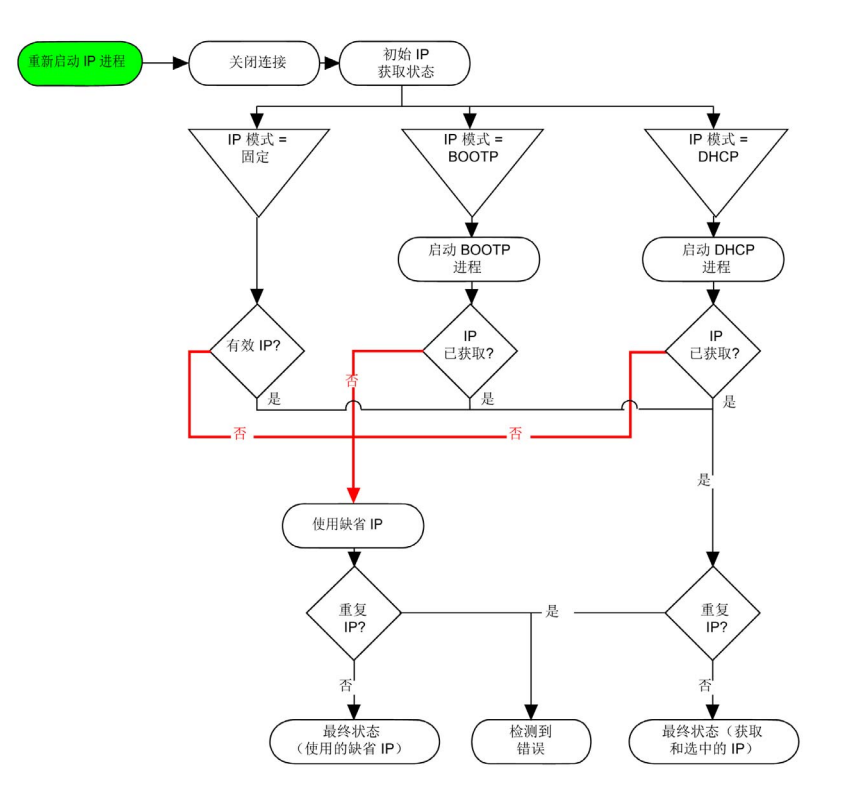

注意: 如果编程为使用 DHCP 或 BOOTP 寻址方法的设备无法联系其相应的服务器,则控制器使 用缺省 IP 地址。它会不断重复请求。

在以下情况中,IP 进程会重新启动:

- 控制器重新启动
- 以太网电缆重新连接
- 下载应用程序(如果 IP 参数发生更改)
- 在前一次寻址尝试不成功后,检测到 DHCP 或 BOOTP 服务器。

# <span id="page-118-0"></span>Ethernet Configuration

在**设备树**中,双击 Ethernet\_1:

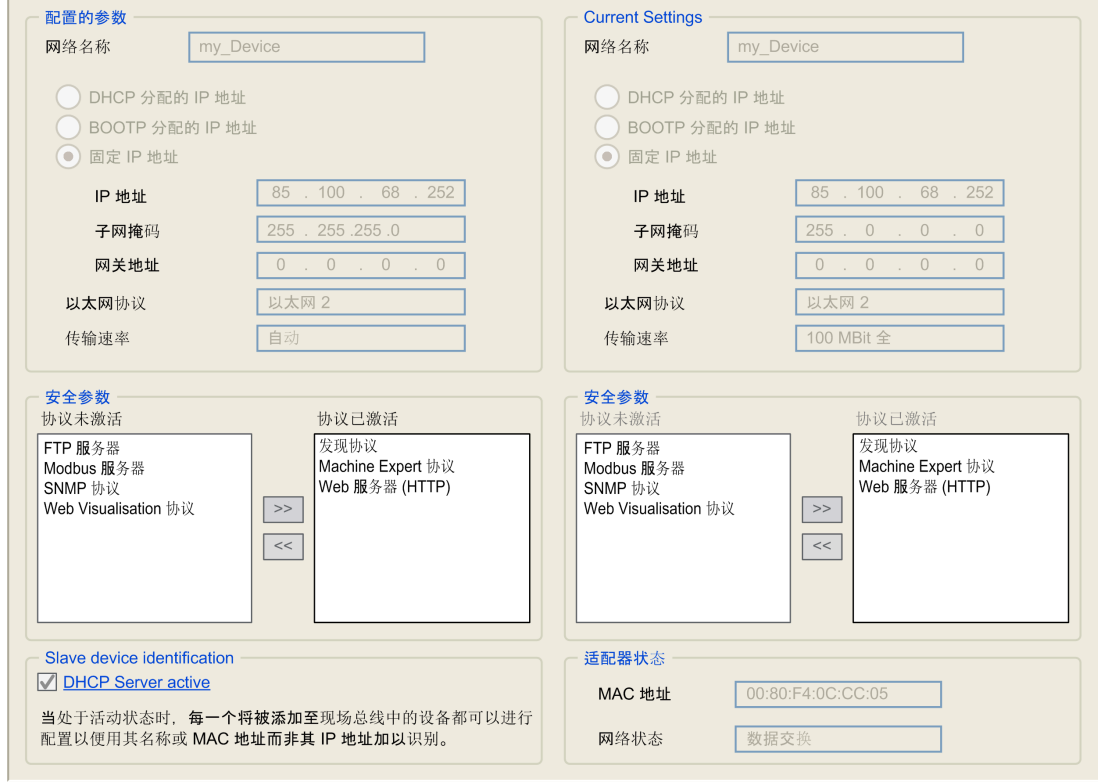

## 注: 在离线模式下,可以看到两个窗口。它们无法被编辑。在离线模式下,可以看到可配置参数窗口。您可 以对其进行编辑。

下表介绍配置的参数:

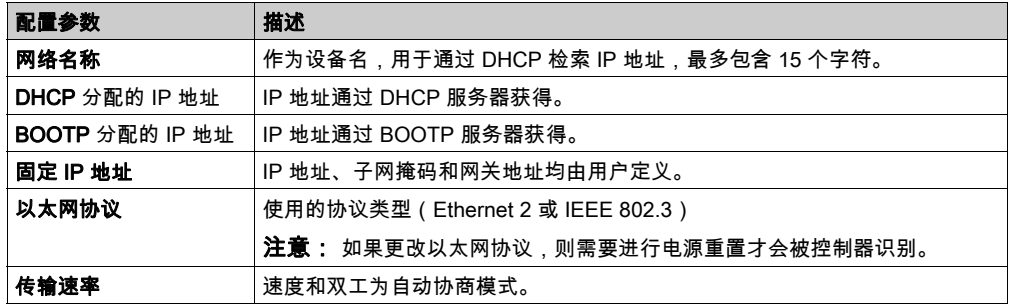

#### <span id="page-119-0"></span>缺省 IP 地址

缺省 IP 地址为 10.10.x.x。

缺省 IP 地址的最后两个字段由端口 MAC 地址最后两个十六进制字节对应的十进制数字组成。 端口的 MAC 地址可从放在控制器前侧的标签上获得。

缺省子网掩码为缺省 A 类子网掩码 255.0.0.0。

注意: MAC 地址以十六进制格式编写,IP 地址则采用十进制格式。请将 MAC 地址转换成十进制 格式。

示例:如果 MAC 地址为 00.80.F4.01.80.F2,则缺省 IP 地址为 10.10.128.242。

#### 地址类别

IP 地址与以下两项相关联:

- 设备(主机)
- 该设备所连接的网络

IP 地址始终采用 4 字节进行编码。

这些字节在网络地址和设备地址之间的分配可能会发生变化。具体分配方法由地址类别定义。 下表定义了不同的 IP 地址类别:

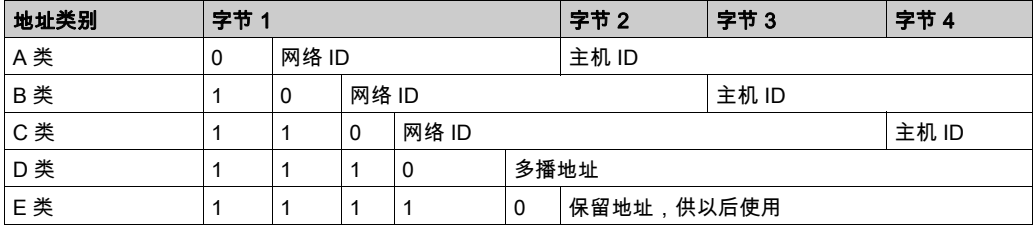

#### 子网掩码

子网掩码的作用是在同一个网络地址下为多个物理网络编址。掩码用于划分子网地址和主机 ID 的 设备地址。

获取子网地址的方法是:保留 IP 地址中与包含 1 的掩码的位置相对应的位,然后用 0 替换其他 位。

反之,获取主机设备子网地址的方法是:保留 IP 地址中与包含 0 的掩码的位置相对应的位,然后 用 1 替换其他位。

子网地址的示例:

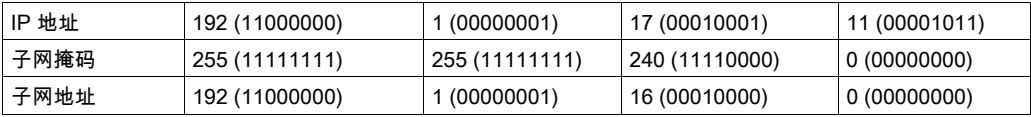

注意: 如果没有网关,设备不在其子网中进行通讯。

## 网关地址

网关可将消息路由到不在当前网络中的设备。

如果没有网关,则网关地址为 0.0.0.0。

必须在 Ethernet\_1 接口上定义网关地址。发往未知网络的通讯流通过这个接口来发送。

## 安全参数

下表介绍了不同的安全参数:

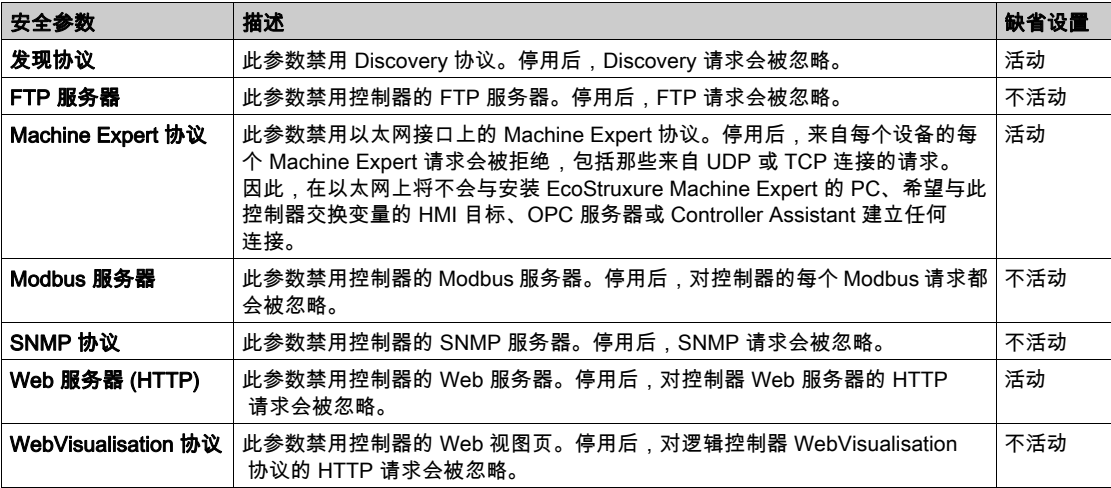

# 从站设备标识

选择**激活 DHCP 服务器**时,可将添加到现场总线的设备配置为通过其名称或 MAC 地址识别,而 不通过其 IP 地址识别。请参阅 DHCP 服务器 (参见第 [186](#page-185-0)页)。

# <span id="page-121-0"></span>Modbus TCP 服务器/客户端

## 简介

与 Modbus 串行链路不同,Modbus TCP 不以层次结构为基础,而是基于客户端/服务器模型。

Modicon M241 Logic Controller 既可以执行客户端服务,也可以执行服务器服务,因此,它既可以 启动与其他控制器和 I/O 设备的通讯,也能响应来自其他控制器、SCADA、HMI 以及其他设备的 请求。Modbus 服务器功能缺省处于未激活状态。

无需任何配置,控制器的嵌入式以太网端口即可支持 Modbus 服务器。

Modbus 客户端/服务器包含在固件中,不需用户进行任何编程操作。通过此功能,可以在 RUNNING、STOPPED 和 EMPTY 状态下对其进行访问。

## Modbus TCP 客户端

Modbus TCP 客户端无需任何配置,即可支持 PLCCommunication 库中的以下功能块:

- ADDM
- READ VAR
- SEND RECV MSG
- SINGLE WRITE
- WRITE\_READ\_VAR
- WRITE\_VAR

有关详细信息,请参阅功能块描述 *(参见 EcoStruxure Machine Expert, Modbus 和 ASCII 读/写功* 能, PLCCommunication 库指南)。

## Modbus TCP 服务器

Modbus 服务器支持以下 Modbus 请求:

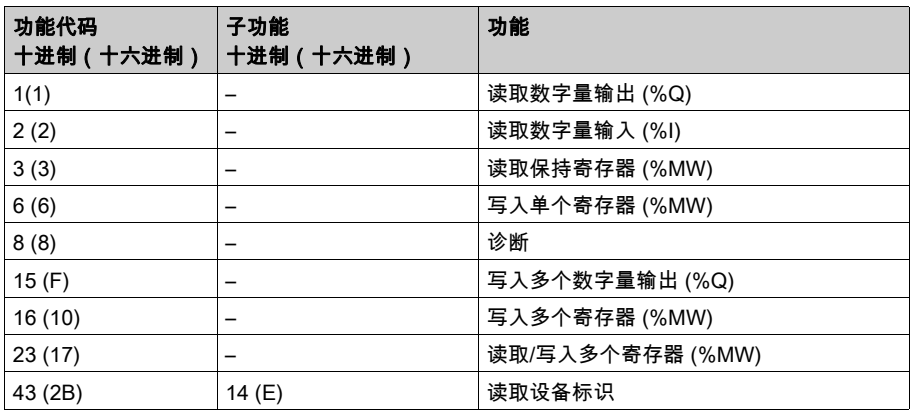

注意: 嵌入式 Modbus 服务器仅确保单字(2 字节)的时间一致性。如果应用程序需要多于 1 个 字的时间一致性,须添加和配置 *(参见 Modicon TM4, 扩展模块, 编程指南)*添加和配置一个 Modbus TCP 从站设备,使得 %IW 和 %QW 缓冲区内容在相关 IEC 任务 (默认为 MAST ) 中保持时 间一致性。

# <span id="page-123-0"></span>Web 服务器

#### 简介

作为标准设备,控制器为嵌入式 Web 服务器提供预定义的内置网站。通过这些网页不仅可以安装 和控制模块,还可以诊断和监控应用程序。使用 Web 浏览器即可浏览这些页面。无需进行任何配 置或编程。

使用下列 Web 浏览器可以访问 Web 服务器:

- Google Chrome ( 30.0 或更高版本 )
- Mozilla Firefox (1.5 或更高版本)

Web 服务器可包含 10 个同时打开的会话 (参见第 [115](#page-114-1)页)。

注意: 可通过取消选中"以太网配置"选项卡 (参见第 [119](#page-118-0) 页)中的 Web 服务器处于活动状态参 数禁用 Web 服务器。

Web 服务器是用于读写数据的工具,它控制着控制器的状态,对应用程序中的所有数据具有完全 访问权限。但是,如果担心这些功能会带来安全问题,至少必须为 Web 服务器指定一个安全密 码,或者禁用 Web 服务器以防未经授权访问应用程序。一旦启用 Web 服务器,也就启用了这些 功能。

通过 Web 服务器,可以远程监视控制器及其应用程序,执行各种维护活动,包括修改数据和配置 参数,以及更改控制器的状态。执行远程控制前,请务必小心处理,以确保机器和过程的直接物 理环境所处的状态不会给人员或财产带来安全风险。

# 警告

## 意外的设备操作

- 如果对您的特定控制器可行,请为应用程序配置和安装 RUN/STOP 输入,以便无论发送给控 制器什么样的远程命令,均可以通过对控制器的启动或停止保持对控制器的本地控制。
- 为 Web 服务器定义一个安全密码,并且不允许未经授权人员或其他不符合资格的人员使用此 功能。
- 确保在从远程位置操作控制器时,本地有胜任且符合资格的观察者在场。
- 试图调整数据、停止正在运行的应用程序或远程启动控制器之前,必须对它正在控制的应用 程序和机器/进程完全了解。
- 采取必要的预防措施,以确保您是按清晰的识别文档在控制器应用程序内和远程连接上操作 目标设备。

## 不遵循上述说明可能导致人员伤亡或设备损坏。

注意: Web 服务器只能由经授权而且符合资格的人员使用。合格人员是指这样的人员:他们掌握 了与机器的构造和运行以及应用程序及其安装控制的流程相关的知识和技能,并且接受过用于识 别并避免可能发生的危险的安全培训。对于使用此功能所引发的任何后果,Schneider Electric 概 不负责。

## Web 服务器访问

当用户权限已在控制器中启用时,对 Web 服务器的访问,受该用户权限的控制。有关详细信息, 请参阅用户和组选项卡描述 (参见第 [76](#page-75-0) 页)。

如要访问 Web 服务器,必须先使用 EcoStruxure Machine Expert 或 Controller Assistant 连接到控 制器,并修改缺省用户密码。

# 警告

#### 未经授权的数据访问

- 使用用户权限安全访问 FTP/Web 服务器
- 如果您禁用了用户权限,则禁用 FTP/Web 服务器以防止您的应用程序数据受到任何意外或未 经授权的访问。

## 不遵循上述说明可能导致人员伤亡或设备损坏。

要更改密码,请转到设备编辑器的用户和组选项卡。有关详细信息,请参阅 EcoStruxure Machine Expert - 编程指南。

注意: 如果要访问已启用用户访问权限并且您没有其密码的控制器,唯一的方法就是执行更新固 件操作。要清除用户权限,只能通过使用 SD 卡或 U 盘(具体取决于对特定控制器的支持)更新 控制器固件来完成。此外,您可以通过运行脚本清除控制器中的用户权限(有关更多信息,请参 阅 EcoStruxure Machine Expert - 编程指南)。这个方法可以有效地从控制器存储器中删除现有应 用程序,但是也恢复了访问该控制器的能力。

# 访问主页

要访问网站主页,请在导航器中键入控制器的 IP 地址。

下图显示了 Web 服务器站点的登录页面:

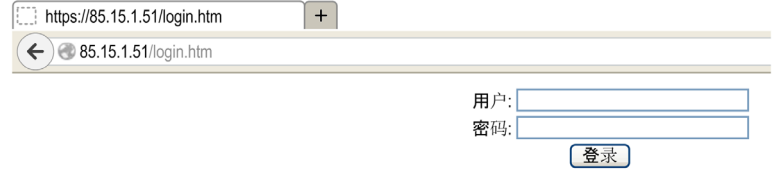

# 下图显示了登录后的 Web 服务器站点主页:

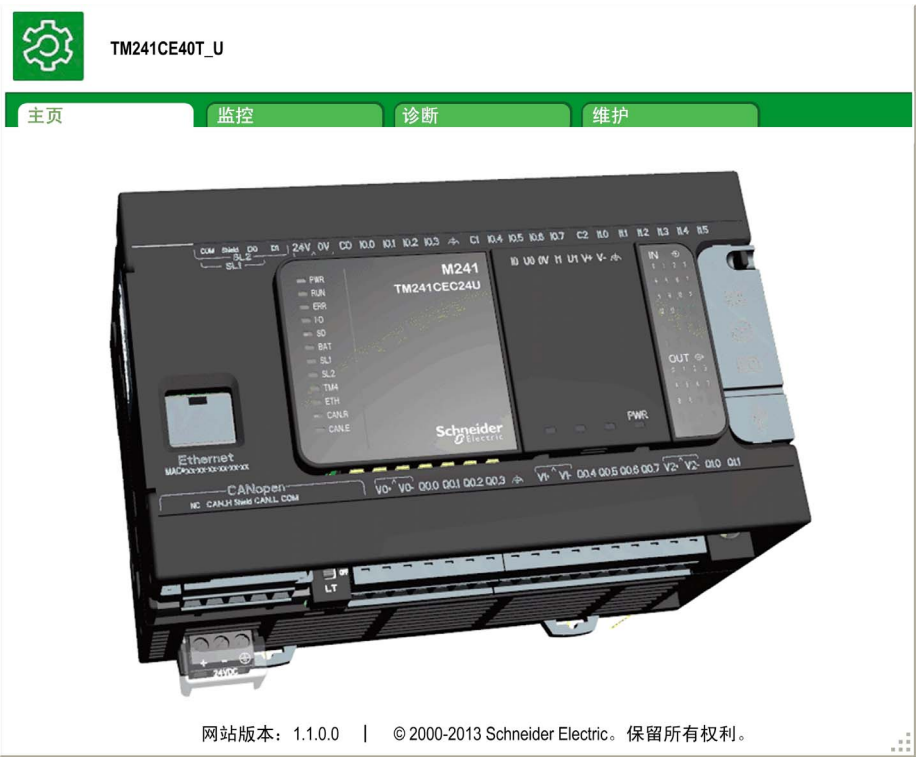

注意: Schneider Electric 在控制系统的开发和实施过程中严格遵循行业最佳实践。这其中包括一 种"深度防御"方法,旨在保护工业控制系统的安全。此方法将控制器置于一个或多个防火墙之 后,将访问范围限制为仅经过授权的人员和协议。

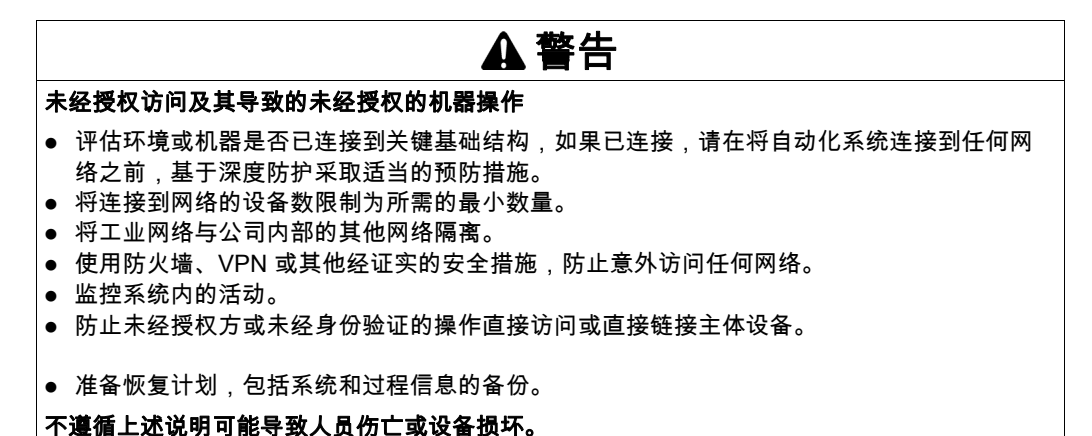

# Monitoring: Data Parameters

#### 监视 Web 服务器变量

要监视 Web 服务器变量,您必须将一个 **Web Data Configuration** 对象添加到您的项目中。在此对 象中,您可以选择想要监视的所有变量。

下表介绍了如何添加 Web Data Configuration对象:

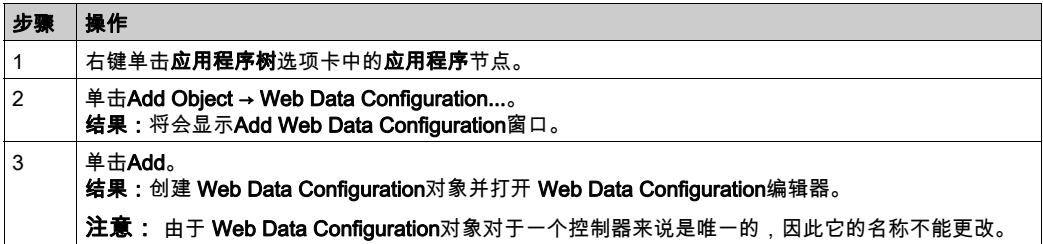

#### Web Data Configuration Editor

单击Refresh按钮可以选择变量,此操作将显示应用程序中定义的所有变量。

```
▲ WebDataConfiguration [MyController: PLC Logic: 应用程序]
                                                \times2 刷新
(h) 执行"刷新"命令以便能够选择变量
符号 | 类型 | 注释
```
在 Web 服务器中选择要监视的变量:

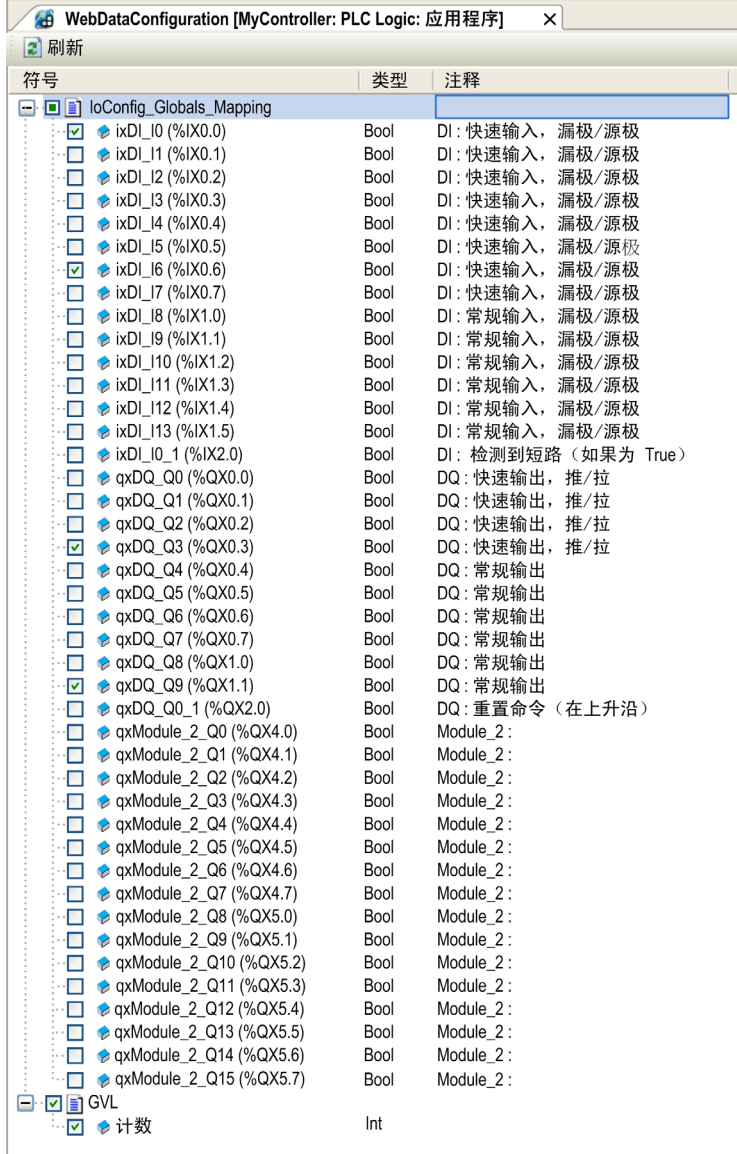

注意: 变量选择只能在离线模式下完成。

## **Monitoring: Data Parameters 子菜单**

Data Parameters子页面可让您创建和监视变量的一些列表。您可以创建变量的多个列表(最多 10 个列表),每个列表包含控制器应用程序的多个变量(每个列表最多 20 个变量)。

每个列表有一个名称和一个刷新周期。这些列表保存在控制器的闪存中,以便创建的列表可以从 访问此控制器的任何 Web 客户端应用程序进行访问(加载、修改或保存)。

Data Parameters子菜单可让您显示和修改变量值:

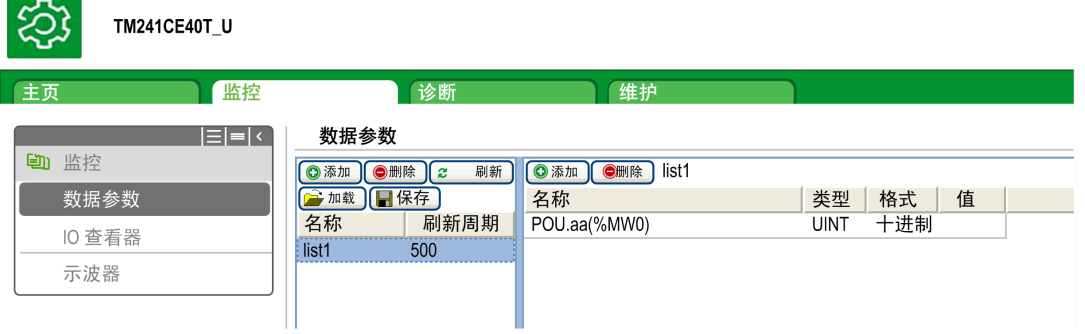

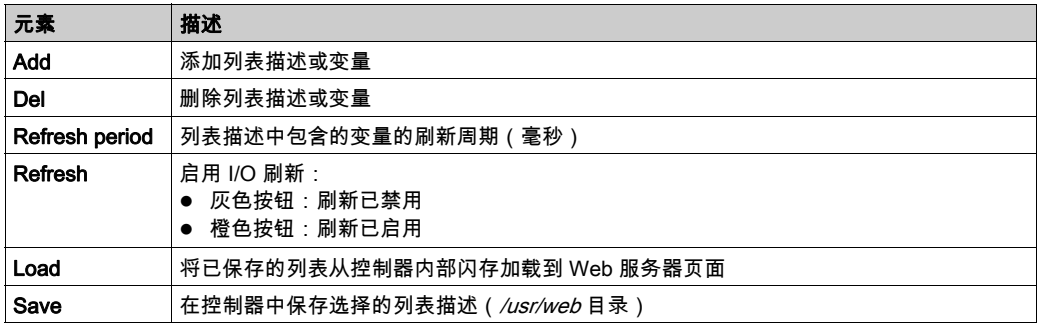

注意: IEC 对象(%IX、%QX)不可直接访问。要访问 IEC 对象,您必须先将它们的内容分组到已 定位的寄存器中 ( 请参阅重新定位表 (参见第 [35](#page-34-0)页) )。

注意: 位存储器变量 (%MX) 不可选择。

# **Monitoring: IO Viewer 子菜单**

IO Viewer 子菜单会显示当前 I/O 值, 您也可以通过该菜单修改当前 I/O 值:

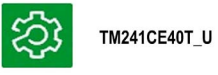

数据参数 IO 查看器 示波器

 $\epsilon$ 

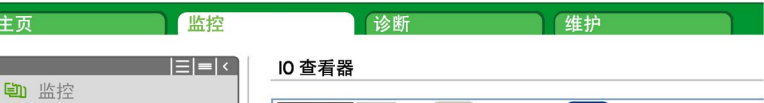

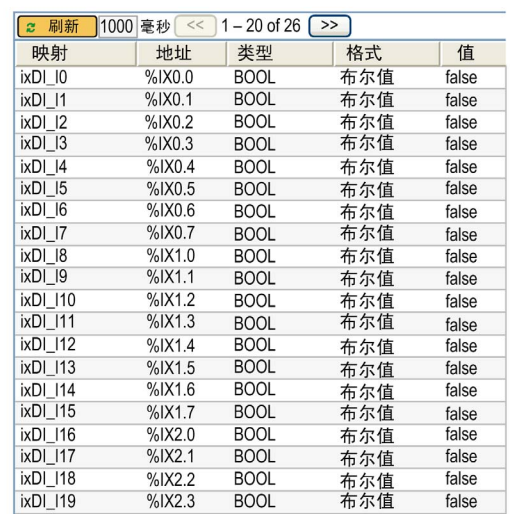

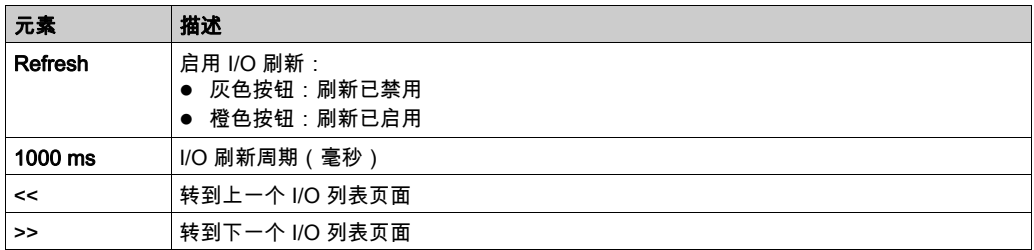

# Monitoring:Oscilloscope 子菜单

Oscilloscope 子菜单可以记录器时间图表的形式显示最多 2 个变量:

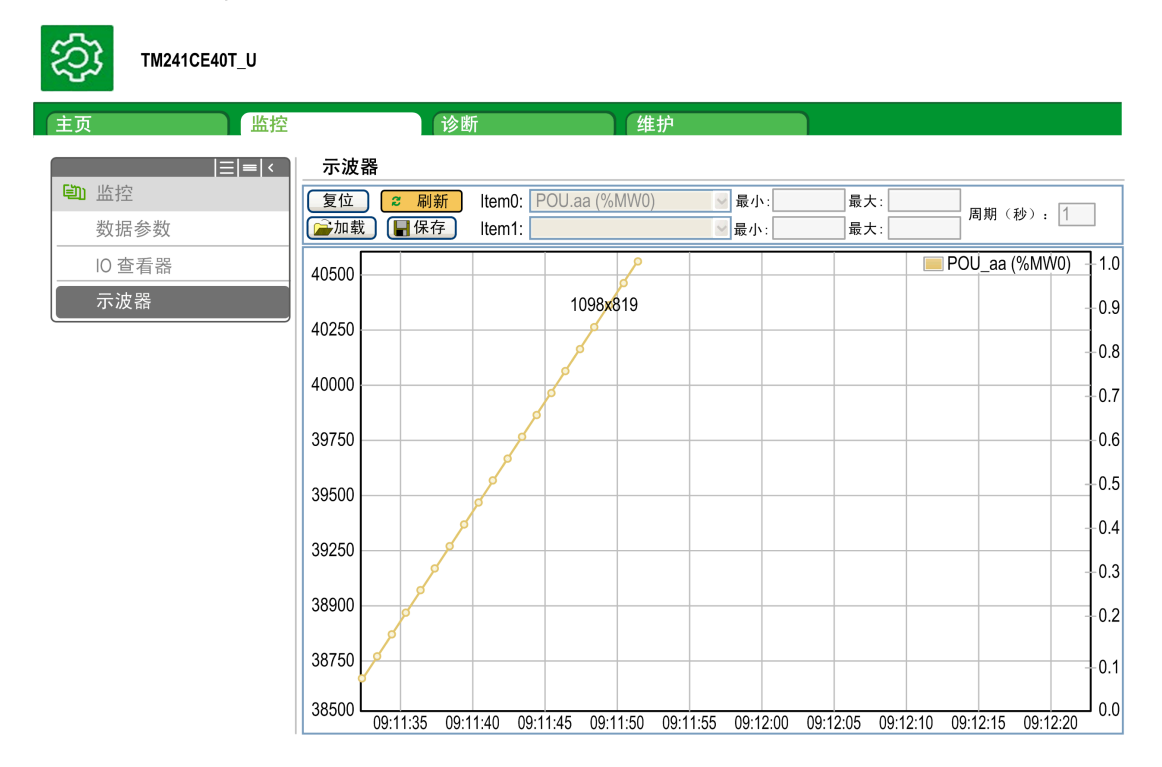

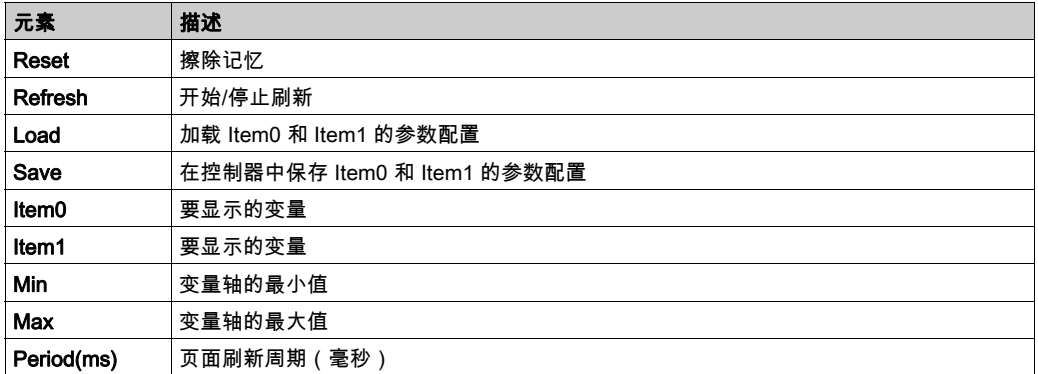

# Diagnostics: Ethernet 子菜单

下图显示远程 Ping 服务:

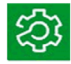

# TM241CEC24T\_U

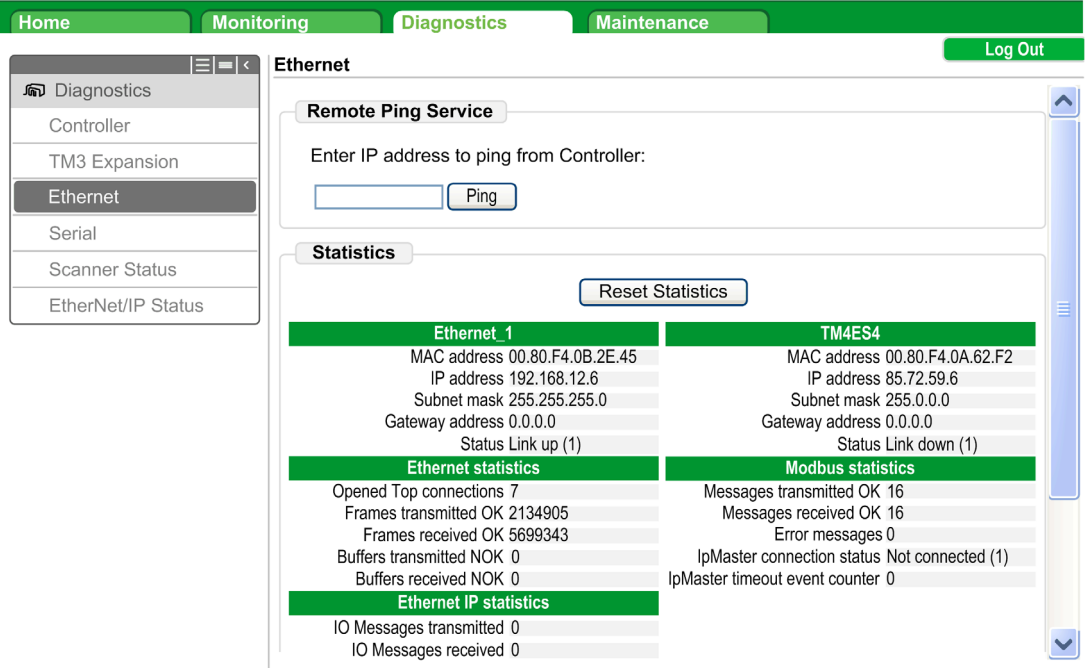

# Diagnostics: Scanner Status 子菜单

Scanner Status 子菜单显示 Modbus TCP I/O 扫描器 (IDLE, STOPPED, OPERATIONAL) 和至多 64 个 Modbus 从站设备的健康位:

**Modbus TCP I/O Scanner** 

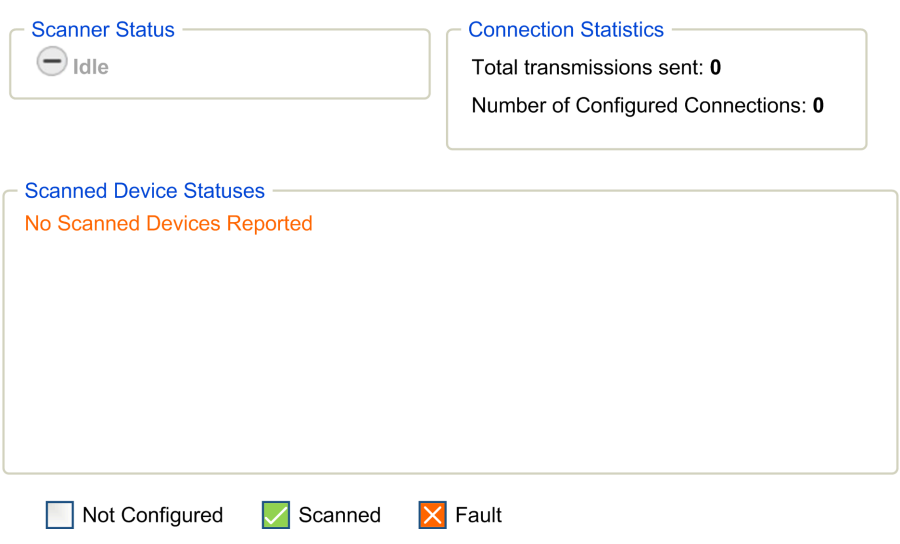

有关更多信息,请参阅 EcoStruxure Machine Expert Modbus TCP 用户指南。

# Diagnostics: EtherNet/IP Status 子菜单

EtherNet/IP Status子菜单显示 EtherNet/IP 扫描器 (IDLE, STOPPED, OPERATIONAL) 和至多 16 EtherNet/IP 个目标设备的健康位:

EIP I/O Scanner

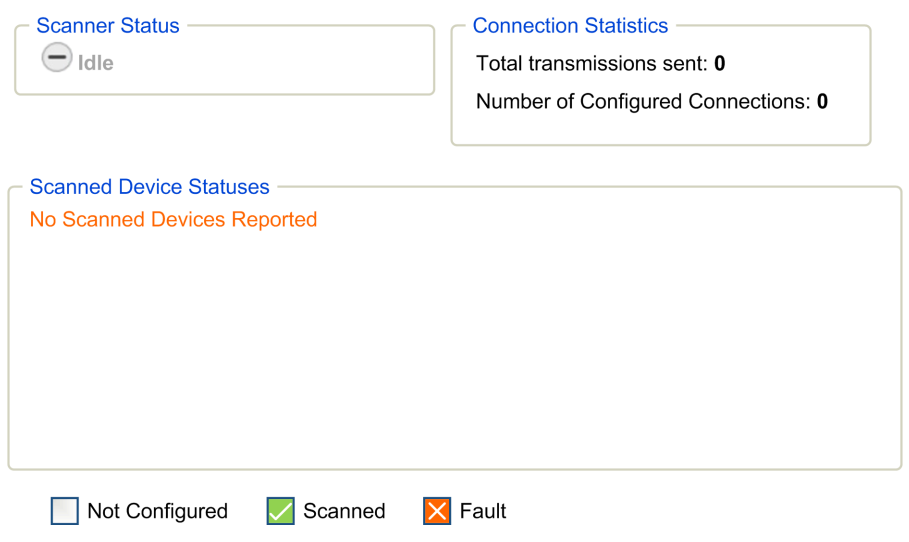

有关更多信息,请参阅EcoStruxure Machine Expert 以太网/IP 用户指南。

# Maintenance 页面

通过"Maintenance"页面可以访问控制器数据,以用于维护功能。

# Maintenance:后配置子菜单

通过Post Conf子菜单可以更新控制器上保存的后配置文件 (参见第 [227](#page-226-0) 页):

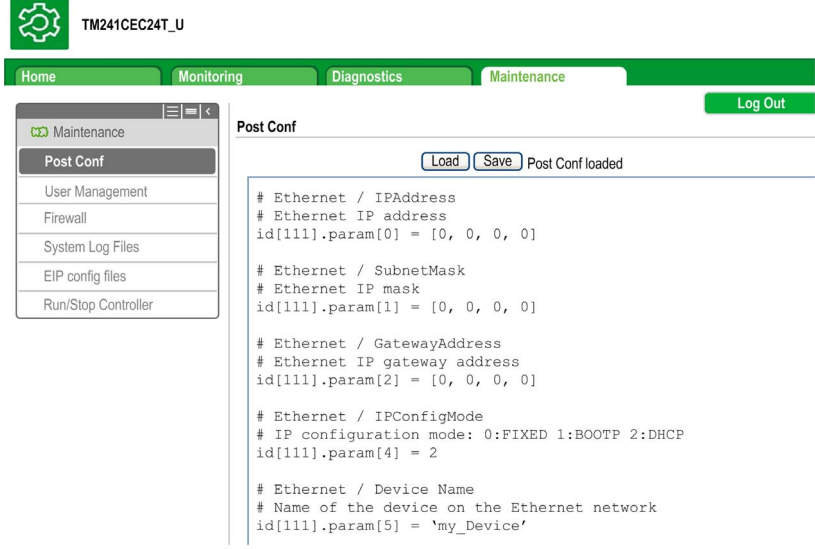

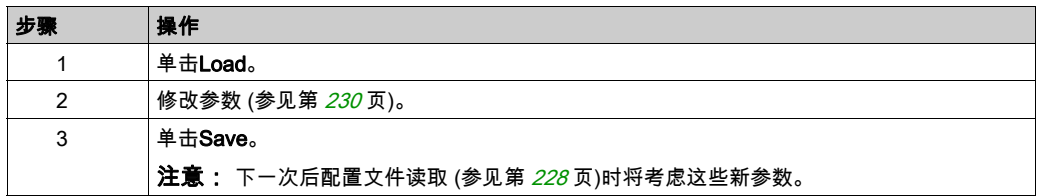

# 日志文件

通过此页面可以访问控制器闪存 (参见第  $31$ 页)的 /usr/Syslog/ 文件夹。

# **Maintenance: EIP Config Files 子菜单**

只有在控制器上配置了以太网 IP 服务时才会出现文件树。

/usr 的索引:

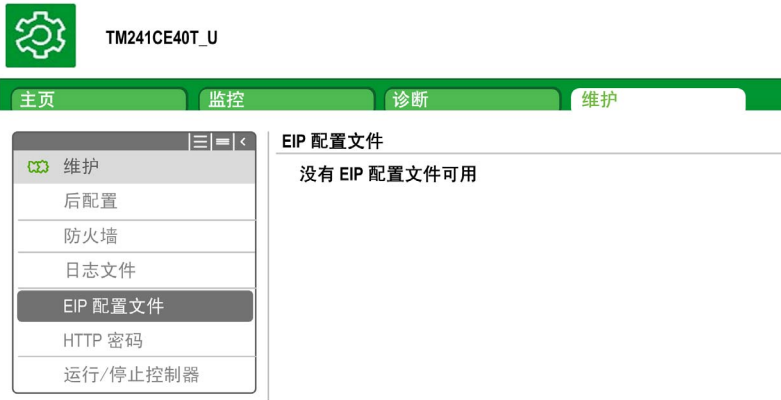

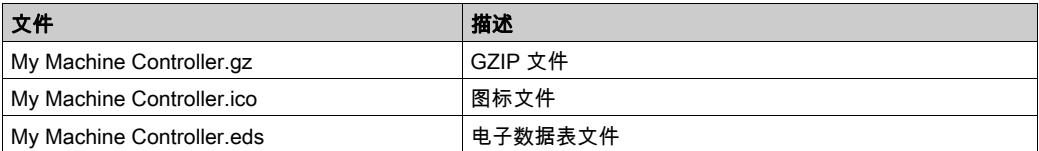

# **Monitoring: User Management 子菜单**

User Management 子菜单显示的屏幕让您能够访问四个不同的操作,在使用安全协议 (HTTPS) 时,这些操作全都是受限操作。

Change password (of current user):

让您能够更改密码。

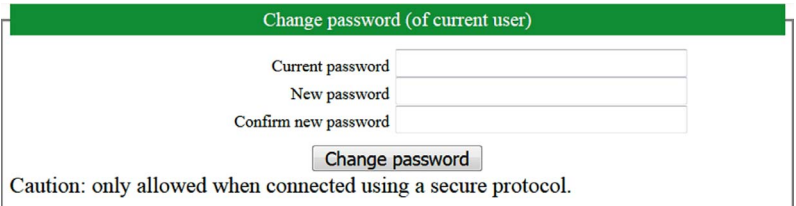

#### • User accounts management:

让您能够管理用户帐户管理、删除所有密码、以及将控制器上的所有用户账户恢复至缺省设置。

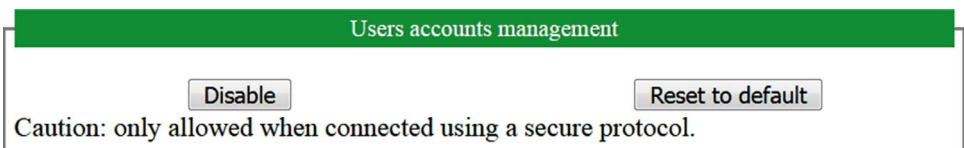

单击 **Disable**,删除控制器上的所有密码。

在所显示的窗口上单击 OK 以进行确认。结果:

- 用户在连接到控制器时,不再需要设置和输入密码。
- FTP、HTTP 和 OPC UA 服务器连接接受匿名用户连接。
- 克隆控制器时,不再需要使用 FB\_ControlClone function block *(参见 Modicon M241 Logic* Controller, 系统功能和变量, PLCSystem 库指南) 来授权。

注意:只有在当前用户拥有管理权限的情况下,Disable按钮才处于活动状态。

单击 Reset to default,将控制器上的所有用户账户恢复至缺省设置状态。

在所显示的窗口上单击 OK 以进行确认。

注意: 在设置新密码之前,无法连接到 FTP、HTTP 和 OPC UA 服务器。

• Clone management:

让你能够控制在克隆控制器时是否将用户权限复制并应用到目标控制器。

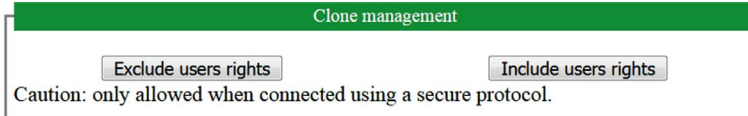

单击 Exclude users rights,在克隆控制器时,就不会将用户权限复制到目标控制器。

注意: 缺省不包括用户权限。

单击 Include users rights,在克隆控制器时,就会将用户权限复制到目标控制器。这时会有弹窗提 示您确认复制用户权限。单击 OK 以继续。

注意: 只有在当前用户已使用安全协议连接到控制器的情况下,Exclude users rights 和 Include users rights 按钮才处于活动状态。

# • System use notification:

让您能够自定义登录时显示的消息。

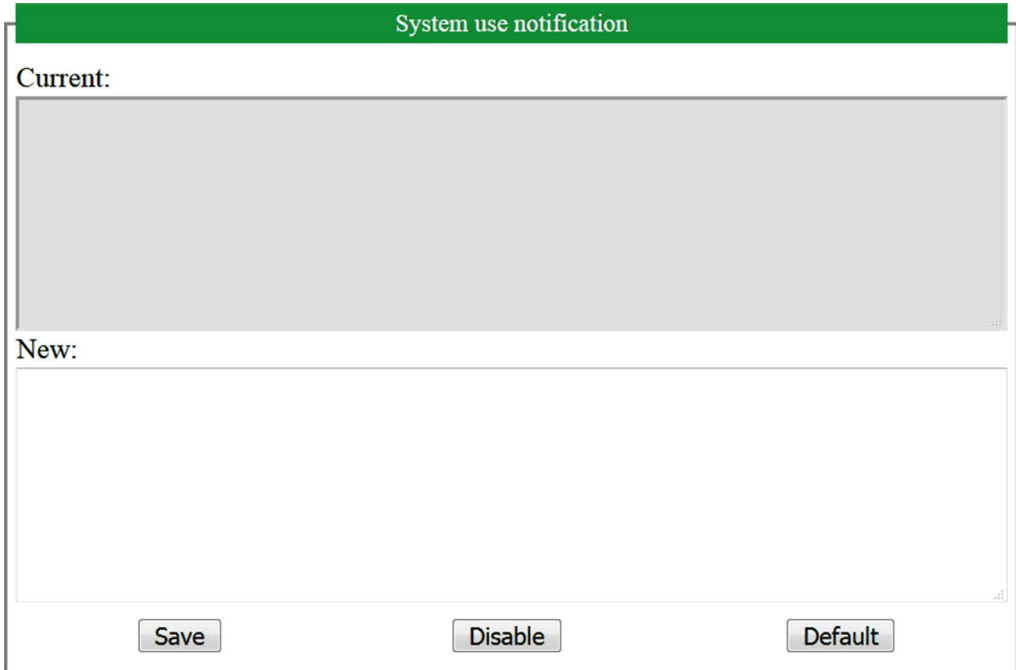

# <span id="page-138-0"></span>FTP 服务器

## 简介

安装在连接到控制器(通过以太网 端口)但未安装 EcoStruxure Machine Expert 的计算机上的任 何 FTP 客户端, 均可用来在控制器的数据存储区域传输和接收文件。

注意: Schneider Electric 在控制系统的开发和实施过程中严格遵循行业最佳实践。这其中包括一 种"深度防御"方法,旨在保护工业控制系统的安全。此方法将控制器置于一个或多个防火墙之 后,将访问范围限制为仅经过授权的人员和协议。

# 警告

#### 未经授权访问及其导致的未经授权的机器操作

- 评估环境或机器是否已连接到关键基础结构,如果已连接,请在将自动化系统连接到任何网 络之前,基于深度防护采取适当的预防措施。
- 将连接到网络的设备数限制为所需的最小数量。
- 将工业网络与公司内部的其他网络隔离。
- 使用防火墙、VPN 或其他经证实的安全措施,防止意外访问任何网络。
- 监控系统内的活动。
- 防止未经授权方或未经身份验证的操作直接访问或直接链接主体设备。
- 准备恢复计划,包括系统和过程信息的备份。

## 不遵循上述说明可能导致人员伤亡或设备损坏。

注意:在当前登录的目标设备的在线用户管理中使用安全相关命令 (参见 EcoStruxure Machine Expert, 菜单命令, 联机帮助), 这些命令提供了用于添加、编辑和删除用户的方法。

FTP 服务器缺省为禁用状态。

## FTP 访问

如果在控制器中启用了用户权限,则通过用户权限控制对 FTP 服务器的访问。有关详细信息,请 参阅用户和组选项卡描述 (参见第 [76](#page-75-0) 页)。

如要访问 FTP 服务器,必须先使用 EcoStruxure Machine Expert 或 Controller Assistant 连接到控 制器,并修改缺省用户密码。

## 文件访问

请参阅文件结构 (参见第 [31](#page-30-0)页)。

# <span id="page-139-0"></span>FTP 客户端

## 简介

FtpRemoteFileHandling 库针对远程文件处理提供以下 FTP 客户端功能:

- 读取文件
- 写入文件
- 删除文件
- 列出远程目录的内容
- 添加目录
- 删除目录

注意: Schneider Electric 在控制系统的开发和实施过程中严格遵循行业最佳实践。这其中包括一 种"深度防御"方法,旨在保护工业控制系统的安全。此方法将控制器置于一个或多个防火墙之 后,将访问范围限制为仅经过授权的人员和协议。

# 警告

## 未经授权访问及其导致的未经授权的机器操作

- 评估环境或机器是否已连接到关键基础结构,如果已连接,请在将自动化系统连接到任何网 络之前,基于深度防护采取适当的预防措施。
- 将连接到网络的设备数限制为所需的最小数量。
- 将工业网络与公司内部的其他网络隔离。
- 使用防火墙、VPN 或其他经证实的安全措施,防止意外访问任何网络。
- 监控系统内的活动。
- 防止未经授权方或未经身份验证的操作直接访问或直接链接主体设备。
- 准备恢复计划,包括系统和过程信息的备份。

## 不遵循上述说明可能导致人员伤亡或设备损坏。

有关详细信息,请参阅 FtpRemoteFileHandling 库指南。

# <span id="page-140-0"></span>SNMP

# 简介

Simple Network Management Protocol (SNMP) 用于提供管理网络所需的数据和服务。

数据存储在管理信息库 (MIB) 中。SNMP 协议用于读取或写入 MIB 数据。执行以太网 SNMP 服务 是最基本要求,因为它只处理必要的对象。

## SNMP 服务器

下表列出了支持的标准 MIB-2 服务器对象:

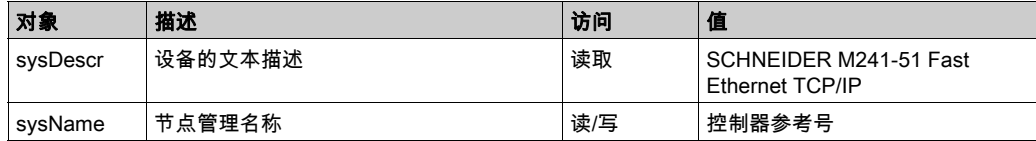

这些字符串的大小限制为 50 个字符。

写入的值通过 SNMP 客户端工具软件保存到控制器中。相应的 Schneider Electric 软件为 ConneXview。ConneXview 不随附于控制器或总线耦合器。有关详细信息,请参阅 www.schneider-electric.com。

## SNMP 客户端

M241 Logic Controller 支持 SNMP 客户端库,以允许您查询 SNMP 服务器。有关详细信息,请参 阅 SNMP 库指南。

# <span id="page-141-0"></span>控制器用作 EtherNet/IP 上的目标设备

## 简介

本节介绍用作 EtherNet/IP 目标设备的 M241 Logic Controller 的设置。

有关 EtherNet/IP 的详细信息,请访问 [www.odva.org](http://www.odva.org) 网站。

#### EtherNet/IP目标配置

若要将 M241 Logic Controller 配置为 EtherNet/IP 目标设备,您必须:

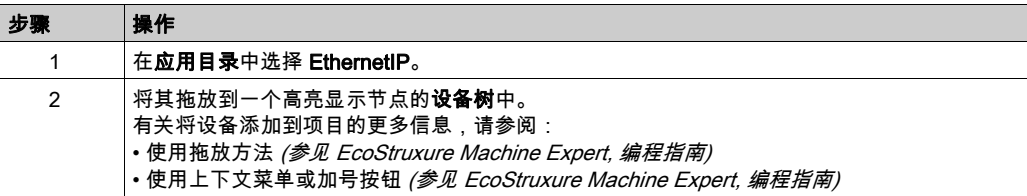

## EtherNet/IP 参数配置

要配置 EtherNet/IP 参数,请双击设备树中的 Ethernet\_1 (以太网网络) → EthernetIP。

显示以下对话框:

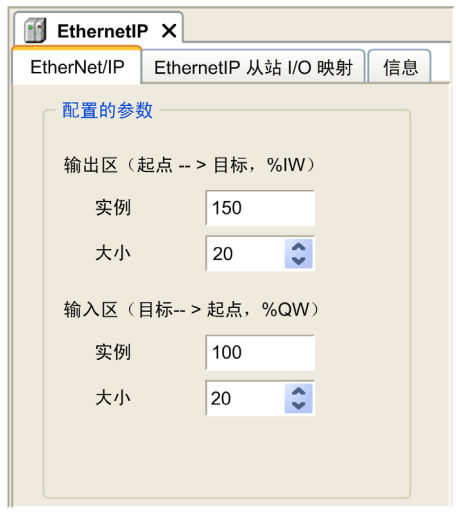

EtherNet/IP 配置参数被定义为:

- 实例:
	- 引用输入或输出区的编号。
- 大小: 输入或输出区通道的数量:

每个通道的内存大小为 2 个字节,用于存储 %IWx 或 %QWx 对象的值,其中 x 是通道号。 例如,如果输出区的大小为 20,这表示有 20 个输入通道 (IW0...IW19) 用于寻址 %IWy...%IW(y+20-1),其中 y 是该输出区的第一个可用通道。

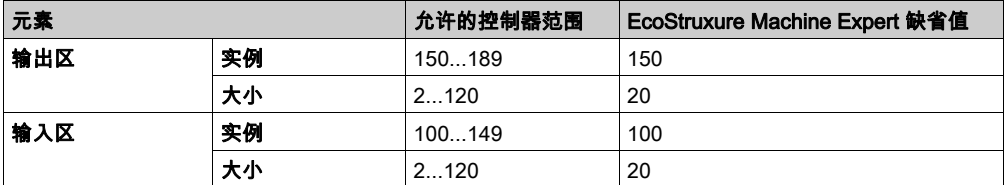

## EDS 文件生成

您可以生成 EDS 文件来配置 EtherNet/IP 循环数据交换。

要生成 EDS 文件:

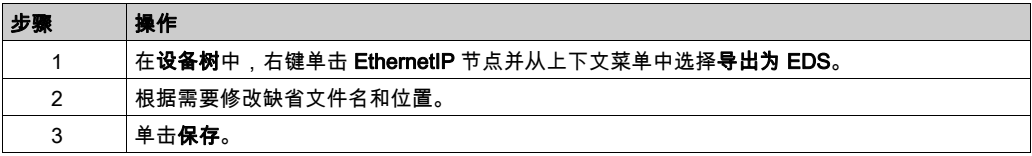

注意: EDS 文件中定义的主修订号和次修订号对象用于确保 EDS 文件的唯一性。这些对象的值不 反映控制器的实际修订情况。

M241 Logic Controller 的通用 EDS 文件也可从 Schneider 网站获得。您必须编辑此文件并定义所 需的组件实例和大小,使其适合您的应用程序。

# EthernetIP 从站 I/O 映射 选项卡

可以在 EthernetIP 从站 I/O 映射 选项卡中定义和命名变量。此选项卡还提供其他信息,例如拓扑 寻址。

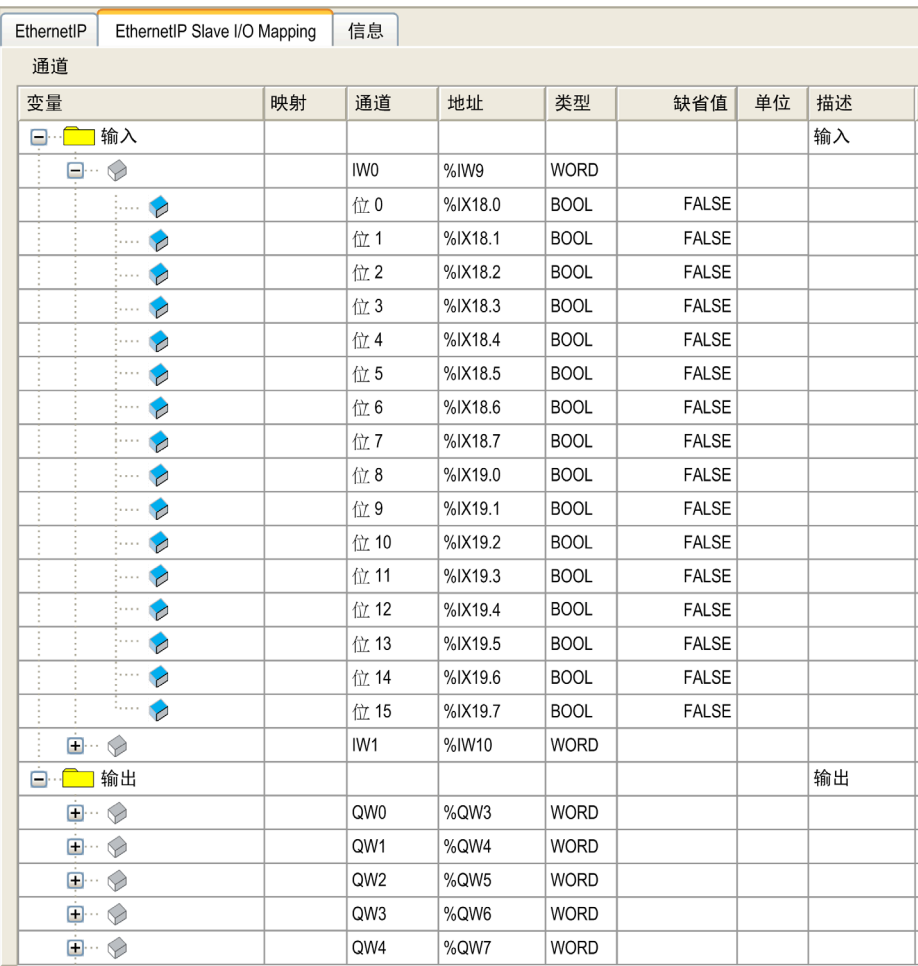
## 下表描述了 EthernetIP 从站 I/O 映射配置:

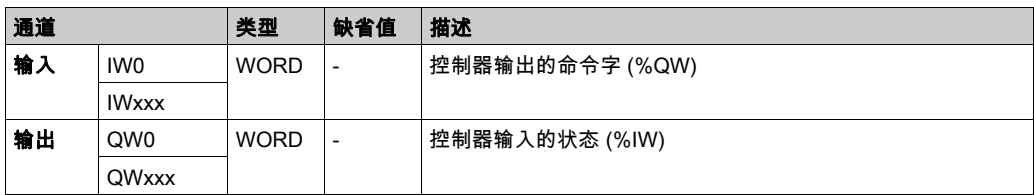

字数取决于 EtherNet/IP 目标配置 (参见第 [142](#page-141-0)页)中配置的大小参数。

输出表示来自起点控制器的 OUTPUT(= 控制器的 %IW)。

输入表示来自起点控制器的 INPUT(= 控制器的 %QW)。

### EtherNet/IP 上的连接

若要访问目标设备,起点会打开连接,这个连接可包含若干发送请求的会话。

一个显式连接使用一个会话(会话是一个 TCP 或 UDP 连接)。

一个 I/O 连接使用 2 个会话。

下表显示了 EtherNet/IP 连接限制:

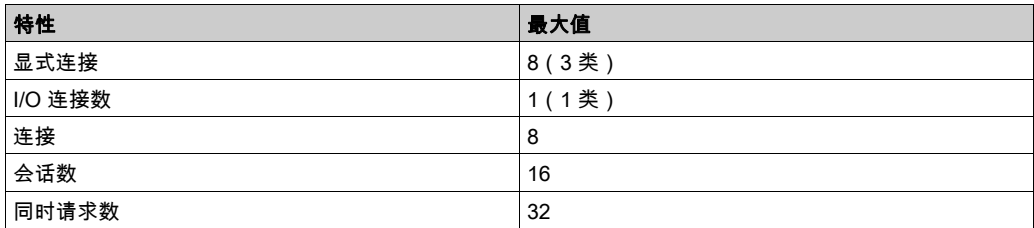

注意: M241 Logic Controller 仅支持循环连接。如果起点利用状态变化作为触发信号来打开连接, 则数据包将按 RPI 速率发送。

## 配置文件

控制器支持以下对象:

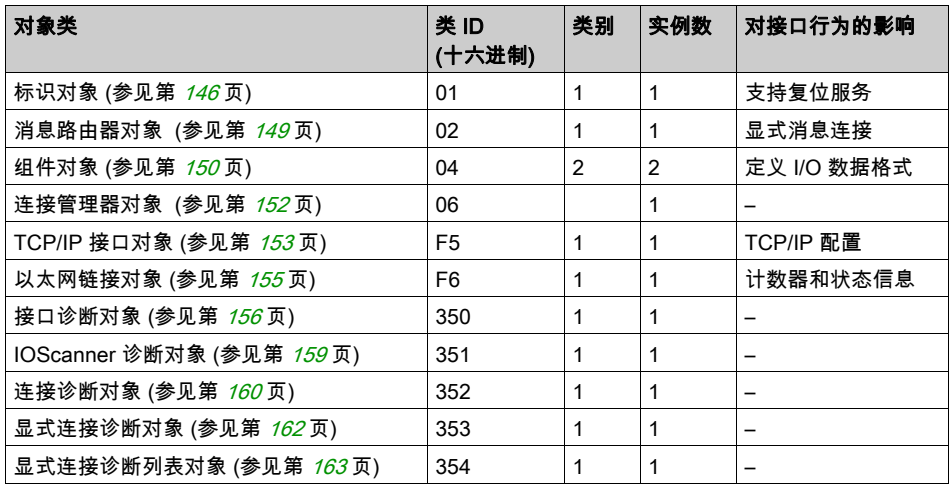

## <span id="page-145-0"></span>标识对象 ( 类 ID = 01 ( 十六进制 ) )

下表描述了标识对象的类属性:

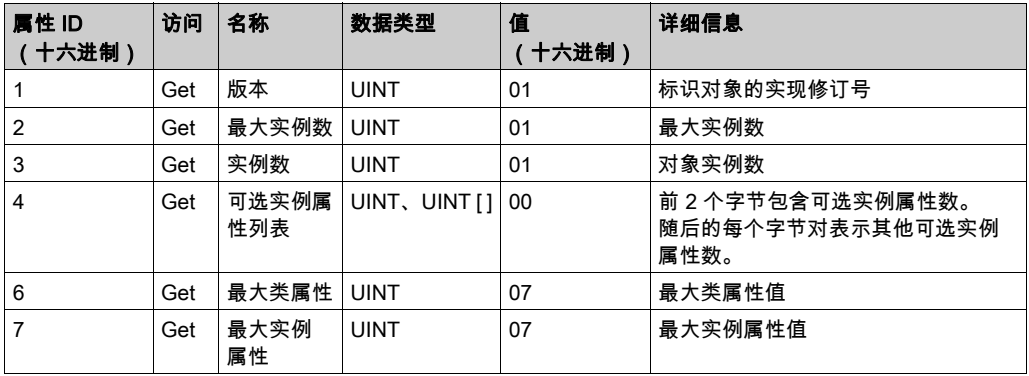

下表对类服务进行了描述:

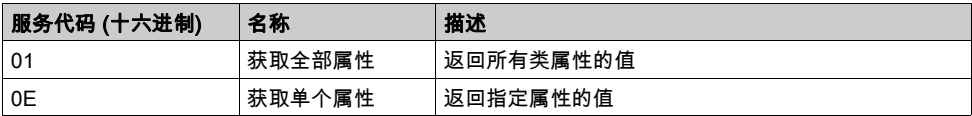

下表对实例服务进行了描述:

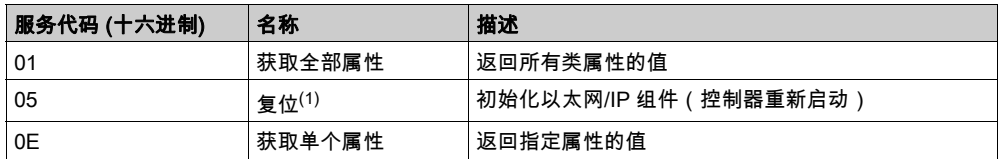

 $(1)$  复位服务描述:

当标识对象收到复位请求时,它将执行以下操作:

- 判断自己是否可以提供所请求的复位类型
- 对请求做出响应
- 尝试执行请求的复位类型

复位公共服务有一个特定参数:复位类型 (USINT),它具有以下值:

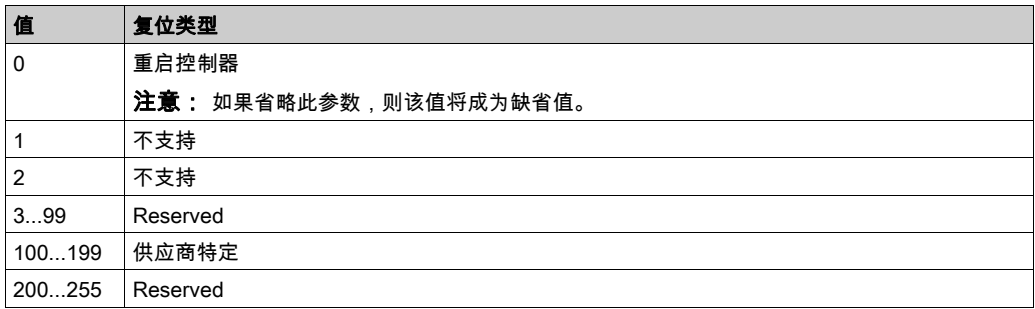

### 下表对实例属性进行了描述:

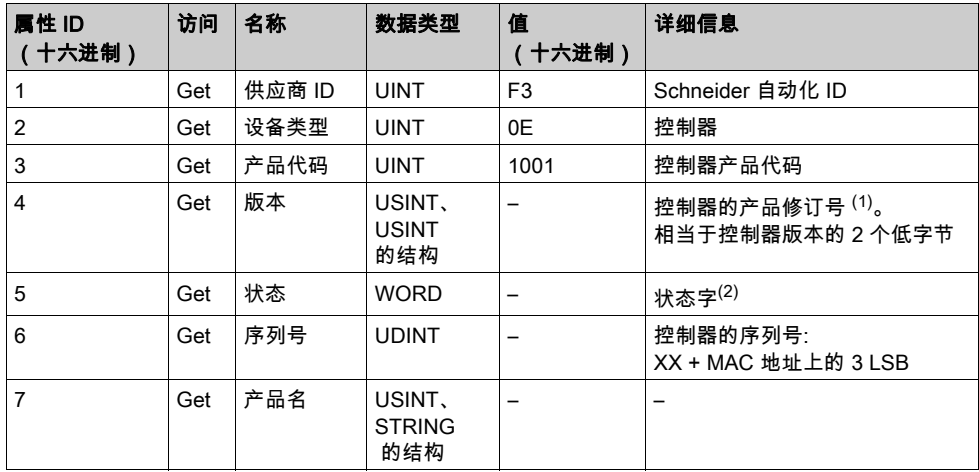

 $(1)$ WORD 中的映射:

- MSB: 次修订号(第二个 USINT)
- LSB : 主修订号(第一个 USINT)

示例:0205(十六进制)表示修订号 V5.2。

(2) 状态字(属性 5):

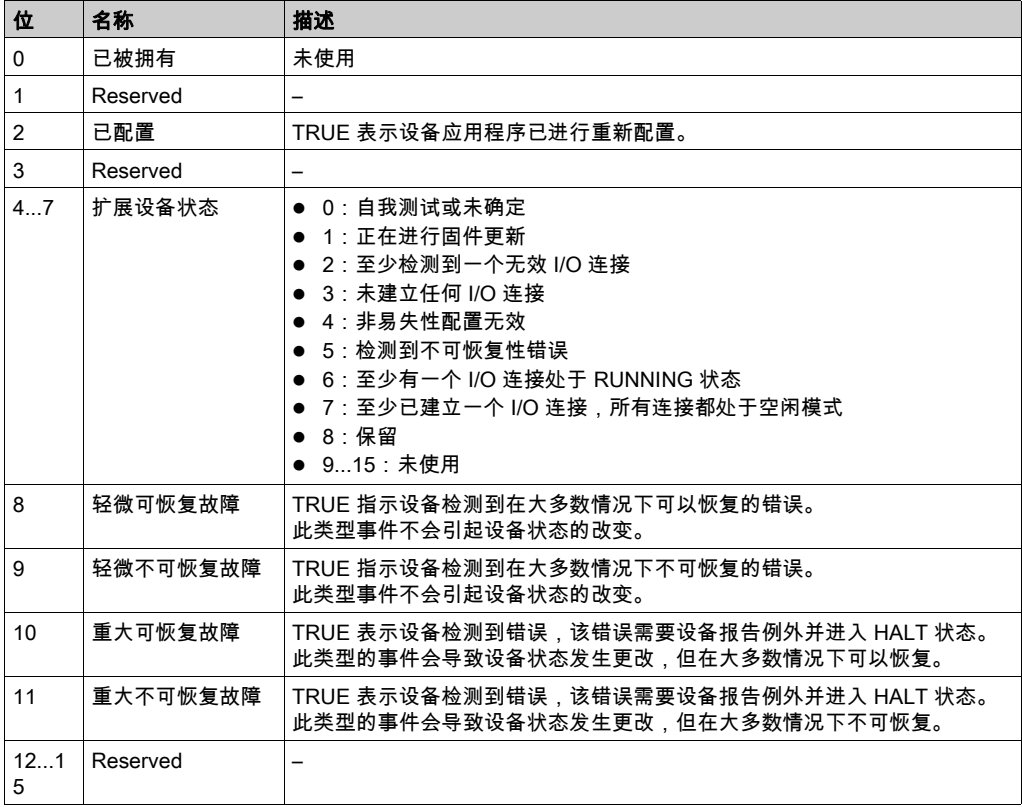

## <span id="page-148-0"></span>消息路由器对象(类 ID = 02,十六进制)

下表描述了消息路由器对象的类属性:

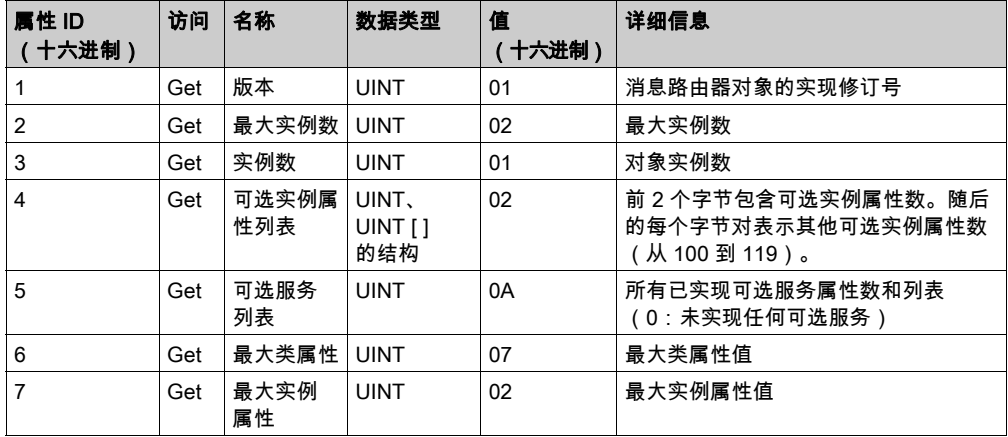

## 下表对类服务进行了描述:

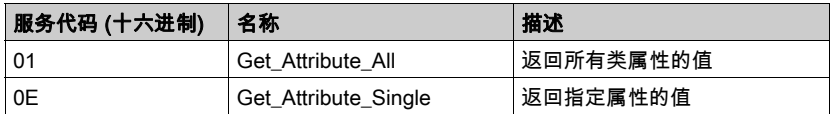

下表对实例服务进行了描述:

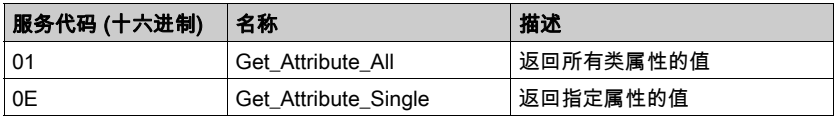

下表对实例属性进行了描述:

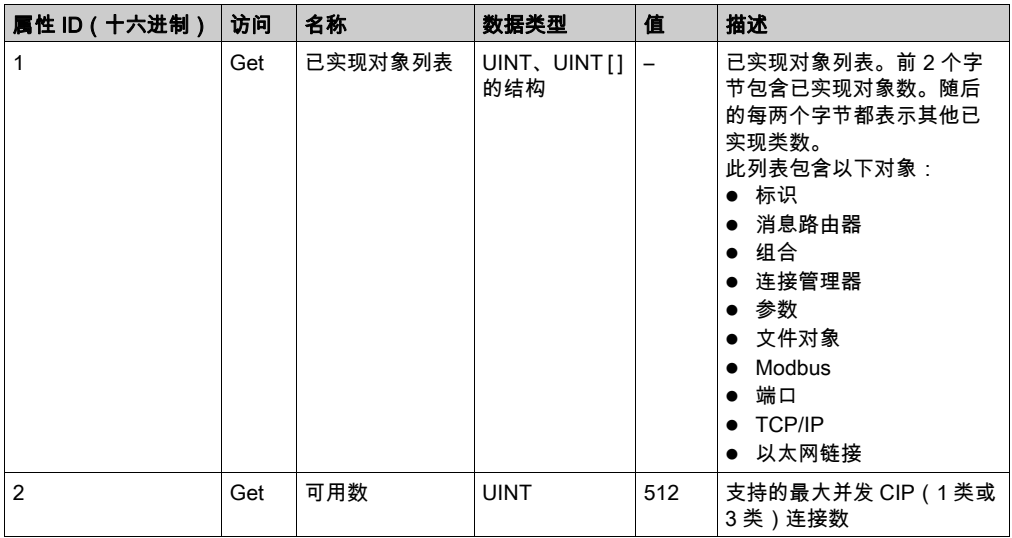

# <span id="page-149-0"></span>组件对象 (类 ID = 04 (十六进制))

下表描述了组件对象的类属性:

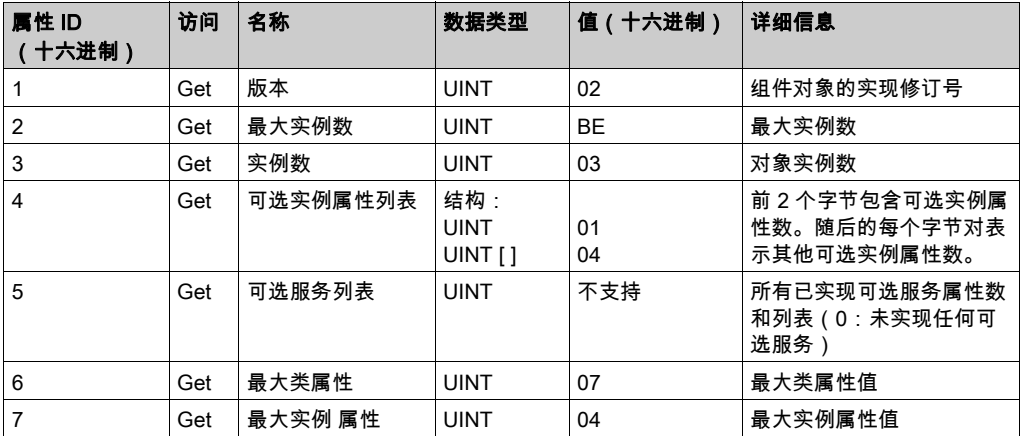

下表对类服务进行了描述:

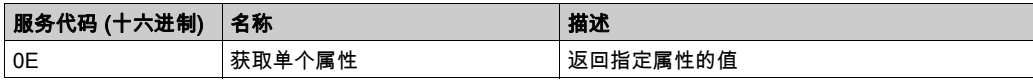

下表对实例服务进行了描述:

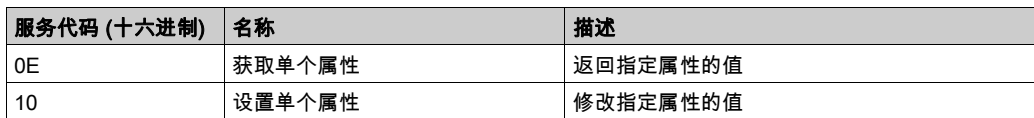

### 支持的实例

输出表示来自起点控制器的 OUTPUT(= 控制器的 %IW)。 输入表示来自起点控制器的 INPUT(= 控制器的 %QW)。 该控制器支持 2 个组件:

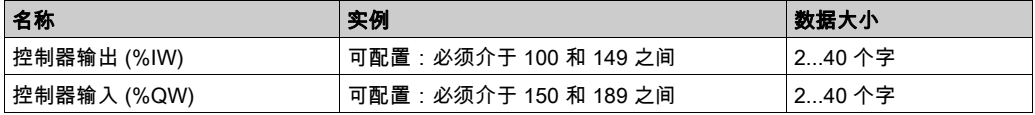

注意: 组件对象将多个对象的属性绑定在一起,因此通过单个连接即可在各对象之间进行信息交 换。组件对象是静态对象。

使用中的集合可通过访问网络配置工具 (RSNetWorx) 中的参数进行修改。控制器需要重启才能注 册新的集合分配。

下表对实例属性进行了描述:

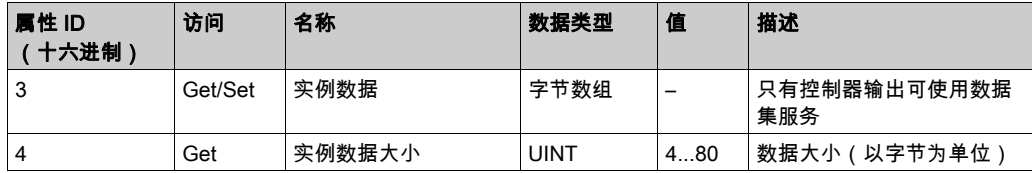

### 从 EtherNet/IP 扫描器访问

当 EtherNet/IP Scanner 需要与 M241 Logic Controller 交换集合时,它使用以下访问参数 (Connection path):

- 4 类
- 实例 xx,其中 xx 指代实例值(示例:2464(十六进制) = 实例 100)。
- 属性 3

此外,必须在起点中定义配置集合。

例如:类 4、实例 3、属性 3,由此获得的 Connection Path 将是:

- 2004(十六进制)
- 2403(十六进制)
- 2c<xx>(十六进制)

## <span id="page-151-0"></span>连接管理器对象 (类 ID = 06 (十六进制))

下表描述了组件对象的类属性:

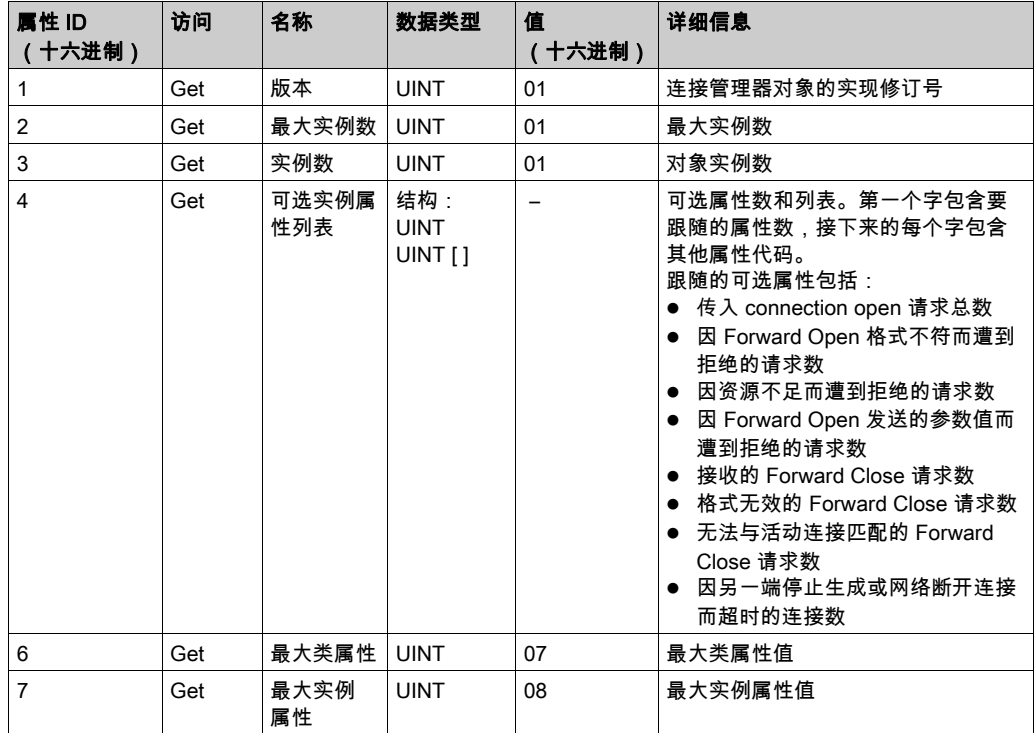

## 下表对类服务进行了描述:

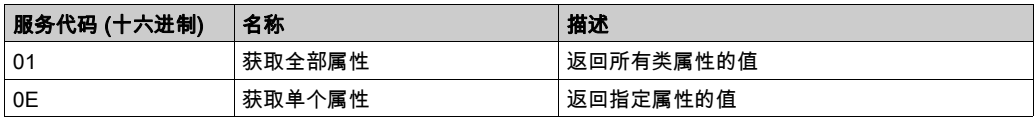

下表对实例服务进行了描述:

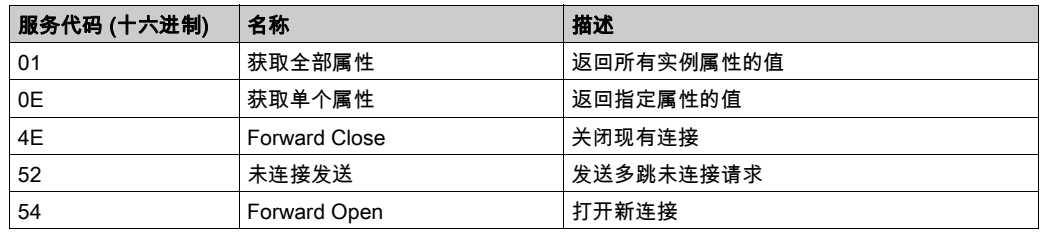

下表对实例属性进行了描述:

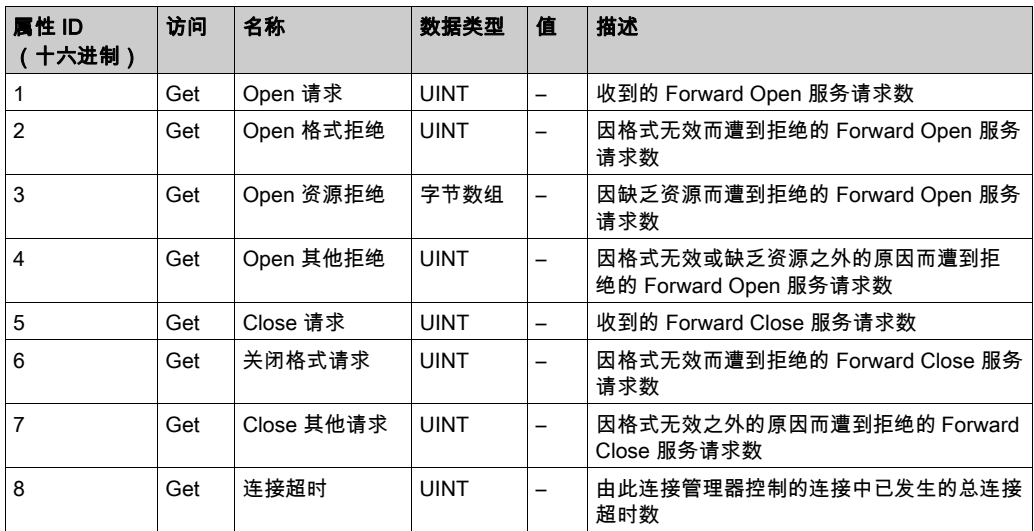

## <span id="page-152-0"></span>TCP/IP 接口对象(类 ID = F5(十六进制))

此对象维护以太网 802.3 通讯接口的特定与链路的计数器和状态信息。

下表描述了 TCP/IP 接口对象的类属性:

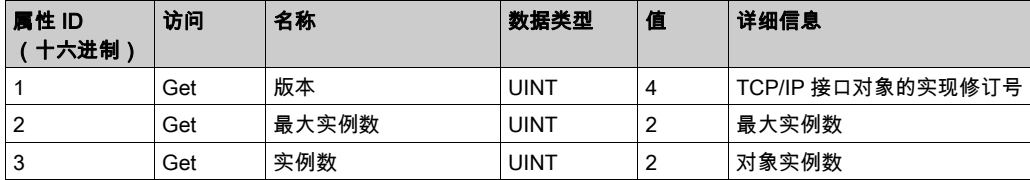

下表对类服务进行了描述:

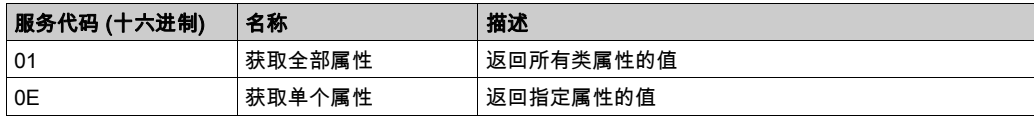

### 实例代码

仅支持实例 1。

下表对实例服务进行了描述:

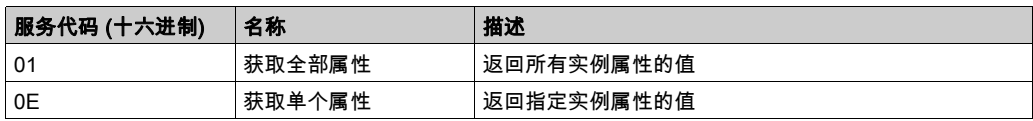

### 下表对实例属性进行了描述:

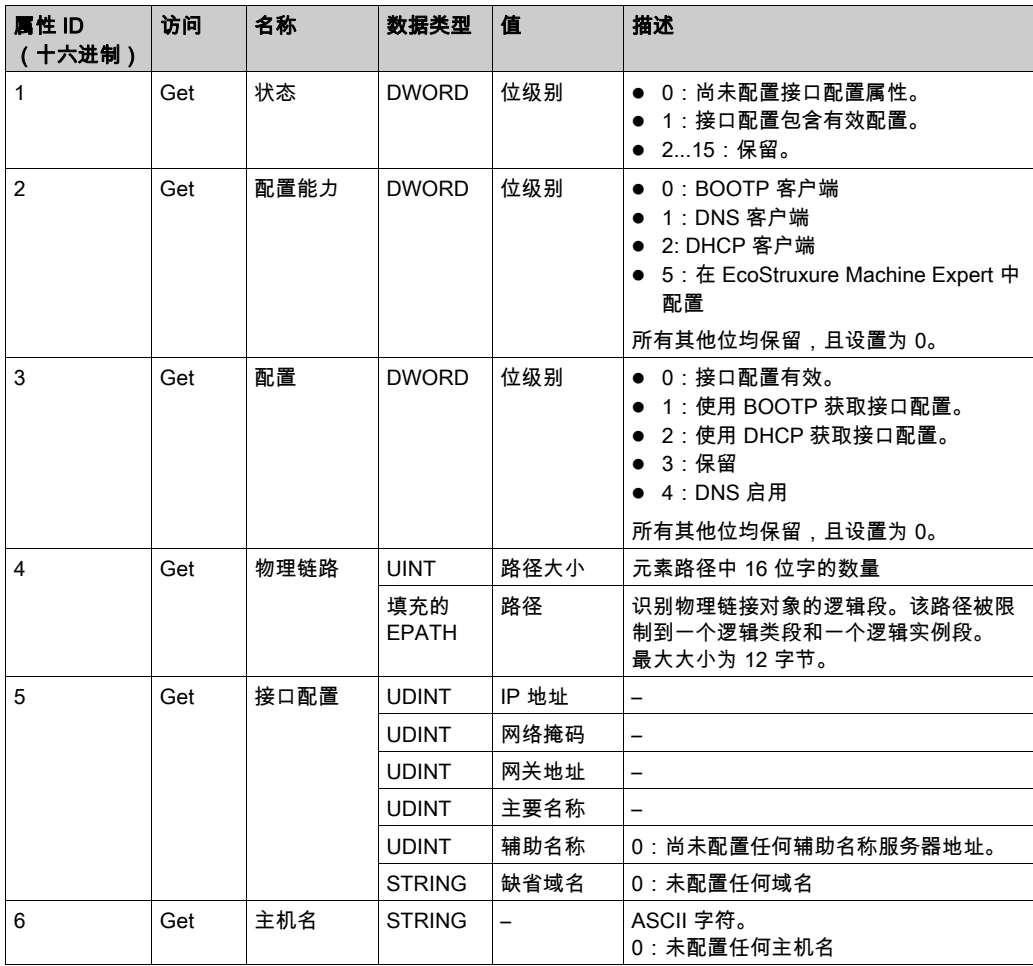

## <span id="page-154-0"></span>以太网链接对象 (类 ID = F6 (十六进制))

此对象提供配置 TCP/IP 网络接口设置的机制。

下表描述了以太网链接对象的类属性:

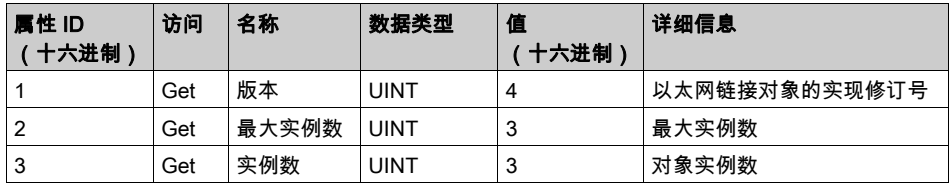

下表对类服务进行了描述:

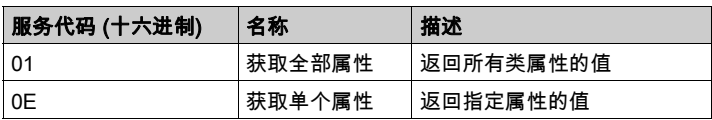

### 实例代码

仅支持实例 1。

下表对实例服务进行了描述:

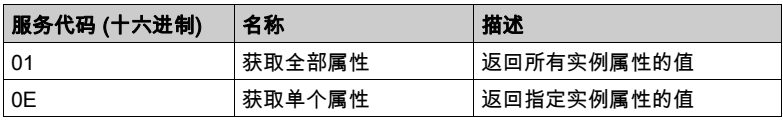

### 下表对实例属性进行了描述:

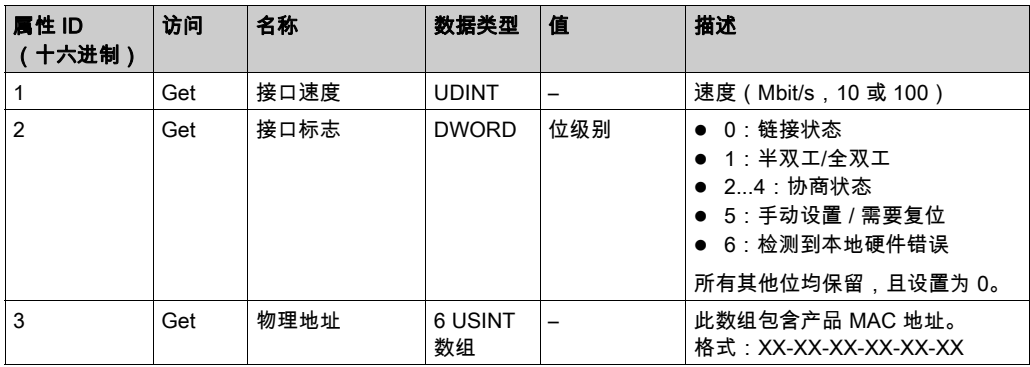

## <span id="page-155-0"></span>EtherNet/IP 接口诊断对象(类 ID = 350(十六进制))

下表描述了 EtherNet/IP 接口诊断对象的类属性:

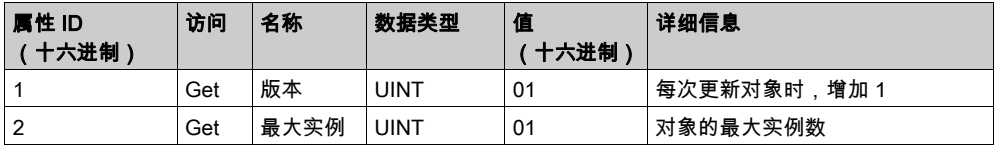

下表描述了 EtherNet/IP 接口诊断对象的实例属性:

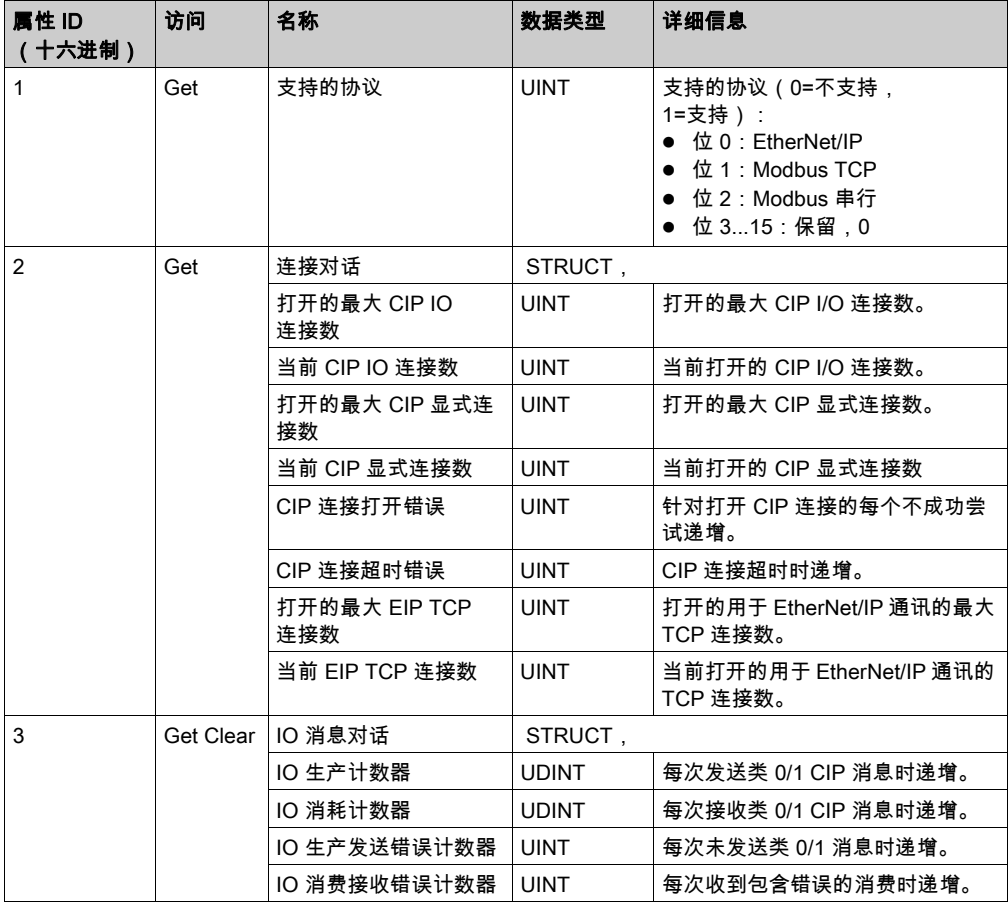

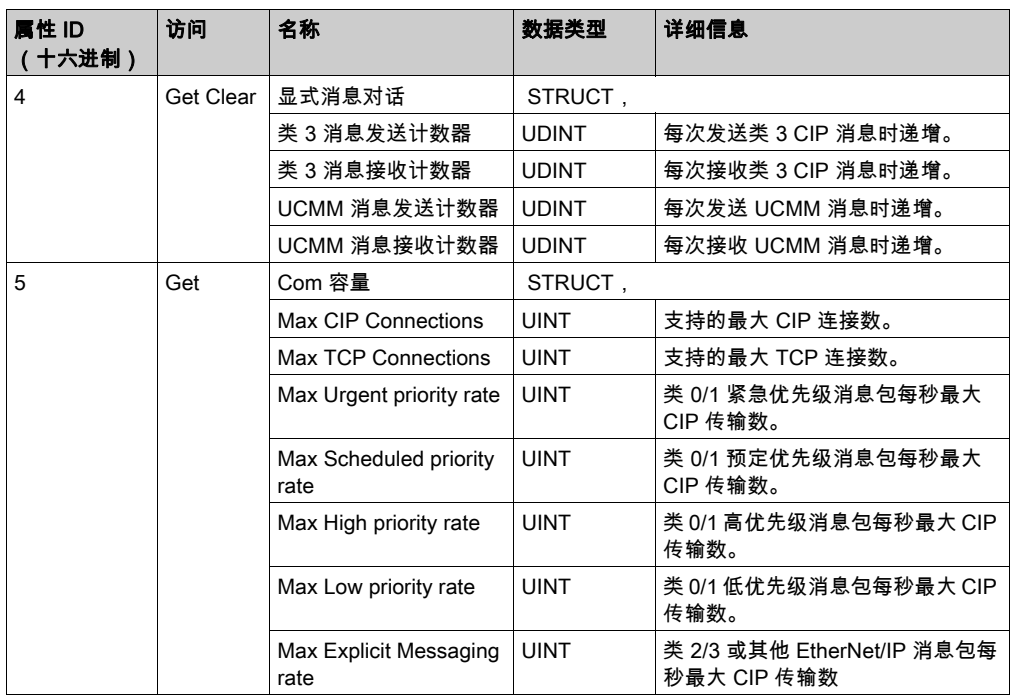

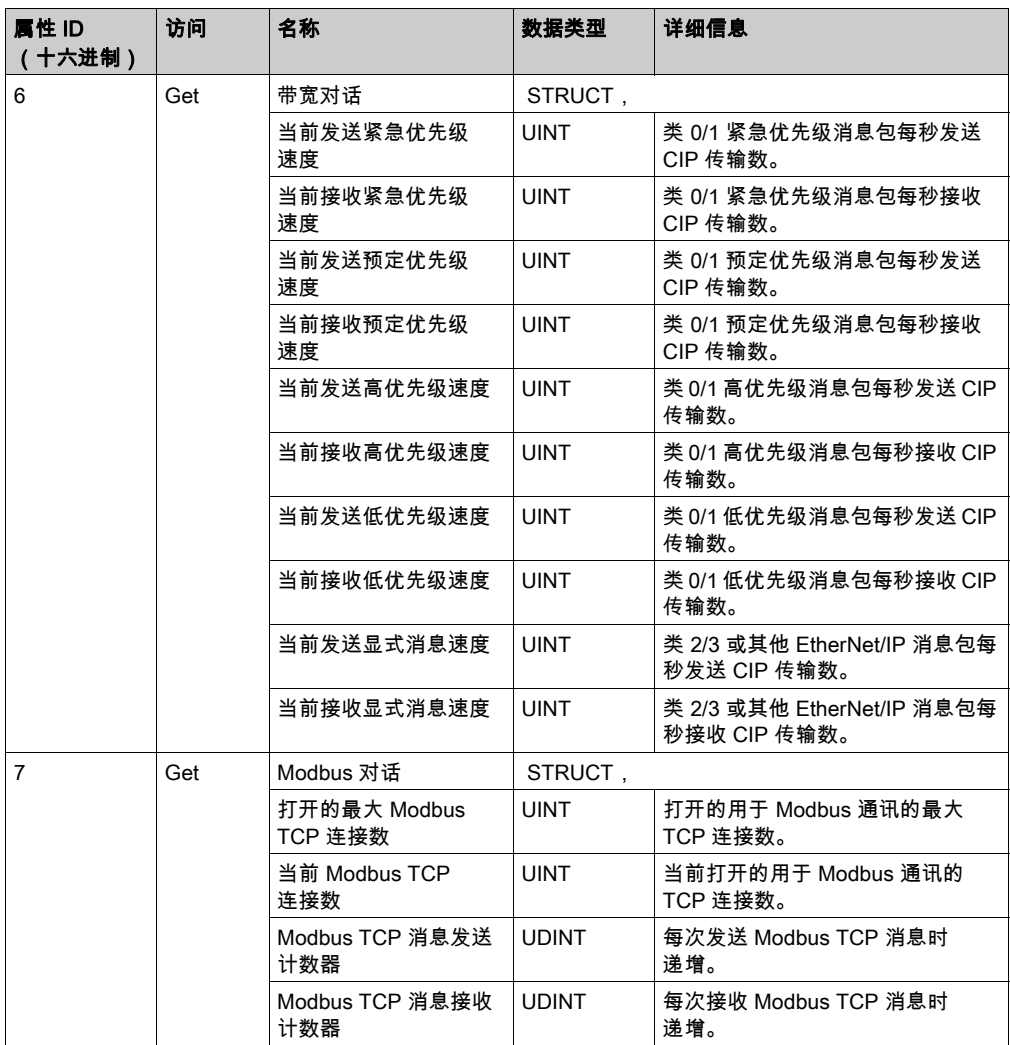

下表对类服务进行了描述:

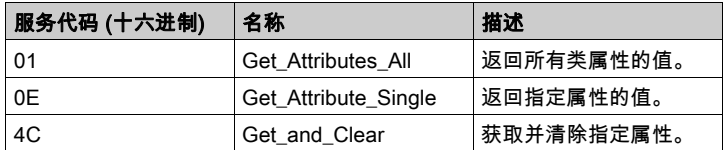

# <span id="page-158-0"></span>IOScanner 诊断对象(类 ID = 351(十六进制))

下表描述了 IOScanner 诊断对象的类属性:

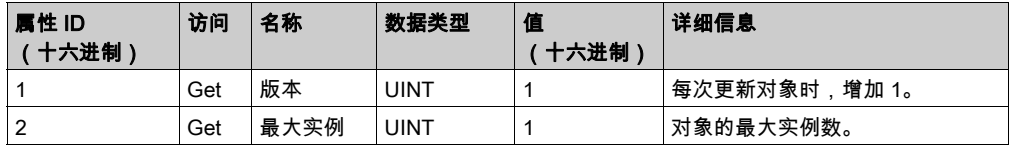

下表描述了 IOScanner 诊断对象的实例属性:

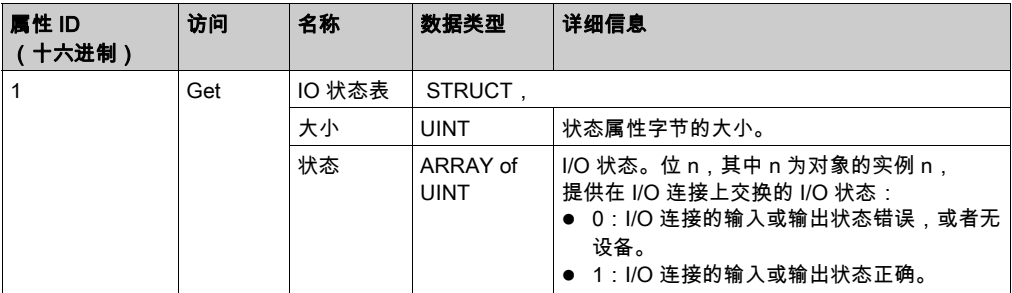

下表对类服务进行了描述:

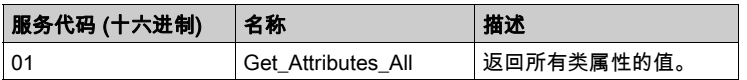

## <span id="page-159-0"></span>IO 连接诊断对象(类 ID = 352(十六进制))

下表描述了 IO 连接诊断对象的类属性:

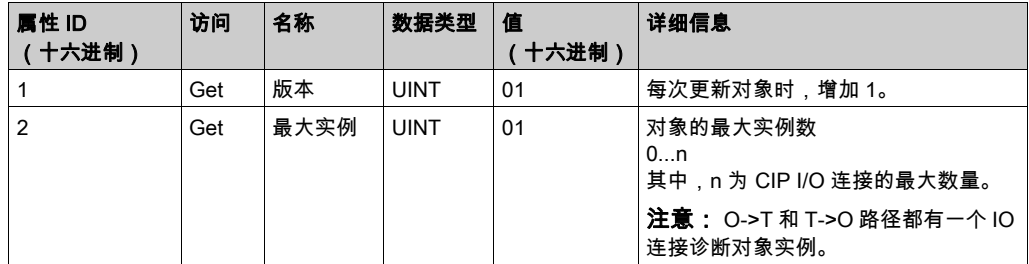

## 下表描述了 I/O 连接诊断对象的实例属性:

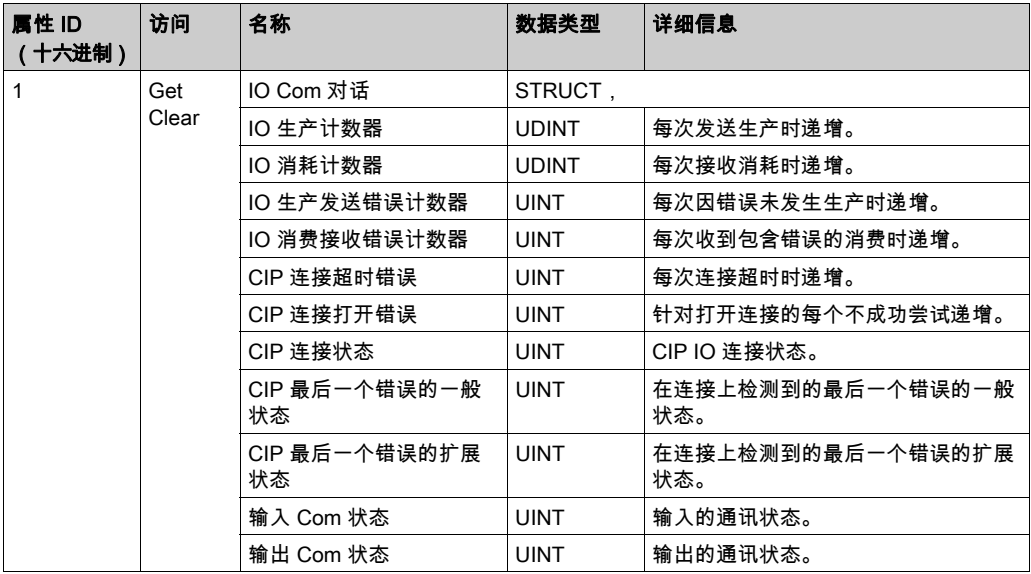

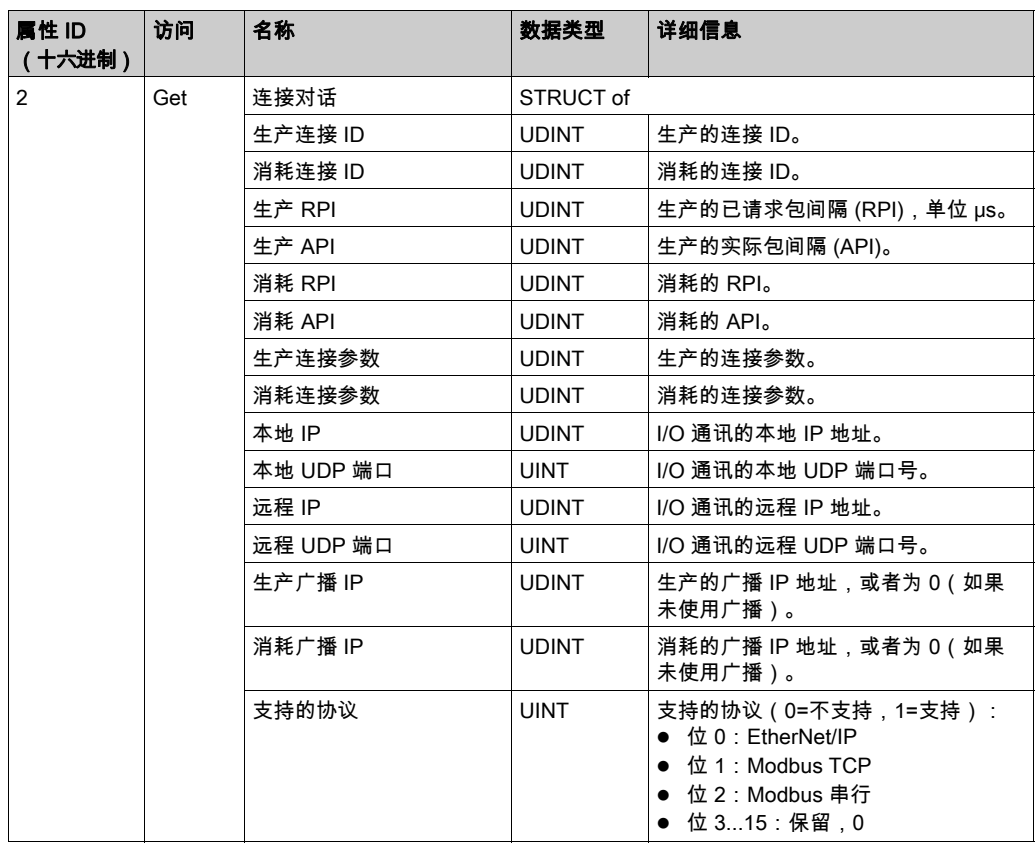

## 实例属性

下表对类服务进行了描述:

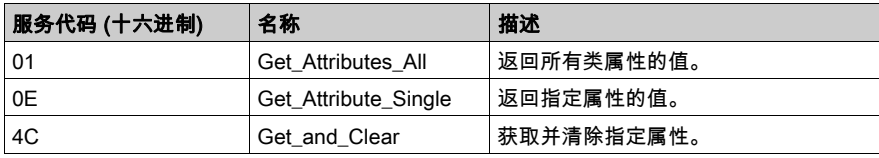

## <span id="page-161-0"></span>显式连接诊断对象 (类 ID = 353 (十六进制) )

下表描述了显式连接诊断对象的类属性:

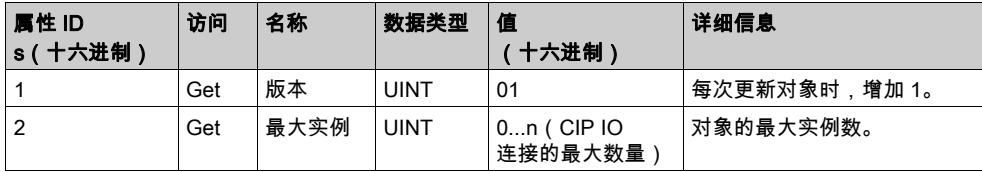

### 下表描述了显式连接诊断对象的实例属性:

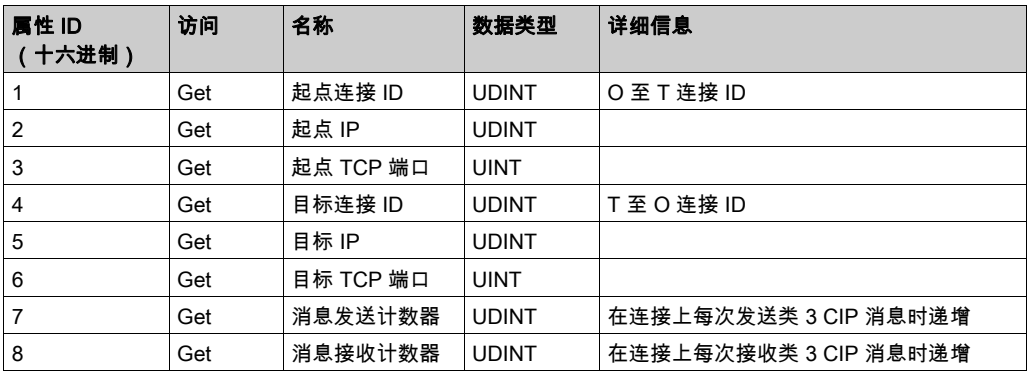

# <span id="page-162-0"></span>显式连接诊断列表对象 (类 ID = 354 (十六进制 ) )

下表描述了显式连接诊断列表对象的类属性:

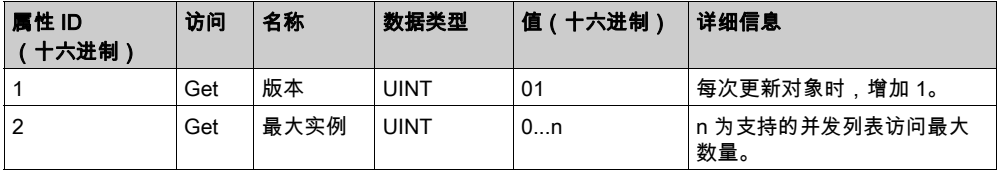

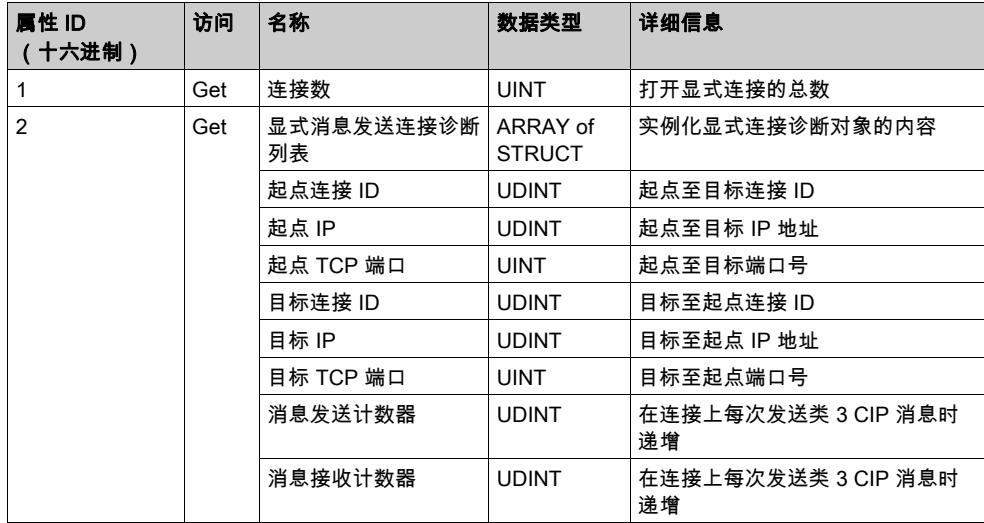

下表描述了显式连接诊断列表对象的实例属性:

下表对类服务进行了描述:

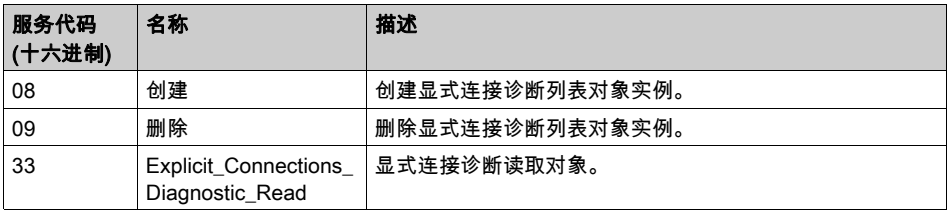

# 控制器用作 Modbus TCP 上的从站设备

### 概述

本节介绍 M241 Logic Controller 用作 Modbus TCP 从站设备的配置。

Modbus 从站设备向控制器添加另一个 Modbus 服务器功能。这个服务器由 Modbus 客户端应用程 序通过在 1 到 247 范围内指定已配置的单元 ID(Modbus 地址)来寻址。从站控制器的嵌入式 Modbus 服务器不需要配置,并且通过指定等于 255 的单元 ID 来寻址。请参见 Modbus TCP 配置 (参见第 *[166](#page-165-0)*页)。

要将 M241 Logic Controller 配置为 **Modbus TCP 从站设备**,必须向控制器添加 **Modbus TCP 从站** 设备功能(参见后面的"添加 Modbus TCP 从站设备"部分)。此功能会在控制器上创建一个可 通过 Modbus TCP 协议进行访问的特定 I/O 区域。每当外部主站需要访问控制器的 %IW 和 %QW 对 象时,会用到这个 I/O 区域。这个 Modbus TCP 从站设备功能让您能够为这个区域提供控制器 I/O 对象,而这些对象能够随后藉由单个 Modbus 读/写寄存器请求来访问。

可以从从站控制器看到输入/输出:输入由主站写入,输出由主站读取。

Modbus TCP 从站设备可以定义特权 Modbus 客户端应用程序,该应用程序的连接不会被强制关 闭(嵌入式 Modbus 连接可能会在需要 8 个以上的连接时被关闭)。

与特权连接关联的看门狗可让您验证控制器是否正在受到特权主站的轮询。如果在超时持续时间 内未收到任何 Modbus 请求,则诊断信息 i\_byMaster IpLost 设为 1 (TRUE)。有关详细信息,请参 阅以太网端口只读系统变量 (参见 Modicon M241 Logic Controller, 系统功能和变量, PLCSystem 库指南)。

有关 Modbus TCP 的详细信息,请参阅 <u>[www.odva.org](http://www.odva.org)</u> 网站。

### 添加 Modbus TCP 从站设备

若要将 M241 Logic Controller 配置为 Modbus TCP 从站设备,您必须:

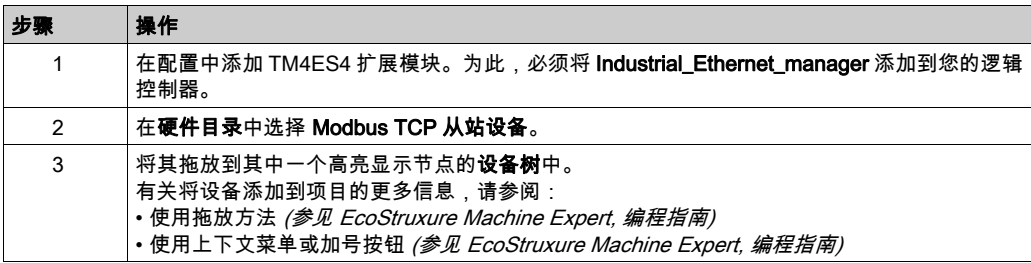

### <span id="page-165-0"></span>Modbus TCP 配置

若要配置 Modbus TCP 从站设备,请双击设备树中的 Ethernet\_1 → ModbusTCP\_Slave\_Device。 将出现以下对话框:

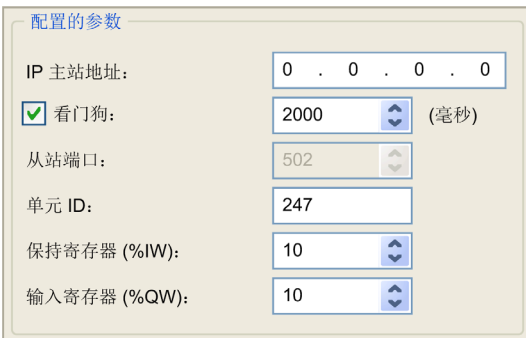

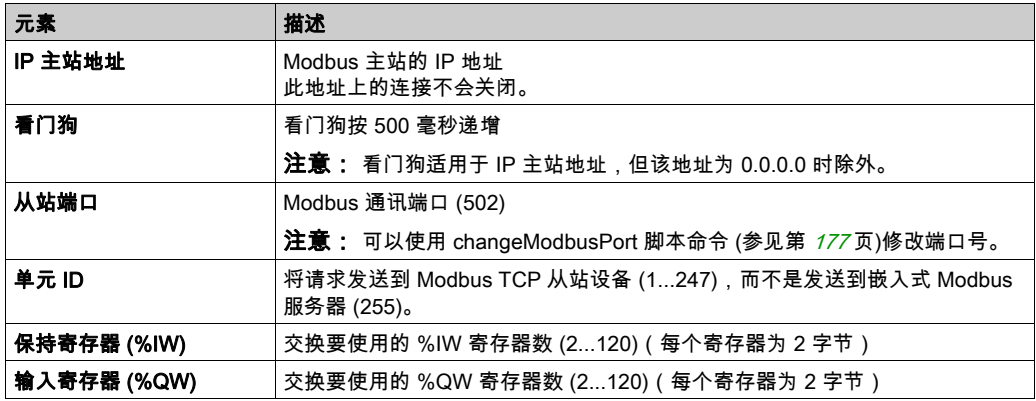

### Modbus TCP 从站设备 I/O 映射选项卡

从主站角度看,I/O 映射到 Modbus 寄存器,如下所示:

- %IW 从寄存器 0 映射到 n-1,且可读/写(n = 保持寄存器数量,每个 %IW 寄存器的大小为 2 个 字节)。
- %QW 从寄存器 n 映射到 n+m-1,且为只读(m = 输入寄存器数量,每个 %QW 寄存器的大小 为 2 个字节)。

一旦配置了 Modbus TCP 从站设备,发送到其单元 ID(Modbus 地址)的 Modbus 命令的处理方 式便与寻址到网络上任何其他 Modbus 设备的同一命令的处理方式不同。例如,当 Modbus 命令 3 (3 hex) 发送到标准 Modbus 设备时,该命令会读取并返回一个或多个寄存器的值。当此相同命令 发送到 Modbus TCP (参见第 [122](#page-121-0) 页) 从站时,该命令会帮助外部 I/O 扫描器进行读操作。

在配置 Modbus TCP 从站设备后,发送到其单元 ID(Modbus 地址)的 Modbus 命令便会访问控 制器的 %IW 和 %QW 对象,而不是当单元 ID 为 255 时被访问的常规 Modbus 字。这有利于 Modbus TCP IOScanner 应用程序进行读/写操作。

Modbus TCP 从站设备响应 Modbus 命令 目的是与外部 I/O 扫描器交换数据。以下 Modbus 命令 受 Modbus TCP 从站设备支持:

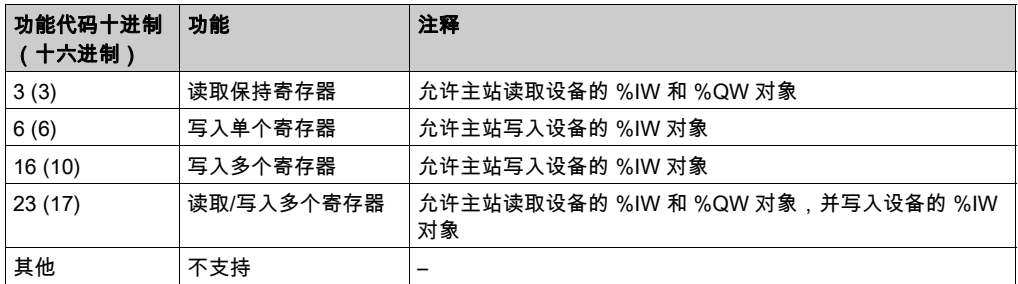

注意: 尝试访问 n+m-1 以上的寄存器的 Modbus 请求通过"02 - 非法数据地址"例外代码进行应 答。

要将 I/O 对象链接到变量,请选择 Modbus TCP 从站设备 I/O 映射选项卡:

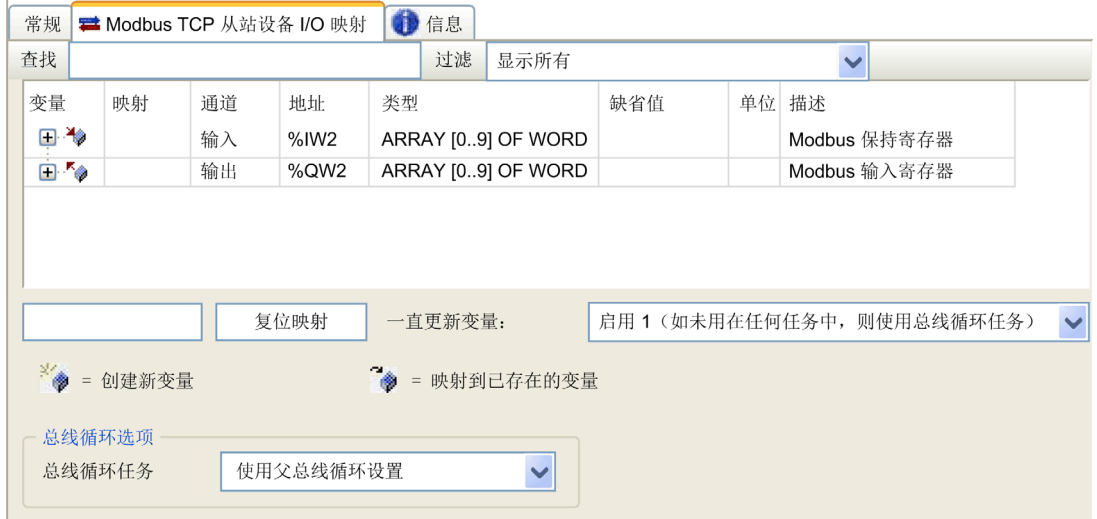

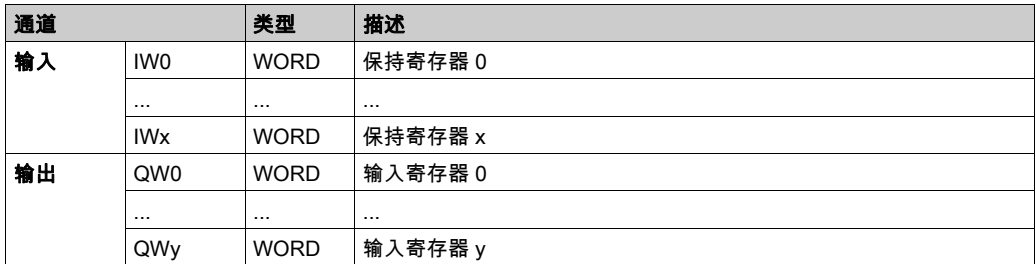

字数取决于 Modbus TCP 选项卡的保持寄存器 (%IW) 和输入寄存器 (%QW) 参数。

注意: 输出表示来自起点控制器的 OUTPUT(= 控制器的 %IW)。输入表示来自起点控制器的 INPUT(= 控制器的 %QW)。

注意: Modbus TCP 从站设备将 %IW 和 %QW 寄存器当作单个时间一致单元来刷新,与 IEC 任务 (默认为 MAST 任务)同步。相比之下,嵌入式 Modbus TCP 服务器仅确保 1 个字(2 字节)的 时间一致性。如果应用程序需要多于 1 个字(2 个字节)的时间一致性,须使用 Modbus TCP 从 站设备。

参数**总是更新变量**设置为**启用 1(如未用在任务中,则使用总线循环任务)**,并且无法编辑。

### 总线循环选项

在 Modbus TCP 从站设备 I/O 映射选项卡中,选择总线循环任务以使用:

- 使用父总线循环设置(缺省),
- MAST
- 项目的现有任务:您可以选择某一已有任务,并将其与扫描器进行关联。关于应用程序任务的 更多详细信息,请参阅 EcoStruxure Machine Expert 编程指南。

注意:在设备的 I/O 映射编辑器中有一个对应的**总线循环任务**,其中包含 Modbus TCP **从站设备**。 此参数定义负责刷新 %IW 和 %QW 寄存器的任务。

# <span id="page-168-0"></span>更改 Modbus TCP 端口

### changeModbusPort 命令

changeModbusPort 命令可用来更改用于与 Modbus TCP 主机进行数据交换的端口。

当前 Modbus 从站端口在 Modbus TCP 配置窗口 (参见第 [166](#page-165-0)页)中显示。

缺省 Modbus 端口号为 502。

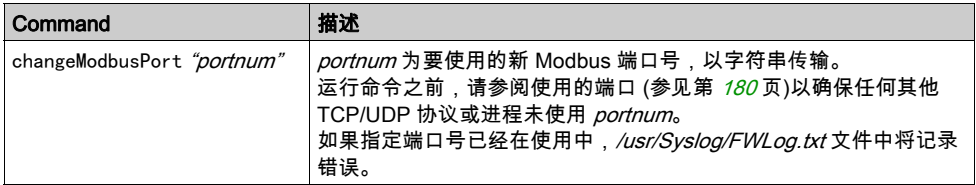

为了限制打开套接字的数量,changeModbusPort 命令只能运行两次。

逻辑控制器电源重置可将 Modbus 端口号返回至缺省值 (502)。因此,必须在每次电源重置之后执 行 changeModbusPort 命令。

注意: 更改端口号之后,不再考虑以太网配置窗口 (参见第 [119](#page-118-0)页)中的 Modbus **服务器活动**复选 框,因为 Modbus 服务器始终使用端口 502。

### 从 SD 卡脚本运行命令

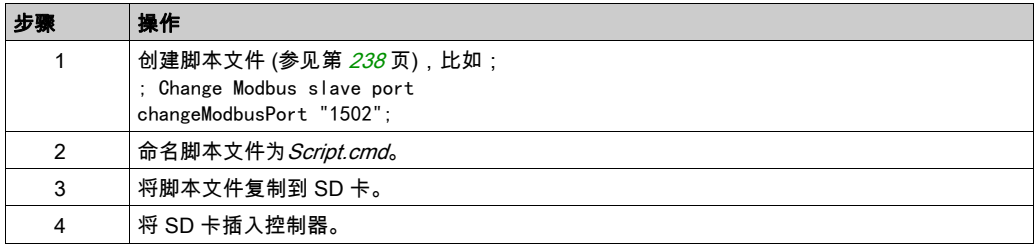

### 使用 ExecuteScript 运行命令

可使用 ExecuteScript function block (参见 Modicon M241 Logic Controller, 系统功能和变量, PLCSystem 库指南从应用程序中运行 changeModbusPort 命令。

下列示例代码将 Modbus TCP 从站端口从缺省值 (502) 更改为 1502。

```
IF (myBExe = FALSE AND (PortNum < 502) ) THEN
```

```
myExecSc( // falling edge for a second change
  xExecute:=FALSE ,
 sCmd:=myCmd , 
xDone=>myBDone , 
 xBusy=> myBBusy, 
  xError=> myBErr, 
  eError=> myIerr);
 string1 := 'changeModbusPort "';
  string2 := WORD_TO_STRING(PortNum);
  myCmd := concat (string1, string2);
  myCmd := concat(myCmd,'"');
  myBExe := TRUE;END_IF
```

```
myExecSc(
xExecute:=myBExe ,
sCmd:=myCmd , 
xDone=>myBDone , 
xBusy=> myBBusy, 
xError=> myBErr, 
eError=> myIerr);
```
# 第13.2节 防火墙配置

## 简介

本节介绍如何配置 Modicon M241 Logic Controller 的防火墙。

## 本节包含了哪些内容?

本节包含了以下主题:

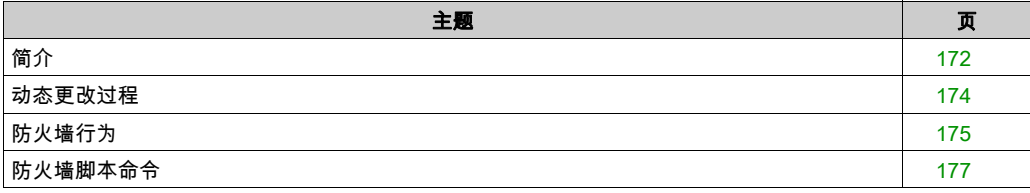

# <span id="page-171-0"></span>简介

### 防火墙介绍

一般情况下,防火墙通过拦截未授权的访问和允许授权的访问帮助来保护网络安全区周围。防火 墙指的是一台设备或一套设备,基于一套规则和其他标准将其配置为允许、拒绝、加密或代理不 同安全区之间的流量。

流程控制设备和高速生产机器要求快速的数据吞吐量,并且经常不能容忍控制网络中进攻性安全 策略所引入的延迟。因此,通过在网络周围提供保护,防火墙在安全策略中扮演了重要的角色。 防火墙是整个系统级别策略的重要组成部分。防火墙规则缺省不允许将来自控制器网络的传入 IP 报文传输到现场总线网络。

注意: Schneider Electric 在控制系统的开发和实施过程中严格遵循行业最佳实践。这其中包括一 种"深度防御"方法,旨在保护工业控制系统的安全。此方法将控制器置于一个或多个防火墙之 后,将访问范围限制为仅经过授权的人员和协议。

# ▲ 警告

### 未经授权访问及其导致的未经授权的机器操作

- 评估环境或机器是否已连接到关键基础结构,如果已连接,请在将自动化系统连接到任何网 络之前,基于深度防护采取适当的预防措施。
- 将连接到网络的设备数限制为所需的最小数量。
- 将工业网络与公司内部的其他网络隔离。
- 使用防火墙、VPN 或其他经证实的安全措施,防止意外访问任何网络。
- 监控系统内的活动。
- 防止未经授权方或未经身份验证的操作直接访问或直接链接主体设备。
- 准备恢复计划,包括系统和过程信息的备份。

### 不遵循上述说明可能导致人员伤亡或设备损坏。

### 防火墙配置

可通过以下三种方式管理控制器防火墙配置:

- 静态配置
- 动态更改
- 应用程序设置

在静态配置中使用脚本文件,以及使用它进行动态更改。

#### 静态配置

### 在控制器启动时加载静态配置。

可通过管理位于控制器中的缺省脚本文件来静态配置控制器防火墙。此文件的路径是 /usr/Cfg/FirewallDefault.cmd。

## 动态更改

在控制器启动后,可通过使用脚本文件来更改控制器防火墙配置。

可通过以下两种方法来加载这些动态更改:

- 物理 SD 卡 (参见第 [174](#page-173-1)页)。
- 应用程序中的功能块 (参见第 [174](#page-173-2)页)。

### 应用程序设置

请参阅以太网配置 (参见第 [119](#page-118-0)页)。

# <span id="page-173-0"></span>动态更改过程

### <span id="page-173-1"></span>使用 SD 卡

下表描述了从 SD 卡执行脚本文件的过程:

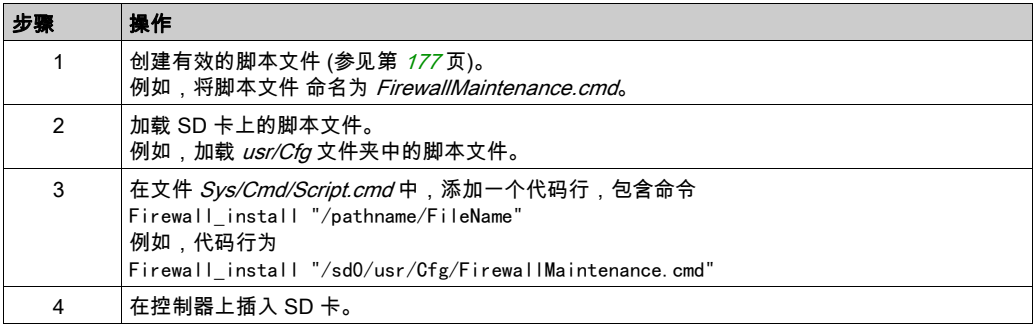

## <span id="page-173-2"></span>使用应用程序中的功能块

下表描述了从应用程序中执行脚本文件的过程:

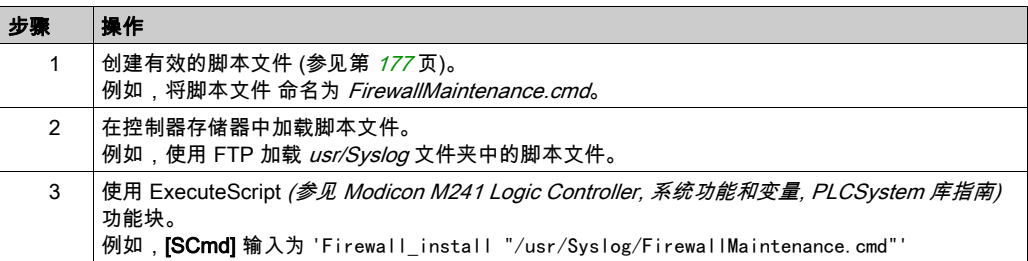

# <span id="page-174-0"></span>防火墙行为

## 简介

防火墙配置取决于在控制器上执行的操作和初始配置状态。有 5 个可能的初始状态:

- 在控制器中没有缺省脚本文件。
- 存在正确脚本文件。
- 存在不正确的脚本文件。
- 不存在缺省脚本文件,并且应用程序已配置防火墙。
- 已执行动态脚本文件配置。

## 无缺省脚本文件

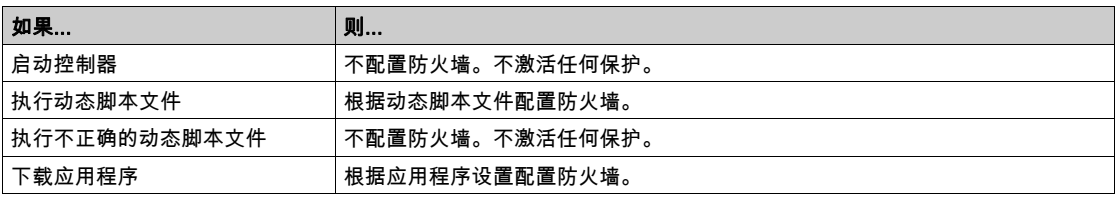

## 存在缺省脚本文件

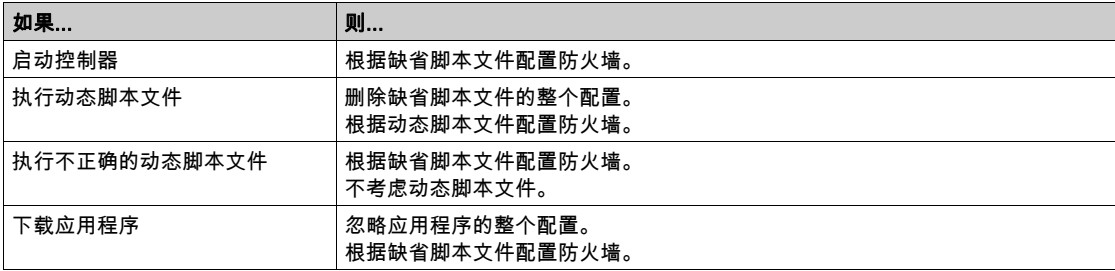

## 存在不正确的缺省脚本文件

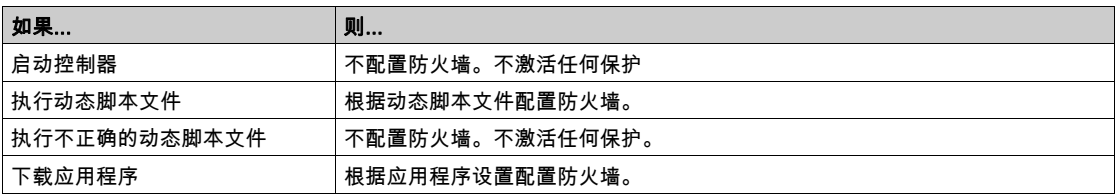

## 无缺省脚本文件的应用程序设置

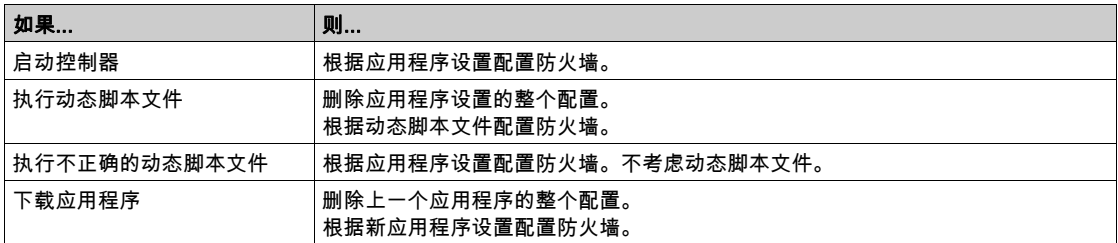

## 执行已执行的动态脚本文件

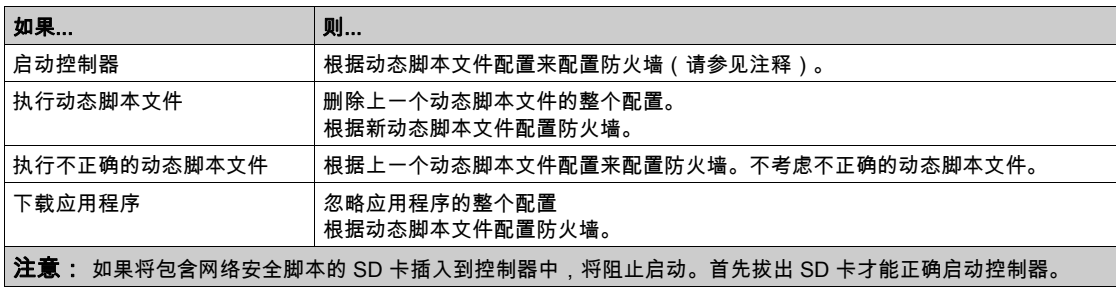

# <span id="page-176-0"></span>防火墙脚本命令

### 概述

本节介绍如何编写脚本文件(缺省脚本文件或动态脚本文件),以便在启动控制器期间或触发的 特定命令期间执行脚本文件。

注意: MAC 层规则被单独管理,其优先级高于其他包过滤规则。

### 脚本文件语法

脚本语法指南 (参见第 [238](#page-237-1)页)中描述脚本文件的语法。

### 一般防火墙命令

提供下列命令以管理 M241 Logic Controller 以太网防火墙:

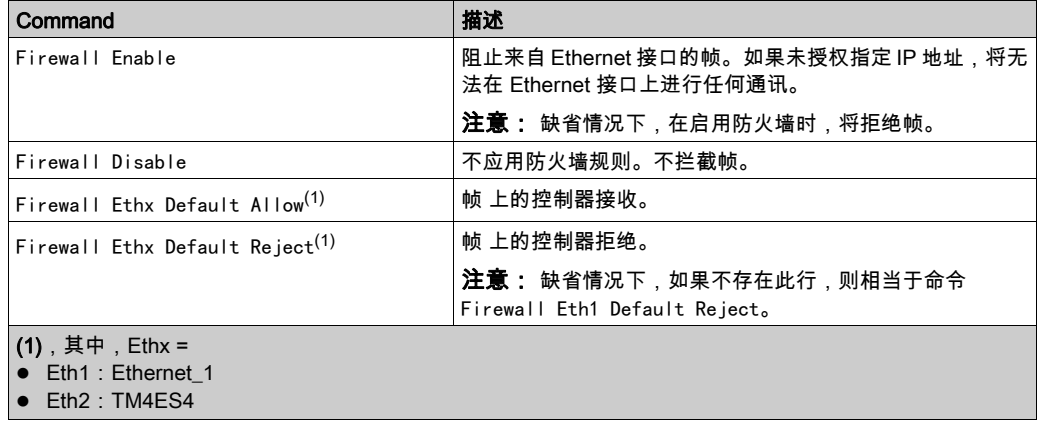

### 特定防火墙命令

提供下列命令以配置特定端口和地址的防火墙规则:

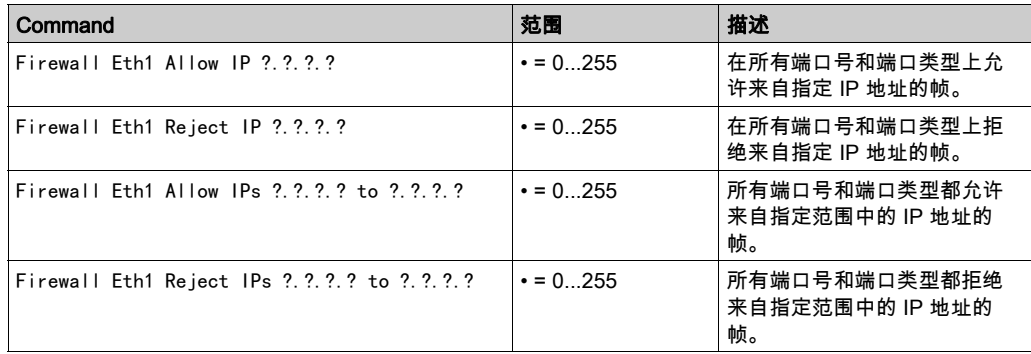

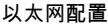

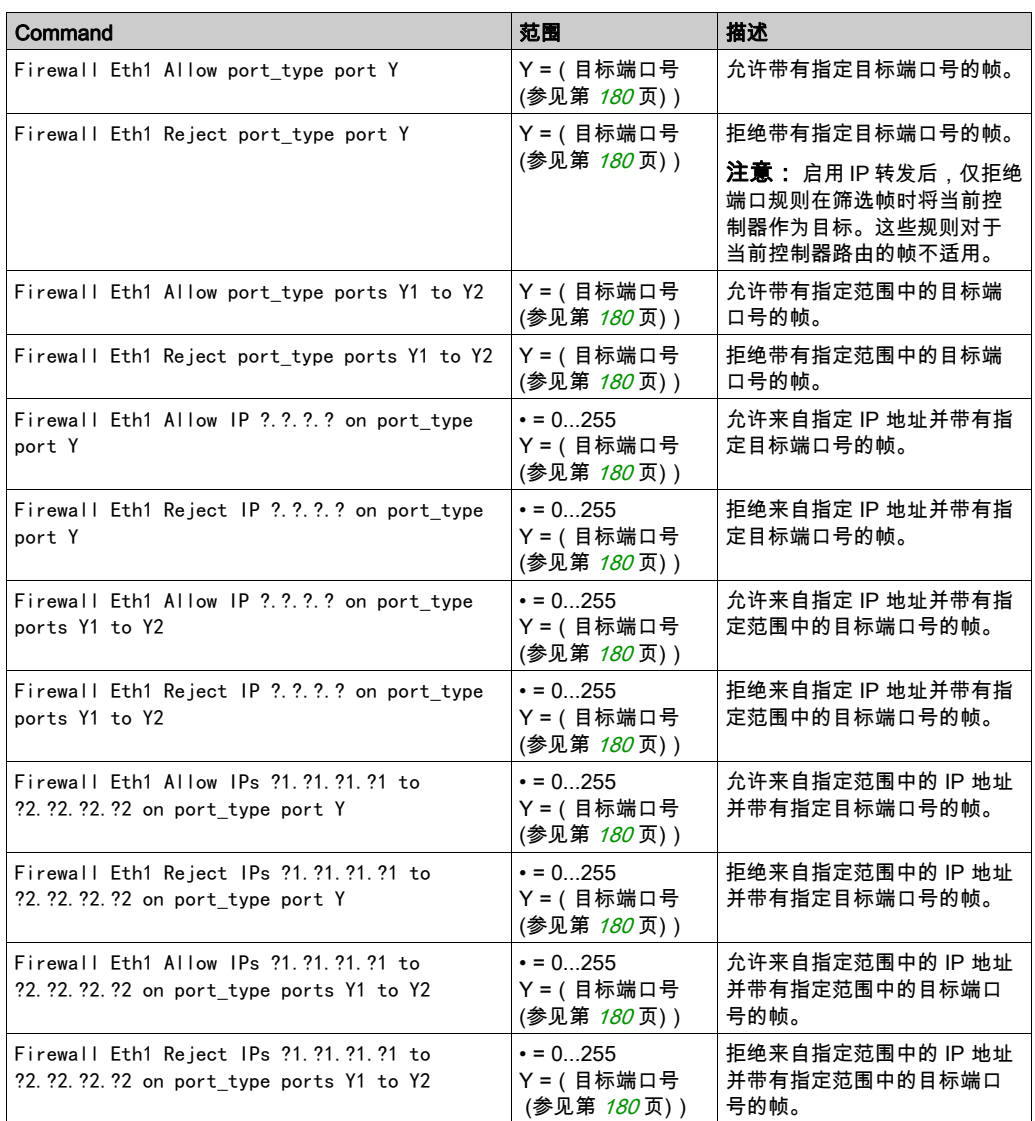

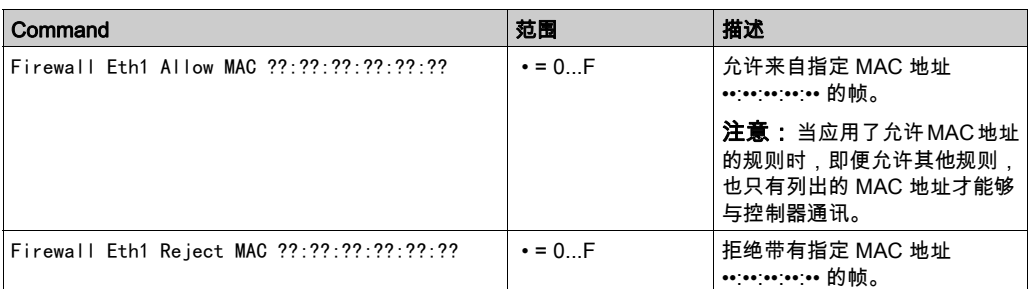

注意: port\_type 可以是 TCP 或 UDP。

#### 脚本示例

; Enable FireWall. All frames are rejected;

FireWall Enable;

- ; Allow frames on Eth1
- FireWall Eth1 Default Allow;
- ; Block all Modbus Requests on all IP address
- Firewall Eth1 Reject tcp port 502;
- ; Reject frames on Eth2
- FireWall Eth2 Default Reject;
- ; Allow FTP active connection for IP address 85.16.0.17

FireWall Eth2 Allow IP 85.16.0.17 on tcp ports 20 to 21;

注意: IP 地址被转换为 CIDR 格式。

例如:

"FireWall Eth2 Allow IPs 192.168.100.66 to 192.168.100.99 on tcp port 44818;",划分为 以下 7 个部分:

- $\bullet$  192.168.100.66/31
- $\bullet$  192.168.100.68/30
- 192.168.100.72/29
- $\bullet$  192.168.100.80/28
- $\bullet$  192.168.100.96/27
- 192.168.100.128/26
- $\bullet$  192.168.100.192/29

如要防止防火墙错误,请使用完整的子网配置。

注意: 每行字符数不超过 200 个(包括注释)。

## <span id="page-179-0"></span>使用的端口

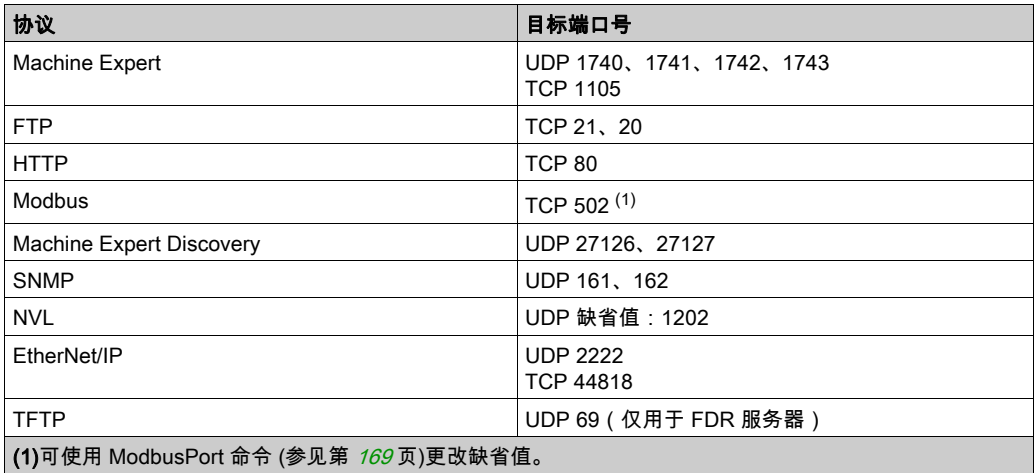
# 第14章 工业以太网管理器

# 简介

本章描述如何添加和配置工业 Ethernet。

## 本章包含了哪些内容?

本章包含了以下主题:

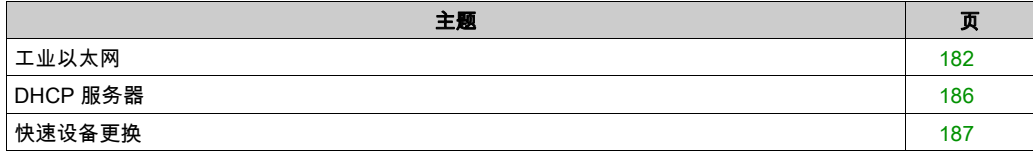

# <span id="page-181-0"></span>工业以太网

## 概述

工业以太网一词用于表示使用标准以太网物理层和标准以太网协议的工业协议。 在工业以太网网络上,您可以连接:

- 工业设备(工业协议)
- 非工业设备(其他以太网协议)

有关更多信息,请参阅工业以太网用户指南。

## 工业以太网架构

此图显示典型的工业以太网架构:

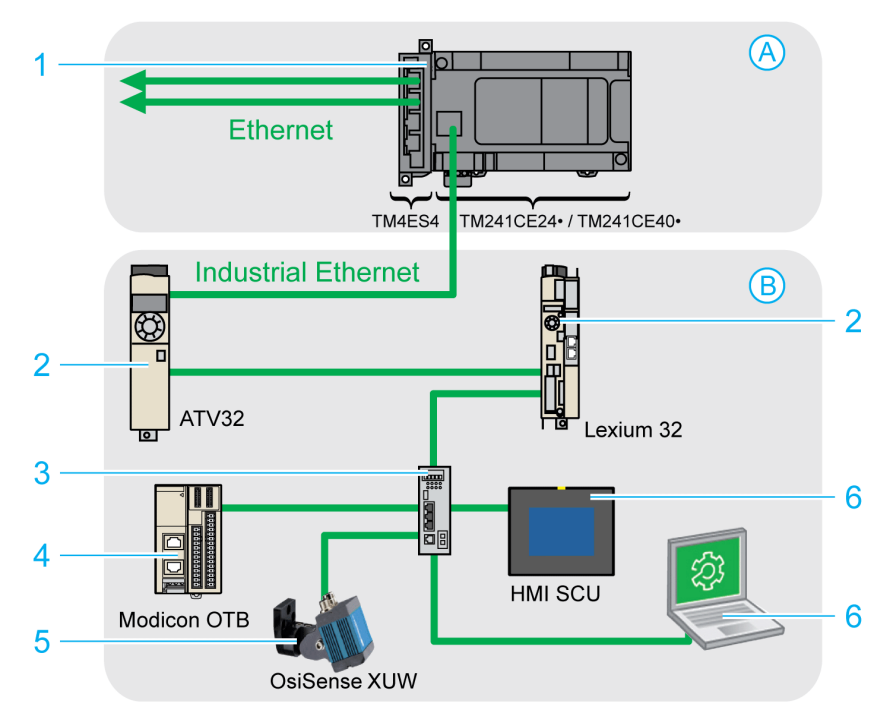

#### A 控制网络

- B 设备网络
- 1 逻辑控制器 (参见 EcoStruxure Machine Expert 工业 Ethernet 概述, 用户指南)
- 2 菊链设备
- 3 以太网交换机
- 4 I/O 岛 (Modbus TCP)
- 5 视觉传感器 (EtherNet/IP)

6 PC 和 HMI (TCP/UDP)

2、4 和 5 工业以太网从站设备 (EtherNet/IP / Modbus TCP)

此架构可以使用 EcoStruxure Machine Expert 进行配置。

M241 Logic Controller 可以同时连接到控制网络和设备网络。如要使用这个功能,必须通过向配 置中添加 TM4ES4 扩展模块的方式来启用第二个以太网端口。嵌入在逻辑控制器上的以太网端口 连接到设备网络,TM4ES4 上的以太网端口连接到控制网络。

如果没有添加 TM4ES4 扩展模块,则 M241 Logic Controller 上的嵌入式以太网端口可任意连接到 控制网络或设备网络。

## 工业以太网描述

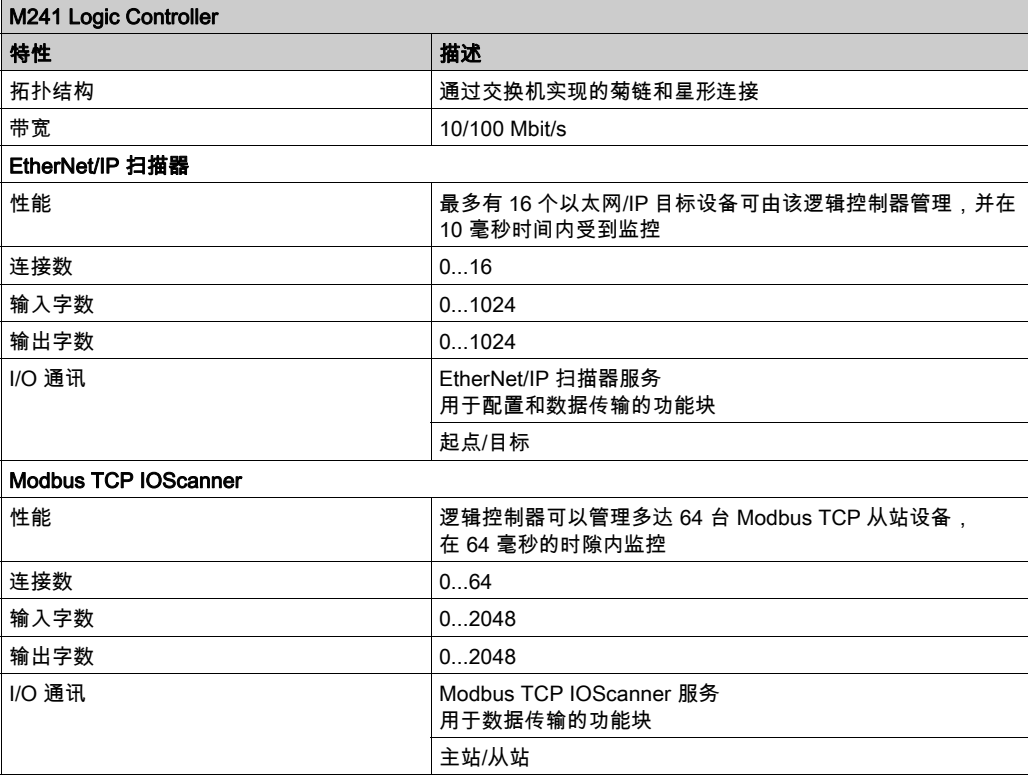

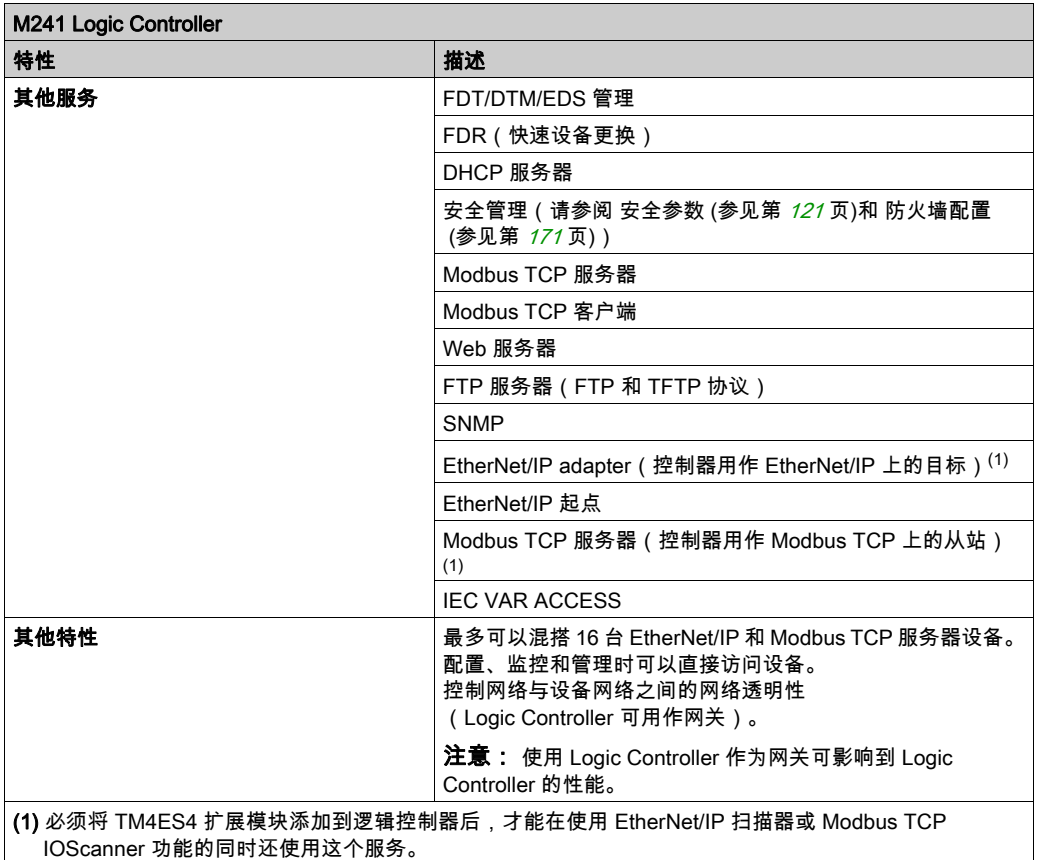

#### EtherNet/IP 概述

EtherNet/IP 是 CIP 协议在标准以太网上的实现。

EtherNet/IP 协议采用"起点/目标"架构进行数据交换。

起点是在网络上发起同目标设备进行数据交换的设备。这适用于 I/O 通讯和服务消息传递。这相当 于 Modbus 网络中客户端的角色。

目标是对起点生成的数据请求作出响应的设备。这适用于 I/O 通讯和服务消息传递。它相当于 Modbus 网络中服务器的角色。

EtherNet/IP 适配器是 EtherNet/IP 网络中的终端设备。I/O 功能块和驱动器可以是 EtherNet/IP 适 配器设备。

EtherNet/IP 起点与目标之间的通讯通过 EtherNet/IP 连接完成。

## Modbus TCP 概述

Modbus TCP 协议使用客户端/服务器架构进行数据交换。

Modbus TCP 显式(非循环)数据交换由应用程序管理。

Modbus TCP 隐式(循环)数据交换由 Modbus TCP IOScanner 管理。Modbus TCP IOScanner 是一项基于 Ethernet 的服务,用于轮询不断交换数据、状态和诊断信息的从站设备。此过程可监 控从站设备的输入并控制其输出。

客**户端是发起与网络上其他设备进行数据交换的设备。**这适用于 I/O 通讯和服务消息传递。

服务器是解决由客户端所生成的任何数据请求的设备。这适用于 I/O 通讯和服务消息传递。

Modbus TCP IOScanner 和从站设备之间的通讯通过 Modbus TCP 通道完成。

#### 添加工业以太网管理器

设备树的 Ethernet\_1(**以太网网络)** 节点上必须存在 Industrial\_Ethernet\_manager 才能激活这些 功能和服务:

- EtherNet/IP 扫描器
- Modbus TCP IOScanner

如果已在使用 Ethernet\_1(**以太网网络)**,则必须将 TM4ES4 扩展模块添加到控制器并将 EthernetIP 或 Modbus TCP 从站设备节点从 Ethernet\_1(以太网网络)移动到 TM4ES4 节点。 在 Ethernet\_1(以太网网络)节点上添加从站设备时,Industrial\_Ethernet\_manager 将会自动添 加。

将 Industrial\_Ethernet\_manager 手动添加到 Ethernet\_1 (以太网网络):

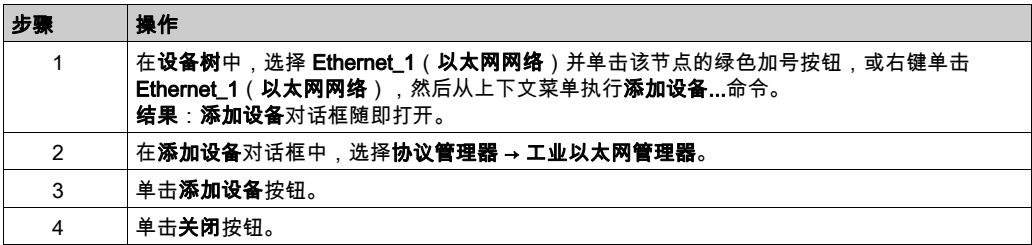

有关更多信息,请参阅工业以太网管理器配置、EtherNet/IP 目标设置和 Modbus TCP 设置 (参 见 EcoStruxure Machine Expert Modbus TCP, 用户指南)。

## <span id="page-185-0"></span>DHCP 服务器

## 概述

可以在 M241 Logic Controller 的 Ethernet\_1 网络上配置 DHCP 服务器。

DHCP 服务器提供以 Ethernet\_1 网络上连接的设备的地址。DHCP 服务器仅提供静态地址。每个 所标识的从站都分配有唯一地址. DHCP 从站设备通过它们的 MAC 地址或 DHCP 设备名称进行识 别。DHCP 服务器配置表定义地址和被识别从站设备之间的关系。

DHCP 服务器地址具有无限租赁时间。从站设备不需要刷新租赁的 IP 地址。

有关更多信息,请参阅 IP 寻址方法 (参见 EcoStruxure Machine Expert Modbus TCP, 用户指南)。

# <span id="page-186-0"></span>快速设备更换

## 概述

快速设备更换 (FDR) 功能有助于为更换和重新配置网络设备提供便利。可在 M241 Logic Controller 的 Ethernet\_1 端口上使用此功能。

有关更多信息,请参阅使用 FDR 更换从站设备 (参见 EcoStruxure Machine Expert Modbus TCP, 用户指南)。

# 第15章 串行线路配置

# 简介

本章介绍如何配置 Modicon M241 Logic Controller 的串行线路通讯。

Modicon M241 Logic Controller 有 2 个串行线路端口。这些端口配置为在使用新控制器时或在控制 器固件更新后使用以下协议:

- 串行线路 1: Machine Expert 网络管理器。
- 串行线路 2: Modbus 管理器。

## 本章包含了哪些内容?

本章包含了以下主题:

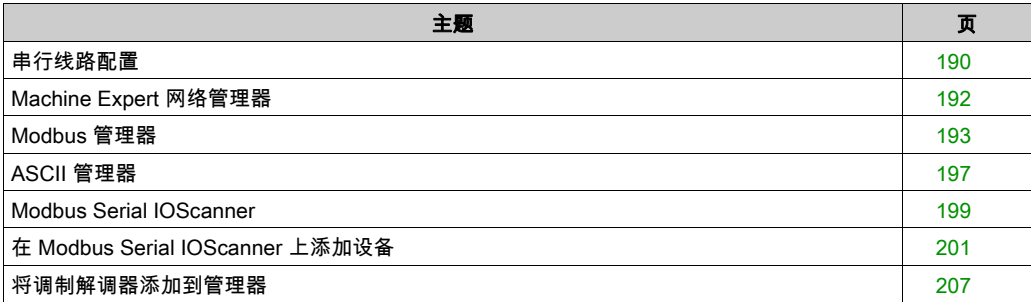

## <span id="page-189-0"></span>串行线路配置

## 简介

通过串行线路配置窗口可以配置串行线路的物理参数(波特率、奇偶校验等)。

## <span id="page-189-1"></span>串行线路配置

要配置串行线路,请双击设备树中的串行线路。

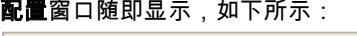

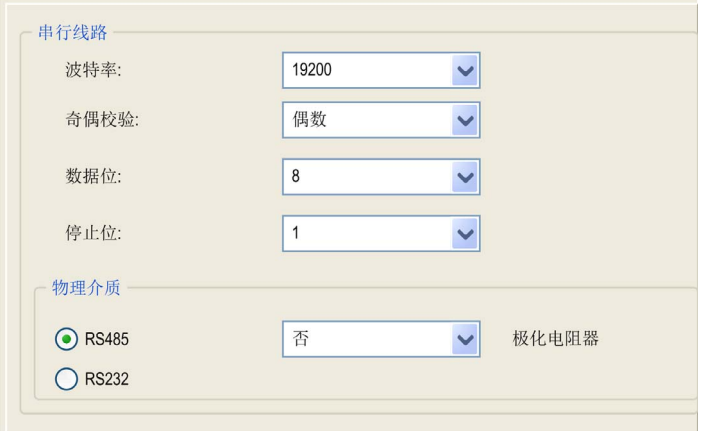

## 对于连接到端口的每个串行设备,以下参数必须相同。

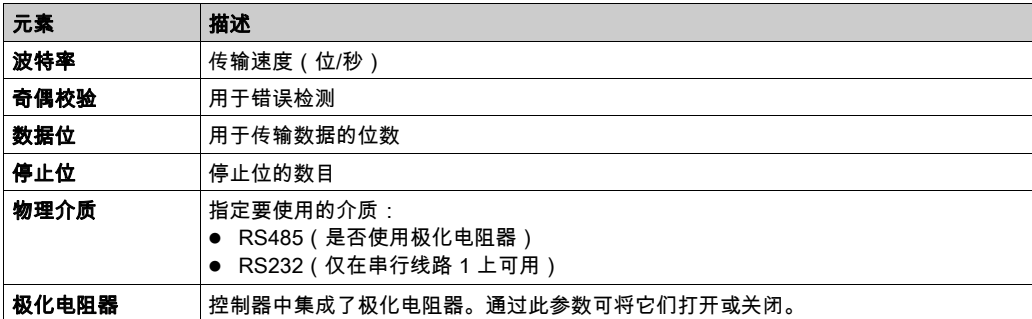

当使用新控制器或更新控制器固件时,控制器的串行通讯端口在缺省情况下会针对 Machine Expert 协议进行配置。Machine Expert 协议与其他协议(如 Modbus 串行线路)不兼容。如果将 新控制器连接到某个已配置 Modbus 的活动串行线路,或更新连接到该串行线路的控制器的固件, 则可能会导致该串行线路上的其他设备停止通讯。在首次下载针对预期协议正确配置了相关端口 的有效应用程序之前,请确保控制器未连接到活动 Modbus 串行线路网络。

# 注意

#### 串行线路中断

在将控制器物理连接到正常运行的 Modbus 串行线路网络之前,请确保应用程序针对 Modbus 正 确配置了串行通讯端口。

## 不遵循上述说明可能导致设备损坏。

下表指出了管理器的最大波特率值:

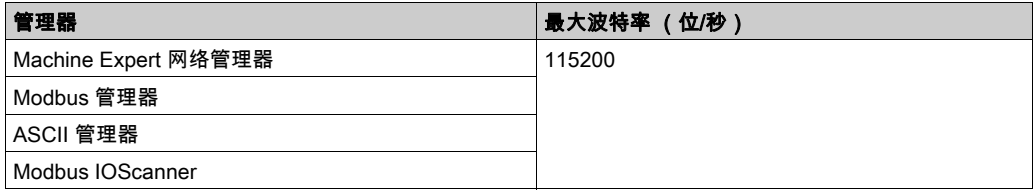

## <span id="page-191-0"></span>Machine Expert 网络管理器

## 简介

使用 Machine Expert 网络管理器,可通过 Machine Expert 软件协议与 XBTGT/XBTGK 高级面板 交换变量,或者使用串行线路进行 EcoStruxure Machine Expert 编程。

## 添加管理器

要将 Machine Expert 网络管理器添加到控制器中,请在**硬件目录**中选择 Ma**chine Expert-网络管** 理器,将其拖到设备树,然后将其放到一个突出显示的节点上。

有关将设备添加到项目的更多信息,请参阅:

- 使用拖放方法 (参见 EcoStruxure Machine Expert, 编程指南)
- 使用上下文菜单或加号按钮 (参见 EcoStruxure Machine Expert, 编程指南)

#### 配置管理器

Machine Expert 网络管理器不需要进行配置。

#### 添加调制解调器

要向 Machine Expert 网络管理器添加调制解调器,请参阅将调制解调器添加到管理器 (参见 第 [207](#page-206-0)页)。

# <span id="page-192-0"></span>Modbus 管理器

## 简介

Modbus 管理器用于主站或从站模式下的 Modbus RTU 或 ASCII 协议。

#### 添加管理器

要将 Modbus 管理器添加到控制器,请在**硬件目录**中选择 **Modbus 管理器**,将其拖到**设备树**,然 后将其放到一个突出显示的节点上。

有关将设备添加到项目的更多信息,请参阅:

- 使用拖放方法 (参见 EcoStruxure Machine Expert, 编程指南)
- •使用上下文菜单或加号按钮 *(参见 EcoStruxure Machine Expert, 编程指南)*

#### Modbus 管理器配置

要配置控制器的 Modbus 管理器,请双击**设备树**中的 Modbus 管理器。 Modbus 管理器配置窗口随即显示, 如下所示:

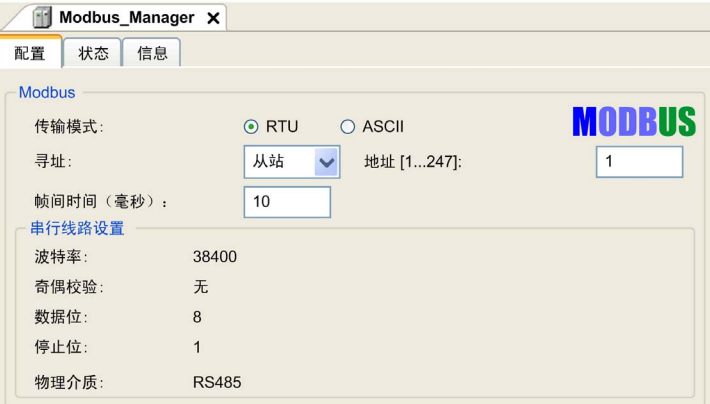

如下表所述设置参数:

| 元素   | 描述                                                                                       |
|------|------------------------------------------------------------------------------------------|
| 传输模式 | 指定要使用的传输模式:<br>● RTU:使用二进制编码和 CRC 错误校验(8 个数据位)<br>● ASCII:消息采用 ASCII 格式,LRC 错误校验(7 个数据位) |
|      | 对于链路上的每个 Modbus 设备,此参数设置必须完全相同。                                                          |
| 寻址   | 指定设备类型:<br>● 主任务<br>从站                                                                   |

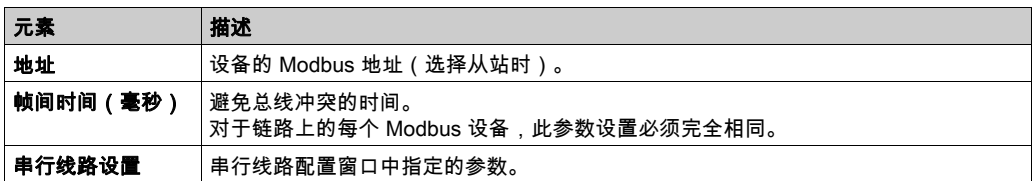

## Modbus 主站

当将控制器配置为 Modbus 主站时,PLCCommunication 库支持以下功能块:

- ADDM
- READ VAR
- SEND\_RECV\_MSG
- SINGLE\_WRITE
- WRITE\_READ\_VAR
- WRITE\_VAR

有关详细信息,请参阅 (参见 EcoStruxure Machine Expert, Modbus 和 ASCII 读/写功能, PLCCommunication 库指南) 库的PLCCommunicationPLCCommunication。

## Modbus 从站

当控制器配置为 Modbus 从站时,支持以下 Modbus 请求:

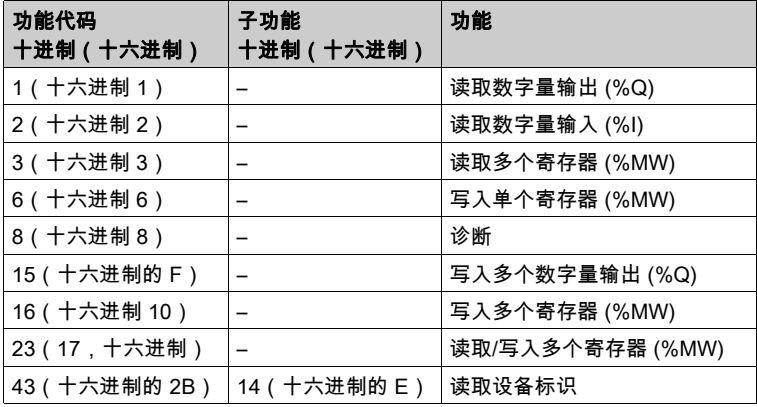

下表包含诊断 Modbus 请求 08 支持的子功能代码:

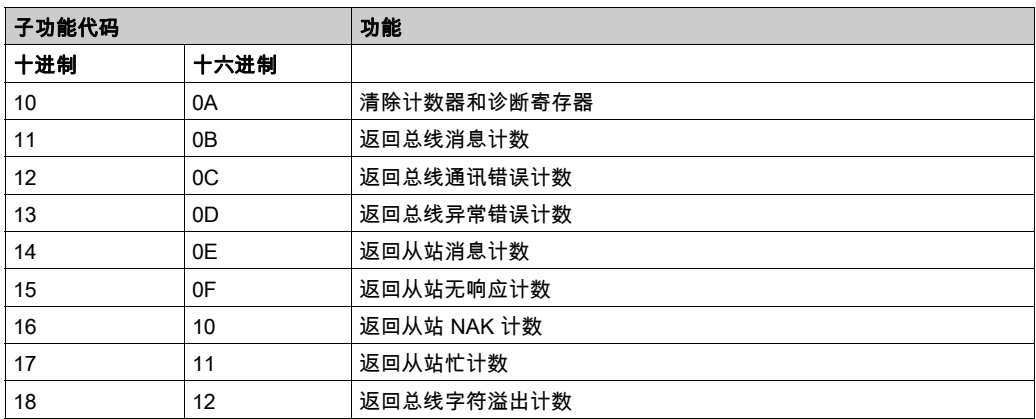

下表列出了可以使用读取设备标识请求(基本标识级别)读取的对象:

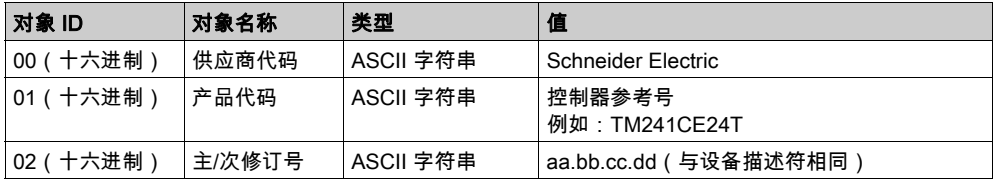

下节描述控制器 Modbus 存储器映射与 HMI Modbus 映射之间的差异。如果不对应用程序进行编 程以识别映射中的这些差异,则控制器和 HMI 将不会正确通讯。因此,可能会将不正确的值写入 到负责输出操作的存储器区域。

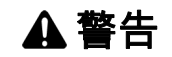

## 意外的设备操作

请将应用程序编程为可在控制器使用的 Modbus 存储器映射与任意附加 HMI 设备使用的 Modbus 存储器映射之间进行转换。

不遵循上述说明可能导致人员伤亡或设备损坏。

当控制器和 Magelis HMI 通过 Modbus 进行连接时(HMI 是 Modbus 请求的主站),数据交换使 用简单字请求。

使用双字时,HMI 存储器的简单字上存在重叠,但是控制器存储器中不存在这种重叠(请参见下 图)。为了使 HMI 存储器区域与控制器存储器区域相匹配,HMI 存储器的双字与控制器存储器的 双字之比必须为 2。

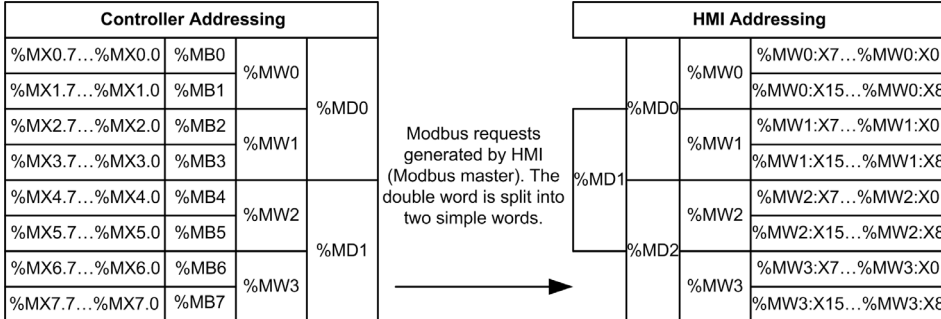

下面提供了存储器双字匹配的示例:

- HMI 的 %MD2 存储器区域对应于控制器的 %MD1 存储器区域,因为 Modbus 请求使用相同的 简单字。
- HMI 的 %MD20 存储器区域对应于控制器的 %MD10 存储器区域,因为 Modbus 请求使用相同 的简单字。

下面提供了存储器位匹配的示例:

● HMI 的 %MW0:X9 存储器区域对应于控制器的 %MX1.1 存储器区域,因为控制器存储器中的简 单字分为 2 个不同的字节。

#### 添加调制解调器

要向 Modbus 管理器添加调制解调器,请参阅将调制解调器添加到管理器 (参见第 *[207](#page-206-0)* 页)。

# <span id="page-196-0"></span>ASCII 管理器

## 简介

ASCII 管理器用在串行线路上,用于通过简单设备传输和/或接收数据。

## 添加管理器

要将 ASCII 管理器添加到控制器,请在**硬件目录**中选择 A**SCII 管理器**,将其拖到**设备树**,然后将 其放到一个突出显示的节点上。

有关将设备添加到项目的更多信息,请参阅:

- 使用拖放方法 (参见 EcoStruxure Machine Expert, 编程指南)
- 使用上下文菜单或加号按钮 (参见 EcoStruxure Machine Expert, 编程指南)

#### ASCII 管理器配置

要配置控制器的 ASCII 管理器,请双击**设备树**中的 ASCII 管理器。 ASCII 管理器配置窗口随即显示, 如下所示:

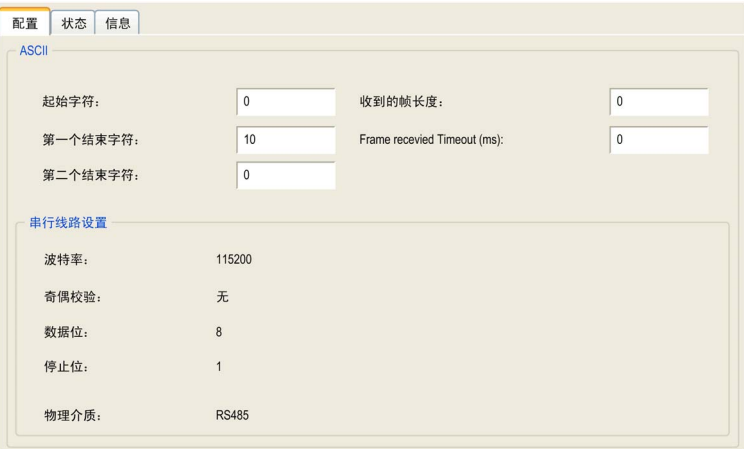

如下表所述设置参数:

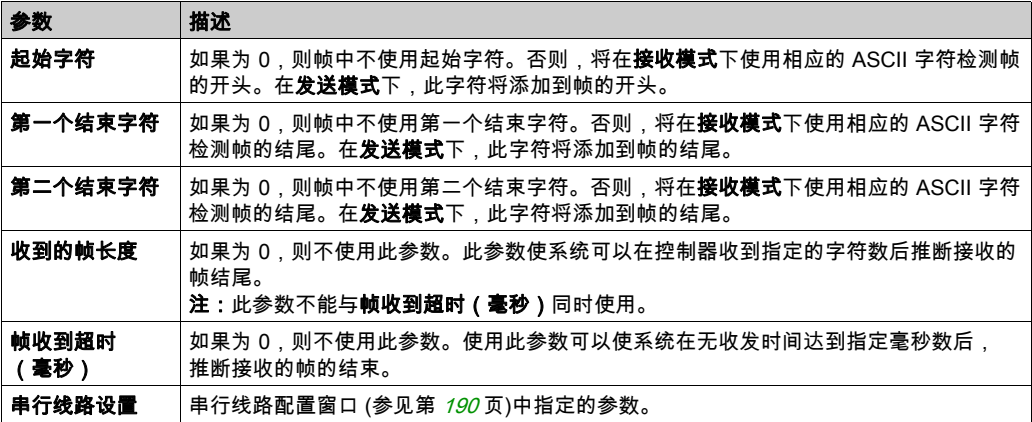

注意: 如果使用多个帧终止条件,则第一个为 TRUE 的条件会终止交换。

## 添加调制解调器

要向 ASCII 管理器添加调制解调器,请参阅将调制解调器添加到管理器 (参见第 [207](#page-206-0)页)。

## <span id="page-198-0"></span>Modbus Serial IOScanner

## 简介

Modbus IOScanner 用于简化与 Modbus 从站设备的交换。

## 添加 Modbus IOScanner

要将 Modbus IOScanner 添加到串行线路,在**硬件目录**中选择 Modbus\_IOScanner,然后将其拖 动到设备树,并将其放到高亮显示的节点上。

有关将设备添加到项目的更多信息,请参阅:

- •使用拖放方法 *(参见 EcoStruxure Machine Expert, 编程指南)*
- •使用上下文菜单或加号按钮 *(参见 EcoStruxure Machine Expert, 编程指南)*

## Modbus IOScanner 配置

要在串行线路上配置 Modbus IOScanner,请双击**设备树**中的 Modbus IOScanner。

配置窗口随即显示,如下所示:

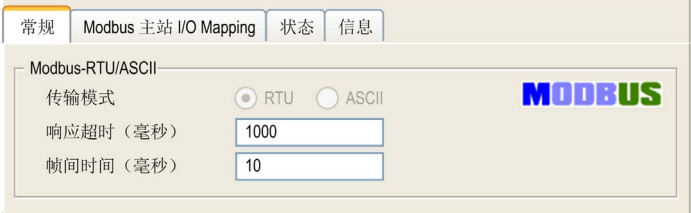

#### 如下表所述设置参数:

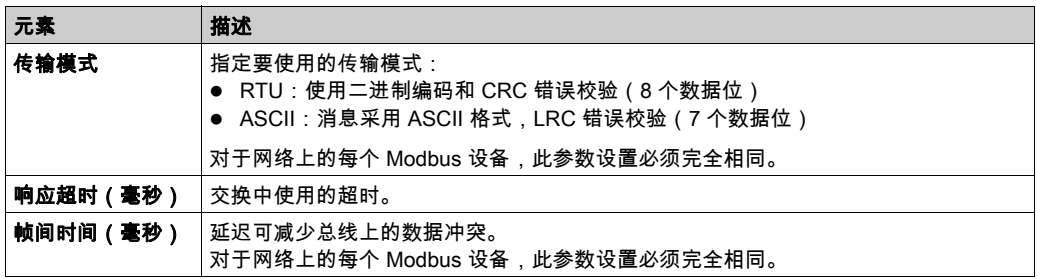

注意: 请勿在配置有 Modbus IOScanner 的串行线路上使用 PLCCommunication 库的功能块。这 样会中断 Modbus IOScanner 交换。

## 总线循环任务选择

Modbus IOScanner 和设备在所选应用程序任务的每个循环时交换数据。

要选择此任务,请选择 Modbus **主站 IO 映射**选项卡。配置窗口随即显示,如下所示:

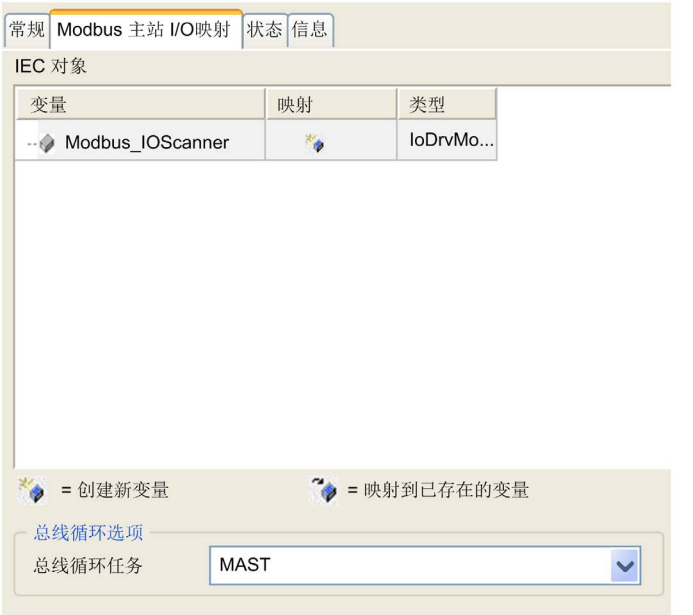

总线循环任务参数可让您选择用于管理扫描器的应用程序任务:

- 使用父总线循环设置:将扫描器与管理控制器的应用程序任务进行关联。
- MAST: 将扫描器与 MAST 任务进行关联。
- 其他已有任务:您可以选择某一已有任务,并将其与扫描器进行关联。关于应用程序任务的更 多详细信息,请参阅 EcoStruxure Machine Expert 编程指南 (参见 EcoStruxure Machine Expert, 编程指南)。

与扫描器相关的任务扫描时间不得少于 500 ms。

# <span id="page-200-0"></span>在 Modbus Serial IOScanner 上添加设备

## 简介

本节介绍如何在 Modbus IOScanner 上添加设备。

## 在 Modbus IOScanner 上添加设备

要在 Modbus IOScanner 上添加设备,请在**硬件目录**中选择**一般 Modbus 从站**,将其拖动到**设备** 树,然后将其放到设备树的 Modbus\_IOScanner 节点上。

有关将设备添加到项目的更多信息,请参阅:

- 使用拖放方法 (参见 EcoStruxure Machine Expert, 编程指南)
- •使用上下文菜单或加号按钮 *(参见 EcoStruxure Machine Expert, 编程指南)*

注意: 在 Modbus 串行主站 I/O 映射 选项卡的 %IWx 和 %QWx 中会自动创建用于交换的变量。

## 配置在 Modbus IOScanner 上添加的设备

要配置在 Modbus IOScanner 上添加的设备,请按照以下步骤操作:

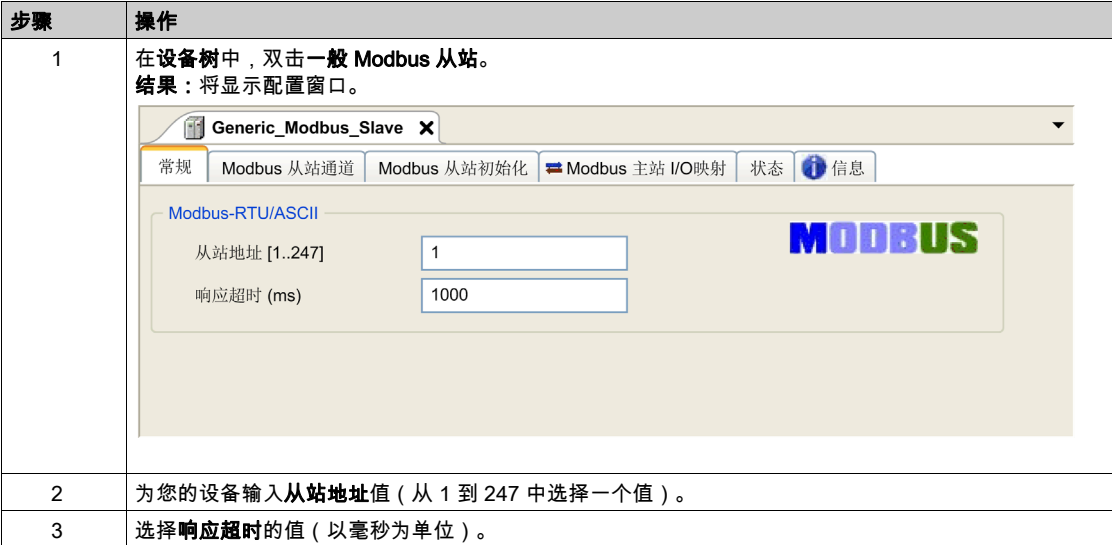

要配置 Modbus 通道,请按照以下步骤操作:

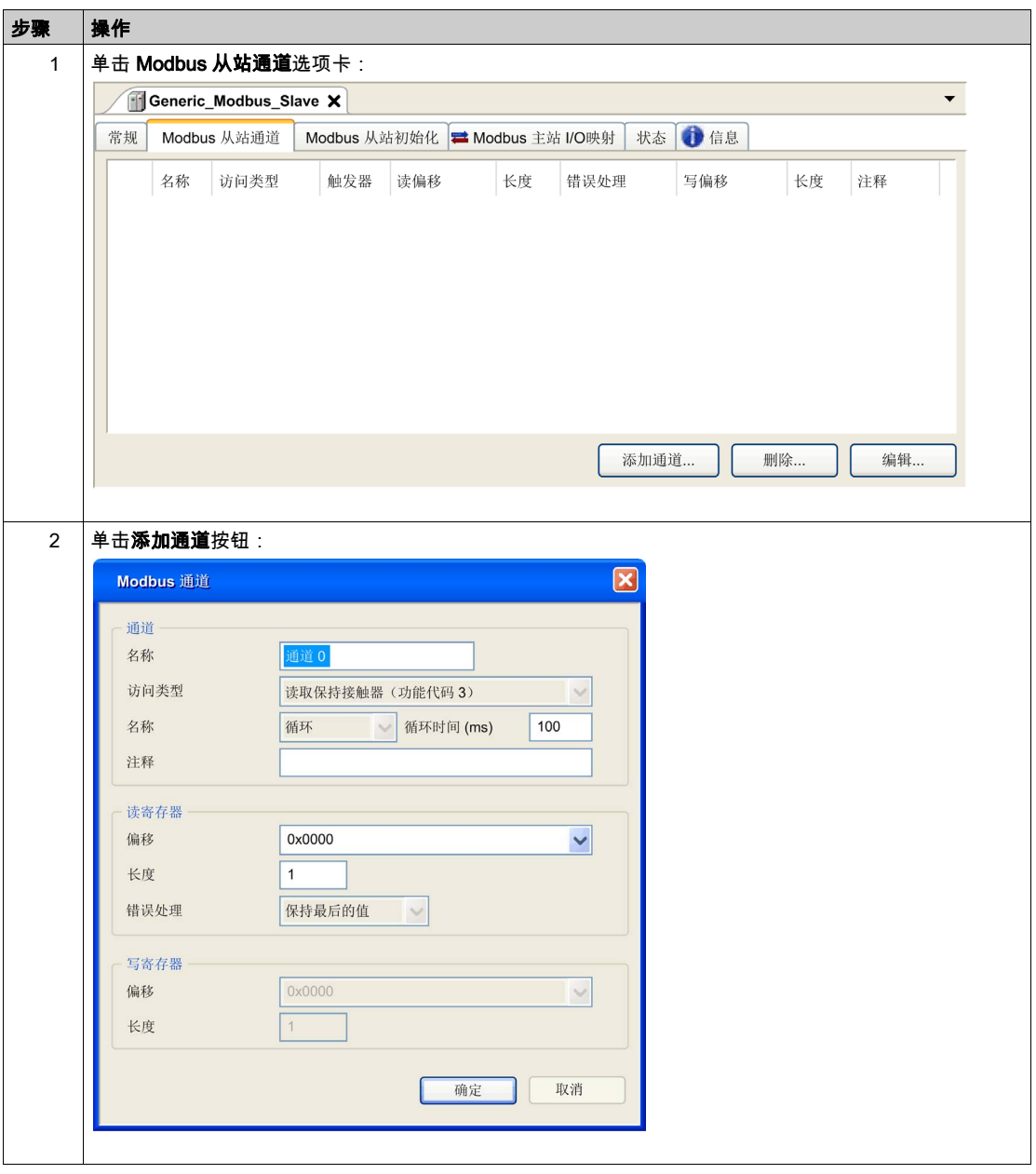

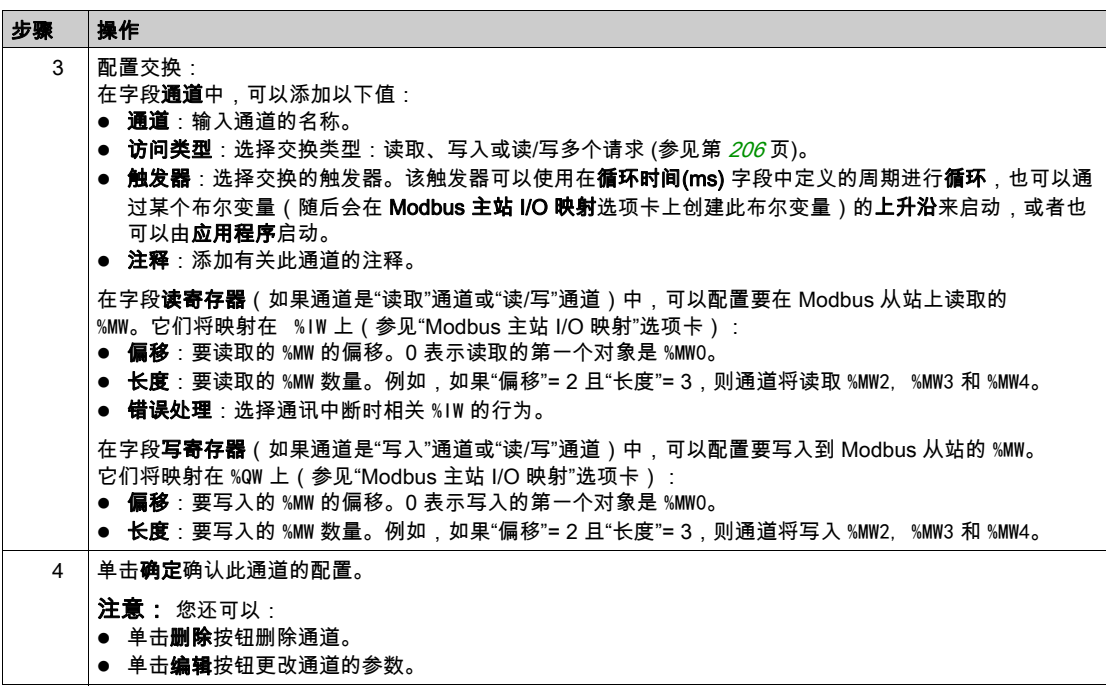

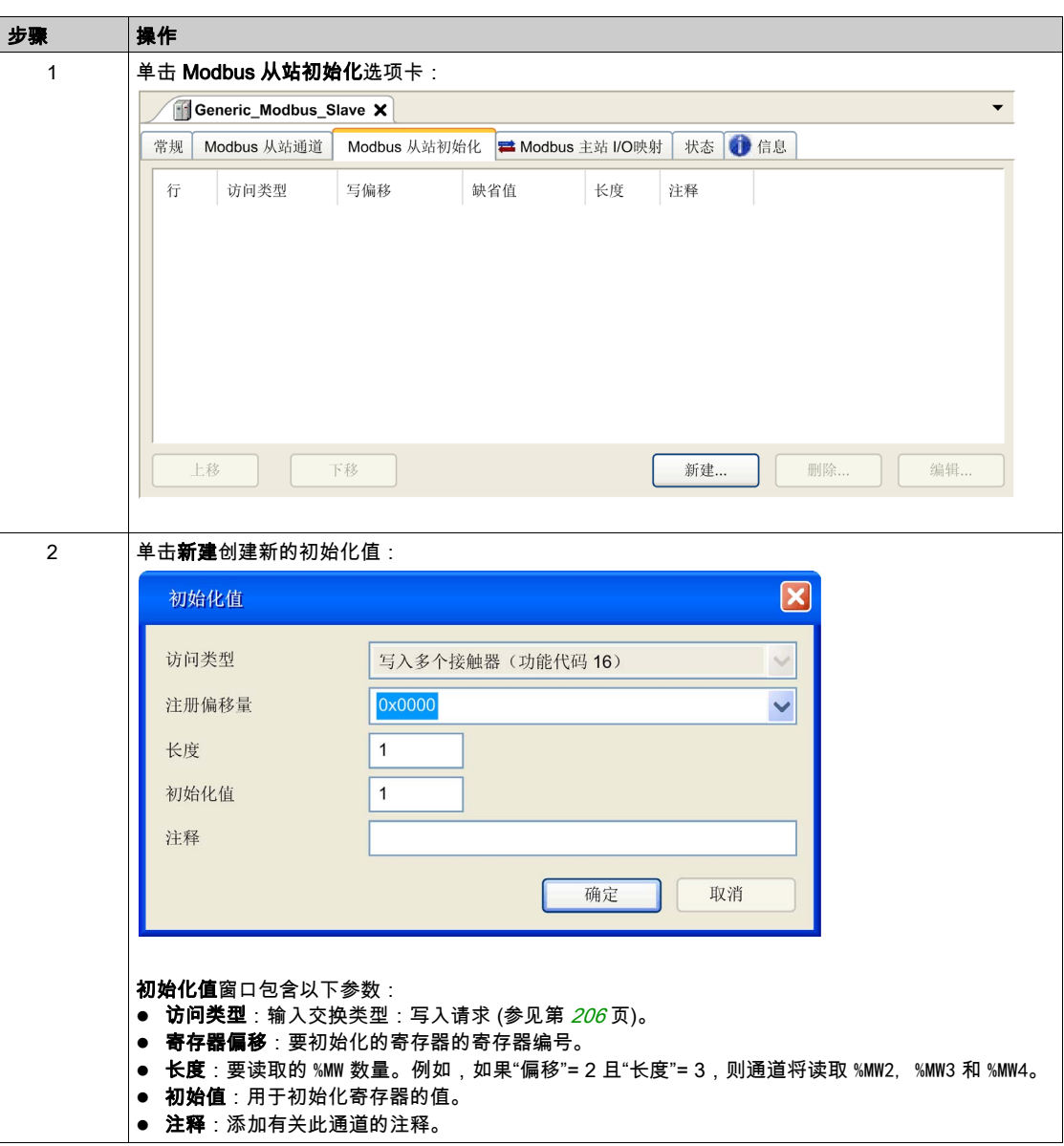

要配置 Modbus 初始值,请按照以下步骤操作:

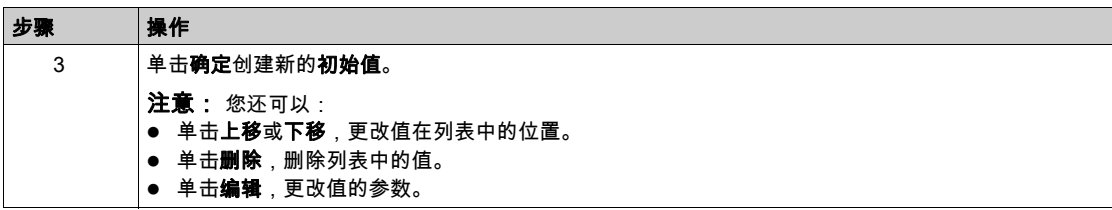

要配置 Modbus 主站 I/O 映射,请按照以下步骤操作:

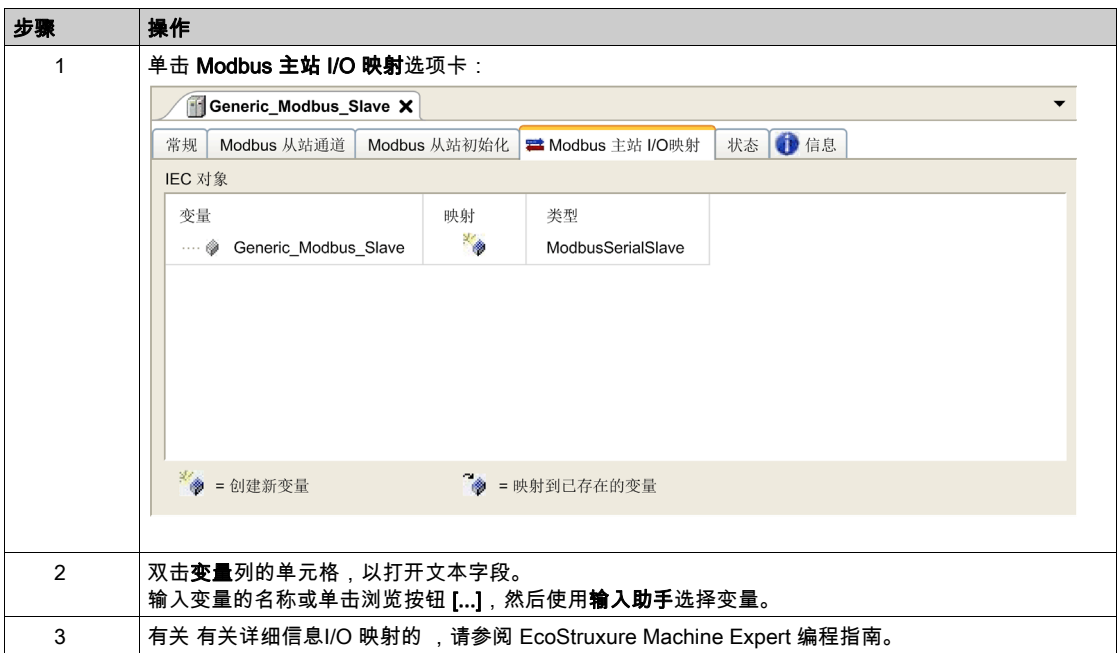

## <span id="page-205-0"></span>访问类型

下表描述了可用的各种访问类型:

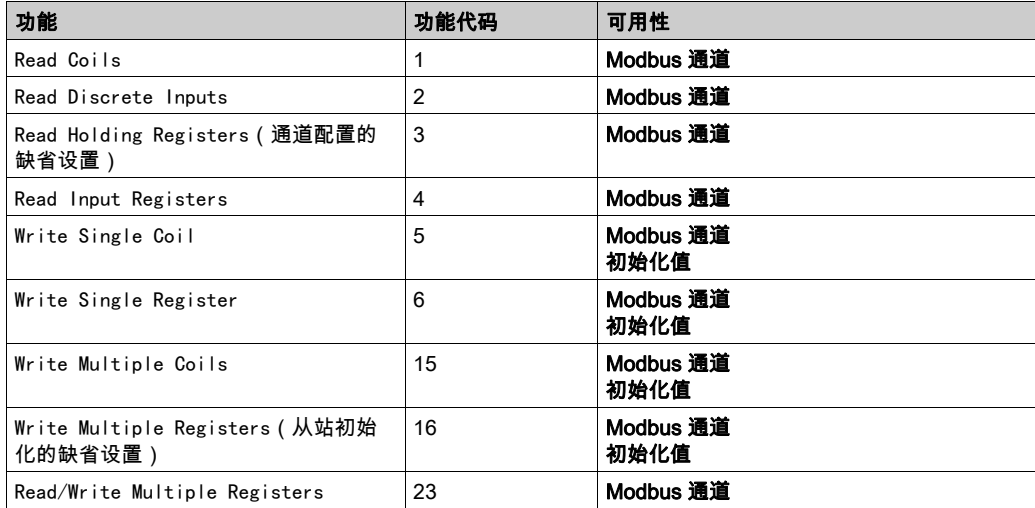

# <span id="page-206-0"></span>将调制解调器添加到管理器

## 简介

调制解调器可添加到以下管理器中:

- ASCII 管理器
- Modbus 管理器
- Machine Expert 网络管理器

注意: 如果需要使用调制解调器来连接 Machine Expert 网络管理器,则请使用实现 Hayes 命令的 调制解调器。

#### 将调制解调器添加到管理器

要将调制解调器添加到控制器,请在**硬件目录**中选择所需的调制解调器,将其拖到**设备树**,然后 将其放到管理器节点上。

有关将设备添加到项目的更多信息,请参阅:

- •使用拖放方法 *(参见 EcoStruxure Machine Expert, 编程指南)*
- •使用上下文菜单或加号按钮 *(参见 EcoStruxure Machine Expert, 编程指南)*

有关详细信息,请参阅 Modem 库指南 (参见 EcoStruxure Machine Expert, 调制解调器功能, 调制 解调器库指南)。

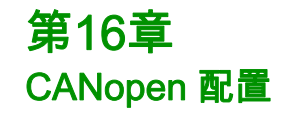

# CANopen 接口配置

## <span id="page-208-0"></span>CAN 总线配置

要配置控制器的 CAN 总线,请执行以下操作:

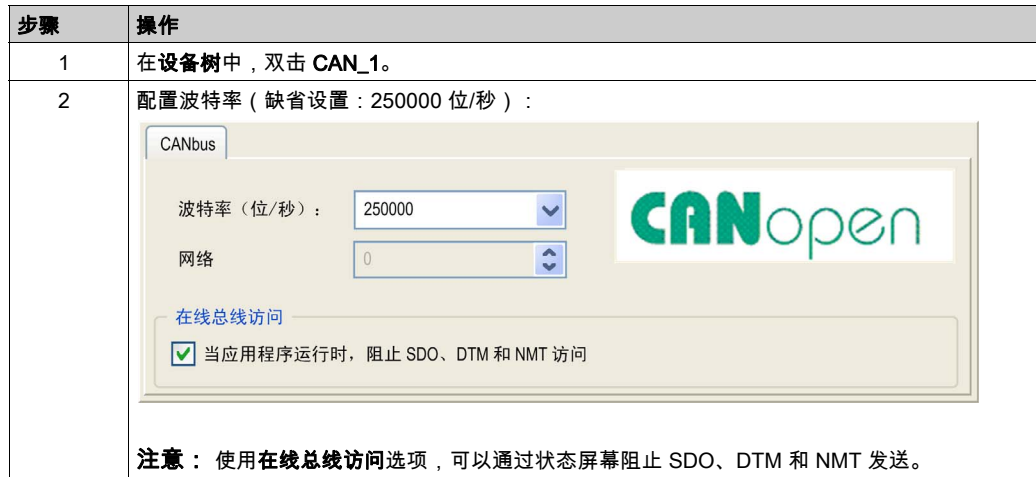

将 DTM 连接到使用网络的设备上时,DTM 也会与运行中的应用程序进行通讯。系统的整体性能 会受到影响,并且可能使网络超负荷,从而导致受控制的设备之间存在数据不一致的情况。

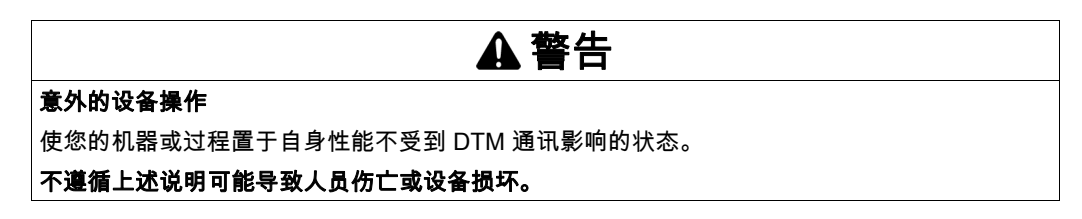

## CANopen 管理器创建和配置

如果 CAN 节点下尚未显示 CANopen 管理器,请执行以下步骤以创建并配置它:

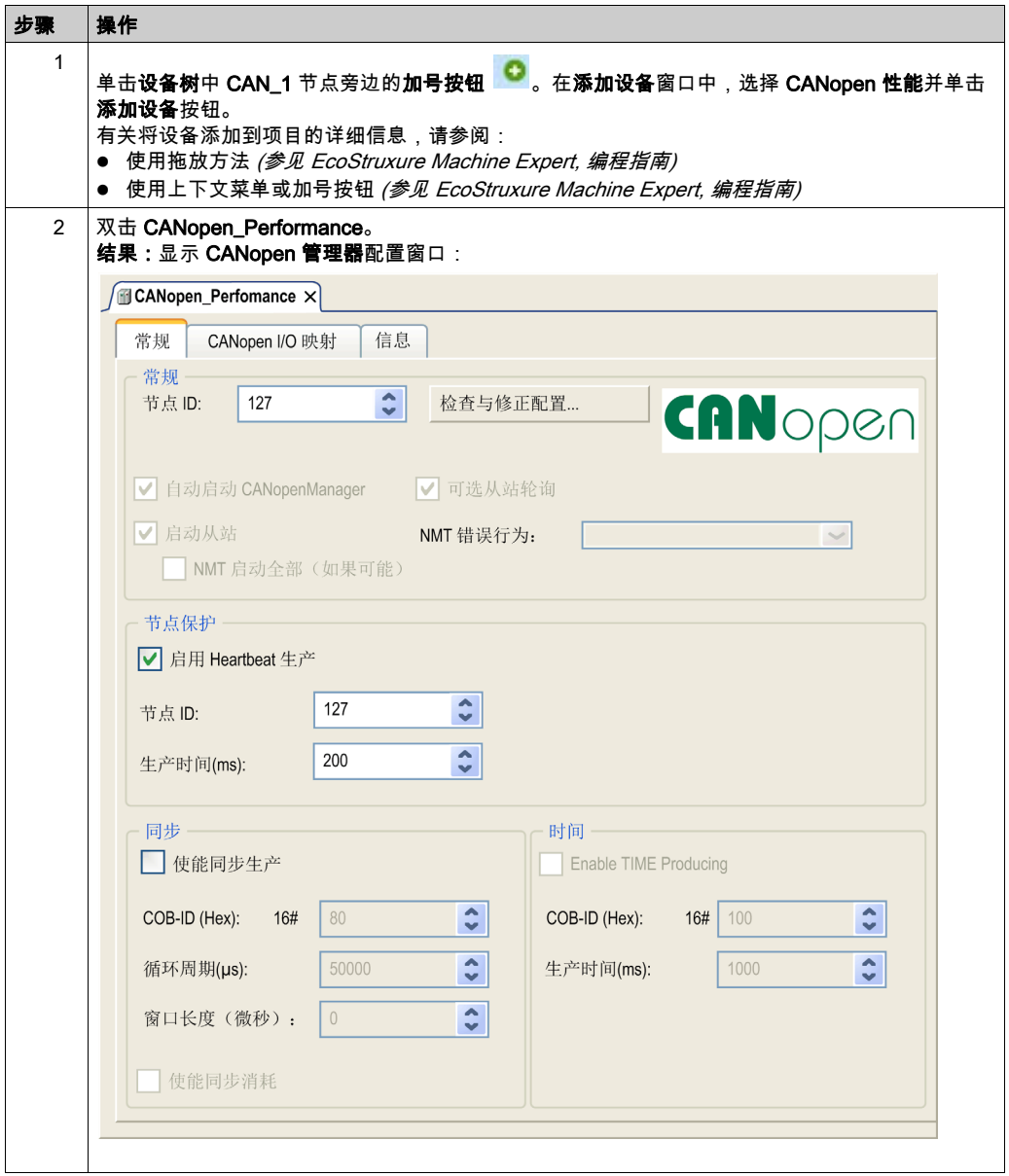

注意: 如果选中使能同步生产,则会将 CAN\_x\_Sync 任务添加到应用程序树选项卡中的应用程序 → 任务配置节点。

请勿删除或更改 CAN\_x\_Sync 任务的**类型或外部事件**属性。如果这样做,EcoStruxure Machine Expert 会在您尝试生成应用程序时检测到错误,因而您无法将其下载到控制器。

如果在 CANopen\_Performance 选项卡的 CANopen 管理器子选项卡中取消选中使能同步生产选 项,则会自动从程序中删除 CAN0\_Sync 任务。

#### 添加 CANopen 设备

有关添加通讯管理器和将从站设备添加到通讯管理器的详细信息,请参阅 EcoStruxure Machine Expert 编程指南。

## CANopen 操作限制

Modicon M241 Logic Controller CANopen 主站有如下操作限制:

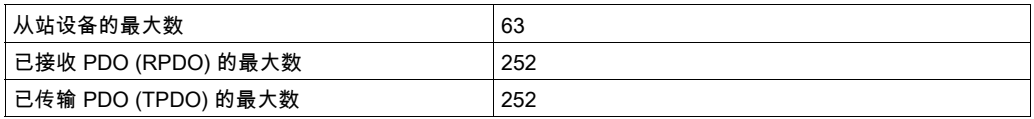

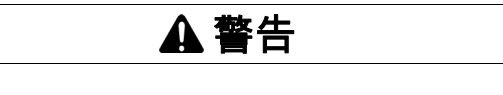

## 意外的设备操作

- 连接到控制器的 CANopen 从站设备不能超过 63 个。
- 对应用程序进行编程,以使用 252 个或更少的传输 PDO (TPDO)。
- 对应用程序进行编程,以使用 252 个或更少的接收 PDO (RPDO)。

## 不遵循上述说明可能导致人员伤亡或设备损坏。

#### CAN 总线格式

对于 CANopen, CAN 总线格式为 CAN2.0A。

# 第17章 J1939 配置

# J1939 接口配置

#### CAN 总线配置

要配置控制器的 CAN 总线,请参阅 CAN 总线配置 (参见第 [209](#page-208-0) 页)。

对于 J1939, CAN 总线格式为 CAN2.0B。

## J1939 管理器创建和配置

执行下列步骤来创建和配置 J1939 管理器;如果尚不存在,请使用下面的 CAN\_1 节点:

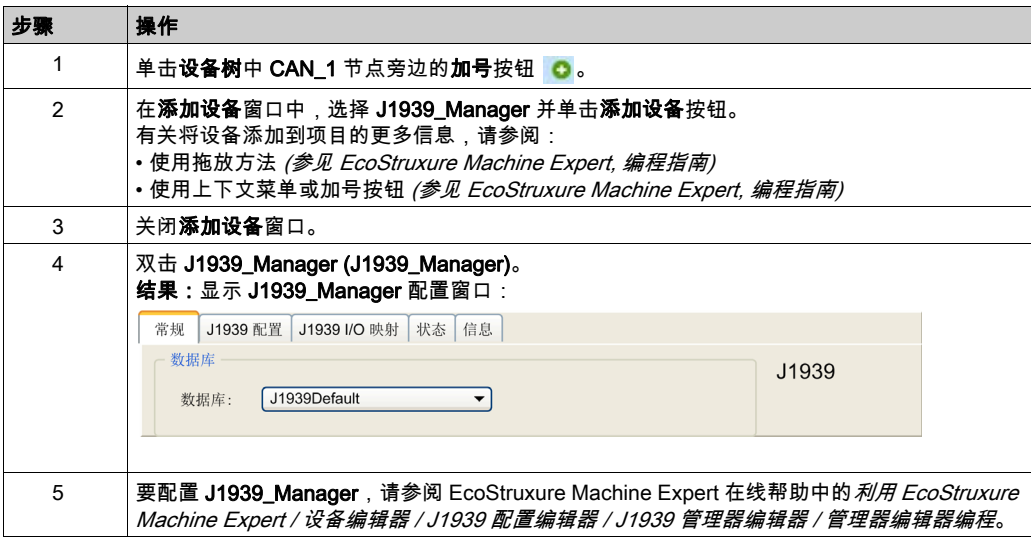

## <span id="page-213-0"></span>ECU 创建和配置

执行如下步骤来创建和配置电子控制单元 (ECU):

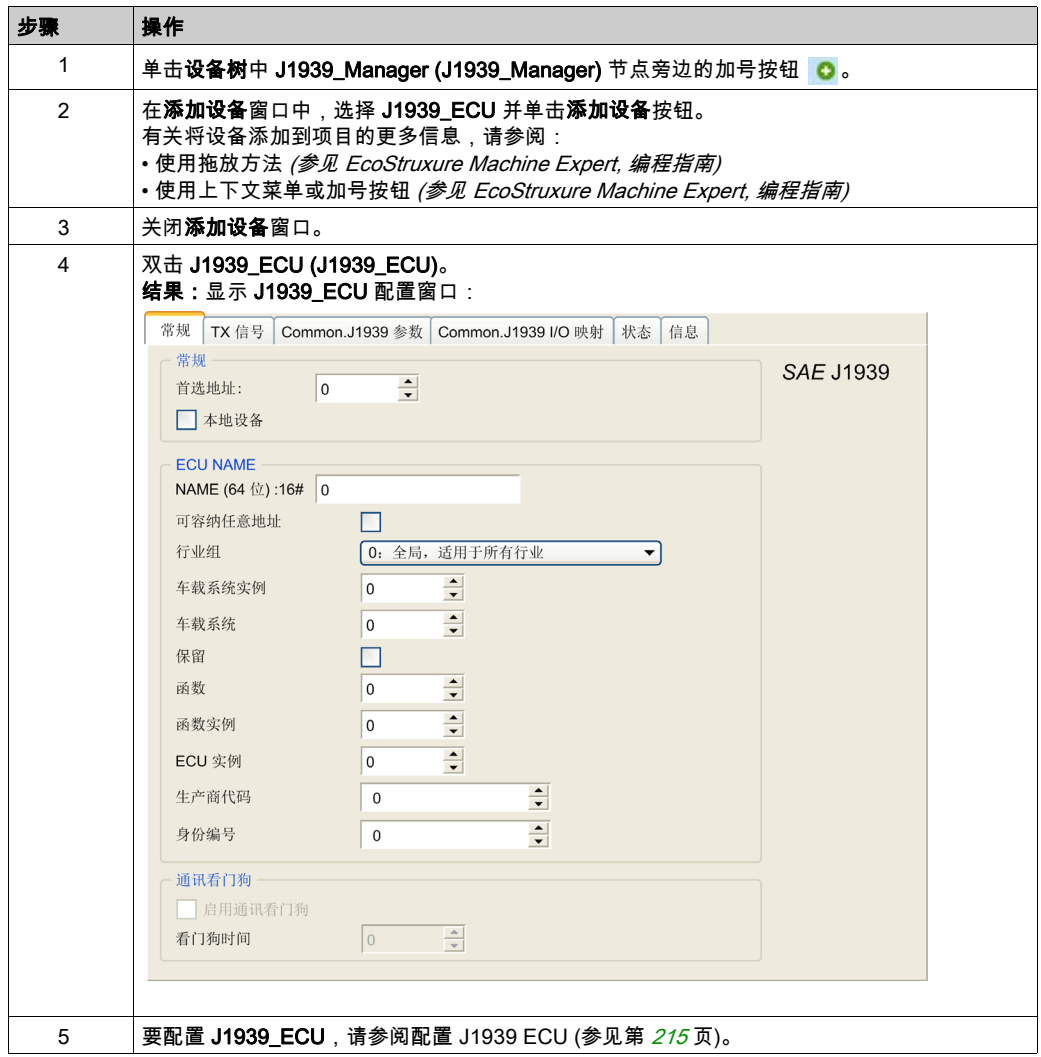

#### <span id="page-214-0"></span>配置 J1939 ECU

概言之,一般必须完成如下任务:

- 对于每个连接到 CAN 总线的 J1939 物理设备,都要添加一个 **J1939\_ECU** 节点。
- 对于每个 J1939 设备,指定 1...253 范围内的唯一**首选地址**。
- 对于每个 J1939 设备,在 **TX 信号**选项卡中配置信号 (SPN)。这些信号由 J1939 设备广播给其 他 J1939 设备。

有关支持的 SPN 的信息,请参阅设备文档。

- 将 SPN 信号与 **J1939 I/O 映射**选项卡中的变量相关联,使它们能被应用程序处理。
- 添加信号之后,在 **TX 信号**选项卡的**转换**窗口中验证其设置,例如**比例调整、偏移**和**单位**。 J1939 协议并不直接支持 REAL 值,协议中将其编码,因此在应用程序中必须进行转换。同样, J1939 单位定义是依据国际单位制 (SI),可能需要转换为其他单位制的值。 示例:
	- 参数组 **EEC1 的发动机转速**信号有一个属性 Scal ing=0.125,其被编码为 ARRAY[0..1] OF BYTE 类型的原始变量。使用如下 ST 码将其转换为 REAL 变量:  $rRPM:=(Engine Speed[1]*256 + Engine Speed[0])*0.125;$
	- **车辆总距离**信号具有 Scaling=0.125 和 Unit=km 属性,它们是以 ARRAY[0. . 3] 0F BYTE 类型 的(原始)变量来接收。使用如下 ST 码将其转换为以英里为单位的 REAL 变量: rTVD := (Total Vehicle Distance[3]\*EXPT(256,3) + Total Vehicle Distance[2]\*EXPT(256, 2) + Total Vehicle Distance[1]\*256 + Total\_Vehicle\_Distance[0])\*0.125\*0.621371;
	- 参数组 ET1 的发动机冷却剂温度信号具有 Offset=-40 和 Unit=C(Celsius) 属性,它们是以 BYTE 类型的(原始)变量来接收。使用如下 ST 码将其转换为以华氏度为单位的 REAL 变量: rEngineCoolantTemperature := (Engine Coolant Temperature -  $40$ )\*1.8 + 32;

有关配置 J1939\_ECU 的更多信息,请参阅 EcoStruxure Machine Expert 在线帮助中的*利用* EcoStruxure Machine Expert / 设备编辑器 / J1939 配置编辑器 / J1939 ECU 编辑器 / ECU 编辑器 编程。

## 配置 M241 Logic Controller 为 ECU 设备

控制器也可以配置为 J1939 ECU 设备:

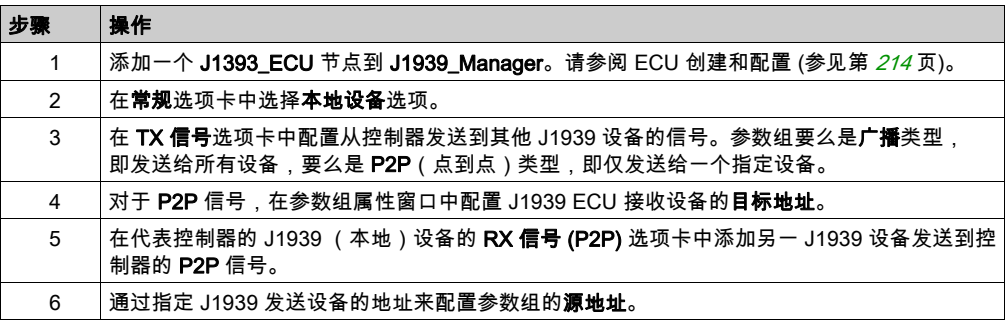
# 第18章 OPC UA 服务器配置

## 简介

本章介绍如何配置 M241 Logic Controller 的 OPC UA 服务器。

## 本章包含了哪些内容?

本章包含了以下主题:

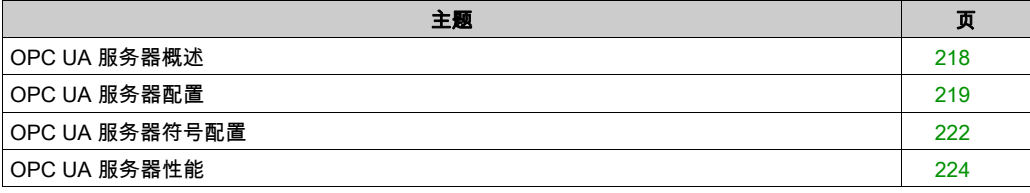

## <span id="page-217-0"></span>OPC UA 服务器概述

## 概述

OPC Unified Architecture 服务器(OPC UA 服务器)用于 M241 Logic Controller 与 OPC UA 客 户端交换数据。服务器与客户端通过会话通讯。

OPC UA 服务器要共享的数据监视项目(也称作符号)从应用程序中使用的 IEC 变量列表选择。

OPC UA 使用订阅模型;客户端订阅符号。OPC UA 服务器从设备以固定采样速率读取符号的值, 将数据加入队列,然后将其以通知按照定期发布间隔发送到客户端。采样间隔可短于发布间隔, 在这种情况下,通知可加入队列,直至发布间隔过去。

不重新发布从上一个样本开始未改变值的符号。相反,OPC UA 服务器发送定期保持活动消息, 向客户端指示连接仍然活动。

## 用户和组访问权限

对 OPC UA 服务器的访问通过用户权限控制。请参阅 EcoStruxure Machine Expert 编程指南中的 用户和组。

#### OPC UA 服务

下表描述支持的 OPC UA 服务:

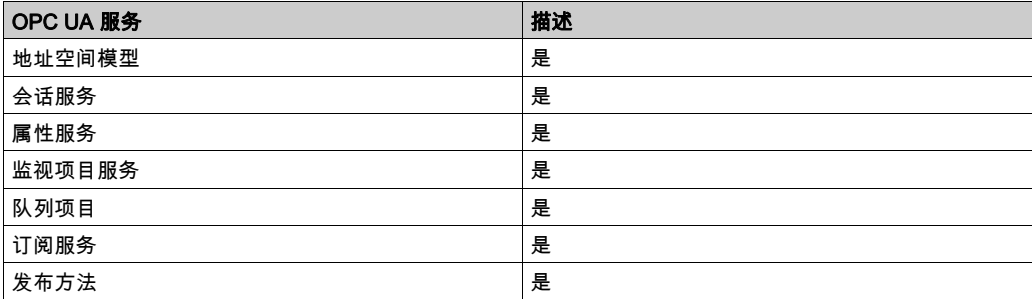

## <span id="page-218-1"></span><span id="page-218-0"></span>OPC UA 服务器配置

## 简介

OPC UA 服务器配置窗口用于配置 OPC UA 服务器。

## 访问 OPC UA 服务器配置选项卡

配置 OPC UA 服务器:

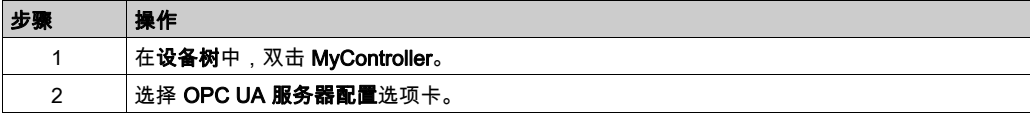

## OPC UA 服务器配置选项卡

下图显示 OPC UA 服务器配置窗口:

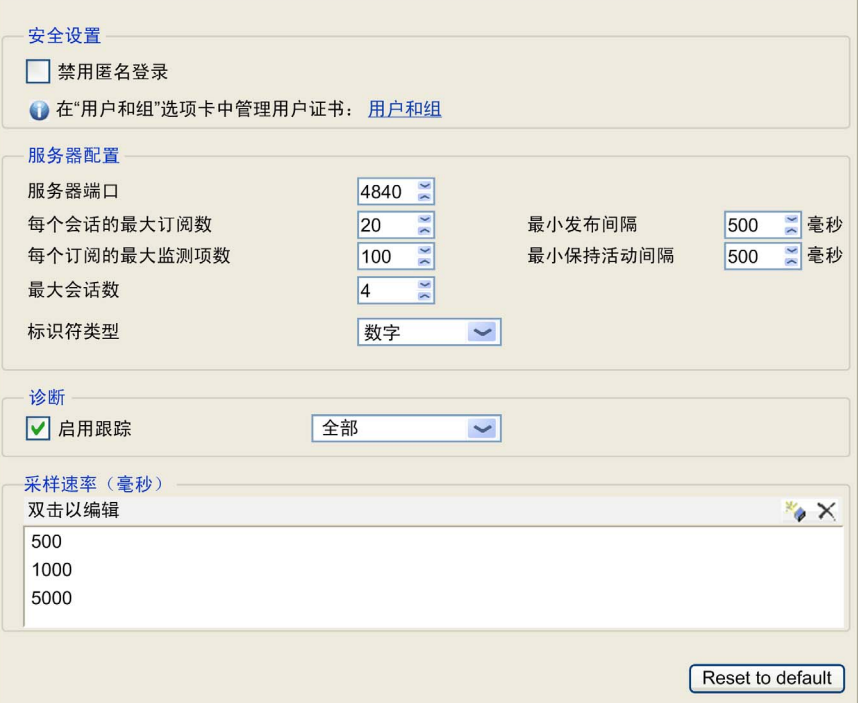

## OPC UA 服务器配置描述

此表描述 OPC UA 服务器配置参数:

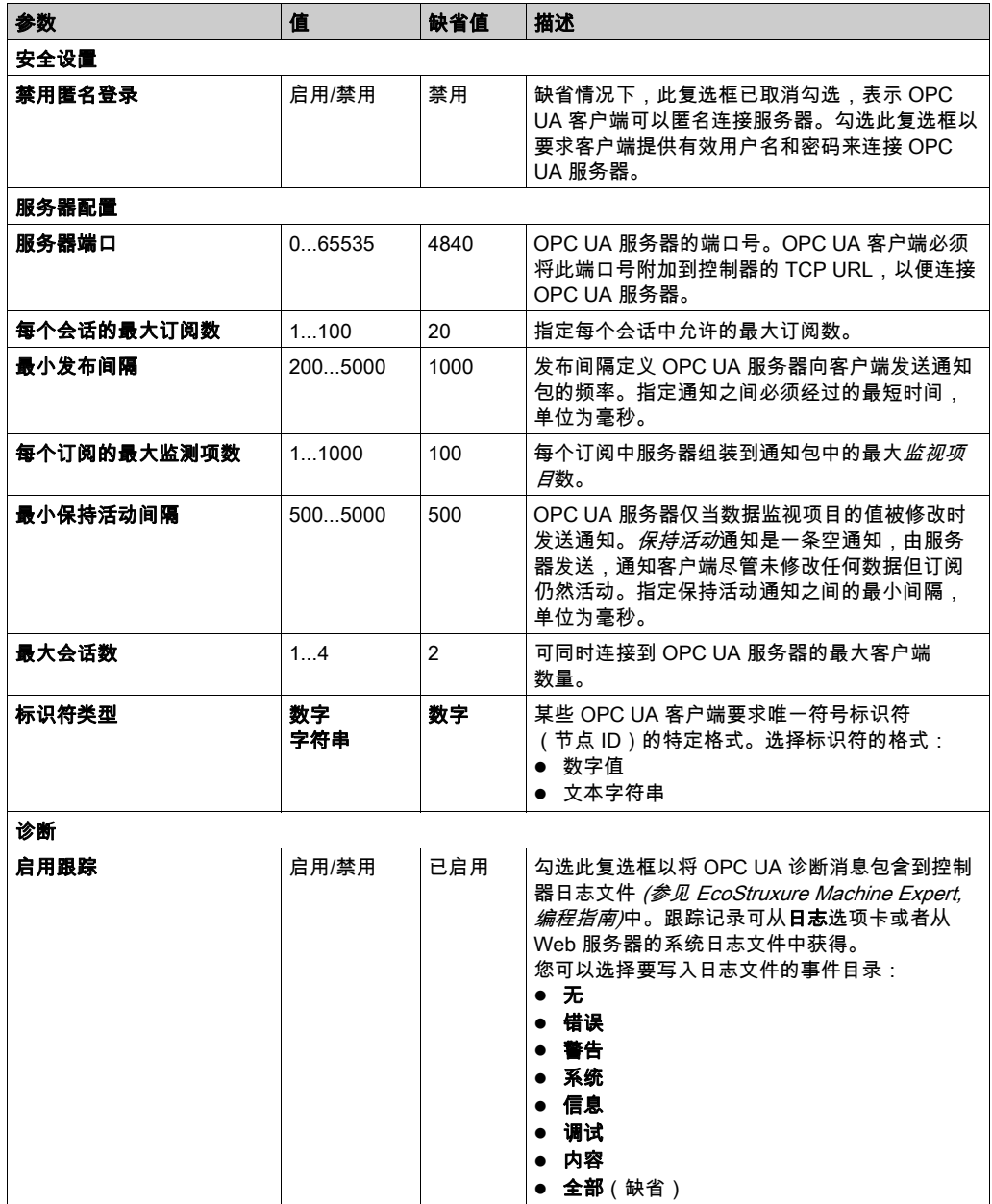

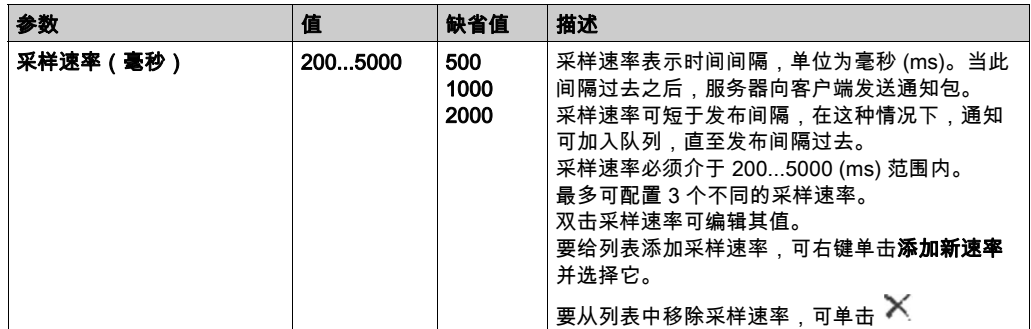

单击复位到缺省值可将此窗口中的配置参数返回到其缺省值。

## <span id="page-221-0"></span>OPC UA 服务器符号配置

### 简介

符号是与 OPC UA 客户端共享的数据项目。符号通过应用程序中所使用的所有 IEC 变量的列表选 择。之后,作为应用程序下载的一部分,选择的符号将发送到逻辑控制器。

每个符号分配有唯一标识符。由于某些客户端类型有可能要求特定格式,因此,可将标识符配置 为字符串格式或数字格式。

OPC UA 服务器支持下列 IEC 变量类型:

- 布尔值
- 字节
- $\bullet$  Int16, Int32, Int64
- UInt16、UInt32、UInt64
- 浮动
- 双精度
- 字符串(255 字节)
- Sbyte

位存储器变量 (%MX) 不可选择。

#### 显示变量列表

显示变量列表:

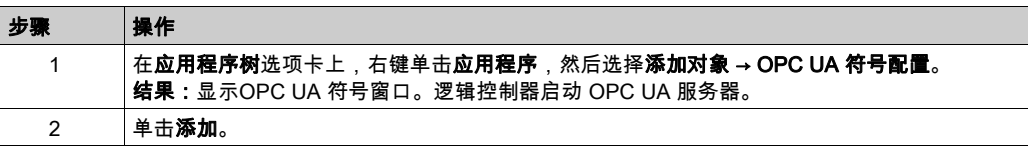

注意:无法直接访问 IEC 对象 %MX、%IX、%QX。要访问 IEC 对象,您必须先将它们的内容分组到已 定位的寄存器中(请参阅重新定位表 (参见第 *[35](#page-34-0)* 页))。

## 选择 OPC UA 服务器符号

OPC UA 符号窗口显示用于作为符号选择的变量:

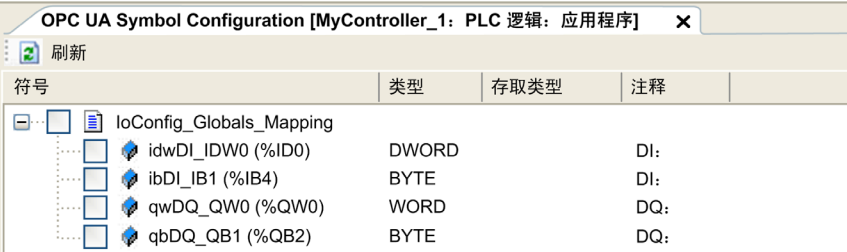

选择 IoConfig\_Globals\_Mapping 以选择所有可用变量。否则,选择要与 OPC UA 客户端共享的单 个符号。最多可选择 1000 个符号。

每个符号具有下列属性:

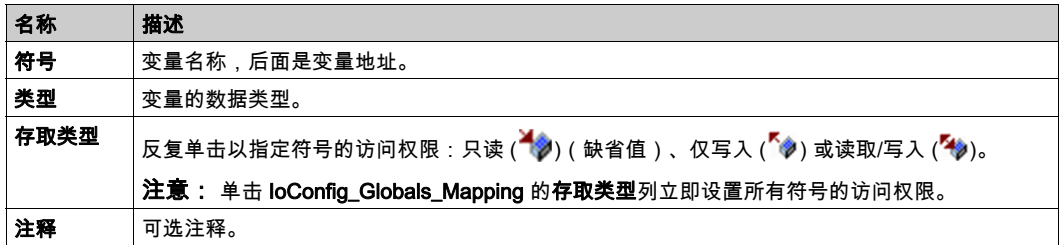

单击刷新更新可用变量列表。

## <span id="page-223-0"></span>OPC UA 服务器性能

## 概述

下面提供 M241 Logic Controller 的 OPC UA 服务器容量与性能信息。同时提供设计考量,以便帮 助优化 OPC UA 服务器的性能。

## 用于评估性能的系统配置

OPC UA 服务器性能通过系统配置、所发布符号的数量以及符号刷新百分比来决定。 下表显示用于评估 OPC UA 服务器性能的小型、中型和大型采样配置中的元件数量:

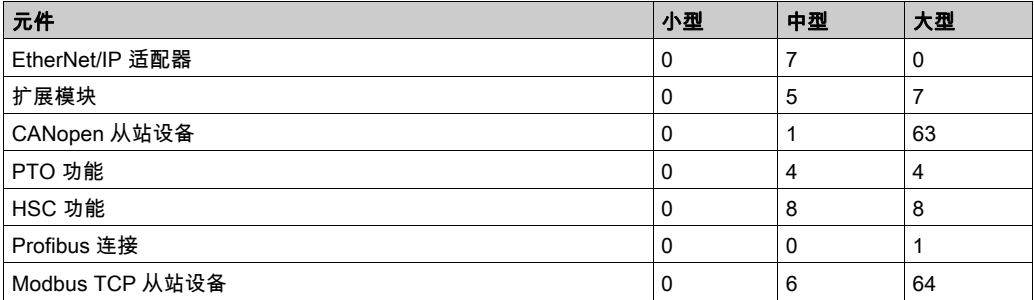

此表显示每个采样配置和不同符号数量的平均读取/写入请求时间:

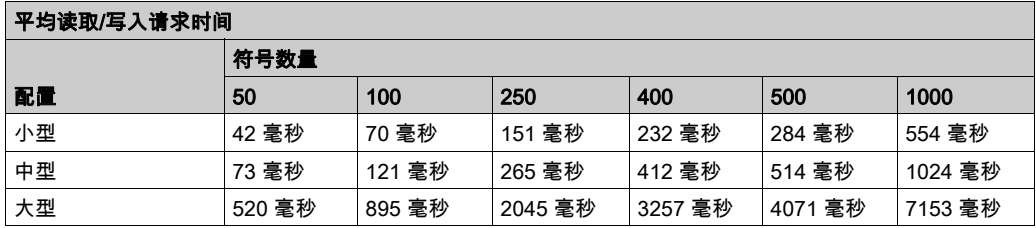

下表显示使用采样速率 200 毫秒和发布间隔 200 毫秒刷新监视符号集需要的平均时间。 此表显示每个采样配置刷新 100% 的符号需要的平均时间:

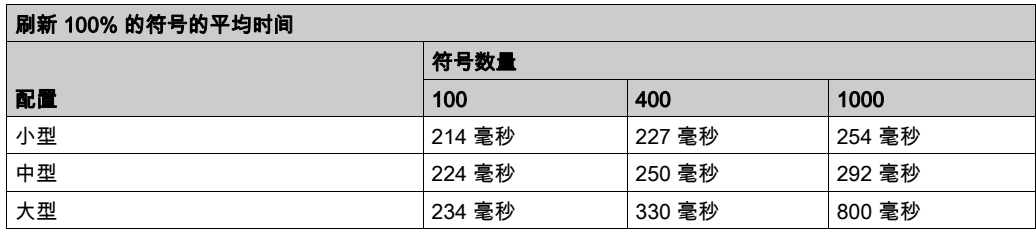

此表显示每个采样配置刷新 50% 的符号需要的平均时间:

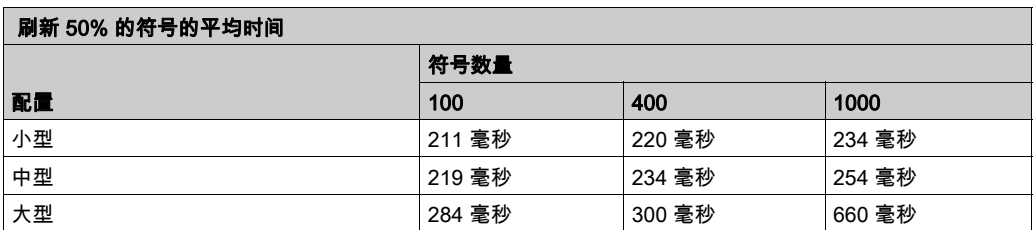

此表显示每个采样配置刷新 1% 的符号需要的平均时间:

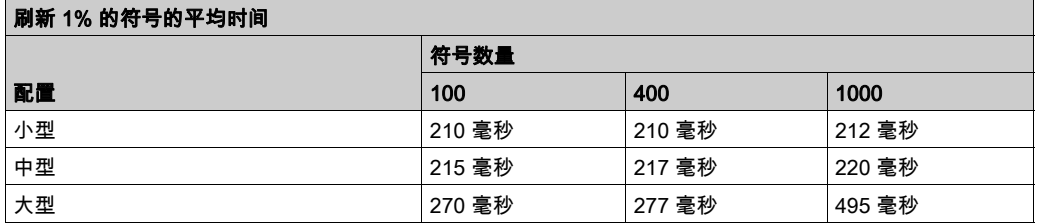

#### 优化 OPC UA 服务器性能

OPC UA 服务器功能取决于外部通讯网络、外部设备性能以及其他外部参数。数据传输可能存在 延迟,或者可能出现其他影响机器控制实践限制的通讯错误。不得将 OPC UA 服务器功能用于安 全相关数据或者其他依赖于时间的应用。

警告

### 意外的设备操作

- 在 OPC UA 服务器数据交换中不得使用安全相关数据。
- 不得将 OPC UA 服务器数据交换用于任何关键或依赖于时间的应用。
- 在未经风险分析以及未采取适当安全相关措施的情况下,不得将 OPC UA 服务器数据交换用 于改变设备状态。

## 不遵循上述说明可能导致人员伤亡或设备损坏。

上表非常适合确定 OPC UA 服务器性能是否在可接受限值之内。但是,请注意,其他外部因素会 影响整个系统性能,如以太网流量的体积或使用抖动 (参见第 *[89](#page-88-0)* 页)。

要优化 OPC UA 服务器性能,可考虑下列因素:

- 减小以太网流量(将最小发布间隔设置为产生可接受响应时间的最低值)。
- 为 M241 Logic Controller 配置的任务循环时间 (参见第 [43](#page-42-0)页)必须小于配置的最小发布间隔值。
- 配置大于 1 的**最大会话数量**(可同时连接到 OPC UA 服务器的 OPC UA 客户端数量)值可降 低所有会话的性能。
- 采样速率决定数据交换的频率。调整**采样速率 (ms)** 值,以便产生不影响逻辑控制器整体性能的 最低响应时间。

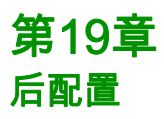

## 简介

本章介绍如何生成和配置 Modicon M241 Logic Controller 的后配置文件。

## 本章包含了哪些内容?

本章包含了以下主题:

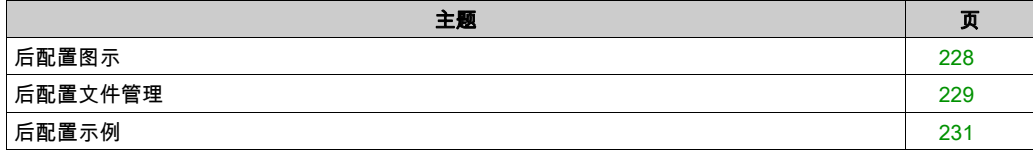

## <span id="page-227-0"></span>后配置图示

## 简介

使用后配置选项可以在不更改应用程序的情况下修改应用程序的某些参数。后配置参数在一个存 储在控制器中的名为 Machine.cfg 的文件中定义。

缺省情况下,所有参数都在应用程序中设置。后配置文件中定义的参数可用于代替应用程序中定 义的相应参数。并非所有参数都必须在后配置文件中指定(例如:一个参数可以在不更改网关地 址的情况下更改 IP 地址)。

#### 参数

使用后配置文件可以更改网络参数。

以太网参数:

- $\bullet$  IP 地址
- 子网掩码
- 网关地址
- 传输速率
- IP 配置模式
- 设备名称
- IP 主站地址 (参见 Modicon TM4, 扩展模块, 编程指南)

串行线路参数,对于应用程序中的各个串行线路(嵌入式端口或 PCI 模块):

- 波特率
- 奇偶校验
- 数据位
- 停止位

应用程序 (TM4 module) 中每个 Profibus 的 Profibus 参数:

- 站点地址
- 波特率

注意: 如果后配置文件会影响其他设备通过通讯端口使用的参数,则参数更新不会在其他设备中 进行。

例如,如果 HMI 使用的 IP 地址在带后配置文件的配置中更新,则该 HMI 会使用以前的地址。您 必须更新 HMI 单独使用的地址。

#### 操作模式

在以下情况中,将读取后配置文件:

- 在执行了热复位命令 (参见第 *[66](#page-65-0)* 页)后
- 在执行了冷复位命令 (参见第 *[66](#page-65-1)* 页)后
- 执行了重新启动 (参见第 *[68](#page-67-0)* 页)后
- 在执行了应用程序下载 (参见第 [70](#page-69-0) 页)后

有关控制器状态和转换的详细信息,请参阅控制器状态和行为 (参见第 *[51](#page-50-0)* 页)。

## <span id="page-228-0"></span>后配置文件管理

### 简介

Machine.cfg 文件位于目录 /usr/cfg 下。

每个参数都通过变量类型、变量 ID 和值进行指定。格式为:

id[moduleType].pos[param1Id].id[param2Id].param[param3Id].paramField=value 您只能修改值。

后配置文件中,每个参数都使用三行来进行定义:

- 第一行描述此参数的内部"路径"。
- 第二行是综合描述参数的注释。
- 第三行是参数(如上所述)的定义及其值。

#### 后配置文件的生成

后配置文件 (Machine.cfg) 由 EcoStruxure Machine Expert 生成。

要生成此文件,请执行以下步骤:

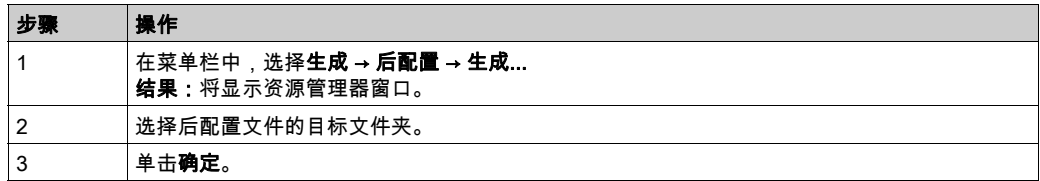

在使用 EcoStruxure Machine Expert 来创建后配置文件(**生成**)时,它读取应用程序中分配的每 个参数的值,然后将这些值写入到 Machine.cfg 后配置文件。生成后配置文件后,请查看该文件并 删除您希望仍由应用程序控制的所有参数赋值。仅保留希望通过后配置功能来更改且为保持应用 程序可移植性而必需的那些参数赋值,然后再相应地修改这些值。

## 后配置文件的传输

创建和修改后配置文件后,请将该文件传输到控制器的 /usr/cfg 目录。除非 Machine.cfg 文件位 于此目录中,否则控制器不会读取该文件。

可通过下列方法传输后配置文件:

- SD 卡 (参见第 [238](#page-237-0)页)(带有正确的脚本)
- 通过 FTP 服务器 (参见第 [139](#page-138-0)页)下载
- 使用 EcoStruxure Machine Expert 控制器设备编辑器 (参见第 [76](#page-75-0)页)下载

### 修改后配置文件

如果后配置文件位于 PC 中,请使用文本编辑器对其进行修改。

注意: 请勿更改文本文件编码。缺省编码为 ANSI。

要直接在控制器中修改后配置文件,请使用 Web 服务器 (参见第 [124](#page-123-0) 页)的**设置**菜单。

如要在 EcoStruxure Machine Expert 处于在线模式的情况下修改控制器中的后配置文件:

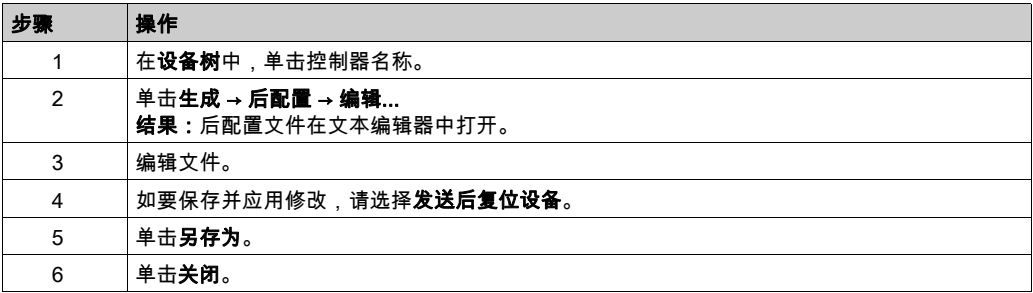

注意: 如果参数无效,则会被忽略。

#### 删除后配置文件

可通过下列方法删除后配置文件:

- SD 卡 ( 带有删除脚本 )
- 通过 FTP 服务器 (参见第 [139](#page-138-0)页)
- 在线使用 EcoStruxure Machine Expert 控制器设备编辑器 (参见第 [76](#page-75-0) 页)的**文件**选项卡

有关设备编辑器的文件选项卡的 有关详细信息,请参阅 EcoStruxure Machine Expert 编程指南。

#### 注意:

在以下情况下,将使用在应用程序中定义的参数而不是在后配置文件中定义的相应参数:

- 在执行了热复位命令 (参见第 *[66](#page-65-0)* 页)后
- 在执行了冷复位命令 (参见第 *[66](#page-65-1)* 页)后
- 执行了重新启动 (参见第 *[68](#page-67-0)* 页)后
- 在执行了应用程序下载 (参见第 *[70](#page-69-0)* 页)后

## <span id="page-230-0"></span>后配置示例

```
后配置文件示例
      # TM241CEC24T / Ethernet_1 / IPAddress
      # Ethernet IP address
      id[45000].pos[7].id[111].param[0] = [172, 30, 3, 99]]
      # TM241CEC24T / Ethernet_1 / SubnetMask
      # Ethernet IP mask
      id[45000].pos[7].id[111].param[1] = [255, 255, 0, 0]]
      # TM241CEC24T / Ethernet_1 / GatewayAddress
      # Ethernet IP gateway address
      id[45000].pos[7].id[111].param[2] = [0, 0, 0, 0]]
      # TM241CEC24T / Ethernet_1 / IPConfigMode
      # IP configuration mode: 0:FIXED 1:BOOTP 2:DHCP
      id[45000].pos[7].id[111].param[4] = 0# TM241CEC24T / Ethernet_1 / DeviceName
      # Name of the device on the Ethernet network
      id[45000].pos[7].id[111].param[5] = 'my_Device'
      # TM241CEC24T / Serial_Line_1 / Serial Line Configuration / Baudrate
      # Serial Line Baud Rate in bit/s
      id[45000].pos[8]. id[40101].param[10000]. Bauds = 115200
      # TM241CEC24T / Serial_Line_1 / Serial Line Configuration / Parity
      # Serial Line Parity (0=None, 1=Odd, 2=Even)
      id[45000].pos[8].id[40101].param[10000].Parity = 0
      # TM241CEC24T / Serial_Line_1 / Serial Line Configuration / DataBits
      # Serial Line Data bits (7 or 8)
      id[45000].pos[8]. id[40101].param[10000]. DataFormat = 8
```

```
# TM241CEC24T / Serial_Line_1 / Serial Line Configuration / StopBits
# Serial Line Stop bits (1 or 2)
id[45000].pos[8]. id[40101].param[10000]. StopBit = 1
```

```
# TM241CEC24T / Serial_Line_2 / Serial Line Configuration / Baudrate
# Serial Line Baud Rate in bit/s
id[45000].pos[9].id[40102].param[10000].Bauds = 19200
```

```
# TM241CEC24T / Serial_Line_2 / Serial Line Configuration / Parity
# Serial Line Parity (0=None, 1=Odd, 2=Even)
id[45000].pos[9].id[40102].param[10000]. Parity = 2
```

```
# TM241CEC24T / Serial_Line_2 / Serial Line Configuration / DataBits
# Serial Line Data bits (7 or 8)
id[45000].pos[9].id[40102].param[10000].DataFormat = 8
```

```
# TM241CEC24T / Serial_Line_2 / Serial Line Configuration / StopBits
# Serial Line Stop bits (1 or 2)
id[45000].pos[9]. id[40102].param[10000]. StopBit = 1
```
# 第20章 将 Modicon M241 Logic Controller 连接到 PC

## 将控制器连接到 PC

## 概述

要传输、运行和监视应用程序,请使用 USB 电缆或以太网连接(针对支持以太网端口的参考号) 将控制器连接到已安装 EcoStruxure Machine Expert 的计算机。

## 注意

## 设备无法操作

务必先将通讯电缆连接到 PC 之后再连接到控制器。

## 不遵循上述说明可能导致设备损坏。

#### USB 供电的下载

M241 Logic Controller 可以通过 USB Mini-B 端口供电,以便执行有限的操作。二极管机制可避免 逻辑控制器同时通过 USB 和正常电源供电,或在 USB 端口上供电。

如果仅通过 USB 供电,则逻辑控制器将执行固件和引导项目(如有),且 I/O 板在引导过程中不 会通电(持续时间与正常引导相同)。控制器由 USB 供电时,USB 供电的下载会使用某些固件或 某些应用程序和参数来初始化内部闪存。连接到控制器的首选工具为**控制器助手**。请参阅 EcoStruxure Machine Expert 控制器助手用户指南。

控制器包装可让您经由包装的最小开口轻松使用 USB Mini-B 端口。可以使用 USB 电缆将控制器 连接到 PC。长电缆不适合进行 USB 供电的下载。

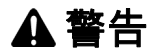

## 电量不足,无法进行 USB 下载

请勿使用长度超出 3 米(9.8 英尺)的电缆进行 USB 供电的下载。

## 不遵循上述说明可能导致人员伤亡或设备损坏。

注意: 它不支持在安装的控制器上使用 USB 供电的下载。根据已安装控制器的物理配置中的 I/O 扩展模块数,PC USB 端口可能没有完成下载的充足电源。

#### USB Mini-B 端口连接

TCSXCNAMUM3P: 此 USB 电缆适用于持续时间较短的连接,如快速更新或检索数据值。 BMXXCAUSBH018: 接地并屏蔽后,此 USB 电缆适用于持续时间较长的连接。

注意: 每次只能将 1 台控制器或与 EcoStruxure Machine Expert 关联的任何其他设备及其组件连 接到 PC。

USB Mini-B 端口是编程端口,可以通过EcoStruxure Machine Expert软件连接到带 USB 主机端 口的 PC。使用典型的 USB 电缆时,此连接适合用于程序的快速更新或持续时间较短的连接,以 执行维护和检查数据值。如果不使用帮助把电磁干扰的影响降到最低的专门电缆,则此连接不适 合长时间连接(如调试或监控)。

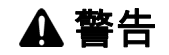

#### 意外的设备操作或设备无法操作

- 必须使用 USB 屏蔽电缆(如 BMX XCAUSBH0),稳固连接至系统的功能性接地 (FE) 以进行 长期连接。
- 不要使用 USB 连接同时连接多个控制器或总线耦合器。
- 只有在确定工作区域是无危险区域的情况下,才能使用 USB 端口(若配有)。

## 不遵循上述说明可能导致人员伤亡或设备损坏。

首先应将通讯电缆连接到 PC,以最大程度减少影响控制器的静电释放可能性。

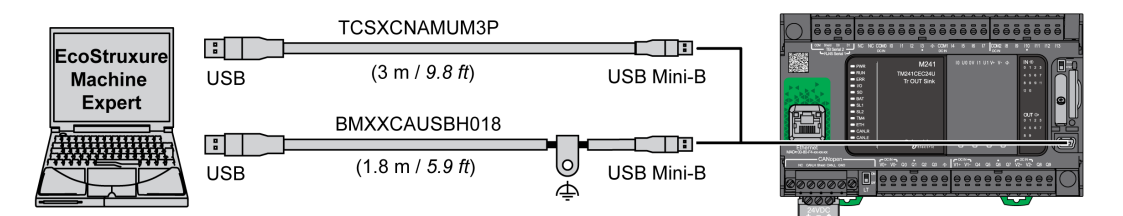

要将 USB 电缆连接到控制器,请执行以下操作:

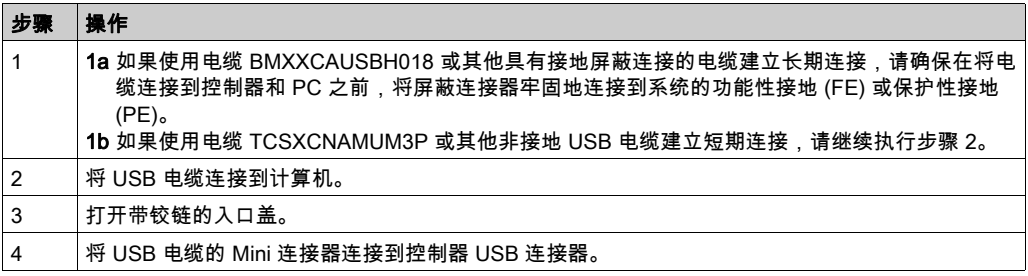

## 以太网端口连接

也可以使用以太网电缆将控制器连接到 PC。

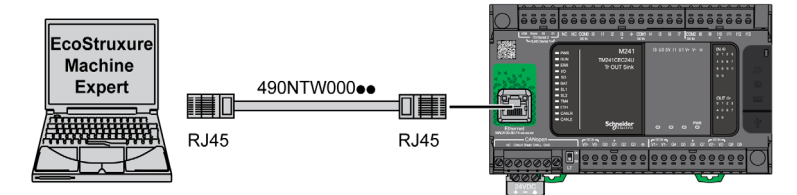

要将控制器连接到 PC,请执行下列操作:

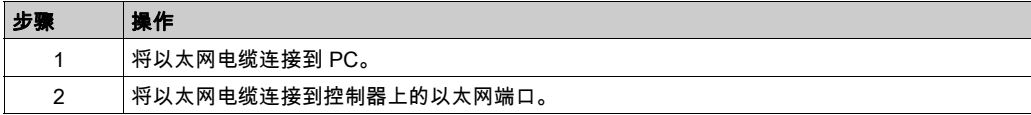

# 第21章 SD 卡

## 简介

本章介绍如何使用 SD 卡将固件、应用程序传输到 Modicon M241 Logic Controller。

## 本章包含了哪些内容?

本章包含了以下主题:

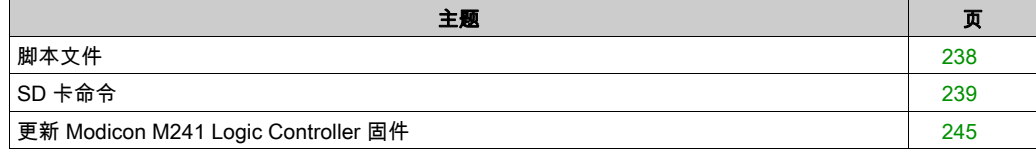

## <span id="page-237-1"></span><span id="page-237-0"></span>脚本文件

## 概述

下面描述如何使用 ExecScript 功能块 (参见 Modicon M241 Logic Controller, 系统功能和变量, PLCSystem 库指南)写入要从 SD 卡执行或由应用程序执行的脚本文件 ( 默认脚本文件或动态脚 本文件)。

脚本文件可用于:

- 配置以太网防火墙 (参见第 [177](#page-176-0)页)。
- 执行文件传输操作。可自动生成这些命令的脚本文件,并使用**大容量存储器(USB 或 SD 卡)** 命令将必要的文件复制到 SD 卡。
- 更改Modbus 从站端口 (参见第 *[169](#page-168-0)* 页)用于 Modbus TCP 数据交换。

### 脚本语法指南

下面介绍了脚本语法的规则:

- 脚本中的每一行命令都以 ";" 为结尾。
- 如果某行以 ":" 为开头,则表明该行是注释行。
- 脚本文件中的最大行数为 50。
- 语法不区分大小写。
- 如果在脚本文件中不遵守该语法,则不会执行该脚本文件。例如,这表示防火墙配置将保持上 一个状态。

注意: 如果脚本文件没有被执行,则会生成一个日志文件。该日志文件在控制器中的位置是 /usr/Syslog/FWLog.txt。

## <span id="page-238-0"></span>SD 卡命令

### 简介

Modicon M241 Logic Controller 允许使用 SD 卡传输文件。

要使用 SD 卡将文件上载或下载到控制器,请使用下列方法之一:

- 克隆功能 (参见第 *[240](#page-239-0)* 页)(使用空 SD 卡)
- 存储在 SD 卡上的脚本

将 SD 卡插入到控制器的 SD 卡插槽时,固件将搜索并执行包含在 SD 卡中的脚本 (/sys/cmd/Script.cmd)。

注意: 控制器操作在文件传输期间不会被修改。

对于文件传输命令,通过 **大容量存储器(USB 或 SD 卡)**编辑器,可以生成脚本及所有必要文 件,并将其复制到 SD 卡上。

注意: Modicon M241 Logic Controller 只接受格式化为 FAT 或 FAT32 的 SD 卡。

SD 卡必须设有标签。如要添加标签,则将 SD 卡插入 PC,右键单击资源管理器中的驱动器,然 后选择属性。

## 警告

#### 意外的设备操作

- 在将此设备连接到控制器之前,您必须具有机器或过程的操作知识。
- 确保防护措施已到位,以便任何可能的意外设备操作不会导致人身伤害或设备损坏。

#### 不遵循上述说明可能导致人员伤亡或设备损坏。

如果移除设备电源,或者在应用程序的数据传输期间出现断电或通讯中断,则设备可能无法正常 工作。如果出现断电或通讯中断,请再次尝试传输。如果在固件更新过程中出现断电或通讯中断, 或者如果使用了无效固件,则设备可能无法正常工作。在这种情况下,使用有效的固件并重新尝 试固件更新。

注意 设备无法操作 传输一旦开始,不要中断应用程序的传输或固件更改。 如传输因任何原因中断,则重新开始传输。 在文件传输成功完成之前不要试图将设备投入使用。 不遵循上述说明可能导致设备损坏。

#### <span id="page-239-0"></span>克隆功能

通过克隆功能,可以从一个控制器上载应用程序,以及将其下载到相同的参考控制器。 该功能将克隆该控制器的所有参数(例如应用程序、固件、数据文件、后配置)。请参阅存储器 映射 (参见第 [27](#page-26-0)页)。

注意:如果先前在 Web 服务器的 Clone Management 子页上单击了 Include User Rights 按钮,则 只能复制用户访问权限。

缺省允许在不使用功能块 FB\_ControlClone 的情况下执行克隆。如要限制对克隆功能的访问,可 以在 Everyone 组 (参见第 [84](#page-83-0)页)中删除 USBExecCommand ob ject 的访问权限。这样,就不允许在 不使用 FB\_ControlClone 的情况下执行克隆。有关此功能块的更多详细信息,请参阅 M262 System 库指南。有关"访问权限"的更多详细信息,请参阅 EcoStruxure Machine Expert - 编程指 南。

如要控制对目标控制器中已克隆应用程序的访问,在执行克隆操作之前,必须先使用源控制器的 Include users rights 按钮(位于 Web 服务器 (参见第 [136](#page-135-0) 页)的 Clone Management 子页上)。 有关"访问权限"的更多详细信息,请参阅 EcoStruxure Machine Expert 编程指南。

步骤 操作 1 擦除 SD 卡并按照如下所示设置卡标签: **CLONExxx** 注意: 标签必须以'CLONE'(不区分大小写)开始,后跟任何标准字符。 2 |选择是否要克隆 Users Rights。请参阅 Web 服务器的 Clone Management子页 (参见第 *[136](#page-135-0)* 页)。 3 断开控制器的电源。 4 将准备好的 SD 卡插入控制器。 5 | 恢复对控制器供电。 结果:克隆操作自动开始。在克隆操作过程中,PWR 和 I/O LED 亮起,SD LED 有规律地闪烁。 注意: 克降操作持续 2 或 3 分钟。 **结果:**克隆操作结束时,SD LED 亮起,控制器以正常应用模式启动。如果检测到错误, 则 ERR LED 亮起,且控制器处于 STOPPED 状态。 6 从控制器中移除 SD 卡。

此步骤描述如何将控制器中存储的应用程序上载到 SD 卡:

此步骤描述如何将 SD 卡中存储的应用程序下载到控制器中:

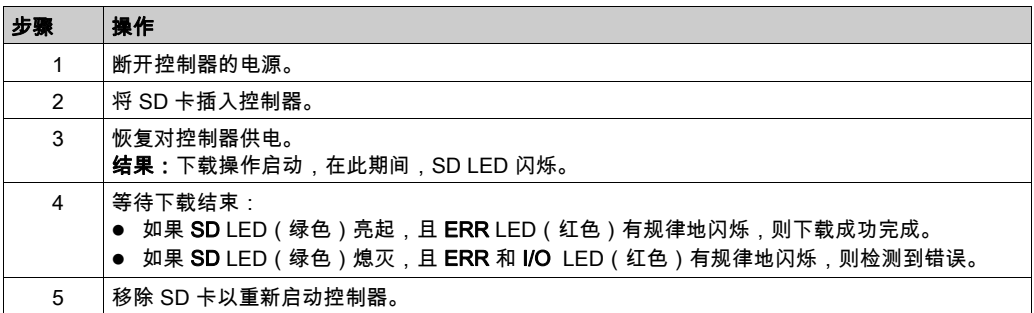

注意: 如果您想要控制目标控制器中已克隆应用程序的访问权限,则需要启用并建立用户访问权 限,以及特定控制器的任意 Web 服务器/FTP 密码。有关"访问权限"的更多详细信息,请参阅 EcoStruxure Machine Expert - 编程指南。

注意: 若将已克隆的应用程序下载到控制器,首先会从控制器存储器中删除现有的应用程序,不 管在目标控制器中启用了哪个用户访问权限。

## 使用大容量存储生成脚本和文件

单击主菜单中的**项目 → 大容量存储 (USB 或 SDCard)**:

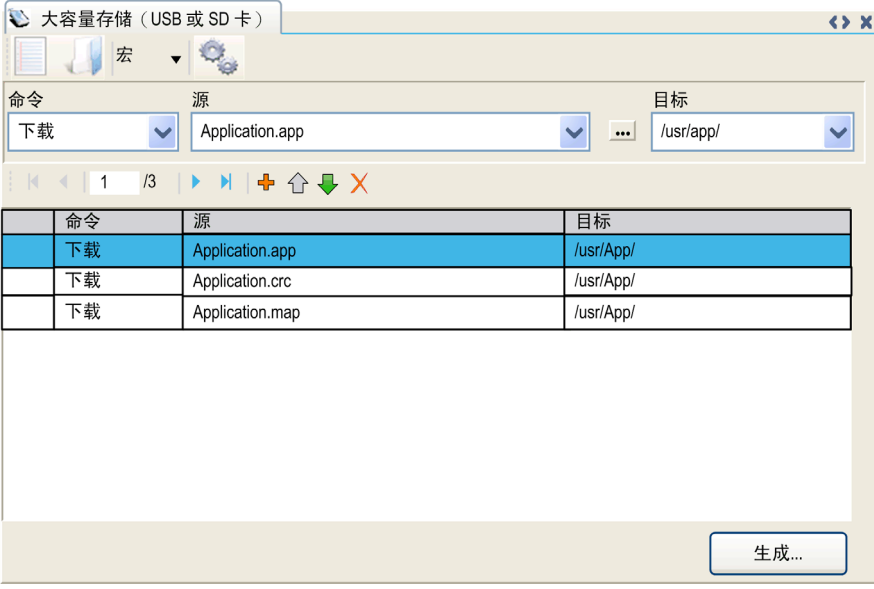

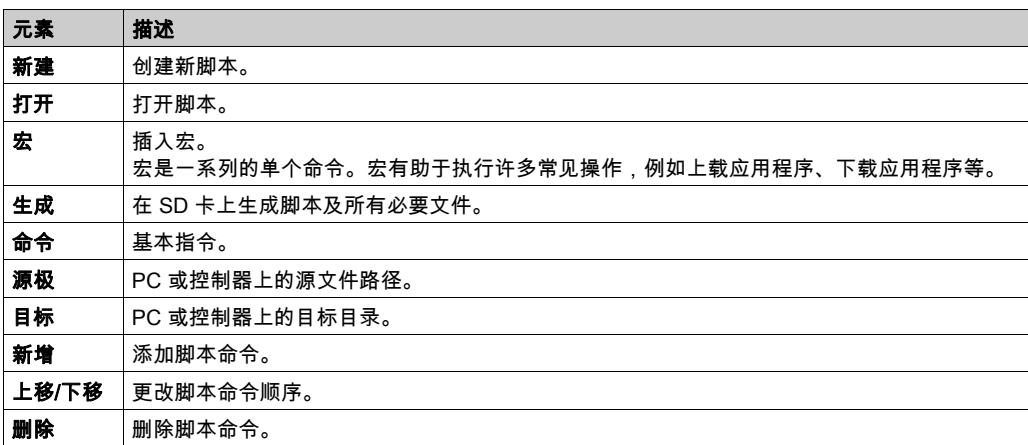

命令描述:

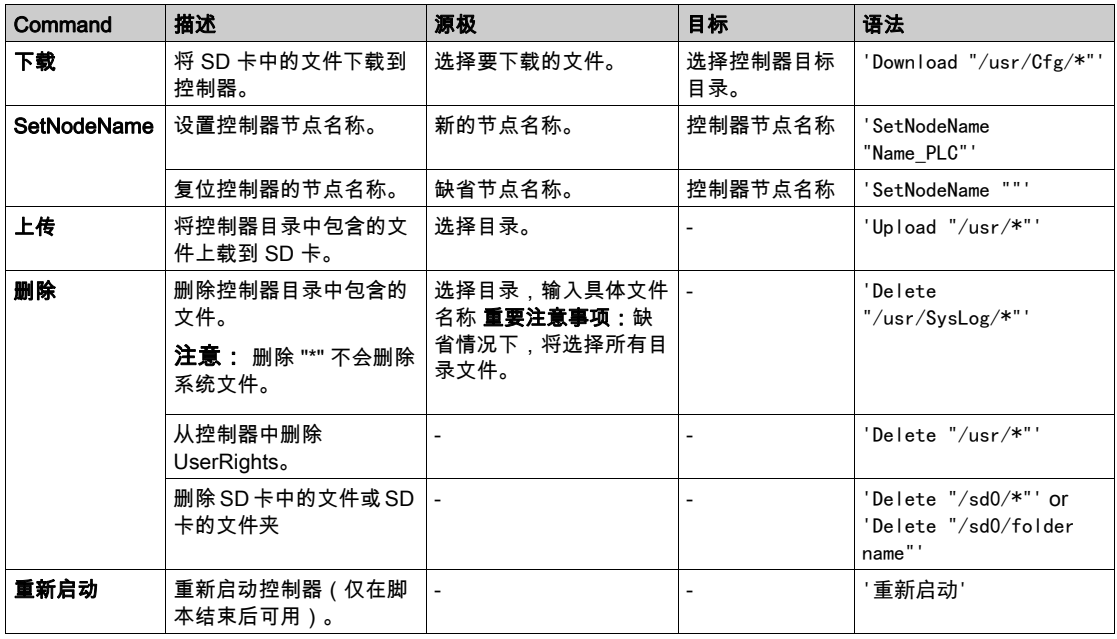

注意: 在控制器上激活 User Rights 时,如果不允许用户读取/写入/删除文件系统,则会禁用用 于上载/下载/删除文件的脚本。这包括克隆操作。有关用户权限的详细信息,请参阅 EcoStruxure Machine Expert - 编程指南。

下表对宏进行了描述:

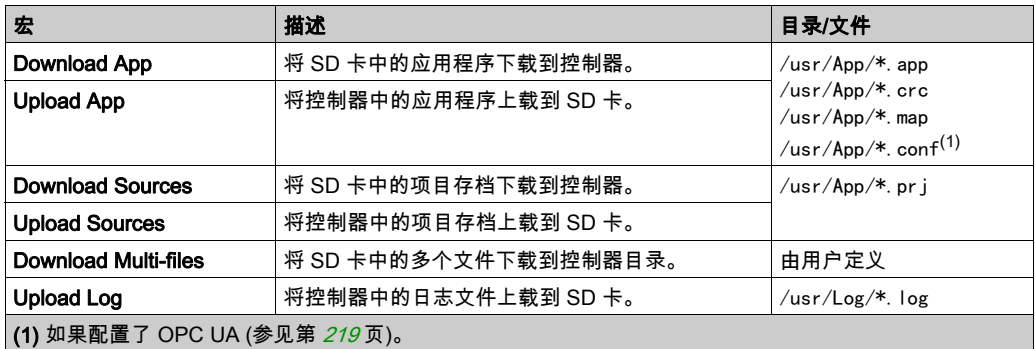

## 复位用户权限至缺省设置

您可以手动创建脚本,以用于将用户权限连同应用程序一起从控制器删除。此脚本必须包含以下 命令:

delete /usr/\*

Reboot

注意: 此命令还能够删除用户应用程序和数据。

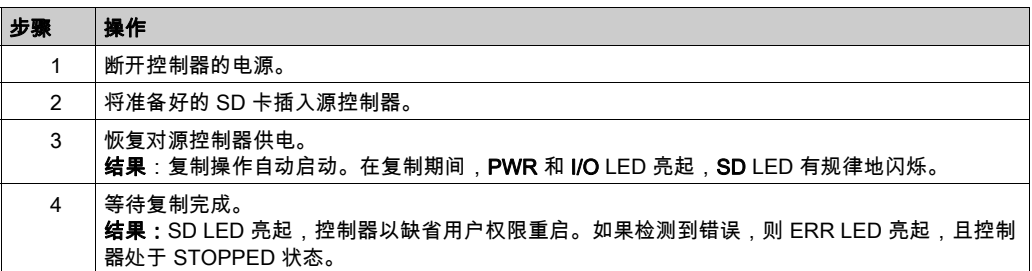

#### 传输过程

# 警告

## 意外的设备操作

- 在将此设备连接到控制器之前,您必须具有机器或过程的操作知识。
- 确保防护措施已到位,以便任何可能的意外设备操作不会导致人身伤害或设备损坏。

#### 不遵循上述说明可能导致人员伤亡或设备损坏。

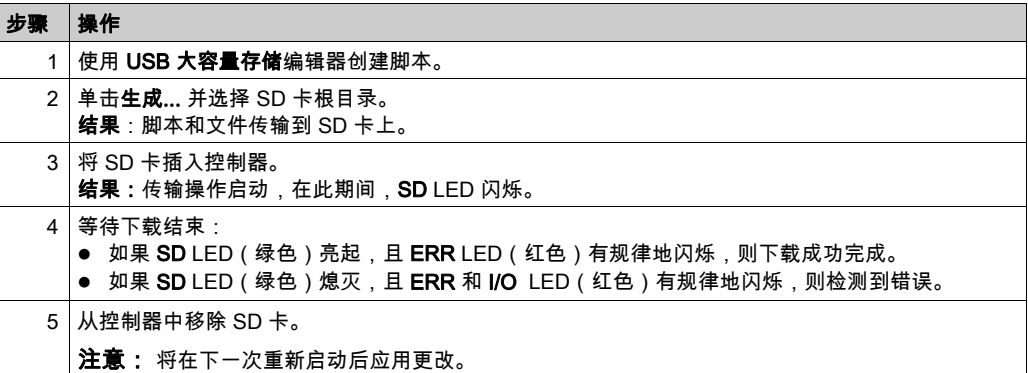

控制器执行脚本后,会将结果记录到 SD 卡上(文件 /sys/cmd/Cmd.log)。

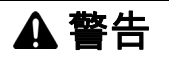

## 意外的设备操作

请参阅本文档中的控制器状态和行为图以了解在重置电源后控制器将处于的状态。

## 不遵循上述说明可能导致人员伤亡或设备损坏。

## <span id="page-244-0"></span>更新 Modicon M241 Logic Controller 固件

## 简介

Modicon M241 Logic Controller 的固件更新可从 http://www.schneider-electric.com 网站上获取 (.zip 格式)。

可通过以下方法更新固件:

- 使用包含兼容脚本文件的 SD 卡
- 使用控制器助手

执行固件更新会删除设备中现有的应用程序,包括闪存中的引导应用程序。

## 注意

#### 应用程序数据丢失

- 在尝试固件更新之前需备份应用程序,将其备份到 PC 的硬盘。
- 固件更新成功后,恢复设备的应用程序。

#### 不遵循上述说明可能导致设备损坏。

如果移除设备电源,或者在应用程序的数据传输期间出现断电或通讯中断,则设备可能无法正常 工作。如果出现断电或通讯中断,请再次尝试传输。如果在固件更新过程中出现断电或通讯中断, **或者如果使用了无效固件,则设备可能无法正常工作。在这种情况下,使用有效的固件并重新尝** 试固件更新。

# 注意

### 设备无法操作

- 传输一旦开始,不要中断应用程序的传输或固件更改。
- 如传输因任何原因中断,则重新开始传输。
- 在文件传输成功完成之前不要试图将设备投入使用。

#### 不遵循上述说明可能导致设备损坏。

当使用新控制器或更新控制器固件时,控制器的串行通讯端口在缺省情况下会针对 Machine Expert 协议进行配置。Machine Expert 协议与其他协议(如 Modbus 串行线路)不兼容。如果将 新控制器连接到某个已配置 Modbus 的活动串行线路,或更新连接到该串行线路的控制器的固件, 则可能会导致该串行线路上的其他设备停止通讯。在首次下载针对预期协议正确配置了相关端口 的有效应用程序之前,请确保控制器未连接到活动 Modbus 串行线路网络。

## 注意

#### 串行线路中断

在将控制器物理连接到正常运行的 Modbus 串行线路网络之前,请确保应用程序针对 Modbus 正 确配置了串行通讯端口。

#### 不遵循上述说明可能导致设备损坏。

## 通过 SD 卡更新固件

遵循以下步骤以通过 SD 卡更新固件:

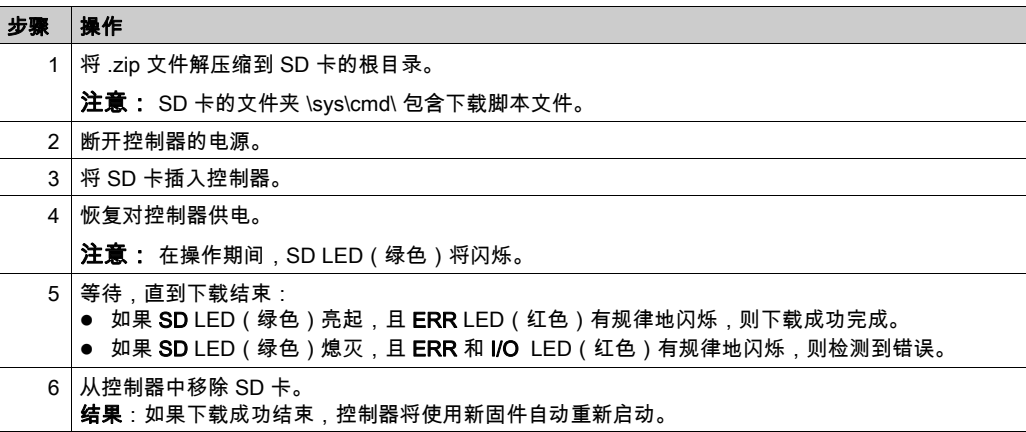

## 通过控制器助手更新固件

如要更新固件,必须打开 Controller Assistant。单击工具 → 外部工具 → 打开 Controller Assistant。

要执行控制器的完整固件更新而不替换引导应用程序和数据,请执行以下步骤:

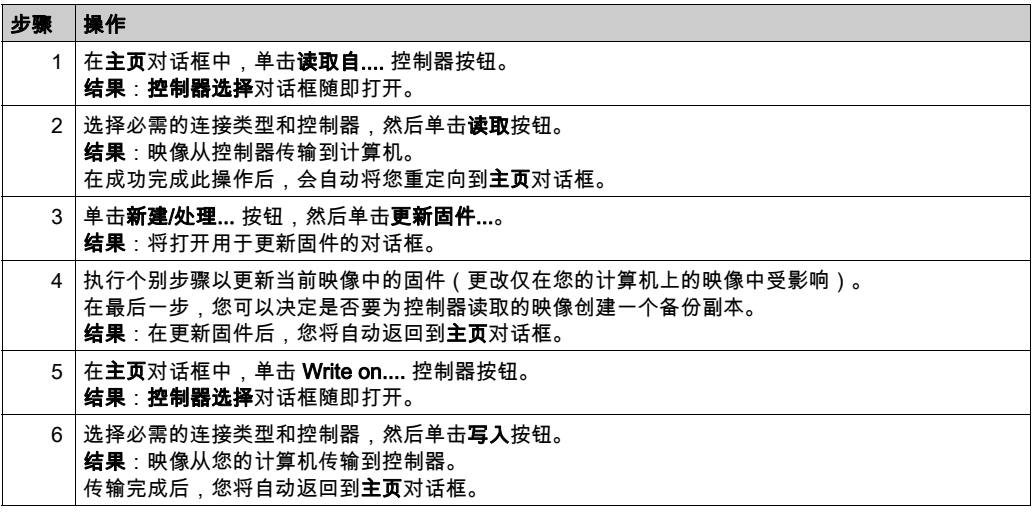

关于固件更新以及使用固件创建新闪存盘的更多信息,请参阅项目设置 - 固件更新和闪存组织 (参 见第 [31](#page-30-0)页)。

## 固件管理 第22章 固件管理

## 更新 TM3 扩展模块的固件

概述

控制器和扩展模块的固件更新可从 <u>*[Schneider Electric](https://www.schneider-electric.com/en/download)*</u> 网站上获取(.zip 格式)。

### 下载固件到 TM3 扩展模块

固件可以在以下模块中更新:

- TM3X•HSC•
- 固件版本 (SV) 不低于 2.0 的 TM3DI16 和 TM3DI16G
- 固件版本 (SV) 不低于 2.0 的 TM3A• 和 TM3T•

注意: 固件版本 (SV) 见包装和产品标签。

使用 SD 卡上的脚本文件 - 如果在通电期间,控制器的 /usr/TM3fwupdate/ 目录中存在至少一个固 件文件。您可以使用 SD 卡、FTP 文件传输或者通过 EcoStruxure Machine Expert 来将文件下载 到控制器。

控制器更新 I/O 总线上的 TM3 扩展模块的固件, 包括:

- 远程连接的那些,使用 TM3 发射器/接收器模块来更新。
- 在混合了 TM3 和 TM2 扩展模块的配置中。

下表介绍了如何用 SD 卡将固件下载到一个或多个 TM3 扩展模块:

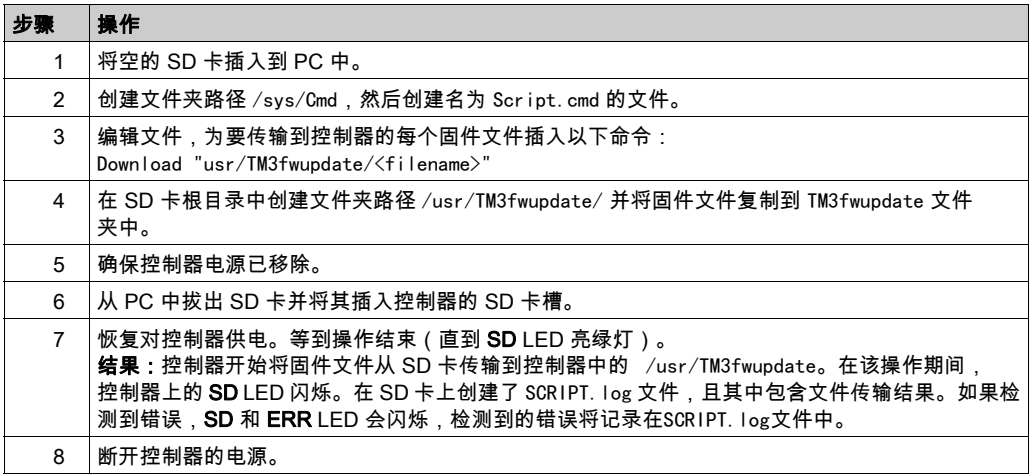

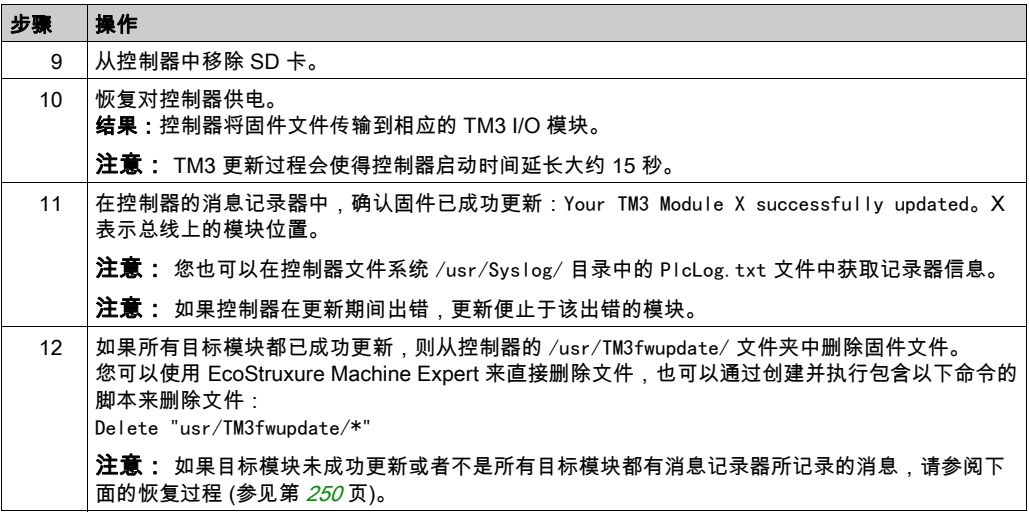

#### <span id="page-249-0"></span>恢复过程

如果移除设备电源,或者在应用程序的数据传输期间出现断电或通讯中断,则设备可能无法正常 工作。如果出现断电或通讯中断,请再次尝试传输。如果在固件更新过程中出现断电或通讯中断, 或者如果使用了无效固件,则设备可能无法正常工作。在这种情况下,使用有效的固件并重新尝 试固件更新。

## 注意

#### 设备无法操作

- 传输一旦开始,不要中断应用程序的传输或固件更改。
- 如传输因任何原因中断,则重新开始传输。
- 在文件传输成功完成之前不要试图将设备投入使用。

#### 不遵循上述说明可能导致设备损坏。

如果在重新尝试固件更新期间,更新提前止于错误,则意味着,通讯中断或断电已损坏配置中的 其中一个模块的固件,且必须对该模块执行重新初始化。

注意: 一旦固件更新时检测到目标模块固件错误,更新过程便会终止。在执行了恢复过程并对受 损模块执行了重新初始化之后,受损模块后的所有模块都保持不变,并且需要更新固件。

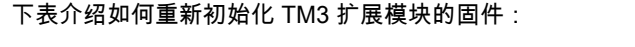

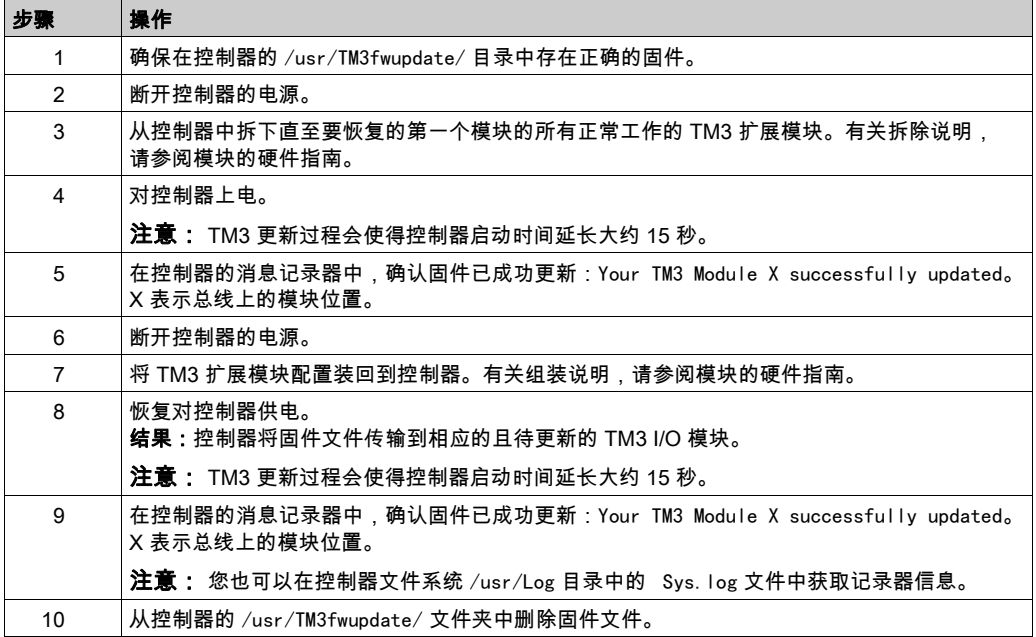
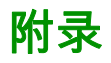

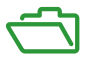

# 概述

本附录列出了在技术上理解 Modicon M241 Logic Controller - 编程指南所必需的文档。

# 本附录包含了哪些内容?

本附录包含了以下章节:

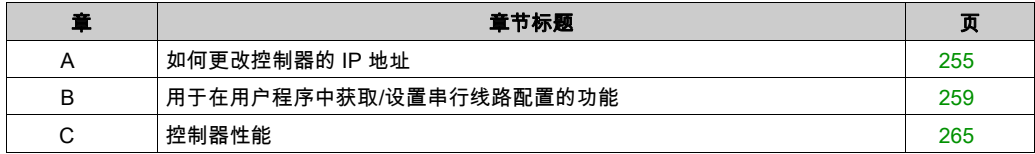

# <span id="page-254-0"></span>附录 A 如何更改控制器的 IP 地址

# <span id="page-254-2"></span>changeIPAddress:更改控制器 IP 地址

## <span id="page-254-1"></span>功能块描述

changeIPAddress 功能块提供动态更改控制器 IP 地址及其子网掩码和网关地址的功能。该功能块 还能保存 IP 地址,以便用于控制器的后续重启。

注意: 只有将 IP 模式配置为固定 IP 地址,才能更改 IP 地址。有关详细信息,请参阅 IP 地址配置 (参见第 [117](#page-116-0)页)。

注意: 有关此功能块的详细信息,请使用 EcoStruxure Machine Expert 库管理器编辑器的文档选 项卡。有关此编辑器的用法,请参阅 EcoStruxure Machine Expert - 编程指南 *(参见 EcoStruxure* Machine Expert, 功能和库用户指南)。

## 图形表示形式

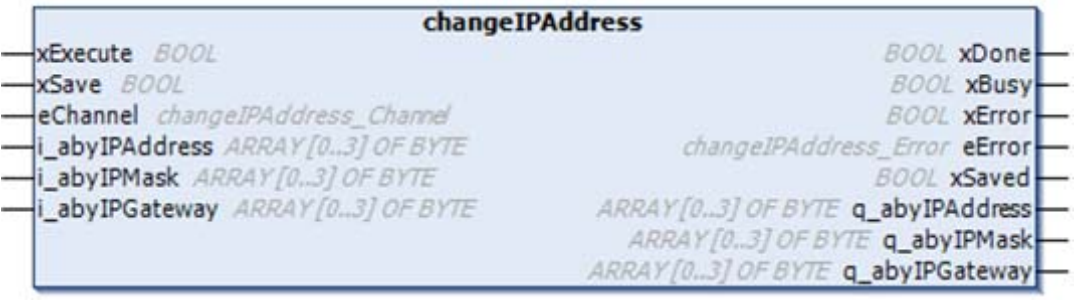

# 参数描述

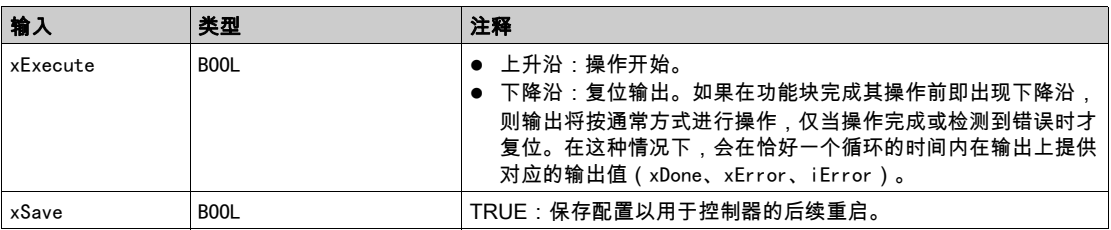

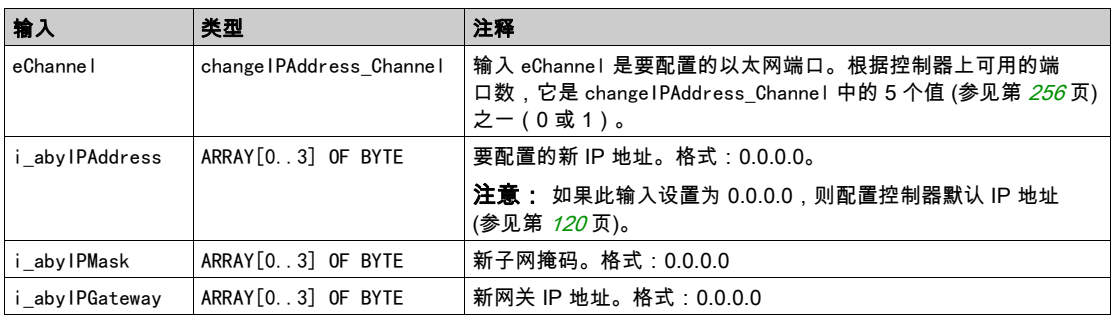

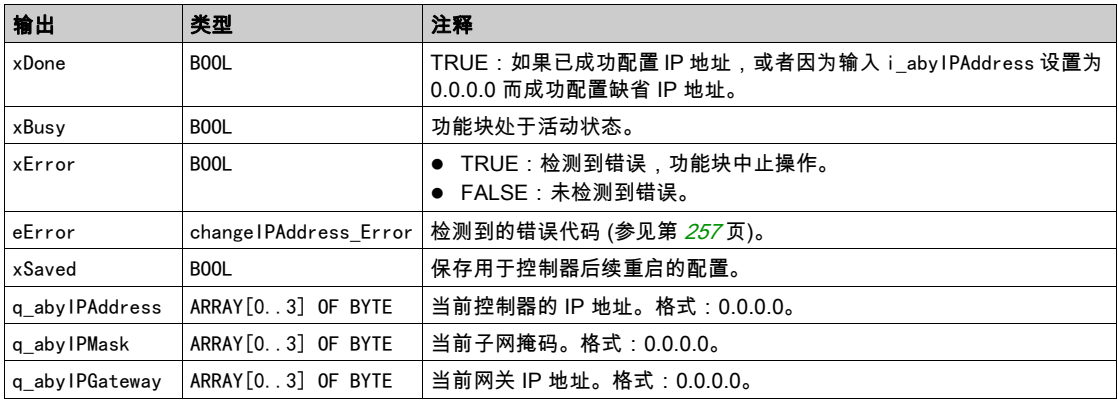

# <span id="page-255-0"></span>changeIPAddress\_Channel: 要配置的以太网端口

changeIPAddress\_Channel 枚举数据类型包含以下值:

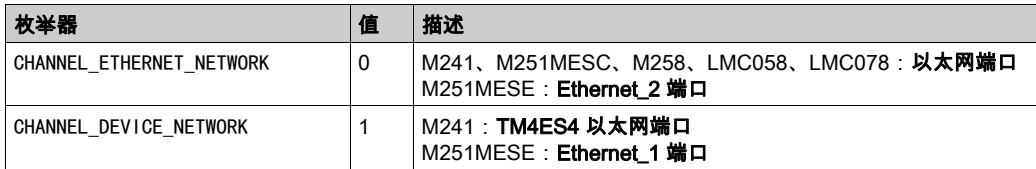

# <span id="page-256-0"></span>changeIPAddress\_Error:错误代码

changeIPAddress\_Error 枚举数据类型包含以下值:

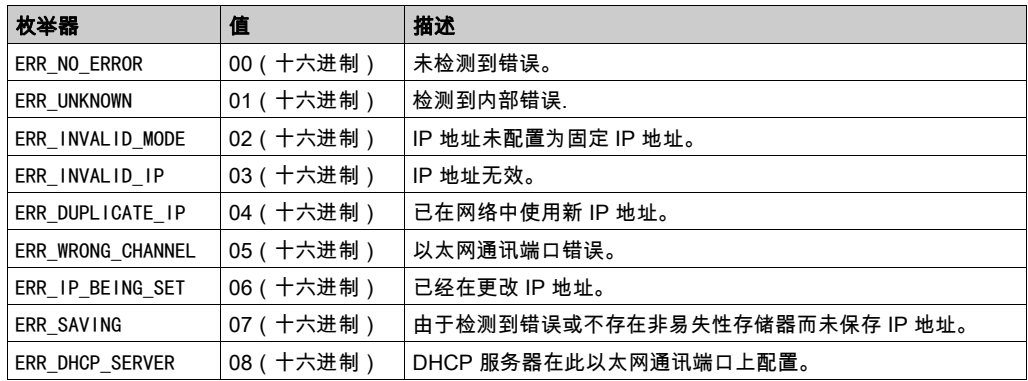

# <span id="page-258-0"></span>附录 B 用于在用户程序中获取/设置串行线路配置的功能

# 概述

本节介绍用于在程序中获取/设置串行线路配置的功能。 要使用这些功能,请添加 M2xx 通讯库。 有关添加库的详细信息,请参阅 EcoStruxure Machine Expert - 编程指南。

## 本章包含了哪些内容?

本章包含了以下主题:

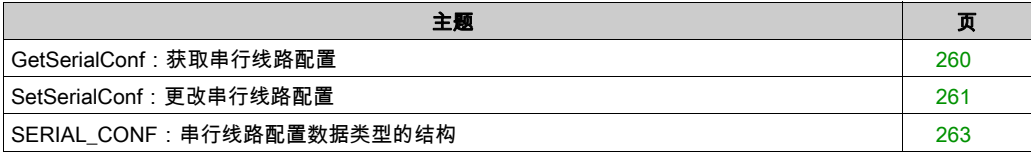

# <span id="page-259-1"></span><span id="page-259-0"></span>GetSerialConf:获取串行线路配置

# 功能描述

GetSerialConf 为特定串行线路的通讯端口返回配置参数。

# 图形表示形式

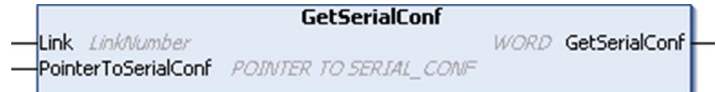

# 参数描述

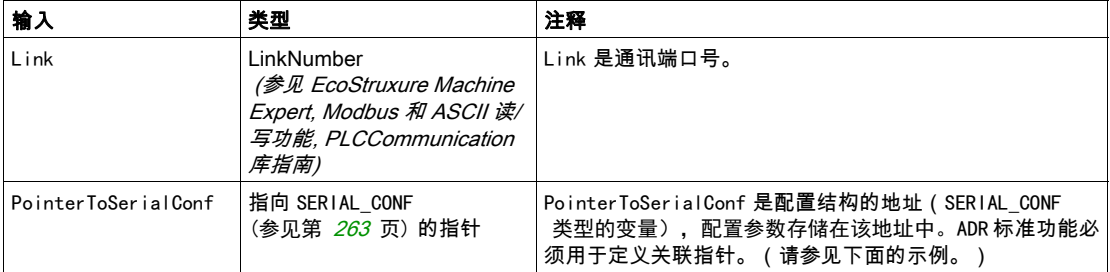

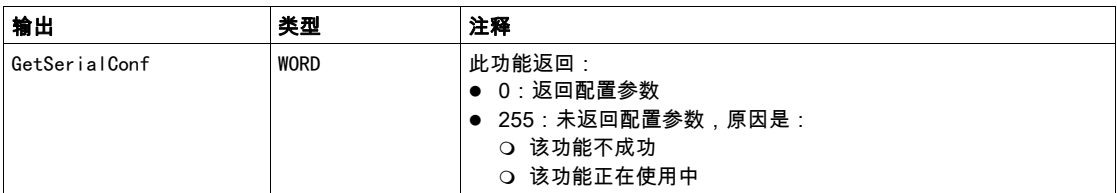

# 示例

请参阅 SetSerialConf (参见第 [262](#page-261-0) 页) 示例。

# <span id="page-260-1"></span><span id="page-260-0"></span>SetSerialConf:更改串行线路配置

## <span id="page-260-2"></span>功能描述

SetSerialConf 用于更改串行线路配置。

图形表示形式

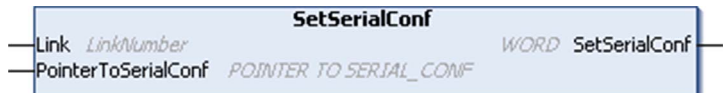

注意: 在执行编程时更改串行线路端口的配置,可能会中断与其他连接的设备正在进行的通讯。

# 警告

因配置更改导致失去控制

将程序投入使用前,请验证并测试 SetSerialConf 功能的所有参数。

不遵循上述说明可能导致人员伤亡或设备损坏。

# 参数描述

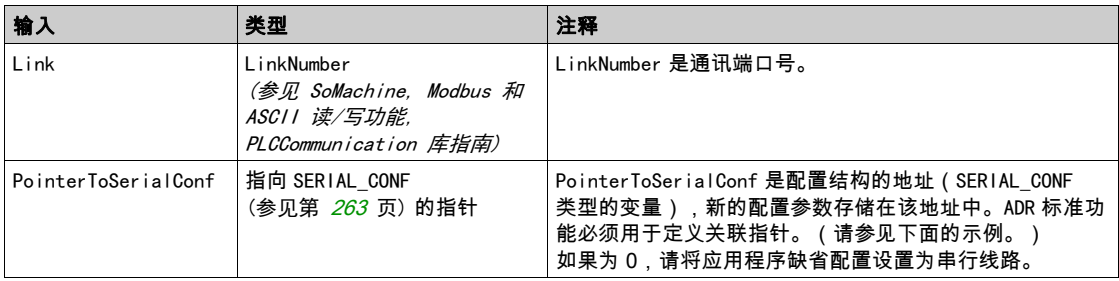

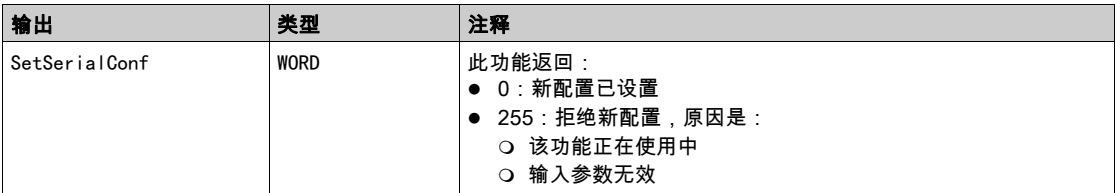

## <span id="page-261-0"></span>示例

VAR

MySerialConf: SERIAL\_CONF

result: WORD;

END\_VAR

(\*Get current configuration of serial line 1\*)

GetSerialConf(1, ADR(MySerialConf));

(\*Change to modbus RTU slave address 9\*)

MySerialConf.Protocol := 0; (\*Modbus RTU/Machine Expert protocol (in this case CodesysCompliant selects the protocol)\*)

MySerialConf.CodesysCompliant := 0; (\*Modbus RTU\*)

MySerialConf.address  $:= 9$ ;  $(*Set$  modbus address to  $9*)$ 

(\*Reconfigure the serial line 1\*)

```
result := SetSerialConf(1, ADR(MySerialConf));
```
# <span id="page-262-0"></span>SERIAL\_CONF:串行线路配置数据类型的结构

# <span id="page-262-1"></span>结构描述

结构中包含与串行线路端口有关的配置信息。SERIAL\_CONF它包含以下变量:

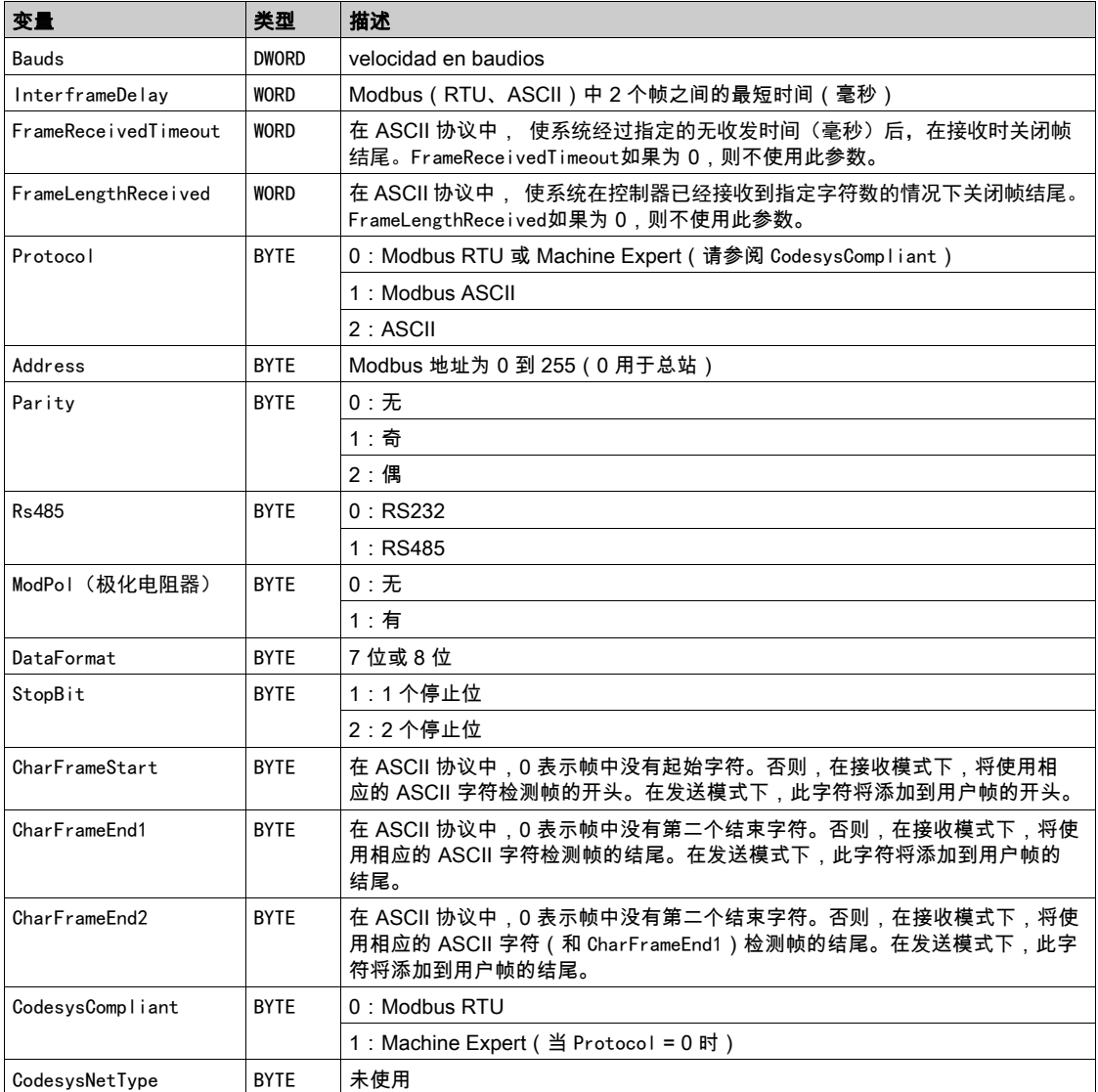

# <span id="page-264-0"></span>附录 C 控制器性能

# 处理性能

## 简介

本章提供有关 M241 处理性能的信息。

## 逻辑处理

下表显示了各个逻辑指令的逻辑处理性能:

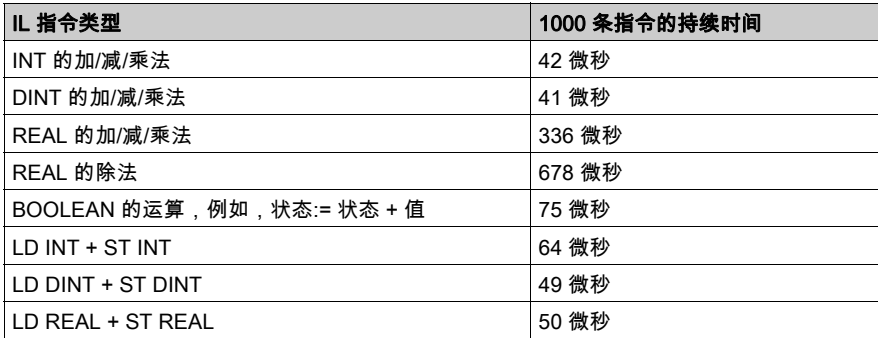

# 通讯和系统处理时间

通讯处理时间因发送/接收的请求数而异。

# 事件的响应时间

下表中显示的响应时间是指从触发外部任务的输入的信号上升沿到此任务设置的输出跳变沿的时 间。事件任务还在设置输出前处理 100 条 IL 指令:

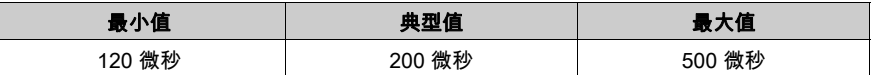

术语

### 任务

一组段和子程序,MAST 任务为循环或周期性执行,FAST 任务为周期性执行。 任务具有优先级,并且链接到控制器的输入和输出。可以根据任务来刷新这些 I/O。 一个控制器可以有多个任务。

#### 协议

一种用于控制和启用两个计算端点和设备之间的连接、通讯和数据传输的惯例或标准。

#### 变量

由程序寻址和修改的存储器单元。

#### 后配置

(*后配置*)使用该选项可以在不更改应用程序的情况下修改应用程序的某些参数。后配置参数由存 储在控制器上的某个文件定义。它们可能会使应用程序的配置参数过载。

#### 固件

表示构成控制器上操作系统的 BIOS、数据参数和编程指令。固件存储在控制器内的非易失性存储 器上。

#### 字符串

一系列 ASCII 字符的变量。

#### 字节

采用 8 位格式编辑的类型,范围从十六进制 00 到十六进制 FF。

#### 应用程序

包括配置数据、符号和文档的程序。

#### 应用程序源

用户可读控制器指令、配置数据、HMI 指令、符号和其他程序文件的集合。可以将应用程序源保 存在 PC 上,也可以将应用程序源文件下载到大多数可编程控制器。应用程序源文件用来生成可在 可编程控制器上运行的可执行程序。

#### 开放回路

开放回路控制是指可以不使用外部传感器提供位置或速度修正信号的运动控制系统。

另请参阅:闭合回路。

#### 引导应用程序

(*引导应用程序*)包含应用程序的二进制文件。通常它存储在控制器中,使控制器启动用户生成的 应用程序。

#### 扩展总线

扩展 I/O 模块和控制器或总线耦合器之间的电子通讯总线。

## 扫描

该功能包括:

- 读取输入并将这些值放入存储器中
- 每次执行一个应用程序指令,并将结果存储在存储器中
- 使用这些结果来更新输出

#### 指令列表语言

以指令列表语言编写的程序,包括由控制器按顺序执行的一系列基于文本的指令。每个指令均包 括一个行号、一个指令代码和一个操作数(请参阅 IEC 61131-3)。

#### 控制器

自动化工业流程(也称为可编程可编程控制器或可编程控制器)。

#### 控制网络

此网络中包含可编程控制器、SCADA 系统、PC、HMI、交换机……

支持以下两种拓扑:

- 扁平:此网络中的所有模块和设备都属于同一个子网。
- 2 层:网络分为操作网络和控制器间网络。

这两个网络可以在物理上独立,但通常通过路由设备链接。

#### 数据日志

控制器在*数据日志*中记录与用户应用程序相关的事件。

#### 梯形图语言

控制器程序指令的图形表示,其中包括控制器按顺序执行的一系列梯级中的触点、线圈和块符号 (请参阅 IEC 61131-3)。

#### 模拟量输出

在可编程控制器内转换数值,并按比例发送电压或电流电平。

#### 监控项

在 OPC UA 中,客户订阅的 OPC UA 可以使用的数据项(样例)。

#### 看门狗

看门狗是一种特殊的定时器,用于确保程序不会超过为它们所分配的扫描时间。通常将看门狗定 时器设置为比扫描时间较高的值,并在每个扫描周期结束后重置为零。如果警戒时钟定时器达到 预设值(例如,因为程序陷入了死循环),则表明出现了错误且程序将会停止。

#### 程序

应用程序的组成部分,其中包括可以在可编程控制器的存储器中安装的经过编译的源代码。

#### 端子排

(*端子排*)安装在电子模块中的组件,用于在控制器和现场设备之间提供电气连接。

#### 编码器

用于测量长度或角度的设备(线性或旋转编码器)。

#### 网络

共享一个公用数据路径和通讯协议的各种互联设备系统。

## 节点

通讯网络上的可寻址设备。

## 设备

包括子组件(如传送带和转盘等)的机器的一部分。

## 设备网络

此网络中包含连接至可编程控制器特定通讯端口的设备。此控制器被视为设备的主站。

#### 连续功能图语言

一种基于功能块图语言的图形编程语言(IEC61131-3 标准的扩展),工作原理与流程图类似。但 是,不可以使用网络并对图形元素进行任意定位,允许反馈回路。每个功能块的输入位于左侧, 输出位于右侧。可以将功能块输出链接到其他功能块的输入以创建复合表达式。

## 通知

在 OPC UA 中,由OPC UA 服务器发送的消息,用于向客户端通知有新数据项可用。

#### 配置

一个系统内硬件组件的布局和互连以及硬件和软件的参数,可决定系统的运行特性。

#### 采样速率

在 OPC UA 中,OPC UA 服务器从相连设备读取数据项的频率。

#### 闪存

可覆盖的非易失性存储器它存储在一个特殊的可擦除和可重编程的 EEPROM 上。

#### ARP

( 地址解析协议 ) 用于将 IP 地址映射到 Ethernet ( 硬件 ) 地址的以太网(MAC) IP 网络层协议。

#### **BCD**

(*二进制编码的十进制*)利用一个 4 位组(nybble/nibble,也称为半字节)表示 0 到 9 之间的十进 制数的格式。在此格式中,用于编码十进制数字的四个位具有部分未使用的组合。

例如,数字 2,450 编码为 0010 0100 0101 0000。

#### **BOOL**

(*布尔*)用于计算的基本数据类型。B00L 变量可以是以下两个值之一:0 (FALSE) 或 1 (TRUE)。从 WORD 中抽取的位为 B00L 类型,例如:%MW10.4 是编号为 10 的存储器 WORD 的五分之一位。

## BOOTP

(*引导程序协议*)可由网络客户端用于从服务器自动获取 IP 地址(可能还包括其他数据)的 UDP 网络协议。客户端使用客户端 MAC 地址向服务器标识自己。服务器会维护预先配置的客户端设备 MAC 地址及关联 IP 地址表,从而向客户端发送其预先配置的 IP 地址。BOOTP 最初用于使无盘 主机能够通过网络远程启动。BOOTP 进程分配一个无限租期的 IP 地址。BOOTP 服务利用 UDP 端口 67 和 68。

#### CFC

(*连续功能图*)一种基于功能块图语言的图形编程语言(IEC 61131-3 标准的扩展),工作原理与 流程图类似。但是,不可以使用网络并对图形元素进行任意定位,允许反馈回路。每个功能块的 输入位于左侧,输出位于右侧。可以将功能块输出链接到其他功能块的输入以创建复合表达式。

## **CRC**

(*循环冗余检验*)用来确定通讯传输的有效性的方法。传输包含构成校验和的位域。发射器根据消 息的内容来计算所使用消息的检验和。接收节点后,按照相同的方式再次计算该字段。如果两次 CRC 计算的值存在任何差异,则说明传输的消息与收到的消息不同。

#### DHCP

(*动态主机配置协议*)BOOTP 的高级扩展。DHCP 虽然较为高级,但是 DHCP 和 BOOTP 可以通 用。(DHCP 可以处理 BOOTP 客户端请求。)

#### DINT

( *双精度整数类型* ) 以 32 位格式进行编码的整数。

#### **DNS**

(*域名系统*)为连接至 LAN 或Internet的计算机和设备进行命名的系统。

## DTM

(device type manager) 分为两个类别:

- 连接到现场设备配置组件的设备 DTMs。
- 连接到软件通讯组件的 CommDTMs。

DTM 提供了用于访问设备参数,以及配置、操作和诊断设备的统一结构。从用于设置设备参数的 简单图形用户界面到用于诊断和维护目的而执行复杂实时计算的高度复杂的应用程序都属于 DTMs。

#### DWORD

( *双字* ) 以 32 位格式进行编码的类型。

#### EDS

(*电子数据表*)例如,包含设备的属性(如参数和设置)的现场总线设备描述文件。

#### Ethernet

用于 LANs 的物理和数据链路层技术,也称为 IEEE 802.3。

#### FBD

(*功能块图*)控制系统的 IEC 61131-3 标准所支持的五种逻辑或控制语言中的其中一种语言。功 能块图是面向图形的编程语言。它可以与一系列网络搭配使用,其中每个网络包含一个框和连接 线路的图形结构,该图形结构表示逻辑或算术表达式、功能块的调用、跳转或返回指令。

#### FE

(*功能性接地*)用于增强或以其他方式允许正常操作电敏感设备的公共接地连接(在北美地区也 称为功能性接地)。

与保护性接地(保护性接地)相比,功能性接地连接可用于除防震保护以外的任何其他目的,并 且通常可以承载电流。使用功能性接地连接的设备示例包括浪涌抑制器和电磁干扰滤波器、某些 天线和测量仪器。

#### freewheeling

当可编程控制器处于自由运行模式时,新的任务扫描都在上次扫描完成后开始。*周期扫描模式*对 比度。

#### **FregGen**

(*频率发生器*)使用可编程频率生成方波信号的功能。

#### **FTP**

(*文件传输协议*)一种以客户端-服务器架构为构建基础的标准网络协议,用于通过基于 TCP/IP 的网络交换和操作文件,不考虑其大小。

#### HE10

用于频率低于 3 MHz 的电子信号的矩形连接器,符合 IEC 60807-2。

#### I/O

(输入/输出)

#### ICMP

( *因特网控制消息协议*) 报告检测到的错误, 并提供与数据报处理有关的信息。

### IEC

(*国际电工委员会*)负责为所有电器、电子和相关技术制定和发布国际标准的非盈利性和非政府性 的国际标准组织。

#### IEC 61131-3

工业自动化设备的 3 部分标准的第 3 部分。IEC 61131-3 针对控制器编程语言,并定义了两个图形 编程语言和两个文本编程语言标准。图形编程语言既是梯形图语言又是功能块图语言。文本编程 语言包括结构化文本和指令列表。

#### IL

(*指令列表*)以某种语言编写的程序,包括由控制器按顺序执行的一系列基于文本的指令。每个指 令均包括一个行号、一个指令代码和一个操作数(请参阅 IEC 61131-3)。

#### INT

(整数)以 16 位格式进行编码的整数。

#### IP

(*因特网协议*)TCP/IP 协议系列的一部分,用于跟踪设备的因特网地址、对传出消息进行路由并 识别传入消息。

#### KeepAlive

OPC UA 服务器发送的消息,用于使订阅保持活动状态。如果自前一次发布之后没有更新任何受 监控的数据项,则该消息是非常有必要的。

#### LD

(*梯形图*)控制器程序指令的图形表示,其中包括控制器按顺序执行的一系列梯级中的触点、线圈 和块符号(请参阅 IEC 61131-3)。

#### LINT

(*长整数*)以 64 位格式进行编码的整数(INT 的 4 倍或 DINT 的 2 倍)。

#### LRC

(*纵向冗余校验*)用来确定所传输和存储的数据正确性的错误检测方法。

#### LWORD

(长字)以 64 位格式进行编码的数据类型。

#### MAC 地址

(*介质访问控制地址*)与特定硬件设备关联的唯一 48 位编号。在生产网卡或设备过程中,需要为 每个网卡或设备编入一个 MAC 地址。

#### **MAST**

通过其编程软件运行的处理器任务。MAST 任务有两个段:

- IN: 在 MAST 任务执行之前,将输入复制到 IN 段。
- OUT:在 MAST 任务执行完后,将输出复制到 OUT 段。

#### MIB

( *管理信息库* ) 通过类似 SNMP 的网络管理系统所监控的对象数据库。SNMP 用于监控通过其 MIBs 定义的设备。Schneider Electric 已获得一个专用 MIB:groupeschneider (3833)。

#### ms

(毫秒)

#### MSB

(*最高有效位/字节*)在传统的十六进制或二进制表示法中,是数字、地址或字段的一部分,作为 最左侧的单值写入。

#### NMT

(*网络管理*)提供网络初始化、检测到的错误控制和设备状态控制服务的 CANopen 协议。

#### PDO

(*过程数据对象*)无需确认的广播消息,或在基于 CAN 的网络中从生产者设备发送到消费者设 备。来自生产者设备的传输 PDO 具有特定标识符,该标识符与消费者设备的接收 PDO 对应。

### PE

(*保护性接地*)通过以接地电位保持设备的任何暴露的导电表面以帮助避免触电危险的公共接地连 接。为了避免可能出现电压降,在该导体上不允许电流流过(在北美地区也称为*保护性接地*,或 在美国国家电气规范中称为设备接地导体。)

### PTO

(*脉冲串输出*)采用50-50的固定占空比在开启和关闭之间振荡以产生方波形式的快速输出。PTO 特别适用于如步进电机、频率转换器和伺服电机控制等应用。

#### publishing interval

在 OPC UA 中,OPC\_UA 服务器向客户端发送通知(以告知有数据更新可用)的频率。

#### PWM

(*脉冲宽度调制*)以可调占空比在关闭和开启之间振荡以产生矩形波形式的快速输出(尽管可以 调整它来产生方形波)。

### REAL

一种数据类型,可以将它定义为以 32 位格式进行编码的浮点数。

#### RJ45

用于为Ethernet定义的网络电缆的 8 针连接器的标准类型。

## RPDO

(*接收过程数据对象*)未确认的广播消息,或在基于 CAN 的网络中从生产者设备发送到消费者设 备。来自生产者设备的传输 PDO 具有特定标识符,该标识符与消费者设备的接收 PDO 对应。

RPI

(清求的数据包时间间隔)扫描器请求的循环数据交换之间的时间周期。EtherNet/IP 设备以扫描 器分配给它们的 RPI 指定的速率发布数据,并以等于 RPI 的周期从扫描器接收消息请求。

#### RTC

(*实时时钟*)由电池供电可连续运转以显示当天时间和日历的时钟,即使在为延长电池使用寿命而 未对控制器通电时也一样。

#### run

使控制器根据程序的逻辑解决方案扫描应用程序、读取物理输入并写入物理输出的命令。

#### SDO

(*服务数据对象*)在基于 CAN 的网络中,现场总线主站用于访问(读/写)网络节点的对象目录 的消息。SDO 类型包括服务 SDOs (SSDOs) 和客户端 SDOs (CSDOs)。

#### SFC

(*顺序功能图*)一种包括具有关联操作的步骤、具有相关联逻辑条件的转换,以及步骤和转换之间 的定向链接的语言。(SFC 标准已在 IEC 848 中定义。符合 IEC 61131-3。)

#### SINT

(*有符号整数*)15 位值带加号。

#### **SNMP**

(*简单网络管理协议*)可以通过轮询设备状态和查看与数据传输相关的信息来远程控制网络的协 议。它还可用于远程管理软件和数据库。该协议还允许执行活动的管理任务,如修改和应用新配 置。

#### **ST**

(*结构化文本*)一种包括复杂的语句和嵌套指令(如迭代循环、条件执行或功能)的语言。ST 符 合 IEC 61131-3

#### STOP

使控制器停止运行应用程序的命令。

#### **TCP**

(*传输控制协议*)基于连接的传输层协议,可提供同步双向数据传输。TCP 是 TCP/IP 协议套件的 一部分。

## TPDO

(*传输过程数据对象*)无需确认的广播消息,或在基于 CAN 的网络中从生产者设备发送到消费者 设备。来自生产者设备的传输 PDO 具有特定标识符,该标识符与消费者设备的接收 PDO 对应。

#### UDINT

(*无符号双粗度整数*)以 32 位格式进行编码的整数。

# UDP

(*用户数据报协议*)用于将数据报(数据电报)中的消息传递到 IP 网络上的目标计算机的无连接 模式协议(由 IETF RFC 768 定义)。UDP 协议通常与因特网协议捆绑在一起。UDP/IP 消息不要 求获得响应,因此非常适合那些对于丢弃的数据包不需要重新传输(如流视频和需要实时性能的 网络)的应用。

## UINT

(*无符号整数*)以 16 位格式进行编码的整数。

## WORD

一种以 16 位格式进行编码的类型。

# 索引

ASCII 管理器, [197](#page-196-0) changeIPAddress, [255](#page-254-1) 更改控制器 IP 地址, [255](#page-254-2) changeModbusPort 命令语法, [169](#page-168-0) 脚本示例, [170](#page-169-0) DHCP 服务器, [186](#page-185-0) ECU,针对 J1939 创建, [214](#page-213-0) EDS 文件,生成, [143](#page-142-0) Ethernet changeIPAddress 功能块, [255](#page-254-2) EtherNet/IP 适配器, [142](#page-141-0) ExecuteScript 示例, [170](#page-169-0) FTP 客户端, [140](#page-139-0) FTP 服务器 以太网, [139](#page-138-0) FTPRemoteFileHandling 库, [140](#page-139-0) **GetSerialConf** 获取串行线路配置, [260](#page-259-1) I/O 总线配置, [106](#page-105-0) I/O 配置一般信息 一般做法, [102](#page-101-0) IP 地址 changeIPAddress, [255](#page-254-2) J1939 创建 ECU 用于, [214](#page-213-0) 接口配置, [213](#page-212-0) M2•• 通讯 GetSerialConf, [260](#page-259-1) SetSerialConf, [261](#page-260-1) **Modbus** 协议, [122](#page-121-0) Modbus Ioscanner, [199](#page-198-0) Modbus TCP 客户端/服务器 以太网, [122](#page-121-0) Modbus TCP 端口,更改, [169](#page-168-1) Modbus 管理器, [193](#page-192-0) OPC UA 服务器 保持活动间隔, [220](#page-219-0) 发布间隔, [220](#page-219-0)

OPC UA 服务器 概述, [218](#page-217-0) 符号配置, [222](#page-221-0) OPC UA 服务器 选择符号, [223](#page-222-0) 配置, [219](#page-218-0) 采样间隔, [220](#page-219-0)  $SD \neq$ 命令, [239](#page-238-0) SERIAL\_CONF, [263](#page-262-1) SetSerialConf, [261](#page-260-2) 设置串行线路配置, [261](#page-260-1) SNMP 以太网, [141](#page-140-0) 协议, [141](#page-140-0) TM3 模拟量 I/O 模块 下载固件到, [249](#page-248-0) Web 服务器 以太网, [124](#page-123-0) 下载应用程序, [70](#page-69-0) 串行线路 ASCII 管理器, [197](#page-196-0) GetSerialConf, [260](#page-259-1) Modbus 管理器, [193](#page-192-0) SetSerialConf, [261](#page-260-1) 以太网 FTP 服务器, [139](#page-138-0) Modbus TCP 从站设备, [165](#page-164-0) Modbus TCP 客户端/服务器, [122](#page-121-0) SNMP, [141](#page-140-0) Web 服务器, [124](#page-123-0) 以太网/IP 设备, [142](#page-141-1) 服务, [115](#page-114-0) 任务 事件任务, [44](#page-43-0) 外部事件任务, [45](#page-44-0) 循环任务, [43](#page-42-0) 看门狗, [46](#page-45-0) 类型, [43](#page-42-1) 自由运行任务, [44](#page-43-1) 保持活动 (OPC UA), [218](#page-217-0)

保持活动间隔 (OPC UA), [220](#page-219-0) 停止命令, [65](#page-64-0) 内嵌功能配置 内嵌 HSC 配置, *[95](#page-94-0)* 内嵌脉冲发生器配置, [97](#page-96-0) 嵌入式 I/O 配置, *[85](#page-84-0)* 冷复位, *[66](#page-65-0)* 初始值复位, [67](#page-66-0) 剩余变量, [72](#page-71-0) 功能 关键功能, [15](#page-14-0) 协议, [115](#page-114-0) IP, [117](#page-116-1) Modbus, [122](#page-121-0) SNMP, [141](#page-140-0) 发布间隔 (OPC UA), [218](#page-217-0) 发布间隔 (OPC UA), [220](#page-219-0) 后配置, [227](#page-226-0) IP 主站名称, *[228](#page-227-0)* IP 地址, [228](#page-227-1) IP 配置模式, [228](#page-227-2) 传输速率, *[228](#page-227-3)* 停止位, [228](#page-227-4) 图示, [228](#page-227-5) 奇偶校验, *[228](#page-227-6)* 子网掩码, *[228](#page-227-7)* 数据位. *[228](#page-227-8)* 文件管理, *[229](#page-228-0)* 波特率, [228](#page-227-9), [228](#page-227-10) 示例, [231](#page-230-0) 站点地址, *[228](#page-227-11)* 网关地址, [228](#page-227-12) 设备名称, [228](#page-227-13) 固件 下载到 TM3 扩展模块, *[249](#page-248-0)* 外部事件, [45](#page-44-0) 存储器映射, [27](#page-26-0) 工业以太网 概述, [182](#page-181-0) 库, [23](#page-22-0) FTPRemoteFileHandling, [140](#page-139-0) 循环数据交换,生成 EDS 文件用于, [143](#page-142-0) 快速设备更换, [187](#page-186-0)

控制器配置 PLC 设置, [79](#page-78-0) 服务, [81](#page-80-0) 通讯设置, [78](#page-77-0) 更新 TM3 扩展模块的固件, [249](#page-248-1) 热复位, [66](#page-65-1) 状态图, [52](#page-51-0) 监视项目 (OPC UA), [218](#page-217-0) 硬件初始化值, *[63](#page-62-0)* 符号 (OPC UA), [222](#page-221-0) 编程语言 IL、LD、Grafcet, [15](#page-14-0) 脚本命令 防火墙, [177](#page-176-0) 脚本文件 语法规则, *[238](#page-237-0)* 软件初始化值,  $63$ 输出强制,  $63$ 输出行为, [63](#page-62-0), [63](#page-62-1), [63](#page-62-2) 运行命令, [65](#page-64-1) 通过 SD 卡传输文件, [239](#page-238-0) 采样间隔 (OPC UA), [218](#page-217-0) 采样间隔 (OPC UA), [220](#page-219-0) 重新启动, [68](#page-67-0) 防火墙 缺省脚本文件, [175](#page-174-0) 脚本命令, [177](#page-176-0) 配置, [175](#page-174-0)